Документ подписан простой электронной подписью Информация о владельце: ФИО: Соловьев Андрей Борисович Должность: Директор Дата подписания: 27.09.2023 13:12:17

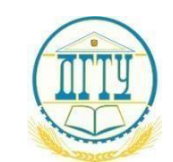

Уникальный п**МИНИМСТЕР**СТВО НАУКИ <mark>И ВЫСШЕГО ОБРАЗОВАНИЯ РОССИЙСКОЙ ФЕДЕРАЦИИ</mark> c83cc511feb01f5417b9362d2700339df14aa123

### **ПОЛИТЕХНИЧЕСКИЙ ИНСТИТУТ (ФИЛИАЛ) ФЕДЕРАЛЬНОГО ГОСУДАРСТВЕННОГО БЮДЖЕТНОГО ОБРАЗОВАТЕЛЬНОГО УЧРЕЖДЕНИЯ ВЫСШЕГО ОБРАЗОВАНИЯ «ДОНСКОЙ ГОСУДАРСТВЕННЫЙ ТЕХНИЧЕСКИЙ УНИВЕРСИТЕТ» В Г. ТАГАНРОГЕ РОСТОВСКОЙ ОБЛАСТИ ПИ (филиал) ДГТУ в г. Таганроге**

Методические указания по практическим работам для обучающихся ПИ (филиала) ДГТУ в г. Таганроге по специальности 09.02.07 Информационные системы и программирование (по отраслям)

Таганрог

2022

# **Лист согласования**

Методические указания учебной дисциплины ПУП.02 Информатика разработано на основе актуализированного Федерального государственного образовательного стандарта (далее – ФГОС) по специальности среднего профессионального образования (далее - СПО) 09.02.07, «Информационные системы и программирование».

# **Разработчик:**

Преподаватель  $\ll$  » 2022 г. Е.С. Филонова

Методические указания рассмотрены и одобрены на заседании цикловой методической комиссии «Прикладная информатика»

Протокол № 1 от « 31 » августа 2022 г.

Председатель цикловой комиссии О.В. Андриян «\_\_» 2022 г.

# **Согласовано:**

Специалист по УМР **В.В. Василенко** 

личная подпись инициалы, фамилия

 $\underbrace{\text{«}}\xrightarrow{\text{»}}\xrightarrow{\text{2022r}}$ .

**ВВЕДЕН ВПЕРВЫЕ РЕДАКЦИЯ**

# **Содержание**

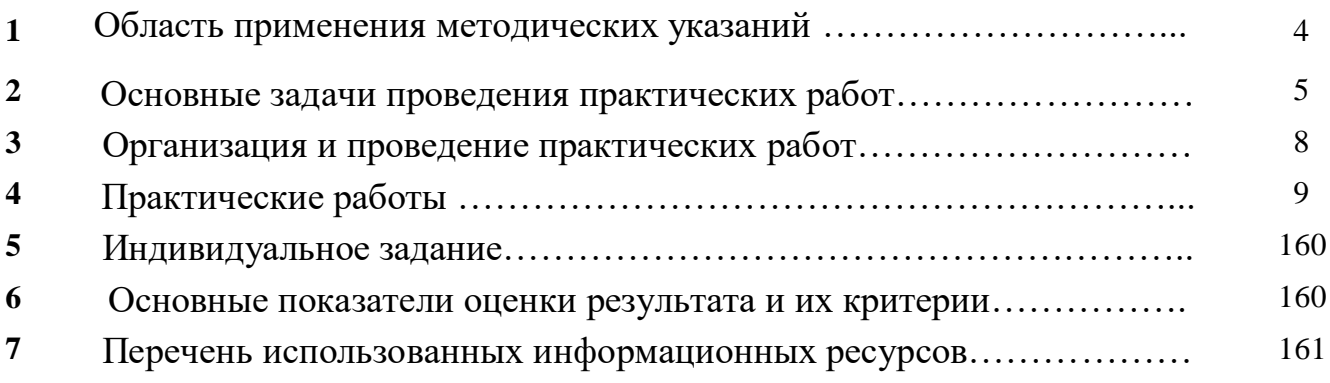

#### **1. Область применения методических указаний**

В методических указаниях к практикуму по курсу «Информатика» изложены сведения, необходимые для успешного выполнения практических занятий по данному курсу. Описан процесс работы с инструментарием, применяемым в практических занятиях, представлен ряд типичных задач и подходы к их решению. Практические занятия посвящены знакомству обучающихся с текстовыми редакторами, графическими редакторами, электронными таблицами и созданием сайта. Цель настоящих методических указаний – помочь обучающимся при выполнении практических занятий, выполняемых для закрепления знаний по теоретическимосновам и получения практических навыков работы на компьютерах.

Обучающийся должен знать: различные подходы к определению понятия «информация»; методы измерения количества информации: вероятностный и алфавитный, знать единицы измерения информации; назначение наиболее распространенных средств автоматизации информационной деятельности; использование алгоритма как способа автоматизации деятельности; назначение и функции операционных систем. Обучающийся должен уметь: оценивать достоверность информации, сопоставляя различные источники; распознавать информационные процессы в различных системах; использовать готовые информационные модели, оценивать их соответствие реальному объекту и целям моделирования; осуществлять выбор способа представления информации в соответствии с поставленной задачей; иллюстрировать учебные работы с использованием средств информационных технологий; создавать информационные объекты сложной структуры, в том числе гипертекстовые; просматривать, создавать, редактировать, сохранять записи в базах данных; осуществлять поиск информации в базах данных, компьютерных сетях; представлять числовую информацию различными способами; соблюдать правила техники безопасности и гигиенические рекомендации при использовании средств ИКТ.

Данные методические указания предназначены для обучающихся 1 курса.

#### **2. Основные задачи проведения практических работ**

Методические указания по выполнению практических работ студентами составлены в соответствии с рабочей программой учебной дисциплины ОУД.10 Информатика для специальности 09.02.07 «Информационные системы и программирование».

Цель проведения работ – отработка необходимых навыков работы с ПК для решения конкретных задач.

Выполнение практических работ по учебной дисциплины «Информатика» направлено на решение следующих задач:

формирование у обучающихся представлений о роли информатики и информационнокоммуникационных технологий (ИКТ) в современном обществе, понимание ос- нов правовых аспектов использования компьютерных программ и работы в Интернете;

формирование у обучающихся умений осуществлять поиск и использование информации, необходимой для эффективного выполнения профессиональных задач, профессионального и личностного развития;

формирование у обучающихся умений применять, анализировать, преобразовывать информационные модели реальных объектов и процессов, используя при этом ИКТ, в том числе при изучении других дисциплин;

развитие у обучающихся познавательных интересов, интеллектуальных и творческих способностей путем освоения и использования методов информатики и средств ИКТ при изучении различных учебных предметов;

приобретение обучающимися опыта использования информационных технологий в индивидуальной и коллективной учебной и познавательной, в том числе проектной, деятельности;

приобретение обучающимися знаний этических аспектов информационной деятельности и информационных коммуникаций в глобальных сетях; осознание ответственности людей, вовлеченных в создание и использование информационных систем, распространение и использование информации;

владение информационной культурой, способностью анализировать и оценивать информацию с использованием информационно-коммуникационных технологий, средств образовательных и социальных коммуникаций.

Освоение содержания учебной дисциплины «Информатика» обеспечивает достижение обучающимися следующих результатов:

личностных:

чувство гордости и уважения к истории развития и достижениям отечественной информатики в мировой индустрии информационных технологий;

осознание своего места в информационном обществе;

готовность и способность к самостоятельной и ответственной творческой деятельности с

использованием информационно-коммуникационных технологий;

умение использовать достижения современной информатики для повышения собственного интеллектуального развития в выбранной профессиональной деятельности, самостоятельно формировать новые для себя знания в профессиональной области, используя для этого доступные источники информации;

умение выстраивать конструктивные взаимоотношения в командной работе по решению общих задач, в том числе с использованием современных средств сетевых коммуникаций;

умение управлять своей познавательной деятельностью, проводить самооценку уровня собственного интеллектуального развития, в том числе с использованием современных электронных образовательных ресурсов;

умение выбирать грамотное поведение при использовании разнообразных средств информационно-коммуникационных технологий, как в профессиональной деятельности, так и в быту;

готовность к продолжению образования и повышению квалификации в избранной профессиональной деятельности на основе развития личных информационнокоммуникационных компетенций;

метапредметных:

умение определять цели, составлять планы деятельности и определять средства, необ- ходимые для их реализации;

использование различных видов познавательной деятельности для решения информа - ционных задач, применение основных методов познания (наблюдения, описания, из- мерения, эксперимента) для организации учебно-исследовательской и проектной дея- тельности с использованием информационно-коммуникационных технологий;

использование различных информационных объектов, с которыми возникает необхо- димость сталкиваться в профессиональной сфере в изучении явлений и процессов;

использование различных источников информации, в том числе электронных библио- тек, умение критически оценивать и интерпретировать информацию, получаемую из различных источников, в том числе из сети Интернет;

умение анализировать и представлять информацию, данную в электронных форматах на компьютере в различных видах;

умение использовать средства информационно-коммуникационных технологий в решении когнитивных, коммуникативных и организационных задач с соблюдением требований эргономики, техники безопасности, гигиены, ресурсосбережения, правовых и этических норм, норм информационной безопасности;

умение публично представлять результаты собственного исследования, вести дискуссии, доступно и гармонично сочетая содержание и формы представляемой информации средствами информационных и коммуникационных технологий;

предметных:

сформированность представлений о роли информации и связанных с ней процессов в окружающем мире;

владение навыками алгоритмического мышления и понимание необходимости формального описания алгоритмов;

владение умением понимать программы, написанные на выбранном для изучения универсальном алгоритмическом языке высокого уровня; знанием основных конструкций программирования; умением анализировать алгоритмы с использованием таблиц;

владение стандартными приемами написания на алгоритмическом языке программы для решения стандартной задачи с использованием основных конструкций программирования и отладки таких программ; использование готовых прикладных компьютерных программ по выбранной специализации;

сформированность представлений о компьютерно-математических моделях и необходимости анализа соответствия модели и моделируемого объекта (процесса); о способах хранения и простейшей обработке данных; понятия о базах данных и средствах доступа к ним, умений работать с ними;

владение компьютерными средствами представления и анализа данных;

сформированность базовых навыков и умений по соблюдению требований техники безопасности, гигиены и ресурсосбережения при работе со средствами информатизации; понимания основ правовых аспектов использования компьютерных программ и работы в Интернете.

### **3. Организация и проведение практических работ**

Практические занятия выполняются каждым обучающимся самостоятельно в полном объеме и согласно содержанию учебно-методических указаний.

Перед выполнением обучающийся должен отчитаться перед преподавателем за выполнение предыдущего занятия (сдать отчет).

Обучающийся должен на уровне понимания и воспроизведения предварительно усвоить необходимую для выполнения практических занятий теоретическую и информацию.

Обучающийся, получивший положительную оценку и сдавший отчет по предыдущему практическому занятию, допускается к выполнению следующему занятию.

Обучающийся, пропустивший практическое занятие по уважительной либо неуважительной причине, закрывает задолженность в процессе выполнения последующих практических занятий.

Перед выполнением практической работы повторяются правила техники безопасности. При выполнении практической (лабораторной) работы обучающийся придерживается следующего алгоритма:

1. Записать дату, тему и цель работы.

2. Ознакомиться с правилами и условиями выполнения практического задания.

3. Повторить теоретические задания, необходимые для рациональной работы и других практических действий.

4. Выполнить работу по предложенному алгоритму действий.

5. Обобщить результаты работы, сформулировать выводы по работе.

6. Дать ответы на контрольные вопросы.

7. Предполагаемый объем отчета 5-10 печатных страниц, в зависимости от работы (оформление письменной работы согласно Правилам оформления письменных работ обучающихся для гуманитарных/технических направлений подготовки (приказ ректора Б.Ч. Месхи от 16.12.2020 года №242); все приложения к работе не входят в ее объем.

Работа должна быть выполнена грамотно, с соблюдением культуры изложения.

Обязательно должны иметься ссылки на использованные информационные источники. Должна быть соблюдена последовательность написания библиографического аппарата. Задание со звездочкой повышенной сложности на оценку «отлично».

# 4. Практические работы

# Практическое занятие №1.

# Понятие информации в различных подходах и в законодательстве РФ. Правовая охрана программ и данных.

Цель работы: знакомство с термином информация, изучение правовых аспектов данного ПОНЯТИЯ

### Форма отчета:

- выполненные задания;
- ответы на контрольные вопросы;

Время работы: 2 часа.

# **КРАТКИЙТЕОРЕТИЧЕСКИЙМАТЕРИАЛ**

Информация – это сведения, снимающие неопределенность об окружающем мире, которые являются объектом хранения, преобразования, передачи и использования.

Качество информации является одним из важнейших параметров для потребителя информации. Оно определяется следующими свойствами.

• Репрезентативность - правильность отбора информации в целях адекватного отражения источника информации.

• Полнота — минимальный, но достаточный состав данных для достижения целей, которые преследует потребитель информации. Как неполная, так и избыточная информация снижает эффективность принимаемых пользователем решений.

• Доступность — простота (или возможность) выполнения процедур получения и преобразования информации. Например,  $\, {\bf B}$ информационной системе информация преобразовывается к доступной и удобной для восприятия пользователя форме.

• Актуальность - определяется степенью сохранения ценности информации для управления в момент ее использования и зависит от динамики изменения ее характеристик и от интервала времени, прошедшего с момента возникновения данной информации.

• Своевременность - означает ее поступление не позже заранее назначенного момента времени, согласованного с временем решения поставленной задачи

• Достоверность - степень близости получаемой информации к реальному состоянию объекта, процесса, явления и т.п.

• Адекватность - это определенный уровень соответствия создаваемого с помощью полученной информации образа реальному объекту, процессу, явлению и т.п.

• Устойчивость - способность информации реагировать на изменения исходных данных без нарушения необходимой точности.

# ЗАДАНИЯКПРАКТИЧЕСКОМУЗАНЯТИЮ

1. Дайте определение термину «информация» в одной из предметных областей: искусство, биология, математика.

2. Сформулируйте определение термина «информация» в рамках каждого из подходов (антропоцентрический, аддитивный, функциональный). Возможны цитаты известных людей.

3. Найти в интернет "Об информации, информационных технологиях и о защите информации" от 27.07.2006 N 149-ФЗ. Выпишите определения:

- информационные технологии;
- доступ к информации;
- электронное сообщение;
- защита информации.

### 4. Приведите примеры:

- 1) достоверной, но необъективной информации;
- 2) объективной, но недостоверной информации;
- 3) полной, достоверной, но бесполезной информации;
- 4) неактуальной информации;
- 5) актуальной, но непонятной информации.

5. Укажите, в каком виде представлена информация в следующих (по трем критериям), например статья в газете по способу восприятия - зрительная, по форме представления текстовая, по назначению - массовая информация.

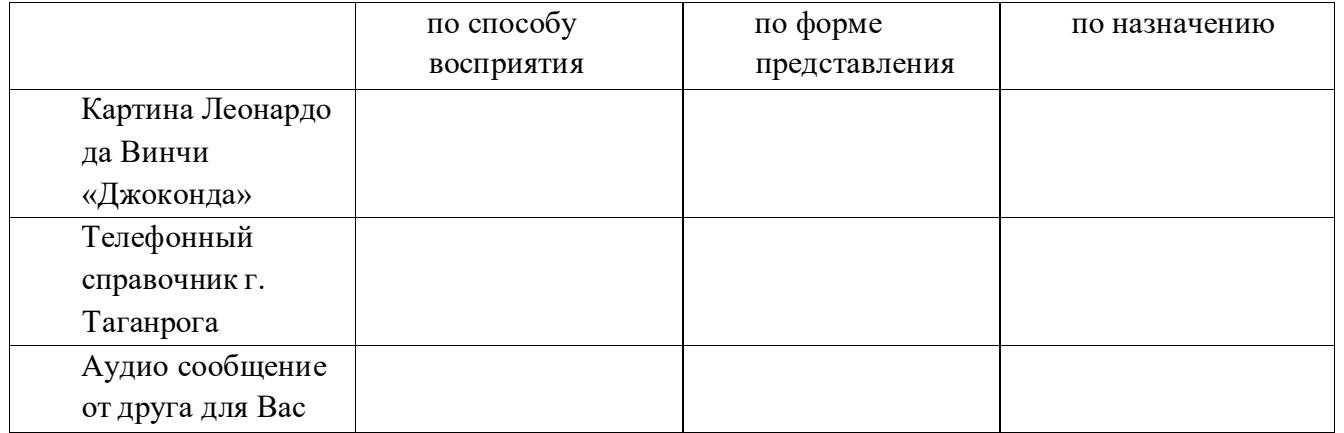

6. С помощью средств интернет найдите и перечислите поисковые системы российского сегмента сети Интернет.

7. С помощью средств интернет выясните, что такое википедия, кто является владельцем данного сайта.

https://ru.wikipedia.org/wiki/Заглавная страница

# *Практическое занятие № 2***.**

# **Измерение информации. Решение задач.**

**Цель работы:** научиться решать задачи на измерение информации в содержательном и вероятностном подходе.

### **Форма отчета:**

- выполненные задания;
- ответы на контрольные вопросы;

**Время работы:** 2 часа.

# КРАТКИЙТЕОРЕТИЧЕСКИЙМАТЕРИАЛ

### **1. Содержательный подход**

Для равновероятных событий используется формула **Хартли I = log2N**, где N – количество возможных равновероятных событий, I – количество информации.

*Пример 1***.** В барабане для розыгрыша лотереи находится 32 шара. Сколько информации содержит сообщение о первом выпавшем номере (например, выпал номер 15)?

### **Решение:**

т.к. вытаскивание любого из шаров равновероятно, то количество информации вычисляется по формуле  $2^I=N$ , где I – количество информации, а N – количество шаров. Тогда  $2^I=32$ , отсюдаI = 5 бит.

**Ответ:** 5 бит.

*Пример 2.*Какой объем информации содержит сообщение, уменьшающее неопределенность знаний в 4 раза?

#### **Решение:**

1 бит – это количество информации, уменьшающее неопределенность знаний в 2 раза. I бит – это количество информации, уменьшающее неопределенность знаний в 2 <sup>I</sup> раз, отсюда, 4=2<sup>I</sup>, I = 2 бит.

**Ответ:** 2 бит.

*Пример 3***.** При угадывании целого числа в некотором диапазоне было получено 8 бит информации. Сколько чисел содержал этот диапазон?

### **Решение:**

 $i=8$  бит $N=28$   $N=256$ **Ответ:** 256 чисел в диапазоне.

*Для реализации Примера 4 – Примера 5 необходимо использовать КалькуляторWindows. Пример 4.*

Какое количество информации несет сообщение: «Встреча назначена на сентябрь».

### **Решение:**

Поскольку появление в сообщении месяца сентябрь равновероятно из 12 месяцев, то количество информации определяется по формуле: 2  $^{\rm L}$ =N, где I – количество информации, N – количество месяцев. Отсюда: 2<sup>I</sup>=12, I=log<sub>2</sub>12≈3.584962501 бит.

### *Пример 5.*

Какое количество информации несет сообщение о том, что встреча назначена на 23 октябряв 15.00?

# Решение:

Поскольку появление в сообщении определенного числа месяца, определенного месяца и определенного часа равновероятно из общего числа дней в месяце, общего числа месяцев, общего числа часов, то количество информации определяется по формуле: 2 <sup>I</sup>=N, где I – количество информации.  $N=31*12*24$  – (количество дней в месяце)\*(количество месяцев)\*(количество часов  $\bf{B}$  $cy$  $rxx$ ). Отсюда:  $2^{I} = 31*12*24$ ,  $I = log_2(31*12*24)≈13.12412131$  бит.

# 1. Вероятностный подход. Формула Шеннона

Так как наступление каждого из N событий имеет одинаковую вероятность P, то P=1/N. Если событий 6, то вероятность появления одного события равно 1/6, если событий 100, то вероятность равна  $0.01 = > N = 1/P$ .

Американский ученый Клод Шеннон вывел, что формулу Хартли можно записать иначе: **I=log<sub>2</sub>(1/P)=log<sub>2</sub>P<sup>-1</sup>= - log<sub>2</sub>P**, так как p<1, то log<sub>2</sub>P<0, а I>0 (минус на минус дает плюс)

В 1948 год он предложил другую формулу определения количества информации, учитывая возможную неодинаковую вероятность событий в наборе.

Для событий с различными вероятностями количество информации определяется по формуле Шеннона:

$$
I=-\sum_{i=1}^N P_i \log_2 P_i,
$$

где I - количество информации, N - количество возможных не равновероятных событий, P- вероятности отдельных событий.

При решении задач необходимо подчеркнуть, что при равновероятных событиях мы получаем большее количество информации, чем при неравно вероятных событиях.

# Пример 6.

В корзине лежат 8 черных шаров и 24 белых. Сколько информации несет сообщение о том, что достали черный шар?

# Решение:

Вероятность достать черный шар равна  $p_y=8/(24+8)=0.25$ 

Количество информации в сообщении о том, что достали черный шар, вычисляется по формуле: I<sub>ч</sub>=log<sub>2</sub>1/p<sub>ч</sub>. Отсюда I=log<sub>2</sub>(1/0.25)=2 бита.

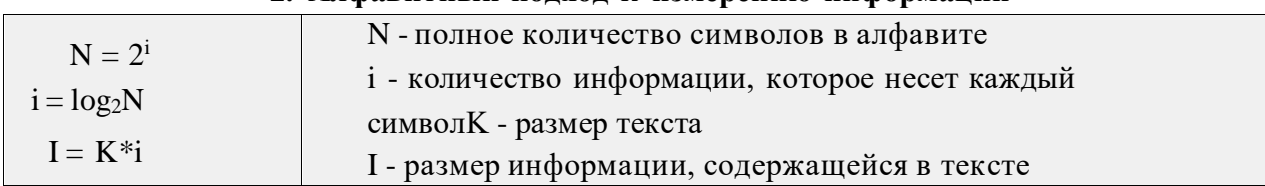

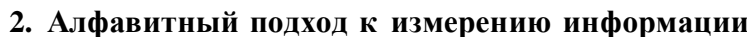

Пример7. Алфавит племени Мульти состоит из 8 букв. Какое количество информации несет одна буква этого алфавита?

### Решение:

Количество информации, которое несет каждый символ алфавита мощностью N равно:

# I=log<sub>2</sub>N, N=2<sup>I</sup>, 8=2<sup>I</sup>, I=3 (бит)

Пример 8. Информационное сообщение объемом 1.5 Кбайт содержит 3072 символа. Сколько символов содержит алфавит, при помощи которого было записано это сообщение?

#### **Решение:**

Объем сообщения в битах: 1,5 \*1024\*8 =12288 (бит)

Количество информации которое несет каждый символ в алфавите: 12288/3072 = 4 (бит) Мощность алфавита: N=2<sup>1</sup>, N=2<sup>4</sup> =16 (символов).

### ЗАДАНИЯКПРАКТИЧЕСКОМУЗАНЯТИЮ

# *Вариант 1*

1. В рулетке общее количество лунок равно 128. Какое количество информации мы получаем в зрительном сообщения об остановке шарика в одной из лунок?

2. При угадывании целого числа в некотором диапазоне было получено 6 бит информации. Сколько чисел содержит этот диапазон?

3. В коробке лежат 7 разноцветных карандашей. Какое количество информации содержит сообщение, что из коробки достали красный карандаш?

4. Какое количество вопросов достаточно задать вашему собеседнику, чтобы точно определить день и месяц его рождения?

5. В коробке лежат 64 цветных карандаша. Сообщение о том, что достали белый карандаш, несет 4 бита информации. Сколько белых карандашей было в корзине?

6. В непрозрачном мешочке хранятся 10 белых, 20 красных, 30 синих и 40 зеленых шариков. Какое количество информации будет содержать зрительное сообщение о цвете вынутого шарика?

7. Для записи текста использовался 256-символьный алфавит. Каждая страница содержит 30 строк по 70 символов в строке. Какой объем информации содержат 5 страниц текста?

# *Вариант 2*

1. Группа школьников пришла в бассейн, в котором 4 дорожки для плавания. Тренер сообщил, что группа будет плавать на дорожке номер 3. Сколько информации получили школьники из этого сообщения?

2. При угадывании целого числа в диапазоне от 1 до N было получено 7 бит информации. Чему равно N?

3. При игре в кости используется кубик с шестью гранями. Сколько бит информации получает игрок при каждом бросании кубика?

4. Какое количество вопросов достаточно задать вашему собеседнику, чтобы точно определить день и месяц его рождения?

5. В коробке имеется 50 шаров. Из них 40 белых и 10 черных. Сколько информации в сообщении о том, что вытащили белый (черный) шар?

6. В классе 30 человек. За контрольную работу по математике получено 6 пятерок, 15 четверок, 8 троек и 1 двойка. Какое количество информации в сообщении о том, чтоИванов получил четверку?

7. Сообщение занимает 3 страницы по 25 строк. В каждой строке записано по 60 символов. Сколько символов в использованном алфавите, если все сообщение содержит 1125 байтов?

### *Вариант 3*

1. В корзине лежат 8 шаров. Все шары разного цвета. Сколько информации несет сообщение о том, что из корзины достали красный шар?

2. Сообщение о том, что ваш друг живет на 10 этаже, несет 4 бита информации. Сколько

этажей в доме?

3. В коробке лежат 10 разноцветных карандашей. Какое количество информации содержит сообщение, что из коробки достали красный карандаш?

4. Какое количество вопросов достаточно задать вашему собеседнику, чтобы точно определить день и месяц его рождения?

5. Сережа — лучший ученик в классе. Сколько информации в сообщении о том, что за контрольную работу по математике Сережа получит "5", если за несколько лет учебы он получил по математике 100 оценок, из них: 60 пятерок, 30 четверок, 8 троек и 2 двойки.

6. Какое количество информации будет содержать зрительное сообщение о цвете вынутого шарика, если в непрозрачном мешочке хранятся: 30 белых, 30 красных, 30 синих и 10 зеленыхшариков.

7. Для записи сообщения использовался 64-х символьный алфавит. Каждая страница содержит 30 строк. Все сообщение содержит 8775 байтов информации и занимает 6 страниц. Сколько символов в строке?

# *Практическое занятие № 3***.**

# **Перевод чисел из одной позиционной системы счисления в другую.**

**Цель работы:** научиться решать задачи перевода чисел из одной системы счисления в другую.

#### **Форма отчета:**

- выполненные задания;
- ответы на контрольные вопросы;

**Время работы:** 2 часа.

### КРАТКИЙТЕОРЕТИЧЕСКИЙМАТЕРИАЛ

Система счисления — это знаковая система, в которой числа записываются по определенным правилам с помощью символов некоторого алфавита, называемых цифрами.

Все системы счисления делятся на две большие группы:

*позиционные* и *непозиционные* системы счисления.

Непозиционная система счисления — это такая система счисления, в которой положения цифры в записи числа не зависит величина, которую она обозначает. Позиционная система счисления – система счисления, в которой один и тотже числовой знак (цифра) в записи числа имеет различные значения в зависимости от того места (разряда), где он расположен.

Количество цифр (знаков), используемых для представления чисел называют основанием системы счисления*.*

В современной информатике используются в основном три системы счисления (все – позиционные): двоичная, шестнадцатеричная и десятичная.

Двоичная система счисления используется для кодирования дискретного сигнала, потребителем которого является вычислительная техника. Такое положение дел сложилось исторически, поскольку двоичный сигнал проще представлять на аппаратном уровне. В этой системе счисления для представления числа применяются два знака – 0 и 1.

Шестнадцатеричная система счисления используется для кодирования дискретного сигнала, потребителем которого является хорошо подготовленный пользователь – специалист в области информатики. В такой форме представляется содержимое любого файла, затребованное через интегрированные оболочки операционной системы. Используемые знаки для представления числа – десятичные цифры от 0 до 9 и буквы латинского алфавита – A, B, C, D, E, F.

Десятичная система счисления используется для кодирования дискретного сигнала, потребителем которого является так называемый конечный пользователь – неспециалист в области информатики (очевидно, что и любой человек может выступать в роли такого потребителя). Используемые знаки для представления числа – цифры от 0 до 9.

Пример непозиционной системы счисления - римские числа. В римских числах цифры записываются слева направо в порядке убывания. В таком случае их значения складываются. Если слева записана меньшая цифра, а справа - большая, то их значения вычитаются.

### Например:

 $VI = 5 + 1 = 6$ ,  $IV = 5 - 1 = 4$ .  $MCMXCVII = 1000 + (-100 + 1000) + (-10 + 100) + 5 + 1 + 1 = 1997$ 

### Позиционная система счисления. Развернутая форма записи числа

В числе 555 первая пятерка обозначает пять сотен, вторая - пять десятков, третья - пять единиц. Одна и та же цифра в зависимости от позиции в записи числа обозначает разные величины.

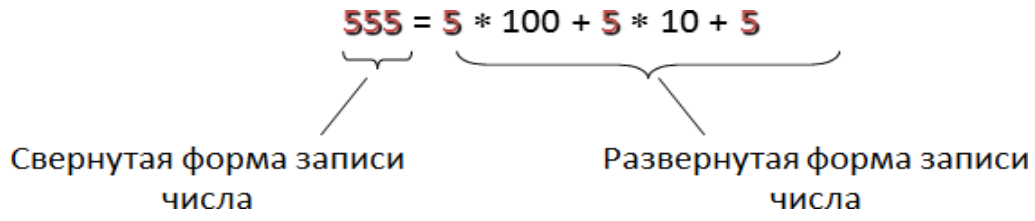

Всякое десятичное число можно представить как сумму произведений составляющих его цифр на соответствующие степени десятки. То же самое относится и к десятичным дробям.

# Например:

 $26,387 = 2 \square$  10 + 6  $\square$  10

# Алгоритмы перевода чисел из одной системы счисления в другую: 1. Алгоритм перевода целых чисел из десятичной системы счисления в любуюдругую.

1. Последовательно выполнять деление данного числа и получаемых целых частных на основание новой системы счисления до тех пор, пока не получится частное, меньше делителя. 2. Полученные остатки, являющиеся цифрами числа в новой системе счисления, привести в соответствие с алфавитом новой системы счисления.

3. Составить число в новой системе счисления, записывая его, начиная с последнего остатка. Пример 1.

Перевести число 9710 в двоичную систему счисления.

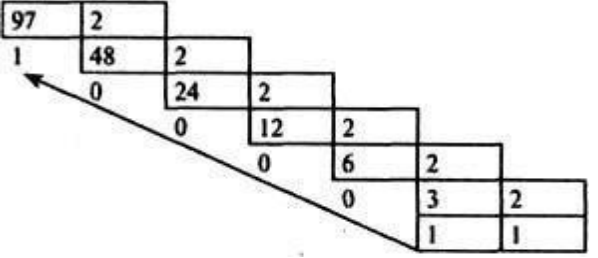

Получаем 97<sub>10</sub> = 1100001<sub>2</sub>

# Пример 2.

Перевести число 12610 в восьмеричную систему счисления.

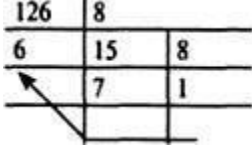

Получаем 12610= I768

# Пример 3.

Перевести число 180<sub>10</sub> в шестнадцатеричную систему счисления.

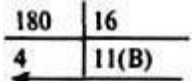

### **2. Алгоритм перевода правильных дробей из десятичной системы счисления в любую другую**

1. Последовательно умножаем данное число и получаемые дробные части произведения на основание новой системы счисления до тех пор, пока

Дробная часть произведения не станет равной нулю или будет достигнута требуемаяточность представления числа.

2. Полученные целые части произведений, являющиеся цифрами числа в новой системе счисления, привести в соответствие с алфавитом новой системы счисления.

3. Составить дробную часть числа в новой системе счисления, начиная с целой части первого произведения.

# *Пример 4.*

Перевести число 0, 65625<sup>10</sup> в восьмеричную систему счисления.

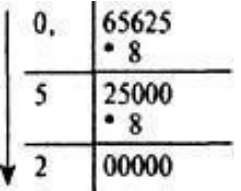

Получаем: 0,65625<sub>10</sub> = 0,52<sub>8</sub>

# *Пример 5.*

Перевести число 0,65625<sup>10</sup> в шестнадцатеричную систему счисления.

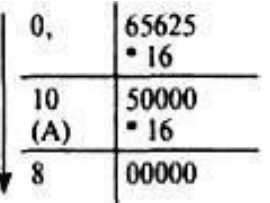

Получаем: 0,65625<sub>10</sub> = 0, A8<sub>16</sub>.

# *Пример 6.*

Перевести число 0,625<sup>10</sup> в двоичную систему счисления.

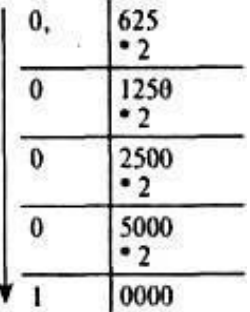

Получаем: 0,625<sub>10</sub> = 0,0001<sub>2</sub>

# *Пример 7.*

Перевести число 0,9<sup>10</sup> в двоичную систему счисления.

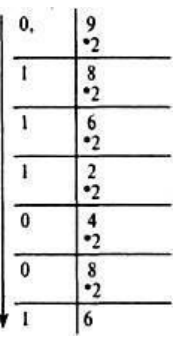

Этот процесс можно продолжать бесконечно. В этом случае деление продолжаем до тех пор,

пока не получим нужную точность представления.

Получаем:  $0.9_{10} = 0.111001_2$  с точностью до семи значащих цифр после запятой.

#### 3. Перевод произвольных чисел

Перевод произвольных чисел, т.е. содержащих целую и дробную часть, осуществляется в два этапа. Отдельно переводится целая часть, отдельно ~ дробная. В итоговой записи полученного числа целая часть отделяется от дробной запятой.

#### Пример 8.

Перевести число 18,34 из десятичной в двоичную систему счисления. Переводим целую часть:

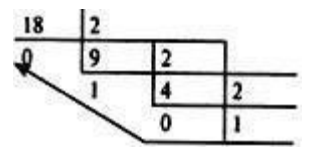

Переведем дробную часть.

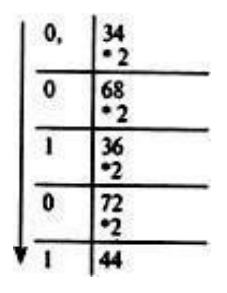

Получаем:  $18,34_{10} = 1010,0101_2$ 

### Пример 9.

Перевести число 124,26 в шестнадцатеричную систему

счисления. Переводим целую часть:

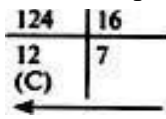

Переведем дробную часть

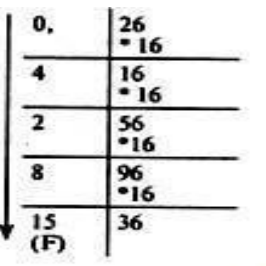

Получаем: 124,26<sub>10</sub> = 7С,428 F<sub>16</sub>.

#### ЗАДАНИЯКПРАКТИЧЕСКОМУЗАНЯТИЮ

#### Вариант 1.

1. Выпишите алфавит 5-ричной системы счисления.

2. Какое минимальное основание должна иметь система счисления, если в ней могут бытьзаписаны числа:

10, 21, 201, 1201?

3. Переведите:

- a)  $3218 \rightarrow A10$
- b)  $101,112 \rightarrow AB$
- c)  $34510 \rightarrow A5$
- d)  $9810 \rightarrow A2$
- 4. В какой системе счисления справедливо равенство: 2х2=10.
- 5. Какое число предшествует числу 108 в 8-ричной системе счисления?
- 6. Переведите числа в десятичную систему счисления: XXII, LIIIC, MCM, XXIV

# **Вариант 2.**

1. Выпишите алфавит 9-ричной системы счисления.

2. Какое минимальное основание должна иметь система счисления, если в ней могут бытьзаписаны числа:

403, 561, 666, 125?

- 3. Переведите:
	- a)  $1314 \rightarrow A10$
	- b)  $125,346 \rightarrow A8$
	- c)  $23410 \rightarrow A2$
	- d)  $14210 \rightarrow A4$
- 4. В какой системе счисления справедливо равенство: 2х3=11.
- 5. Какое число предшествует числу 109 в 9-ричной системе счисления?
- 6. Переведите числа в десятичную систему счисления: XXIV, LXVI, MCС, XXIV.

# Практическое занятие №4.

### Арифметические операции в позиционных системах счисления.

Цель работы: научиться выполнять арифметические операции в различных системах счисления.

#### Форма отчета:

- выполненные задания;
- ответы на контрольные вопросы;

Время работы: 2 часа.

# КРАТКИЙТЕОРЕТИЧЕСКИЙМАТЕРИАЛ

Чтобы в системе счисления с основанием  $q$  получить сумму  $S$  двух чисел  $A$  и  $B$ , надо просуммировать образующие их цифры по разрядам і справа налево:

- 1. если  $a_i + b_i < q$ , то  $s_i = a_i + b_i$ , старший  $(i + 1)$ -й разряд не изменяется
- 2. ecли  $a_i + b_i \ge q$ , To  $s_i = a_i + b_i q$ , старший  $(i + 1)$ -й разряд увеличивается на  $I$

Можно составить таблицу сложения:

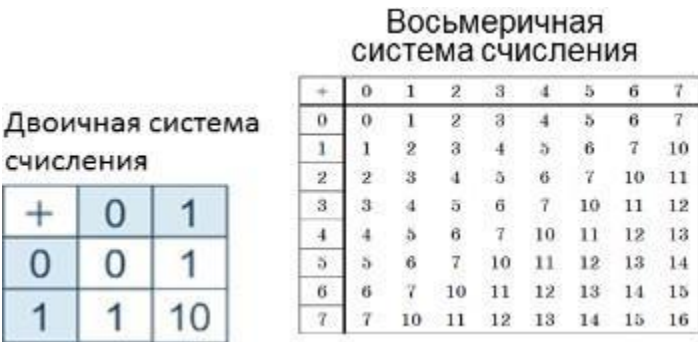

Давайте рассмотрим правило сложения на примере в двоичной системе счисления

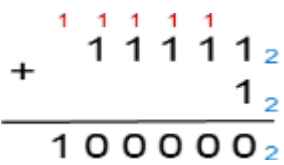

Это мы рассмотрели сложение в двоичной системе счисления, а теперь сложим два числа в троичной, восьмеричной и шестнадцатеричной системе счисления.

 $+1211013$ a)  $222<sub>3</sub>$  $122100_3$ 

 $-1+2=3\geq 3$ записываем  $3 - 3 = 0$  под 1-м разрядом, а 2-й разряд увеличиваем на 1

—  $1 + 2 = 3 \ge 3$ записываем  $3 - 3 = 0$  под 2-м разрядом, а 3-й разряд увеличиваем на 1 —  $1 + 1 + 2 = 4 > 3$ записываем  $4 - 3 = 1$  под 3-м разрядом, а 4-й разряд увеличиваем на 1 —  $1 + 1 = 2 < 3$ записываем 2 под 4-м разрядом

Сложим в восьмеричной и шестнадцатеричной системе счисления.

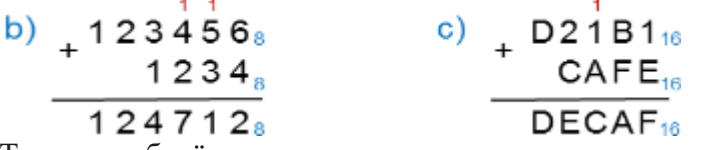

Теперь разберём вычитание в системах счисления с основанием q.

$$
\frac{\begin{smallmatrix}\n & A_q \\
 & B_q \\
 & \n\end{smallmatrix}}{R_q}
$$

Чтобы в системе счисления с основанием q получить разность R двух чисел A и B, надо вычислить разности образующих их цифр по разрядам i справа налево:

— если  $ai \ge bi$ , то  $ri = ai - bi$ ,

старший (i + 1)-й разряд не изменяется

— если  $a \neq b \neq j$ , то  $ri = q + ai - bi$ ,

старший (i + 1)-й разряд уменьшается на 1

Рассмотрим правило вычитания в двоичной системе счисления на примере.

 $2\overline{2}$  2  $1000<sub>2</sub>$  $1<sub>2</sub>$  $111<sub>2</sub>$ Рассмотрим правило вычитания в троичной системе счисления, где q=3 a)  $101101_3$  $10210_3$  $20121_3$  $1 > 0$ записываем  $1 - 0 = 1$  под 1-м разрядом  $0 < 1$ записываем  $3 + 0 - 1 = 2$  под 2-м разрядом, делая заем в 3-м разряде  $0 < 2$ записываем  $3 + 0 - 2 = 1$  под 3-м разрядом, делая заем в 4-м разряде  $0 = 0$ записываем 0 под 4-м разрядом  $0 < 1$ записываем  $3 + 0 - 1 = 2$  под 5-м разрядом, делая заем в 6-м разряде

В восьмеричной и шестнадцатеричной системе выполним вычитание.

$$
\frac{b) - 654321_8}{563412_8} \quad c) - \frac{DECHF_{16}}{CAFE_{16}}
$$
\n
$$
\frac{70707_8}{7021B1_{16}}
$$

Как же выполняется умножение чисел в системе счисления с основанием q?

Если мы рассмотрим таблицы умножения в двоичной, троичной, восьмеричной и шестнадцатеричной системах счисления, то увидим, что алгоритм умножения точно такой же, как и в десятичной системе.

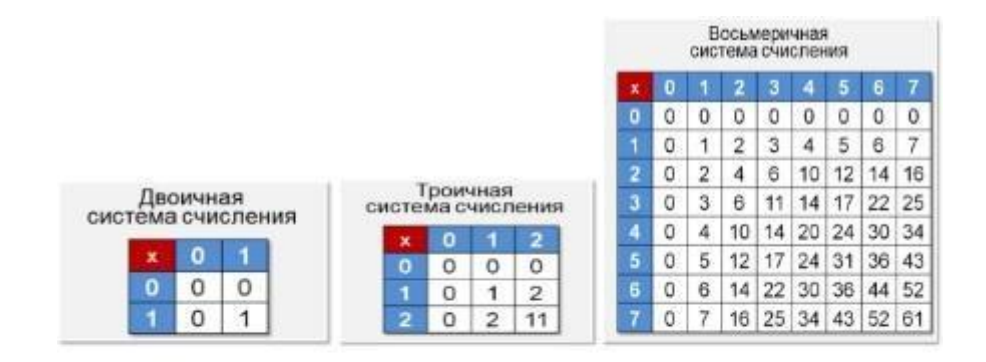

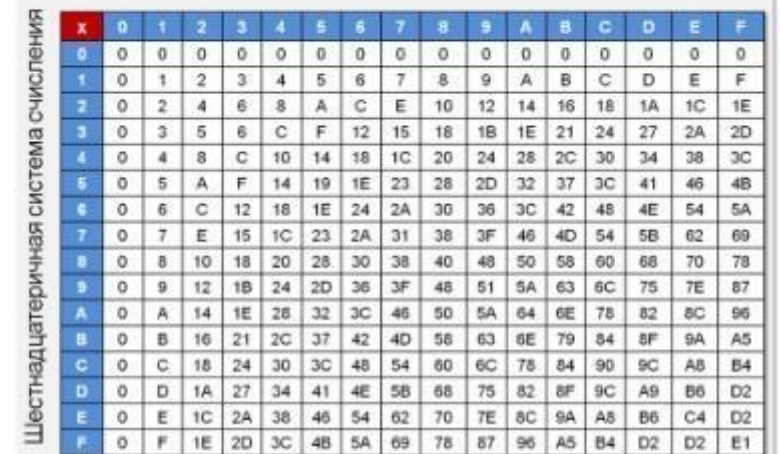

$$
\begin{array}{c}\nA_g \\
B_g \\
\hline\nM_g\n\end{array}
$$

Чтобы в системе счисления q получить произведение M многозначного числа A и однозначного числа b, надо вычислить произведения b и цифр числа A по разрядам i:

если  $ai \cdot b < q$ , то  $mi = ai \cdot b$ ,

старший (i + 1)-й разряд не изменяется

если  $ai \cdot b \ge q$ , то  $mi = ai \cdot b \mod q$ ,

старший  $(i + 1)$ -й разряд увеличивается на  $ai \cdot b$  div q Рассмотрим примеры:<br>a)  $111$ <br>1212<sub>3</sub>

a) x  $2_{3}$  $10201<sub>3</sub>$ 

—  $2 \cdot 2 = 4 > 3$ записываем 4 mod 3 = 1 под 1-м разрядом, 2-й разряд увеличиваем на 4 div  $3 = 1$ 

 $-1 \cdot 2 + 1 = 3 \ge 3$ записываем 3 mod  $3 = 0$  под 2-м разрядом, 3-й разряд увеличиваем на 3 div  $3 = 1$  $-2 \cdot 2 + 1 = 3 > 3$ записываем 5 mod  $3 = 2$  под 3-м разрядом, 4-й разряд увеличиваем на 5 div  $3 = 1$  $-2 \cdot 1 + 1 = 3 > 3$ записываем 3 mod  $3 = 0$  под 4-м разрядом и в 5-й разряд записываем 3 div  $3 = 1$ 

По этому алгоритму выполним умножение в других системах счисления.

$$
\begin{array}{c|c}\n\text{b)} & x^1 \overline{\text{b}} & 32a \\
\hline\n\text{c)} & x^1 \overline{\text{b}} & 34a \\
\hline\n\text{c)} & x^1 \overline{\text{b}} & 34a \\
\hline\n\text{c)} & x^1 \overline{\text{b}} & 34a \\
\hline\n\text{d} & \text{d} & 34a \\
\hline\n\text{d} & \text{d} & 34a \\
\hline\n\text{d} & \text{d} & 34a \\
\hline\n\text{d} & \text{d} & 34a \\
\hline\n\text{d} & \text{d} & 34a \\
\hline\n\text{e} & \text{d} & 34a \\
\hline\n\text{f} & \text{e} & \text{f} & \text{f} \\
\hline\n\text{f} & \text{f} & \text{g} & \text{g} \\
\hline\n\text{f} & \text{g} & \text{h} & \text{g} \\
\hline\n\text{h} & \text{h} & \text{h} & \text{h} \\
\hline\n\text{h} & \text{h} & \text{h} & \text{h} \\
\hline\n\text{h} & \text{h} & \text{h} & \text{h} \\
\hline\n\text{h} & \text{h} & \text{h} & \text{h} \\
\hline\n\text{h} & \text{h} & \text{h} & \text{h} \\
\hline\n\text{h} & \text{h} & \text{h} & \text{h} \\
\hline\n\text{h} & \text{h} & \text{h} & \text{h} \\
\hline\n\text{h} & \text{h} & \text{h} & \text{h} \\
\hline\n\text{h} & \text{h} & \text{h} & \text{h} \\
\hline\n\text{h} & \text{h} & \text{h} & \text{h} \\
\hline\n\text{h} & \text{h} & \text{h} & \text{h} \\
\hline\n\text{h} & \text{h} & \text{h} & \text{h} \\
\hline\n\text{h} & \text{h} & \text{h} & \text{h} \\
\hline\n\text{h} & \text{h} & \text{h} & \text{h} \\
\hline\n\text{h} & \text{h} & \text{h} & \text{h} \\
\hline\n\text{h} & \text{h} &
$$

Умножение многозначного числа на многозначное число выполняется столбиком. При этом два множителя располагаются один под другим так, чтобы разряды чисел совпадали (находились в одном столбце). Посмотрим пример в двоичной системе счисления.

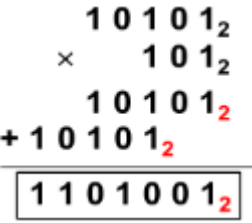

Деление нельзя свести к поразрядным операциям над цифрами, составляющими число. Деление чисел в системе счисления с произвольным основанием q выполняется так же, как и в десятичной системе счисления. А значит, нам понадобятся правила умножения и вычитания чисел в системе счисления с основанием д. Давайте разберем деление в двоичной системе.

$$
-\frac{10101_2|111_2}{111_2}\overline{\frac{111_2}{11_2}}
$$
  
-111<sub>2</sub>  

$$
\underline{-111_2}
$$

И попробуем поделить в восьмеричной системе счисления.

В числе 2338 поместится  $2 \cdot 738 = 1668$ В числе 4568 поместится  $5 \cdot 738 = 4478$ В числе 738 поместится  $1 \cdot 738 = 738$ 

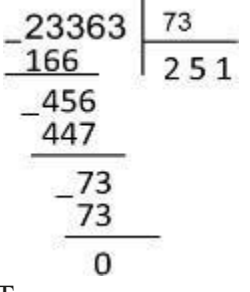

Теперь мы знаем, как производится арифметика в двоичной системе счисления. Используя таблицы, мы можем решить любой пример.

Давайте рассмотрим пример:

Задание 1. Найдём количество единиц в двоичной записи числа, являющегося результатом десятичного выражения

 $24000 + 42016 + 22018 - 8600 + 6$ 

Решение:

Представим все операнды исходного выражения в виде степеней двойки:

Исходное выражение  $24000 + 42016 + 22018 - 8600 + 6$ 

примет вид  $24000 + 24032 + 22018 - 21800 + 22 + 21$ 

Перепишем выражение в порядке убывания степеней:  $24032 + 24000 + 22018 - 21800 + 22 + 21$ Для работы с десятичными числами вида 2n полезно иметь в виду следующие закономерности в их двоичной записи:

 $21 = 10 = 1 + 1$ ;  $22 = 100 = 11 + 1$ ;  $23 = 1000 = 111 + 1$ ; ...

$$
2^n = 1\underbrace{0...0}_{n} = \underbrace{1...1}_{n} + 1.
$$

В общем виде

Для натуральных n и m таких, что n > m, получаем:

$$
2^{n} + 2^{m} = 1\underbrace{0...0}_{n} + 1\underbrace{0...0}_{m} = 1\underbrace{0...0}_{n-m-1} 1\underbrace{0...0}_{m},
$$
  

$$
2^{n} - 2^{m} = \underbrace{1...1}_{n} + 1 - (\underbrace{1...1}_{m} + 1) = \underbrace{1...1}_{n} - \underbrace{1...1}_{m} = \underbrace{1...1}_{n-m} \underbrace{0...0}_{m}.
$$

Эти соотношения позволят подсчитать количество «1» в выражении без вычислений. Двоичные представления чисел 24032 и 24000 внесут в двоичное представление суммы по одной «1». Разность 22018 - 21800 в двоичной записи представляет собой цепочку из 218 единиц и следующих за ними 1800 нулей. Слагаемые 22 и 21 дают ещё 2 единицы.

Так как в задаче надо найти единицы, то получаем:

 $M$ TOFO:  $1 + 1 + 218 + 1 + 1 = 222$ .

Давайте разберем еще одну задачу.

Найдём количество цифр в восьмеричной записи числа, являющегося результатом десятичного выражения: 2299 + 2298 + 2297 + 2296.

Решение:

Двоичное представление исходного числа имеет вид:  $11110...0$ .

Всего в этой записи 300 двоичных символов. При переводе двоичного числа в восьмеричную систему счисления каждая триада исходного числа заменяется восьмеричной цифрой. Следовательно, восьмеричное представление исходного числа состоит из 100 цифр.

296

Ответ: 100 цифр

Итак, арифметические операции в позиционных системах счисления с основанием д выполняются по правилам, аналогичным правилам, действующим в десятичной системе счисления. Если необходимо вычислить значение арифметического выражения, операнды которого представлены в различных системах счисления, можно:

все операнды представить в привычной нам десятичной системе счисления;

вычислить результат выражения в десятичной системе счисления;

перевести результат в требуемую систему счисления.

Для работы с десятичными числами вида 2n, полезно иметь ввиду следующие закономерности в их двоичной записи:

$$
2^n = 1\underbrace{0...0}_{n} = \underbrace{1...1}_{n} + 1.
$$

Для натуральных n и m таких, что n > m, получаем:

$$
2^{n} + 2^{m} = 1\underbrace{0...0}_{n} + 1\underbrace{0...0}_{m} = 1\underbrace{0...0}_{n-m-1} + \underbrace{10...0}_{m},
$$
  

$$
2^{n} - 2^{m} = \underbrace{1...1}_{n} + 1 - (\underbrace{1...1}_{m} + 1) = \underbrace{1...1}_{n} - \underbrace{1...1}_{m} = \underbrace{1...1}_{n-m} \underbrace{0...0}_{m}
$$

# ЗАДАНИЯКПРАКТИЧЕСКОМУЗАНЯТИЮ

### *Решить числовой кроссворд*

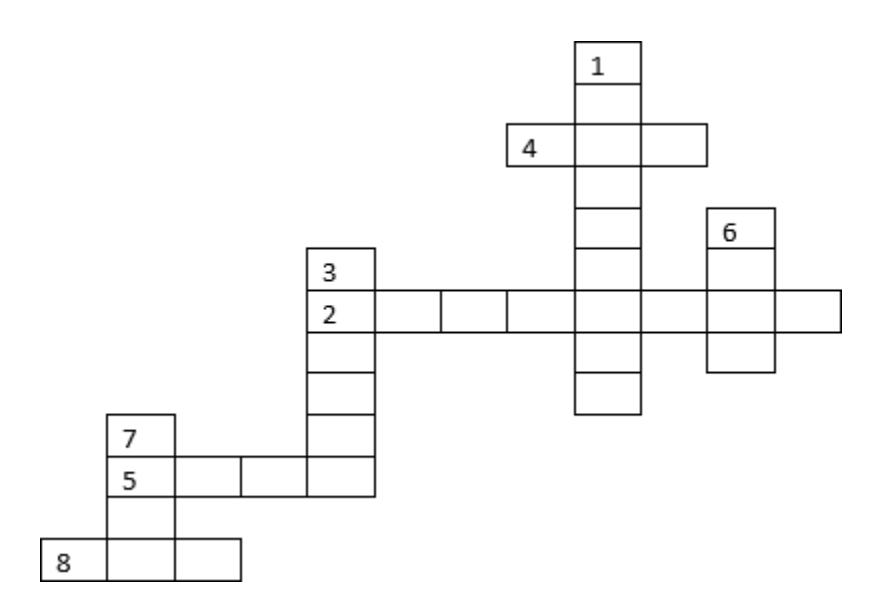

### *По вертикали:*

- 1. Найди сумму и запиши в двоичной системе счисления  $153_8 + F9_{16}$
- 3. Найди произведение и запиши в двоичной системе счисления  $122_3 * 11_2$
- 6. Выполни операцию деления  $10010000<sub>2</sub> / 1100<sub>2</sub>$
- 7. Реши пример, ответ запиши в десятичной системе счисления  $(564<sub>8</sub> + 234<sub>8</sub>) * C<sub>16</sub>$

#### *По горизонтали:*

- 2. Разность двоичных чисел 11001100 11111
- 4. Найти разность 167<sup>8</sup> 56<sup>8</sup>
- 5. Выполнить операцию деления  $41612<sub>8</sub>$  /  $12<sub>8</sub>$
- 8. Найти разность  $12E_{16} 79_{16}$  ответ запиши в десятичной системе счисления

Проверить себя:

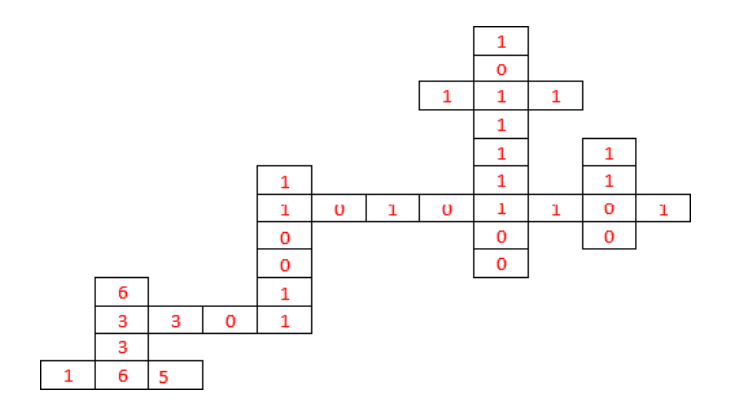

# Практическое занятие № 5.

# Обработка информации с помощью компьютерных моделей

Цель работы: рассмотреть различные процессы обработки информации, арифметические и логические основы работы компьютера; преобразовать информацию с помощью готовых компьютерных моделей.

#### Форма отчета:

- выполненные задания;
- ответы на контрольные вопросы;

Время работы: 2 часа.

# КРАТКИЙТЕОРЕТИЧЕСКИЙМАТЕРИАЛ Обработка информации

Обработка информации — это целенаправленный процесс изменения формы ее представления или содержания.

Из курса информатики основной школы вам известно, что существует два различных типа обработки информации:

- 1. обработка, связанная с получением новой информации (например, нахождение ответа при решении математической задачи; логические рассуждения и др.);
- 2. обработка, связанная с изменением формы представления информации, не изменяющая ее содержания. К этому типу относятся:

— кодирование — переход от одной формы представления информации к другой, более удобной для восприятия, хранения, передачи или последующей обработки; один из вариантов кодирования - шифрование, цель которого - скрыть смысл информации от посторонних;

- структурирование - организация информации по некоторому правилу, связывающему ее в единое целое (например, сортировка);

- поиск и отбор информации, требуемой для решения некоторой задачи, из информационного массива (например, поиск в словаре).

### Механизмы обработки информации основываются на арифметических и логических принципах работы компьютера.

#### Арифметические и логические основы работы компьютера

Логика, как наука развивается с IV в. до н. э. начиная с трудов Аристотеля. Именно он подверг анализу человеческое мышление, такие его формы, как понятие, суждение, умозаключение.

Логика - (от греч. "логос", означающего "слово" и "смысл") - наука о законах, формах и операциях правильного мышления. Ее основная задача заключается в нахождении и систематизации правильных способов рассуждения.

Понятие - это форма мышления, в которой отражаются существенные признаки отдельного предмета или класса однородных предметов. Всякое понятие имеет содержание и объем. Например, понятие "Черное море" – отражает единичный предмет, "Сиамская кошка" – отражает класс сиамских кошек.

*Высказывание (суждение)* – некоторое предложение, которое может быть истинно (верно) или ложно. Например, Абакан – столица Хакасии. Утверждение – суждение, которое требуется доказать или опровергнуть. Рассуждение – цепочка высказываний или утверждений, определенным образом связанных друг с другом.

*Умозаключение* – логическая операция, в результате которой из одного или нескольких данных суждений получается (выводится) новое суждение. Умозаключения бывают: *Дедуктивные (от общего к частному)* – Все ученики ходят в школу. Вася – ученик. Вася ходит в школу. *Индуктивные (от частного к общему)* – Банан и персик – сладкие. Значит, все фрукты сладкие на вкус. Аналогия – Наши коровы едят траву и дают молоко. В Австралии есть поля, коровы едят эту траву. Следовательно, австралийские коровы тоже дают молоко.

В алгебре логики высказывания обозначаются именами логических переменных (А, В, С). Истина, ложь – логические константы.

**Логическое выражение** – запись или устное утверждение, в которое, наряду с постоянными, обязательно входят переменные величины (объекты). В зависимости от значений этих переменных логическое выражение может принимать одно из двух возможных значений: ИСТИНА (логическая 1) или ЛОЖЬ (логический 0).

**Сложное логическое выражение** – логическое выражение, составленное из одного или нескольких простых (или сложных) логических выражений, связанных с помощью логических операций.

#### **Логические операции и таблицы истинности**

#### *1) Логическое умножение или конъюнкция:*

*Конъюнкция* - это сложное логическое выражение, которое считается истинным в том и только том случае, когда оба простых выражения являются истинными, во всех остальных случаях данное сложеное выражение ложно. Обозначение:  $F = A \& B$ .

Таблица истинности для конъюнкции

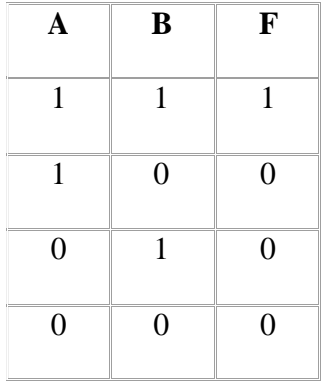

#### *2) Логическое сложение или дизъюнкция:*

*Дизъюнкция* - это сложное логическое выражение, которое истинно, если хотя бы одно из простых логических выражений истинно и ложно тогда и только тогда, когда оба простых логических выраженныя ложны.

Обозначение:  $F = A + B$ .

Таблица истинности для дизъюнкции

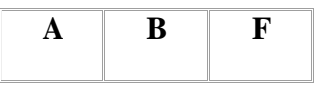

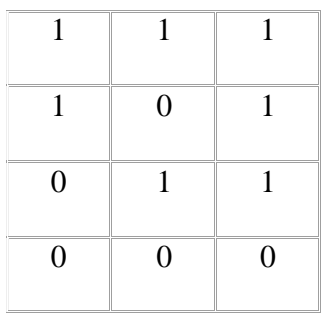

#### 3) Логическое отрицание или инверсия:

Инверсия - это сложное логическое выражение, если исходное логическое выражение истинно, то результат отрицания будет ложным, и наоборот, если исходное логическое выражение ложно, то результат отрицания будет истинным. Другими простыми слова, данная операция означает, что к исходному логическому выражению добавляется частица НЕ или слова НЕВЕРНО, ЧТО.

Таблица истинности для инверсии

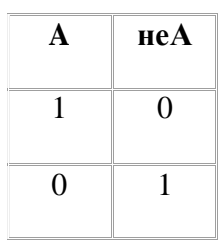

#### 4) Логическое следование или импликация:

Импликация - это сложное логическое выражение, которое истинно во всех случаях, кроме как из истины следует ложь. То есть данная логическая операция связывает два простых логических выражения, из которых первое является условием (А), а второе (В) является следствием.

Таблица истинности для импликации

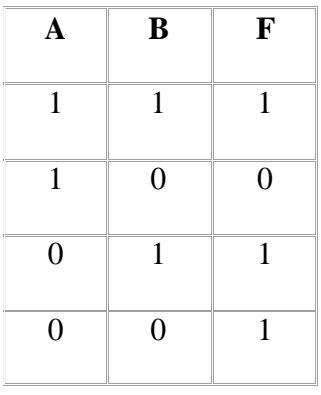

### 5) Логическая равнозначность или эквивалентность:

Эквивалентность - это сложное логическое выражение, которое является истинным тогда и только тогда, когда оба простых логических выражения имеют одинаковую истинность.

Таблица истинности для эквивалентности

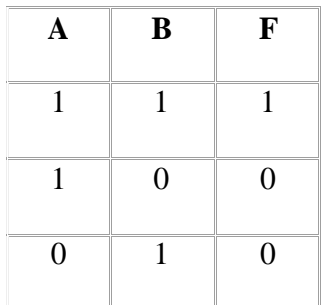

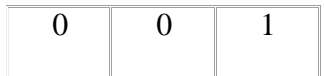

# Порядок выполнения логических операций в сложном логическом

### выражении

- 1. Инверсия;
- 2. Конъюнкция;
- 3. Дизъюнкция;
- 4. Импликация:
- 5. Эквивалентность.

Для изменения указанного порядка выполнения логических операций используются скобки.

# **ЗАДАНИЯКПРАКТИЧЕСКОМУЗАНЯТИЮ**

Задание 1. Что такое обработка информации? Приведите пример процесса обработки информации.

#### Задание 2. Распределите по в столбцам таблицы

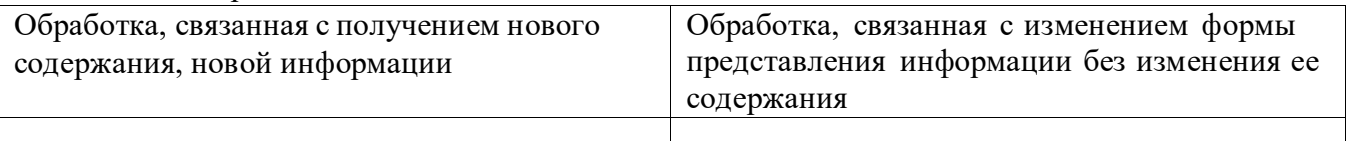

следующие примеры процессов обработки информации:

а) кодирование;

б) вычисления по формулам;

в) представление текстовой информации в табличной форме;

г) логические рассуждения, обобщения;

д) запись музыкального произведения в виде нотной записи на бумажном носителе.

Задание 3. Приведите примеры программ для обработки:

1) текстовой информации;

2) графической информации;

3) файлов мультимедиа.

# Залание 4

С помощью сервиса построения графиков функций онлайн http://www.yotx.ru

построить графики функций:

$$
y = 2\cos x + 1 \qquad y = 0, 2x^2 + 4x + 1 \qquad y = 2\sin x - 1
$$

### Залание 5

С помощью онлайн калькулятора https://programforyou.ru/calculators/postroenie-tablitci-istinnostisknf-sdnf

 $B \wedge C \nu \neg A \wedge \neg B$ 

построить таблицы истинности следующих логических выражений:

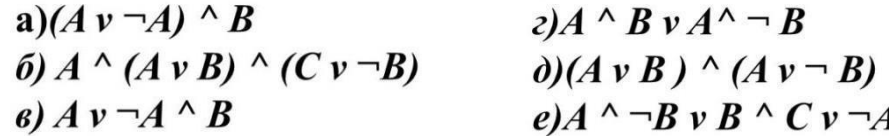

### Залание 6

Используя сайты http://window.edu.ru/ и www.fcior.edu.ru составьте список ссылок на разделы СПО, имеющих непосредственное отношение к подготовке по вашей будущей профессии.

# Практическое занятие № 6.

# Арифметические и логические основы работы компьютера.

Цель работы: закрепить знания по арифметическим и логическим основам работы компьютера.

#### Форма отчета:

- выполненные задания;
- ответы на контрольные вопросы;

Время работы: 2 часа.

# КРАТКИЙ ТЕОРЕТИЧЕСКИЙ МАТЕРИАЛ

В алгебре логики выполняются следующие основные законы, позволяющие производить тождественные преобразования логических выражений, приведенные в таблице:

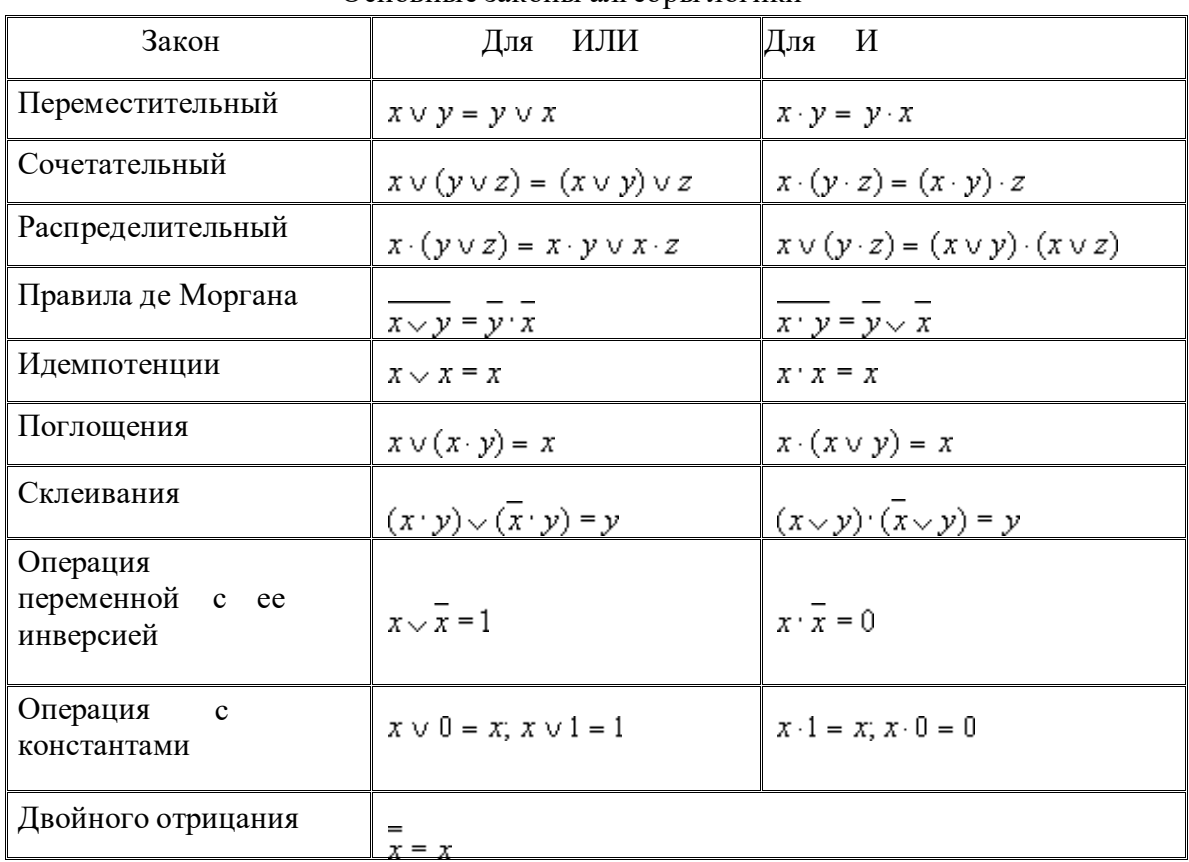

Основные законы алгебры логики

#### Правила составления таблиц истинности

Согласно определению, таблица истинности логической формулы выражает соответствие между всевозможными наборами значений переменных и значениями формулы.

Для формулы, которая содержит две переменные, таких наборов значений переменных всего четыре:

 $(0, 0), (0, 1), (1, 0), (1, 1).$ 

Если формула содержит три переменные, то возможных наборов значений переменных восемь:

 $(0, 0, 0), (0, 0, 1), (0, 1, 0), (0, 1, 1), (1, 0, 0), (1, 0, 1), (1, 1, 0), (1, 1, 1).$ 

Количество наборов для формулы с четырьмя переменными равно шестнадцати и т.д. Удобной формой записи при нахождении значений формулы является таблица,

содержащая кроме значений переменных и значений формулы также изначения промежуточных формул.

#### Пример.

Составим таблицу истинности для формули $\overline{x} \cdot y \vee \overline{x \vee y} \vee x$ , которая содержит две переменные х и у. В первых двух столбцах таблицы запишем четыре возможных пары значений этих переменных, в последующих столбцах - значения промежуточных формул и в последнем столбце - значение формулы. В результате получим таблицу:

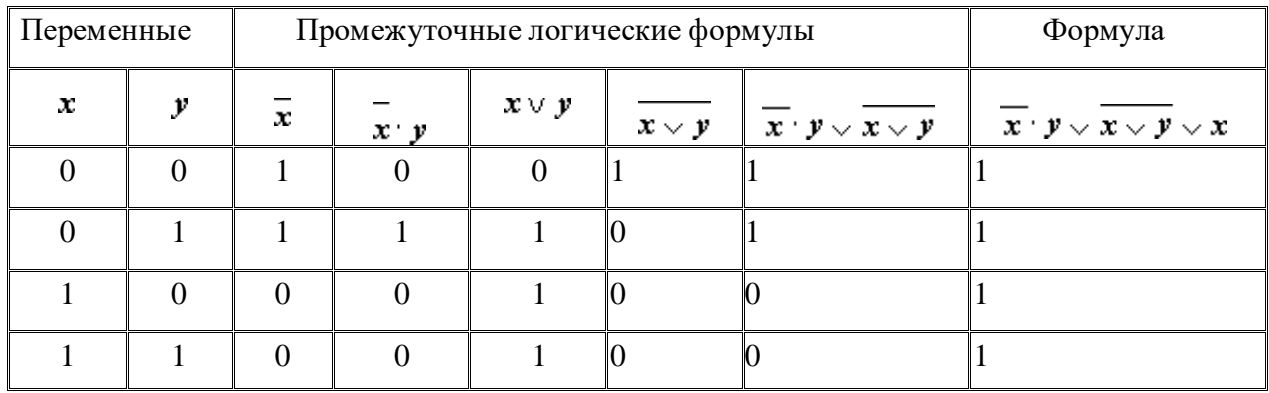

Из таблицы видно, что при всех наборах значений переменных х и у формула  $x \cdot y \vee x \vee y \vee x$  принимает значение 1, то есть является тождественно истинной.

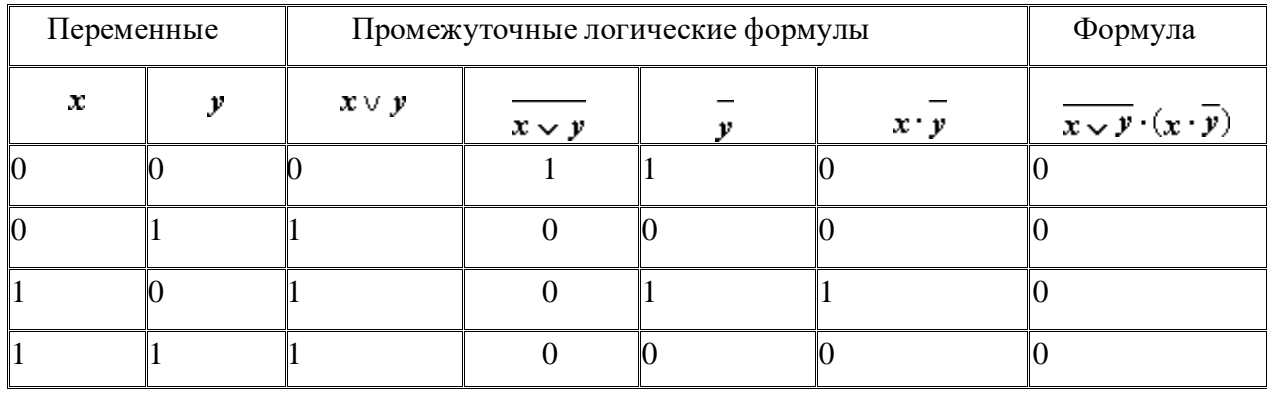

Таблица истинности для формулы  $\overline{x \smile y} \cdot (x \cdot \overline{y})$ :

Из таблицы видно, что при всех наборах значений переменных х и у формула  $\overline{x \vee y} \cdot (x \cdot \overline{y})$  принимает значение 0, то есть является тождественно ложной.

#### Принципы упрощения логических формул

Равносильные преобразования логических формул имеют то же назначение, что и преобразования формул в обычной алгебре. Они служат для упрощения формул или приведения их к определённому виду путем использования основных законов алгебры логики.

Под упрошением формулы, не содержащей операций импликации и эквиваленции, понимают равносильное преобразование, приводящее к формуле, которая либо содержит

по сравнению с исходной меньшее число операций конъюнкции и дизъюнкции и не содержит отрицаний неэлементарных формул, либо содержит меньшее число вхождений переменных.

Некоторые преобразования логических формул похожи на преобразования формул в обычной алгебре (вынесение общего множителя за скобки, использование переместительного и сочетательного законов и т.п.), тогда как другие преобразования основаны на свойствах, которыми не обладают операции обычной алгебры (использование распределительного закона для конъюнкции, законов поглощения, склеивания, де Моргана и др.).

Покажем на примерах некоторые приемы и способы, применяемые при упрощении логических формул:

$$
\overline{1}\overline{y}\sqrt{y}\cdot(\overline{x}\cdot\overline{y})=\overline{x}\cdot\overline{y}\cdot(\overline{x}\cdot\overline{y})=\overline{x}\cdot\overline{x}\cdot\overline{y}\cdot\overline{y}=0\cdot\overline{y}\cdot\overline{y}=0\cdot\overline{y}=0
$$

(законы алгебры логики применяются в следующей последовательности:

правило де Моргана, сочетательный закон, правило операций переменной с еёинверсией и правило операций с константами);

 $\frac{2}{x}$ :  $y \vee \overline{x \vee y} \vee x = \overline{x} \cdot y \vee \overline{x} \cdot \overline{y} \vee x = \overline{x} \cdot (y \vee \overline{y}) \vee x = \overline{x} \vee x = 1$ 

(применяется правило де Моргана, выносится за скобки общий множитель, используется правило операций переменной с её инверсией);

$$
\hat{A}(\hat{x} \vee y) \cdot (\overline{x} \vee y) \cdot (\overline{x} \vee \overline{y}) = (x \vee y) \cdot (\overline{x} \vee y) \cdot (\overline{x} \vee y) \cdot (\overline{x} \vee \overline{y}) = y \cdot \overline{x}
$$

(повторяется второй сомножитель, что разрешено законом идемпотенции; затем комбинируются два первых и два последних сомножителя и используется закон склеивания);

$$
x \cdot \overline{y} \vee \overline{x} \cdot y \cdot z \vee x \cdot z = x \cdot \overline{y} \vee \overline{x} \cdot y \cdot z \vee x \cdot z \cdot (y \vee \overline{y}) =
$$
  
\n4)  
\n
$$
4) = x \cdot \overline{y} \vee \overline{x} \cdot y \cdot z \vee x \cdot y \cdot z \vee x \cdot \overline{y} \cdot z = (x \cdot \overline{y} \vee x \cdot \overline{y} \cdot z) \vee (\overline{x} \cdot y \cdot z \vee x \cdot y \cdot z) =
$$
  
\n
$$
= x \cdot \overline{y} \vee y \cdot z
$$

(вводится вспомогательный логический сомножитель ( $y \vee y$ ); затем комбинируются два крайних и два средних логических слагаемых и используется закон поглощения);

$$
\overline{\overline{\mathbf{x}}\cdot\mathbf{y}\vee\mathbf{z}} = \overline{\mathbf{x}\cdot\mathbf{y}}\cdot\overline{\mathbf{z}} = (\overline{\mathbf{x}}\vee\overline{\mathbf{y}})\cdot\mathbf{z}
$$

(сначала добиваемся, чтобы знак отрицания стоял только перед отдельными переменными, а не перед их комбинациями, для этого дважды применяем правило де Моргана; затем используем закон двойного отрицания);

6) 
$$
x \cdot y \vee x \cdot y \cdot z \vee x \cdot z \cdot p = x \cdot (y \cdot (1 \vee z) \vee z \cdot p) = x \cdot (y \vee z \cdot p)
$$

(выносятся за скобки общие множители; применяется правило операций с константами);

$$
\begin{array}{ll}\n & \textbf{x} \vee \overline{\mathbf{y} \cdot \overline{\mathbf{z}}} \vee \overline{\overline{\mathbf{x}} \vee \mathbf{y}} \vee \overline{\overline{\mathbf{z}}} = \mathbf{x} \vee \overline{\mathbf{y}} \vee \overline{\overline{\mathbf{z}}} \vee \overline{\overline{\mathbf{x}} \cdot \overline{\mathbf{y}} \cdot \overline{\overline{\mathbf{z}}} = \mathbf{x} \vee \overline{\mathbf{y}} \vee \mathbf{z} \vee \mathbf{x} \cdot \overline{\mathbf{y}} \cdot \mathbf{z} = \\
 & = \mathbf{x} \vee \mathbf{z} \vee (\overline{\mathbf{y}} \vee \mathbf{x} \cdot \overline{\mathbf{y}} \cdot \mathbf{z}) = \mathbf{x} \vee \mathbf{z} \vee \overline{\mathbf{y}}\n\end{array}
$$

(к отрицаниям неэлементарных формул применяется правило де Моргана;

используются законы двойного отрицания и склеивания);

$$
\begin{array}{ll} & x\cdot \overline{y}\vee x\cdot y\cdot z\vee x\cdot \overline{y}\cdot z\vee x\cdot \overline{y\cdot z}=x\cdot (\overline{y}\vee y\cdot z\vee \overline{y}\cdot z\vee \overline{y\cdot z})= \\ & =x\cdot ((\overline{y}\vee \overline{y}\cdot z)\vee (y\cdot z\vee \overline{y\cdot z}))=x\cdot (\overline{y}\vee \overline{y}\cdot z\vee 1)=x\cdot 1=x \end{array}
$$

(общий множитель х выносится за скобки, комбинируются слагаемые в скобках первое с третьим и второе с четвертым, к дизьюнкции применяется правило операции переменной с её инверсией,  $\overline{y}$ ,  $\overline{z}$ 

$$
(x \cdot \overline{y} \vee z) \cdot (\overline{x} \vee y) \vee \overline{z} = x \cdot \overline{y} \cdot \overline{x} \vee x \cdot \overline{y} \cdot y \vee z \cdot \overline{x} \vee z \cdot y \vee \overline{z} = 0 \vee 0 \vee
$$
  

$$
\vee z \cdot \overline{x} \vee z \cdot y \vee \overline{z} = z \cdot \overline{x} \vee (z \vee \overline{z}) \cdot (y \vee \overline{z}) = z \cdot \overline{x} \vee 1 \cdot (y \vee \overline{z}) = z \cdot \overline{x} \vee y \vee
$$
  

$$
9 \vee \overline{z} = (z \cdot \overline{x} \vee \overline{z}) \vee y = (z \vee \overline{z}) \cdot (\overline{x} \vee \overline{z}) \vee y = 1 \cdot (\overline{x} \vee \overline{z}) \vee y = \overline{x} \vee \overline{z} \vee y
$$

(используются распределительный закон для дизъюнкции, правило операции переменной с ее инверсией, правило операций с константами, переместительный закон и распределительный закон для конъюнкции);

$$
x \cdot y \cdot (\overline{x} \cdot z \vee \overline{\overline{x} \cdot y} \cdot z \vee z \cdot t) = x \cdot y \cdot (\overline{x} \cdot z \vee \overline{\overline{x} \cdot y} \vee \overline{z} \vee z \cdot t) =
$$
  
10) = x \cdot y \cdot (\overline{x} \cdot z \vee x \cdot y \vee \overline{z} \vee z \cdot t) = x \cdot y \vee x \cdot y \cdot \overline{z} \vee x \cdot y \cdot z \cdot t = x \cdot y

(используются правило де Моргана, закон двойного отрицания и законпоглощения).

Из этих примеров видно, что при упрощении логических формул не всегда очевидно, какой из законов алгебры логики следует применить на том или ином шаге. Навыки приходят с опытом.

#### ЗАДАНИЯКПРАКТИЧЕСКОМУЗАНЯТИЮ

Задание 1. Переведите на язык алгебры логики составное высказывание.

Пусть А= «Пойдет дождь», В= «Возьмет куртку», С= «Возьмет зонтик».

Чему будет равно логическое выражение (С), отражающее составное высказывание: «Если пойдет дождь, на прогулку Иван возьмет куртку и зонтик. Если дождя не будет, Иван возьмет только куртку».

Пример решения.

Пусть А= «Будет солнечно», В= «Возьмет кепку», С= «Возьмет скейт».

Высказывание: Иван возьмет на прогулку кепку и скейт. Если будет пасмурно, он возьмет только кепку.

 $C = A & B & B & B & A & B & C$ 

&- обозначение операции конъюнкции, логическое «и».

v- обозначение операции дизъюнкции, логическое «или».

#### Залание 2.

Найти значение выражения при заданных а и b

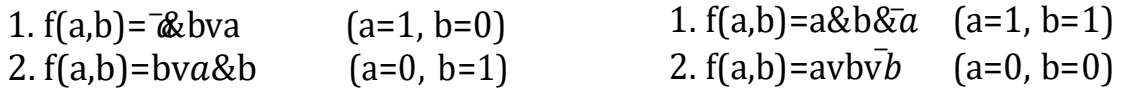

#### Задание 3.

Кто является основателем алгебры высказываний? В каких задачах обработки информации применяются инструменты алгебры высказываний?

# Практическое занятие № 7.

# Кодирование информации. Решение задач.

Цель работы: получить навыки кодирования информации.

#### Форма отчета:

- выполненные задания;
- ответы на контрольные вопросы;

Время работы: 2 часа.

# КРАТКИЙ ТЕОРЕТИЧЕСКИЙ МАТЕРИАЛ

Кодирование - это преобразование информации из одной ее формы представления в другую, наиболее удобную для её хранения, передачи или обработки.

Любой текст состоит из последовательности символов. Символами могут быть буквы, цифры, знаки препинания, знаки математических действий, круглые и квадратные скобки и т.д. Текстовая информация, как и любая другая, хранится в памяти компьютера в двоичном виде. Для этого каждому ставится в соответствии некоторое неотрицательное число, называемое кодом символа, и это число записывается в память ЭВМ в двоичном виде. Конкретное соотношение между символами и их кодами называется системой кодировки. В персональных компьютерах обычно используется система кодировки ASCII (American Standard Code for Informational Interchange - Американский стандартный код для информационного обмена).

### ЗАДАНИЯКПРАКТИЧЕСКОМУЗАНЯТИЮ

#### Залание 1

Заменяя каждую букву ее порядковым номером в алфавите, зашифруйте фразу: "Я УМЕЮ КОДИРОВАТЬ ИНФОРМАЦИЮ".

#### Задание 2

Что такое кодировка ASCI. Когда появилась, сколько памяти отводится на кодирование одного символа?

#### Залание 3

Запустить стандартное приложение Блокнот командой [Программы-Стандартные-Блокнот]. С помощью дополнительной цифровой клавиатуры при нажатой клавише {Alt} ввести число 0224, отпустить клавишу {Alt}, в документе появится символ «а». Повторить процедуру для числовых кодов от 0225 до 0233, в документе появится последовательность из 12 символов «абвгдежзий» в кодировке Windows.

#### Расшифровать заданные коды:

143 174 162 239 167 160 171 160 32 174 225 165 173 236 32 175 165 225 226 224 235 169 32 228 160 224 226 227 170 136 32 162 165 164 165 224 170 168 32 225 32 170 224 160 225 170 160 172 168 32 162 167 239 171 160 46 144 160 173 168 172 32 227 226 224 174 172 44 32 175 224 174 229 174 164 239 32 175 174 32 175 160 224 170 227 44 138 168 225 226 236 239 32 175 174 167 174 171 174 226 174 169 32 174 161 162 165 171 160 46

# **Задание 4**

Проведите эксперимент в графическом редакторе Paint и установите соответствие между цветами и их шестнадцатеричными кодами.

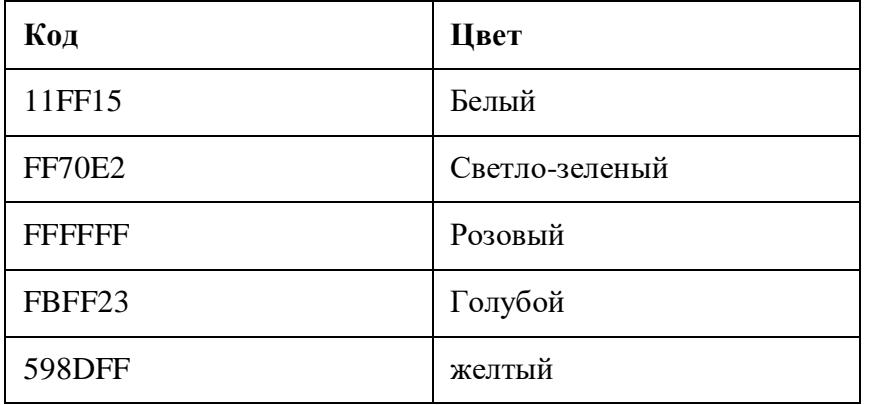

#### **Задание 5**

Используя графический редактор *PAINT*, определите, какой оттенок получится при заданных интенсивностях базовых цветов системы RGB.

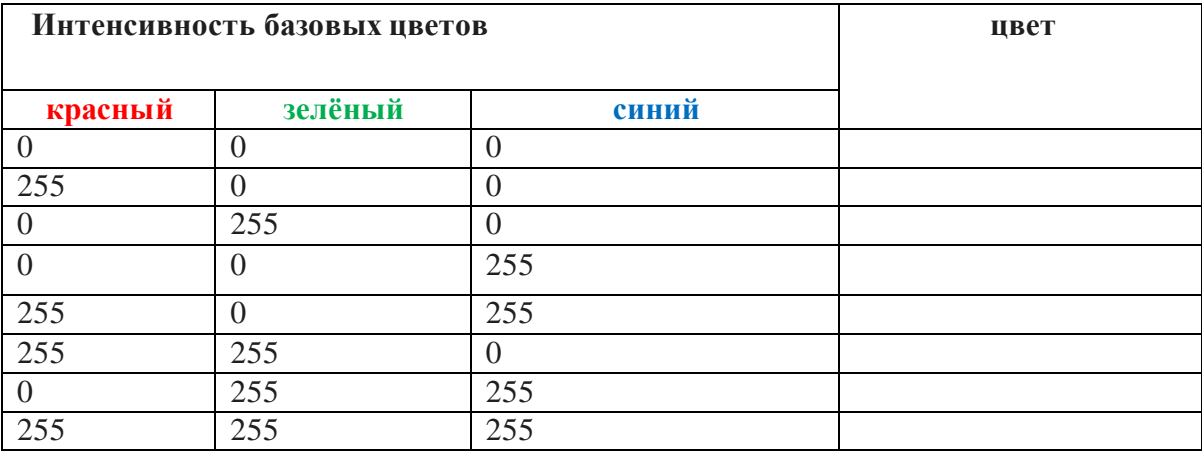

### **Задание 6**

Задача. Какой размер в пикселях должен иметь закодированный рисунок с разрешением 300 ppi, чтобы с него можно было сделать отпечаток размером 10×10 см?

# **Задание 7**

Что такое глубина кодирования звука?

# *Практическое занятие № 8.*

# **Шифрование информации. Решение задач.**

**Цель работы:** знакомство с простейшими приемами шифрования и дешифрования текстовой информации.

### **Форма отчета:**

- выполненные задания;
- ответы на контрольные вопросы;

**Время работы:** 2 часа.

### ЗАДАНИЯКПРАКТИЧЕСКОМУЗАНЯТИЮ

**Шифрование** — преобразование информации в целях сокрытия от неавторизованных лиц, с предоставлением, в это же время, авторизованным пользователям доступа к ней.

### **Задание 1**

Шифр Цезаря. Этот шифр реализует следующее преобразование текста: каждая буква исходного текста заменяется следующей после нее буквой в алфавите, который считается написанным по кругу.

Используя шифр Цезаря, зашифровать следующие фразы:

- а) Делу время потехе час
- б) С Новым годом

в) Первое сентября

### **Задание 2**

Используя шифр Цезаря, декодировать следующие фразы: а) Лмбттоьк шбт б) Вёмпё тпмочё рфтуьой

### **Задание 3**

Шифр Виженера. Это шифр Цезаря с переменной величиной сдвига. Величину сдвига задают ключевым словом. Например, ключевое слово ВАЗА означает следующую последовательность сдвигов букв исходного текста: 3 1 9 1 3 1 9 1 и т.д. Используя в качестве ключевого слово ЗИМА, закодировать слова: АЛГОРИТМИЗАЦИЯ, КОМПЬЮТЕР, ИНТЕРНЕТ.

#### **Задание 4**

Слово ЁПЯЪЕБ получено с помощью шифра Виженера с ключевым словом БАНК. Восстановить исходное слово.

### **Задание 5**

Используя в качестве ключа расположение букв на клавиатуре вашего компьютера, декодировать сообщение: D ktce hjlbkfcm `kjxrf? D ktce jyf hjckf?

#### **Задание 6**

Используя в качестве ключа расположение букв на клавиатуре вашего компьютера, закодировать сообщение:

Москва - столица России.
# **Задание 7**

Шифр перестановки. Кодирование осуществляется перестановкой букв в слове по одному и томуже правилу. Восстановить слова и определить правило перестановки: НИМАРЕЛ, ЛЕТОФЕН, НИЛКЙЕА, НОМОТИР, РАКДНАША.

# **Задание 8**

Используя приведенный выше шифр перестановки, закодировать следующие слова: ГОРИЗОНТ, ТЕЛЕВИЗОР, МАГНИТОФОН.

### **Задание 9**

Определить правило шифрования и расшифрования слова: КЭРНОЦЛИТКЭЛУОНПИЕЖДАИФЯ УКРОГРЕОШЛАЕКВИСЧТЕВМО

### **Задание 10**

С помощью флажковой азбуки расшифруйте следующее сообщение

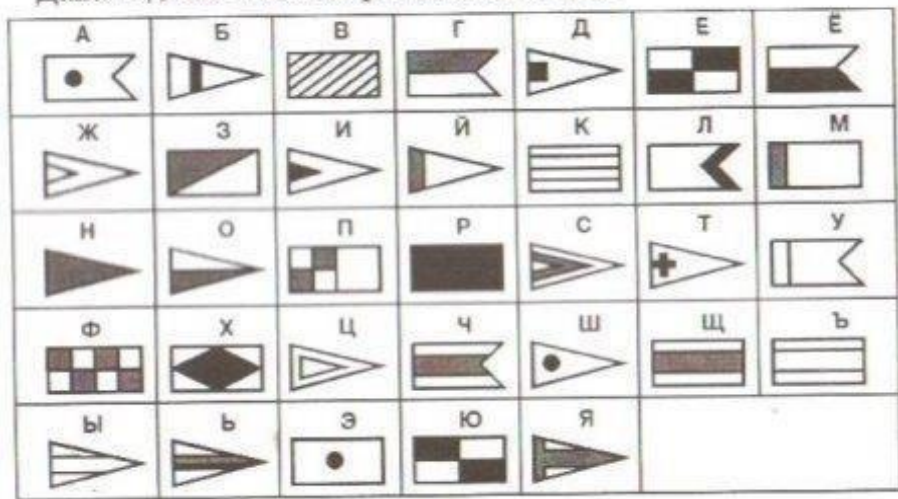

Дана кодовая таблица флажковой азбуки

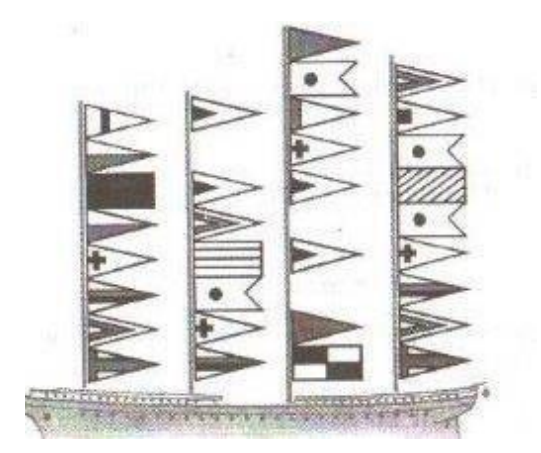

# *Практическое занятие № 9.*

# **Хранение и передача информации***.*

**Цель работы:** познакомиться с порядком хранения информации на дисках, научиться решать задачи на хранение и передачу информации.

### **Форма отчета:**

- выполненные задания;
- ответы на контрольные вопросы;

**Время работы:** 2 часа.

## ЗАДАНИЯКПРАКТИЧЕСКОМУЗАНЯТИЮ

## **Задание 1**

Составить таблицу сравнительных характеристик внешних носителей информации.

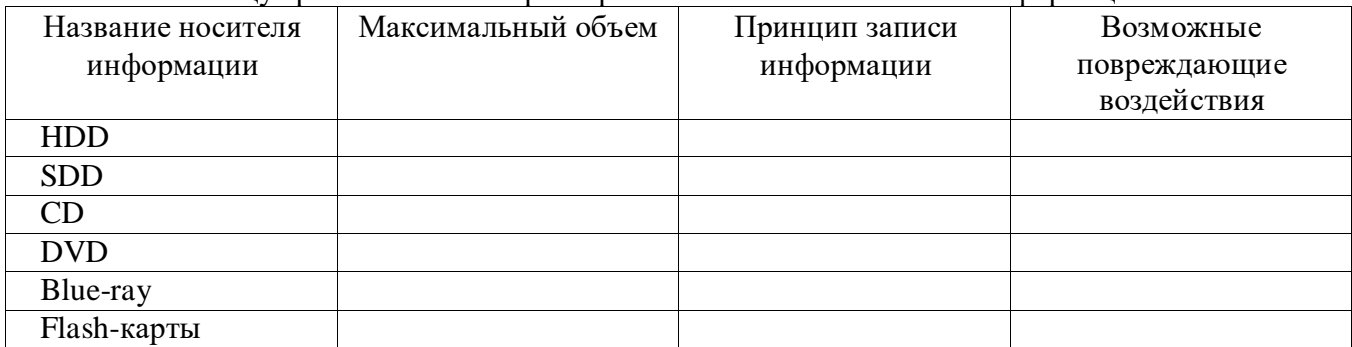

## **Задание 2**

Перечислите информационные процессы. Что такое хранение информации?

## **Задание 3**

Какое количество байт будет передаваться за 5 секунд по каналу передачи информации с пропускной способностью 100 Мбит/с?

## **Задание 4**

Файл размером 60 Кбайт передаётся через некоторое соединение со скоростью 3072 бит в секунду. Определите размер файла (в Кбайт), который можно передать за то же время через другое соединение со скоростью 256 бит в секунду. В ответе укажите одно число — размер файла в Кбайт.

## **Задание 5**

Что такое файл? Что такое расширение файла? Перечислите известные вам расширения текстовых файлов.

# *Практическое занятие № 10.*

# **Операции с файлами. Запись информации на носители. Создание архива данных. Извлечение данных из архива.**

**Цель работы:** научиться помещать информацию в архив и распаковывать ее.

### **Форма отчета:**

- выполненные задания;
- ответы на контрольные вопросы;

**Время работы:** 2 часа.

## ЗАДАНИЯКПРАКТИЧЕСКОМУЗАНЯТИЮ

## **Задание 1**

Используя программу «Проводник» на диске D:\ создайте следующую структуру вложенных папок:

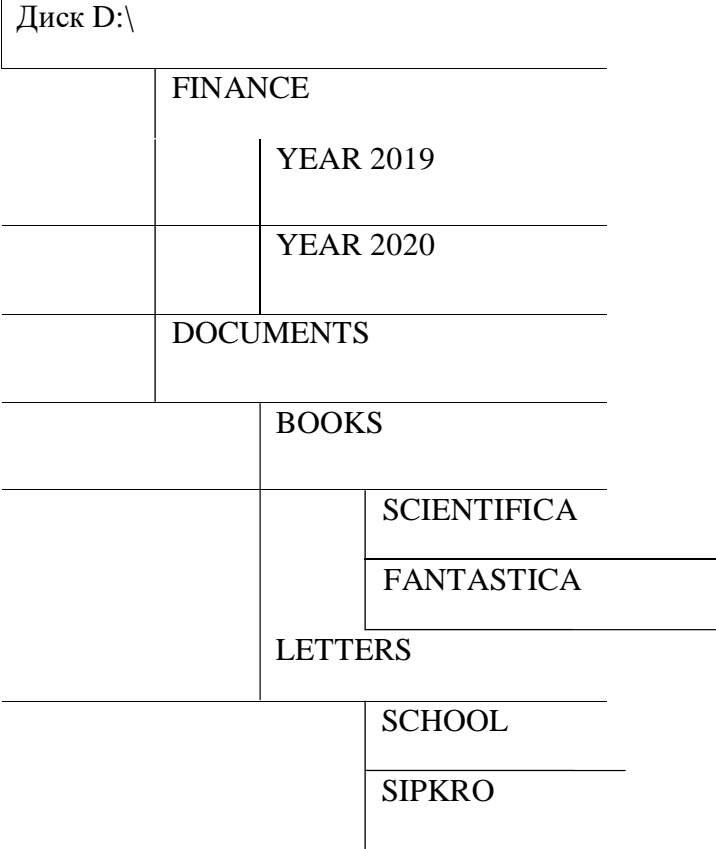

FINANCE (Финансы), YEAR (год), DOCUMENTS (Документы), BOOKS (Книги), SCIENTIFICAL (Научный), FANTASTICAL (Фантастический), LETTERS (Письма), SCHOOL (Школа), SIPKRO (СИПКРО).

## **Задание 2**

Создать временную папку на диске (D:) и скопировать в нее файлы, содержащие рисунок, текст и исполненный файл (по необходимости создать такие файлы).

1. Создайте временную папку на диске (D:).

2. Скопируйте содержимое личной папки на диске во временную папку.

3. Скопируйте во временную папку какой-либо исполняемый файл (например: \*.Exe, \*.Com, и т.д.), для поиска воспользуйтесь командой *Пуск – Найти – Файлы и папки.*

### **Задание 3**

Используя архиватор 7-ZIP, создать распределенный, самораспаковывающийся и обычный архивы, содержащие файлы с рисунком и текстом, исполняемый файл.

1. Запустите архиватор 7-ZIP. Запустите справку и изучите при каком сочетании клавиш можно создать архивы различных видов.

2. Выберите диск «D:».

3. Перейдите во временную папку.

4. Выделите файлы с рисунком и текстом, исполняемый файл.

5. Создайте распределенный архив выделенных файлов.

6. создайте самораспаковывающийся архив указанных файлов.

7. Переместите указанные файлы в обычный архив. В диалоговом окне укажите новое имя архива.

### **Задание 4**

Просмотрите содержимое одного из архивов. Извлеките из архива помещенные в него файлы. Результаты архивации занесите в таблицы.

1. Просмотрите содержимое одного из созданных архивов (выделите нужный архив и нажмите ENTER).

2. Извлеките файл с рисунком из архива.

3. Выйдите из режима просмотра архива (выделите RETURN и нажмите ENTER). Убедитесь в наличии файла с рисунком.

4. Аналогичным образом извлеките файл с текстом и исполняемый файл.

5. Выйдите из архиватора RAR.

6. Результаты архивации занесите в таблицы:

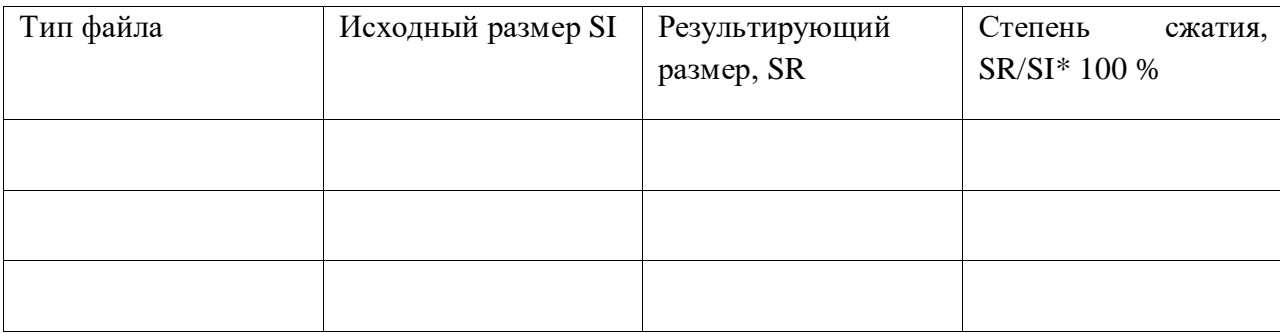

*7.* Для определения степени сжатия воспользуйтесь Калькулятором *(Пуск – Все программы – Стандартные – Калькулятор).*

### **Задание 5**

Переместить самораспаковывающийся архив на флеш-носитель и развернуть его. Уничтожить временную папку и извлеченные из архива файлы на флеш-носителе. Записать в отчет выводы по полученным результатам.

1. Откройте папку *Мой компьютер.* Откройте личную папку.

*2.* Вставьте в флеш-носитель. Используя контекстное меню, переместите самораспаковывающийся архив на флеш-носитель *Отправить – Название вашего флешносителя (H).*

3. Разверните самораспаковывающийся архив.

4. Просмотрите содержимое извлеченных из архива документов.

5. Уничтожьте временную папку.

6. Уничтожьте извлеченные из архива файлы на флеш-носителе.

7. Оформите полученные результаты в виде отчета. В отчет включите ваши выводы по результатам работы: о сжимаемости различных типов файлов; о преимуществах и недостатках различных типов архивации.

#### **Контрольные вопросы к практическому занятию**

1. Как создать распределенный архив в архиваторе 7-ZIP?

2. Как создать самораспаковывающийся архив?

3. Как создать обычный архив?

4. В каких случаях необходимо создавать распределенный, самораспаковывающийся, обычный архив?

5. Каковы достоинства и недостатки распределенного, самораспаковывающегося, обычного архива?

6. Как с помощью контекстного меню записать данные с жесткого диска на дискету?

# *Практическое занятие № 11.*

# **Архитектура ЭВМ.**

## **Состав компьютерной системы.**

**Цель работы:** познакомиться с архитектурой компьютера, подробно рассмотреть состав материнской платы.

#### **Форма отчета:**

- выполненные задания;
- ответы на контрольные вопросы;

**Время работы:** 2 часа.

### ЗАДАНИЯКПРАКТИЧЕСКОМУЗАНЯТИЮ

### **Задание 1**

Составить таблицу сравнительных характеристик поколений ЭВМ.

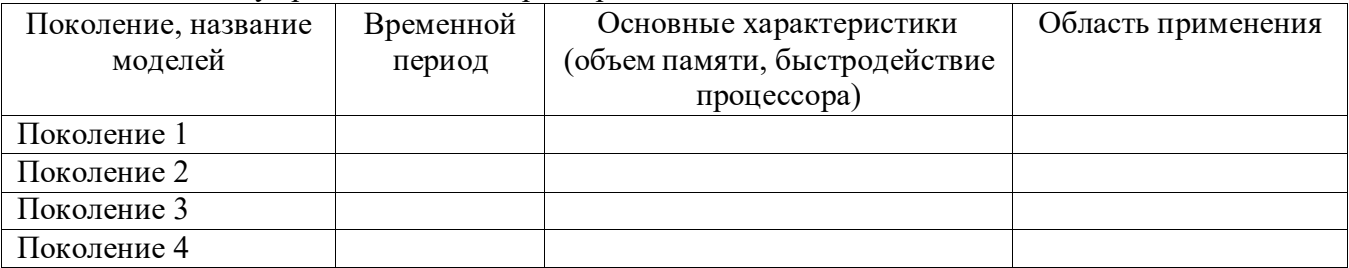

### **Задание 2**

Нарисовать схему материнской платы с пояснениями и указанием расположения отдельных элементов (12 элементов).

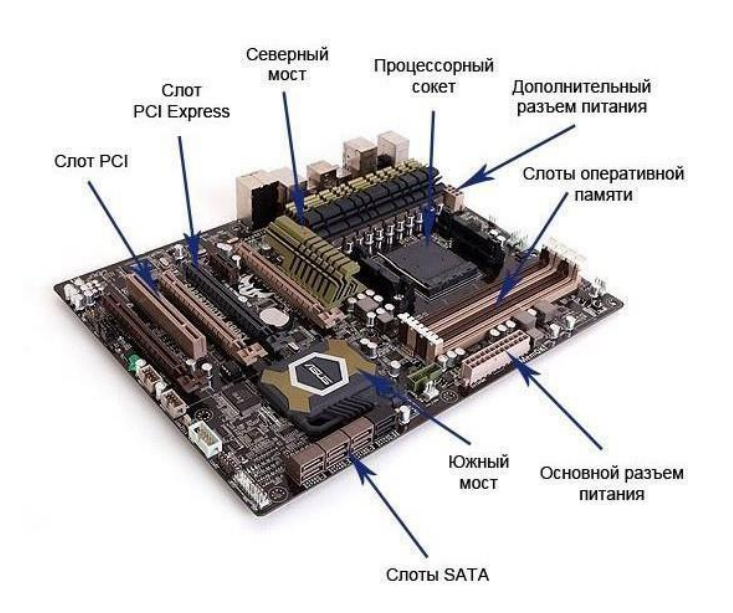

#### **Задание 3**

Выясните конфигурацию домашнего (или иного) компьютера. Выпишите его основные аппаратные характеристики.

• тактовая частота центрального процессора (CPU).

- количество ядер центрального процессора (чем больше тем лучше).
- объем оперативной памяти компьютера (ОЗУ)
- объем памяти видеокарты
- размер свободного пространства на жестком диске или SSD
- версия Windows

\*щелкнуть правой кнопкой мышки по значку "Компьютер" или "Мой компьютер", который находится на рабочем столе или в меню "Пуск", и в появившемся списке выбрать пункт "Свойства". В открывшемся окне будет отображена информация о частоте процессора и объеме оперативной памяти.

# *Практическое занятие № 12.*

# **Компьютерное программное обеспечение: анализ и обновление установленного ПО.**

**Цель работы:** научиться различать компьютерное ПО по назначению, закрепить полученные знания по теме.

### **Форма отчета:**

- выполненные задания;
- ответы на контрольные вопросы;

**Время работы:** 2 часа.

### ЗАДАНИЯКПРАКТИЧЕСКОМУЗАНЯТИЮ

### **Задание 1**

Заполните таблицу классификации программного обеспечения, распределив названия программ и файлов по столбцам:

*Калькулятор, Norton Commander, WinRar, keyboard.drv, "1С Предприятие", MS Word, FoxPro, 3D Studio, C++, Фортран, Linux, Блокнот, mouse.drv, MS Excel, Adobe Photoshop, Macromedia Flash, Компас 3D, Pascal, QIP, Basic, AVP Касперского, Windows7, Paint, Outlook Express, HTML, Dr Web, MS Access, Nero Premium, "Консультант Плюс", Adobe Photoshop*

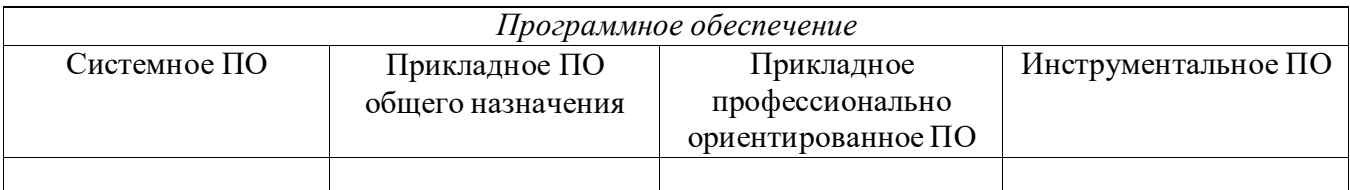

### **Задание 2**

Укажите, какое ПО необходимо людям в следующих ситуациях.

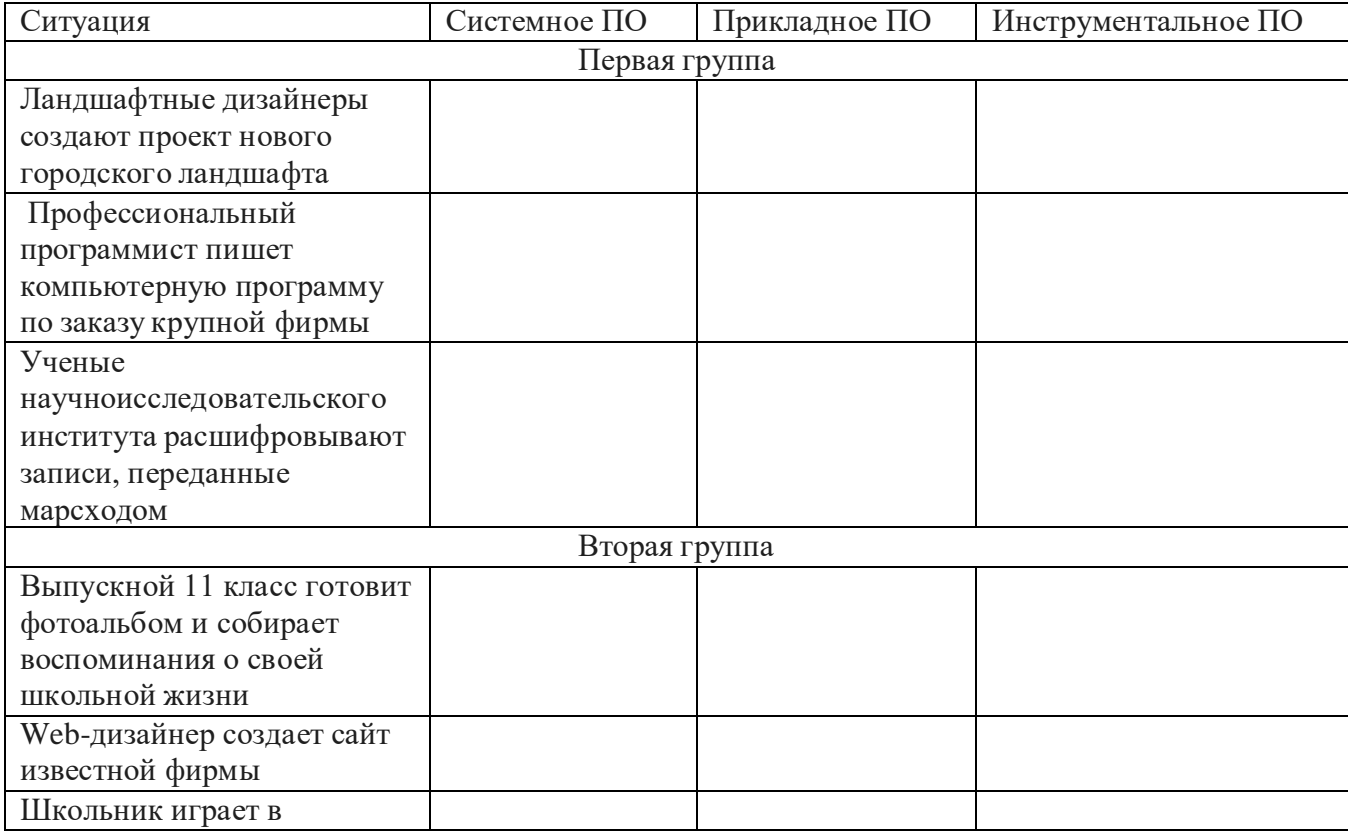

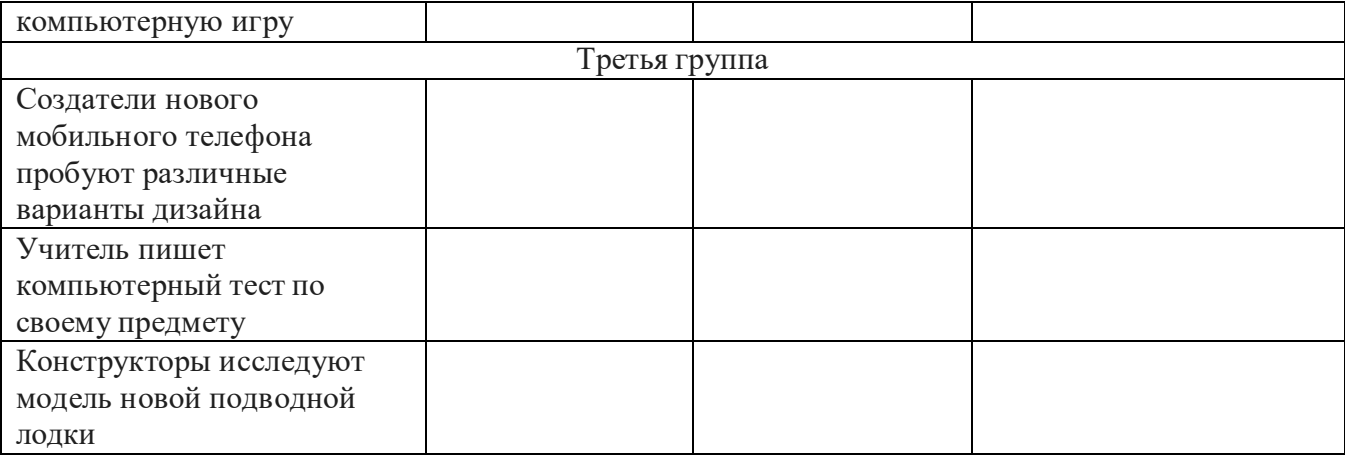

# **Задание 3**

Что такое дистрибутив? Какие виды дистрибутивов вы знаете?

## **Задание 4**

Назовите виды ПО по правовому статусу. Чем отличаются эти программы?

### **Задание 5**

Что такое программа – архиватор? Приведите примеры. Какой известный алгоритм применяется в программах сжатия данных?

### **Задание 6**

Перечислите варианты обновления ПО в зависимости от его правового статуса.

# *Практические занятие № 13 - 14.*

# **Операционная система. Графический интерфейс пользователя. Общие сведения и настройка ОС. Стандартные программы операционной системы.**

**Цель работы:** познакомиться с графическим интерфейсом Windows, получить навыки использования стандартных программ и настройки внешнего вида ОС.

### **Форма отчета:**

- выполненные задания;
- ответы на контрольные вопросы;

**Время работы:** 4 часа.

# КРАТКИЙ ТЕОРЕТИЧЕСКИЙ МАТЕРИАЛ

Операционная система (ОС) предназначена для управления выполнением пользовательских программ, планирования и управления вычислительными ресурсами ЭВМ.

*Основными функциями ОС являются:*

1. Загрузка программ в оперативную память (ОП) и управление ходом их выполнения;

2. Обеспечение операций по обмену данными между выполняющейся программой ивнешними устройствами;

3. Обслуживание нестандартных ситуаций в ходе выполнения программы (например, еслипользователь по каким–то причинам желает прекратить выполнение программы);

4. Удаление выполненной программы из ОП и освобождение места для загрузки новойпрограммы;

5. Организация хранения программ и данных на внешних носителях;

6. Организация взаимодействия пользователя и операционных систем – прием и выполнение команд пользователя;

7. Выполнение различных вспомогательных функций, таких как форматирование дисковых устройств, копирование информации с одного дискового устройства на другое, проверка качества рабочих поверхностей дисковых носителей, служба времени (системные часы);

8. Обеспечение защиты данных; и некоторые другие функции.

ОС – комплекс программных средств, обеспечивающих интерфейс нескольких видов:

- интерфейс пользователя (взаимодействие между пользователем и программно – аппаратными средствами);
- аппаратно программный интерфейс (взаимодействие между аппаратными и программными средствами);
- программный интерфейс (взаимодействие между разными видами ПО).

Операционная система может находиться на одном из внешних запоминающих устройств

(гибком, жестком или лазерном диске). А образующие базовую систему ввода/вывода части ОС записываются в постоянную память (ПЗУ). Диск, на котором размещена ОС,

называется системным диском. Загрузка ОС в ОП осуществляется с системного диска при включении ПК. Организация файловой системы - одна из самых важных функций любой операционной системы. Вся информация на дисках организуются в виде файлов. Файл (от англ. file – картотека, архив)– это именованная область диска для постоянного хранения информации (программ, данных для их работы, текстов, рисунков и т. д.). Каждый файл имеет имя и тип

(расширение), которые записываются через точку: имя.тип.

Для каждого файла, кроме имени и расширения, ОС хранит информацию о размере файла, дате и времени его создания или последней модификации, и несколько величин, называемых атрибутами. Атрибуты – дополнительные параметры, определяющие свойства файлов: Read Only (Только для чтения); Hidden (Скрытый); System (Системный); Archive (Архивный).

Файлы по любому общему признаку, выбранному пользователем, объединяются в каталоги (папки). Каталог (папка, folder) – место на диске, в котором хранятся сведения о файлах: их имена и их атрибуты. На логическом уровне каталоги – это элементы иерархической структуры, необходимые для обеспечения удобного доступа к файлам, особенно, если файлов на диске слишком много. Каждый каталог имеет свое имя, задаваемое пользователем при его создании. Каталог может быть вложенным, т. е. находиться в каталоге более высокого уровня. Корневой каталог является самым верхним уровнем вложенности иерархической структуры и организуется на диске ОС при форматировании диска. Корневой каталог обозначается обратной косой чертой (backslash) \ и указывается после имени физических ВЗУ: C:\, D:\ - имена корневых каталогов разделов жесткого диска; E:\ корневой каталог

лазерного диска; A:\, B:\ - корневые каталоги гибких магнитных дисков.

Основным недостатком файлов MSDOS является их небольшой размер. Это недостаток устранен в операционных системах Windows 9x за счет введения нового понятия –

«длинного»имени файла. **Длинные имена файлов** обладают следующими свойствами:

- они могут содержать до 255 символов включая расширение;
- они могут содержать пробелы;
- они могут содержать несколько точек;
- в имени файла нельзя ставить следующие символы:

/ - косую черту (слэш); \ - обратную косую черту (бекслэш); ? - знак вопроса; \* звездочку; > - знак больше; < - знак меньше;: - двоеточие;" - кавычку;| - вертикальную черту.

В отличие от имен файлов, в именах **папок (директорий, каталогов)** расширение обычноне ставится, так как в этом нет особой необходимости.

В пределах одной папки могут находиться сколько угодно файлов, но имена файлов вместе с расширениями должны быть уникальными, то есть не должны повторяться. Зато не запрещено иметь в одной папке несколько файлов с одинаковыми именами, но разными типами: письмо.txt, письмо.doc.

В процессе работы с файлами возникает необходимость создавать новые файлы, заменять одни файлы другими, перемещать их с одного места на другое, переименовывать, удалять.

Windows является наиболее популярной операционной системой с графическим интерфейсом и обеспечивает возможность многозадачности - одновременной работы нескольких приложений.

Простой и удобный интерфейс операционных систем семейства Windows обеспечивает естественность общения пользователя с компьютером.

**Интерфейс** пользователя - способ представления информации на экране, связующее звено между пользователем и компьютером.

После загрузки операционной системы Windows вся поверхность монитора - это **Рабочий стол**. На Рабочем столе как на поверхности обычного письменного стола - всё самое нужное для работы: значки, папки, Мой компьютер, ярлыки, корзина. В нижней части Рабочего стола располагается **панель задач**, на ней находится кнопка Start (**Пуск**), с которой начинается и заканчивается работа, а также ярлыки всех загруженных в оперативную память программ, между которыми можно переключаться. **Главное системное меню** "всплывает" после щелчка мыши кнопки Пуск. С его помощью можно выполнить различные операции: запустить программу, открыть документ, вызвать панель управления для настройки компьютера, провести поиск файла или папки, получить справку и т.д. Одно из основных понятий графического интерфейса ОС Windows - это окна.

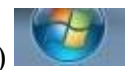

# **Стартовое меню (кнопка Пуск) –** расположена в левом углу Панели задач)

*предназначено, прежде всего, для запуска программ.* В стартовом меню *находятся меню и команды*. *Команды* служат для запуска различных программ, а *меню* являются средством упорядочения стартового меню.

### **Назначение команд и меню, расположенных на первом уровне стартового меню:**

- **Меню Программы** *- содержит команды, позволяющие запускать как стандартные приложения Windows, так и другие приложения*. В Windows вы можете изменять порядок, в котором расположены команды и подменю меню Программы.
- **Меню избранное** *- содержит созданные вами ссылки на различную информацию в сети Internet.*
- **Меню Документы**  *содержит ссылки на 15 последних вызывавшихся пользователем документов.*
- **Меню Настройка**  *содержит помимо прочих команды Панель управления и Принтеры, посредством которых вы можете открыть соответственно окна Панель управления и Принтеры. С помощью первого окна можно конфигурировать аппаратные и программные средства компьютера*, а *второе позволяет устанавливать, удалять и конфигурировать драйверы локальных или сетевых принтеров.*
- **Команда Справка -** *можно запустить справочную систему Windows, которая поможет вам решить различные проблемы и лучше разобраться с различными программами и средствами Windows.*
- **Меню Найти** *- система Windows предоставляет в распоряжение пользователя несколько мощных утилит поиска информации*.
- **Команда Выполнить** *вызывает одноименное окно, которое, в свою очередь, позволяет пользователю вводить команды в режиме командной строки.*
- **Завершение работы** *позволяет пользователю корректно завершить сеанс работы с Windows, перегрузить систему или запустить ее в режиме эмуляции MS-DOS.*

**Проводник** – служебная программа Windows, предназначенная для навигации по файловой структуре компьютера и ее обслуживания. Цель навигации состоит в обеспечении доступа к нужной папке и ее содержимому. Запуск проводника может осуществляться одним из способов:

- a) Пуск Программы Проводник
- b) Контекстное меню кнопки Пуск Проводник
- c) Контекстное меню стандартной папки Мой компьютер Проводник

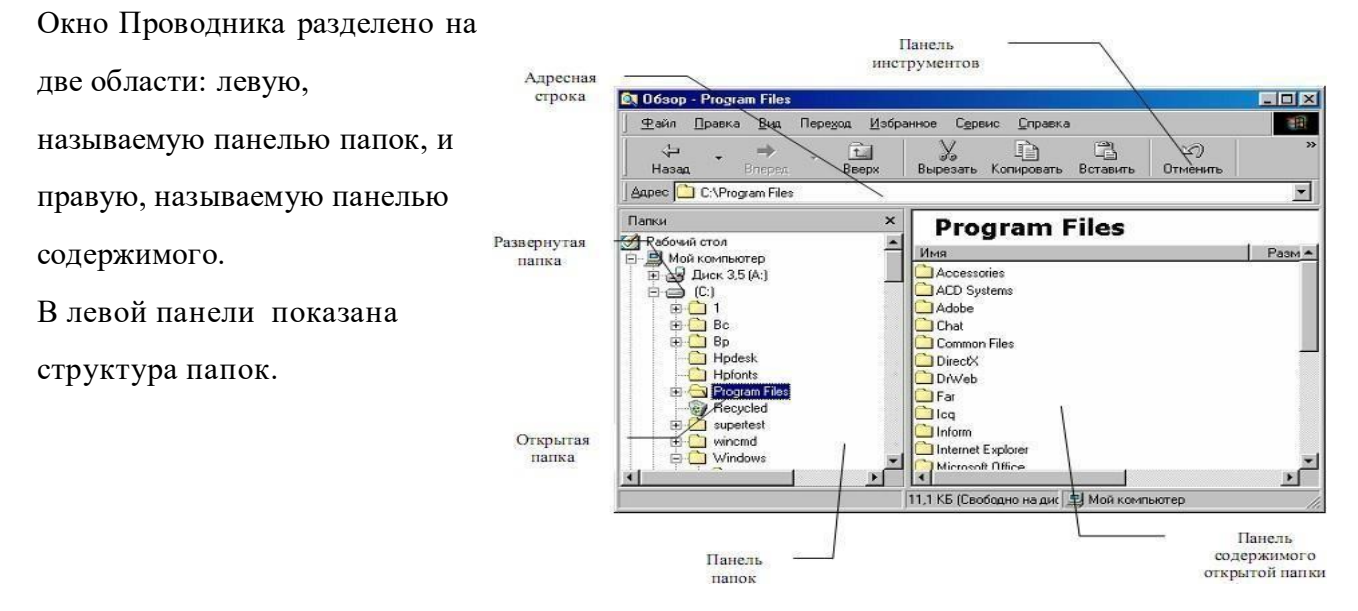

*Окно программы «Проводник»*

Каждая папка может быть раскрыта щелчком левой кнопки мыши на ее значке, при этом еесодержимое отображается на правой панели, закрывается папка автоматически при раскрытиилюбой другой папки. Одна из папок в левой панели раскрыта всегда. Если папка имеет вложенные папки, то на левой панели рядом с папкой отображается узел, отмеченный знаком «+», с помощью щелчка на котором папку можно развернуть, при этомзначок узла меняется на

«-». Сворачиваются папки также при помощи щелчка, выполненном на узле. Изменение вида отображаемых в правой части окна объектов (в виде крупных или мелких значков, в виде списка или таблицы) выполняется с помощью команд пункта меню Вид.

### ЗАДАНИЯКПРАКТИЧЕСКОМУЗАНЯТИЮ

### **Задание1**

#### **Настройка панели задач.**

- 1. Откройте раздел «**Свойства панели задач и меню "Пуск"», д**ля этого:
	- o нажмите кнопку «*Пус*к» ,
	- o выберите последовательно компоненты «*Панель управления*»
	- o «*Панель задач»*
	- o меню "*Пуск*".
- 2. В разделе «*Оформление панели задач»* выберите один из следующих вариантов в списке «*Кнопки панели задач»:*
	- o *Всегда группировать, скрывать метки*
	- o *Группировать при заполнении панели задач*
	- o *Не группировать*
- 3. Чтобы *использовать маленькие значки*, установите флажок «*Использовать маленькие значки*». Чтобы *использовать большие значки*, снимите этот флажок.
- 4. Нажмите кнопку *ОК*.

#### **Задание2**

#### **Настройка стартового меню Windows.**

#### **Например,** добавляем пункт Видео в стартовое меню.

По умолчанию, в стартовом меню новой системы находится всего несколько ссылок на некоторые приложения и функции, среди которых вы не найдете ссылку на каталог «Видео».

Для того чтобы добавить эту ссылку:

- *1.* Нажмите *правой клавишей* мыши на кнопку стартового меню *«Пуск»;*
- *2.* выберите в *контекстном меню* пункт «*Свойства*»;
- *3.* в закладке "*Стартовое меню*" (меню Пуск) нажмите кнопку «*Настройка*»;
- *4.* теперь вы можете прокрутить список, найти пункт «*Виде*о»
- *5.* далее выберите режим «*Отобразить*» для показа ссылки в меню и нажмите *«Ок*».
- *6.* После чего, пункт «*Видео»* появится в стартовом меню вашего компьютера.

### **Задание 3**

#### **Настройка мыши**

*1.* Откройте диалоговое окно Свойства: мышь (*Пуск – Панель управления – Мышь).*

*2.* Щелкните дважды на элементе управления Область проверки. Убедитесь, что при двойном щелчке элемент срабатывает, а при двух отдельных щелчках с продолжительным интервалом – нет.

*3.* Методом перетаскивания переместите движок Скорость двойного нажатия в крайнее правое положение. Убедитесь, что при этом интервал времени между двумя отдельными щелчками, составляющими двойной щелчок, чрезмерно занижен и выполнить двойной щелчок очень трудно.

*4.* Переместите движок в крайнее левое положение и убедитесь в том, что два отдельныхщелчка интерпретируются как двойной щелчок.

*5.* Экспериментально выберите наиболее удобное для себя положение движка.

*6.* Щелкните на кнопке Применить.

*7.* Закройте диалоговое окно Свойства: мышь.

#### **Задание4**

#### **Настройка клавиатуры**

Настроить параметры Повтор символов и Скорость мерцания курсора клавиатуры. Настроить переключение раскладок клавиатуры.

1. Откройте диалоговое окно Свойства: клавиатура (значок Клавиатура на Панели управления).

2. Настройте параметр Повтор символов, для этого используйте движки Задержка перед началом повтора символов, Скорость повтора. Удобство установленных параметров проверьте в поле проверки скорости повтора. В случае необходимости повторите настройку.

3. Настройте параметр Скорость мерцания курсора, для этого переместите в наиболее удобное положение соответствующий движок.

4. Щелкните на кнопке Применить (сохранение установок).

5. Откройте вкладку Язык.

6. Установите для переключения раскладок комбинацию клавиш «CTRL + SHIFT», для этого щелкните по соответствующему переключателю в разделе Переключение раскладок.

7. Щелкните на кнопке ОК (сохранение установок и закрытие диалогового окна).

8. Закройте окно Панель инструментов.

# *Практическое занятие № 15.*

# **Запись логических выражений на языке алгебры логики.**

# **Основные логические операции. Множества.**

**Цель работы:** изучение основ алгебры логики в контексте задач информатики.

### **Форма отчета:**

выполненные задания;

ответы на контрольные вопросы;

**Время работы:** 2 часа.

## ЗАДАНИЯКПРАКТИЧЕСКОМУЗАНЯТИЮ

**Задание 1.** Записать множество Х целых чисел – решений уравнений:

 $x(x-17)(x-1.5)(x+4)=0;$   $x(x-21)(x+2)(x-2.3)=0$ 

**Задание 2.** Пусть *A*, *B* и *C* - некоторые множества, обозначенные кругами, *U* - универсальное множество. С помощью операций объединения, пересечения и дополнения до универсального множества выразите через *A*, *B* и *C* следующие множества:

1 U 2 U 3 U 4 U 5 U 6;

 $2 U 5;$ 

 $7 U 4 U 5 U 6;$ 

 $2 U 4 U 5 U 6;$ 

4 U 5 U 1 U 2;

4  $U$  5;

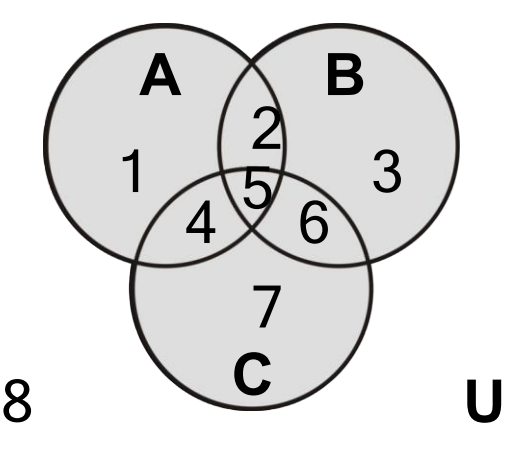

**Задание 3.** Установите соответствие между множествами и верными для них высказываниями. Нарисуйте диаграммы.

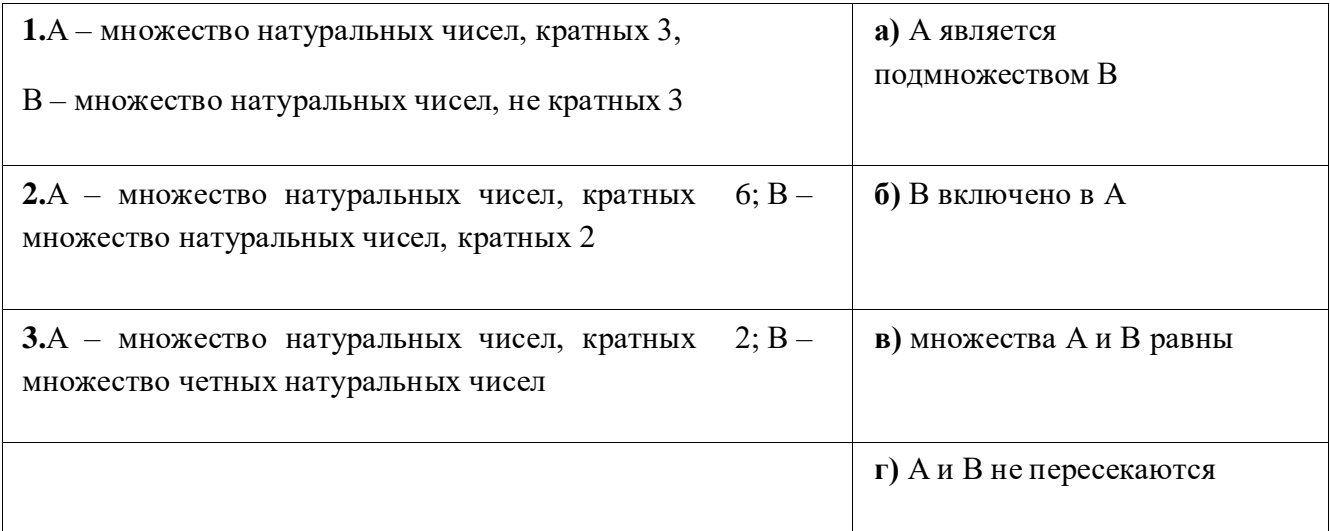

**Задание 4.** В языке запросов поискового сервера для обозначения логической операции «ИЛИ» используется символ «|», а для логической операции «И» - символ «&». В таблице приведены запросы и количество найденных по ним страниц некоторого сегмента сети Интернет

Какое количество страниц (в тысячах) будет найдено по запросу

# **Польша | Украина?**

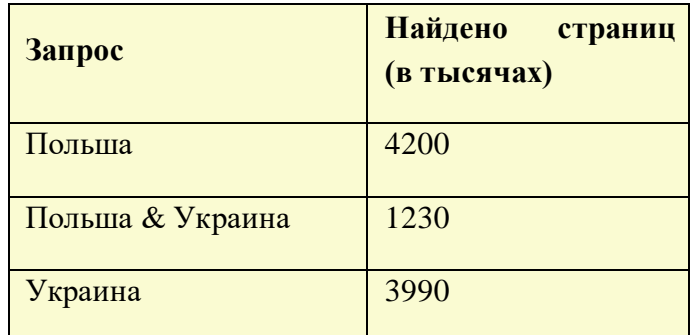

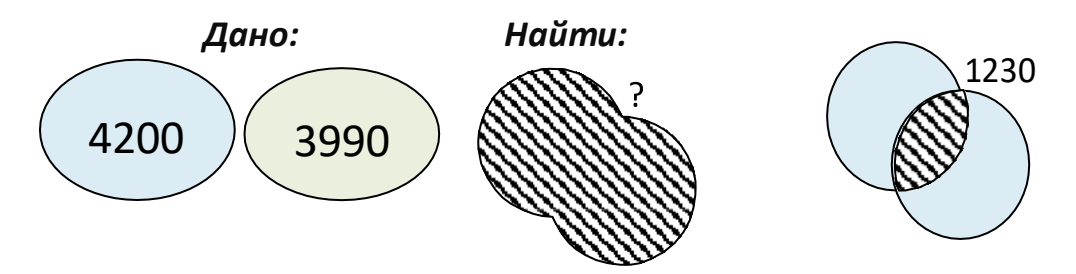

**Задание 5**. На координатной плоскости изобразите области, описанные следующими предикатами:

**2 2 2 2 (X +Y <1)&(X>=Y-1) (X +Y <4)&(X<=Y+1)**

# *Практическое занятие № 16.*

# **Преобразование логических выражений. Решение задач алгебры логики.**

**Цель работы:** получение навыков решения задач на преобразование логических выражений.

### **Форма отчета:**

выполненные задания;

ответы на контрольные вопросы;

**Время работы:** 2 часа.

## ЗАДАНИЯКПРАКТИЧЕСКОМУЗАНЯТИЮ

**Задание 1** Для какого символьного набора ложно высказывание:

(Первая буква - гласная) и (Вторая буква - гласная ) и (Последняя буква - согласная)

1) Арбалет 2) Пробка 3) Кран 4) Арка

Для какого из названий животных ложно высказывание:

(Третья буква гласная) и (Заканчивается на гласную букву) и ( в слове 7 букв)?

1) Пума 2) Леопард 3) Кенгуру 4) Страус

**Задание 2** Составить логическое выражение Z=Z (x, y) по таблице истинности

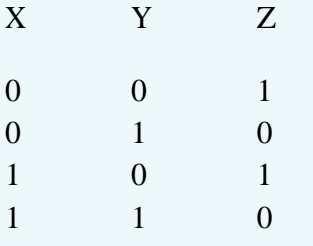

**Задание 3** Определите, какие из высказываний в следующих парах являются отрицаниями друг друга, а какие нет:

**а)** "*5<10*", "*пять меньше чем десять*";

**б)** "*10>9*", "*10<=9*";

**в)** "*мишень поражена первым выстрелом*", "*первый выстрел поразил мишень*";

**г)** "*машина останавливалась у каждого из двух светофоров*", "*машина не останавливалась у каждого из двух светофоров*";

**д)** "*человечеству известны все планеты Солнечной системы*", "*в Солнечной системе есть планеты, неизвестные человечеству*";

**е)** "*существуют белые слоны*", "*все слоны серые*".

# **Задание 4**

Пусть a = "*это утро ясное*", а b = "*это утро теплое*". Выразите следующие формулы на обычном языке:

a)  $a\overline{xb}$ 

 $6)$   $\bar{u}$ 

в)  $\bar{d}$ 

Пусть a = "*эта ночь темная*", а b = "*эта ночь звездная*". Выразите следующие формулы на обычном языке:

a)  $a\overline{v}b$ 

 $6$ ) $a$ & $b$ в)

```
\overline{\boldsymbol{d}}
```
# **Задание 5**

Упростите следующие формулы, используя законы алгебры логики:

a) a∙b∙c v $\bar{a}$ b∙c;

б) (avbvc) $·(a\overline{v}b\overline{v}c)$ ;

в) a∙(avb)∙(avc).

# *Практические занятия №17 - 18.*

# **MS Word. Создание редактирование документа. Параметры страницы, шрифт, абзац. Таблицы, списки, рисунки, формулы. Системы проверки орфографии и грамматики.**

**Цель работы:** получение навыков создания и редактирования текстовых документов в MS Word.

### **Форма отчета:**

- выполненные задания;
- ответы на контрольные вопросы;

**Время работы:** 4 часа.

### ЗАДАНИЯКПРАКТИЧЕСКОМУЗАНЯТИЮ

### **Задание 1**

### **Ввод и редактирование текста.**

1. Загрузите текстовый редактор.

2. Настройте с помощью линейки абзацный отступ и отступы справа и слева.

3. Наберите текст, соблюдая правила ввода текста.

4. Разделите данный текст по смыслу на абзацы, придумайте и добавьте заголовок к тексту.

### **Указания к выполнению задания:**

- для настройки отступов необходимо с помощью мыши перетащить соответствующие маркеры на линейке;
- чтобы разделить введѐнный текст на абзацы нужно установить курсор в начало нового абзаца и нажать клавишу ENTER.

В начале 80-х годов голландская фирма "Philips" объявила о совершѐнной ею революции в области звуковоспроизведения. Ее инженеры придумали то, что сейчас пользуется огромной популярностью - это лазерные диски и проигрыватели. Компакт-диск состоит из трех слоев основного, сделанного из пластмассы, отражающего, выполненного из алюминия или серебра, и защитного - из прозрачного лака полиакрилата. Основной слой несет полезную информацию, закодированную в выжженных в нем микроскопических углублениях. Производство компактдисков чем-то напоминает выпуск грампластинок, поскольку в обоих случаях используется метод штамповки или прессования. Отличие состоит в том, что для создания первых необходимо освоить тончайшую технологию переноса миллиардов углублений - ямочек с эталонного диска на тиражируемые. Эталонный диск изготавливают из очень чистого нейтрального стекла и покрывают специальной пластиковой пленкой. Затем мощный записывающий лазер с числовым программным управлением от компьютера наносит на эту пленку ямочки различной длины, музыкальную информацию. Процесс тиражирования с эталонного диска состоит в получении негативов основной матрицы и нескольких позитивов, используемых для штамповки серийных лазерных дисков. В основе работы лежит явление фотоэффекта. Принцип системы считывания состоит в том, что лазерный луч диаметром 1,6 мкм направляется на поверхность компакт-диска, вращающегося с большой скоростью. Отражаясь от нанесенных на диск углублений, луч попадает на светоприемник (фотоэлемент), который в зависимости от характеристик падающего на него света выдает очень слабые электрические сигналы различной величины, который содержит информацию в виде цифр, состоящую из нолей и единиц. Затем цифровой сигнал преобразуется в звуковой и

усиливается. Очевидно, что огромное число записанных на диске данных (каждый компакт- диск содержит свыше 8 миллиардов углублений) требует исключительной точности перемещения лазерного луча. Здесь используются два дополнительных луча, получаемых с помощью призм. Система обнаружения ошибок и удерживания основного луча в центре держит и корректирует луч точно по ходу движения.

### **Задание 2**

### **Форматирование текста**

Отформатируйте текст из задания №1:

1. Заголовок выполнить шрифтом размером 16 пт., установить выравнивание по центру, начертание в заголовке: полужирный и подчеркнутый.

2. Отделить заголовок от текста пустой строкой.

3. Остальной текст оформить шрифтом размером 14 пт., установить выравнивание по ширине.

### **Указания к выполнению задания:**

- выделить заголовок и поменять размер шрифта, примените начертания полужирный и подчѐркнутый, выравнивание по центру;
- поставить курсор в конец строки с заголовком и нажать клавишу ENTER или поставить курсор в начало первого абзаца и нажать клавишу ENTER;
- выделить остальной текст и выбрать размер шрифта, применить выравнивание по ширине.

## **Задание 3**

1. Установите размер бумаги 14,8см 21см, поля со всех сторон по 1 см.

- 2. Наберите текст по образцу.
- 3. К заголовкам примените следующие параметры форматирования:
	- 1) отступ перед абзацем 12 пт, после  $-6$  пт;
	- 2) шрифт разреженный на 3 пт.

4. Размер символов – 12 пт.

### **Химия**

*Этилен, будучи подожжен, горит на воздухе, образуя воду и оксид углерода (IV):*

$$
C2H4+3O2 2CO2+2H2O+Q
$$

*При сильном нагревании углеводороды разлагаются на простые вещества – углерод и водород:*

$$
CH4C + 2H2 - Q
$$

$$
C2H62C + 3H2 - Q
$$

*Если на раствор хлорида фениламмония подействовать раствором щелочи, то снова выделится анилин:*

$$
[C6H5NH3]++Cl-+Na++OH-H2O+C6H5NH2+Na++Cl-
$$

### **Физика**

Самолет Ил-62 имеет четыре двигателя, сила тяги каждого 103кН. Какова полезная мощность двигателей при полете самолета со скоростью 864 км/ч?

*Дано: υ* = 864 км / ч = 240 м / с

 $\kappa H = 1,03105$  H

### *Найти: N* – ?

*Решение:* Полезная мощность N двигателей равна отношению механической работы А ко времени t: *N = A / t.* Механическая работа равна *A = Fs N = A / t Fs / t.* Так как при равномерном движении *υ = s / t N = Fυ. N =* 240 *м / с 1,03105Н 2,5107 Вт = 250 кВт.*

Ответ: *N* = 250 кВт.

### **Указания к выполнению задания:**

1. Перед началом работы с помощью инструментов вкладки Разметка страницы установите нужный размер бумаги, поля.

- 2. Введите текст, не обращая внимания на параметры форматирования.
- 3. При наборе формул химических реакций используйте инструменты Подстрочный знак,

Надстрочный знак,  $\begin{vmatrix} x_1 & x_2 \\ x_3 & x_3 \end{vmatrix}$  вставьте нужные символы (стрелки, двойные стрелки), используя команду *Вставка - Символ*.

4. Отформатируйте текст по заданию и образцу.

Практическая работа №3. «Текстовый процессор Microsoft Word: форматирование абзацев».

### **Задание 4**

Наберите и отформатируйте текст по образцу.

### **ИНФОРМАЦИЯ.**

Первичное понятие, точного определения которого не существует. Некоторые толкования:

- Информация это смысл полученного сообщения, его интерпретация.
- Информация это содержание сообщений и само сообщение, данные. Из контекста всегда понятно, о чем идет речь.
- Информация это третья составляющая трех основ мироздания (материя, энергия и информация).
- Информация это сообщение, осведомляющее о положении дел, о состоянии чегонибудь.
- $\checkmark$  Информация это сведения об окружающем мире и протекающих в нем процессах, воспринимаемые человеком или специальными устройствами и являющиеся объектом хранения, переработки и передачи.

## **2. ПРИНТЕР.**

Устройство для выдачи данных из компьютера на бумагу. Принтеры различают:

- по способу печати:
- 1) матричные;
- 2) термические;
- 3) струйные;
- 4) лазерные.
	- по назначению:
- 1) переносные;
- 2) персональные;
- 3) учрежденческие;
- 4) мини типографии.

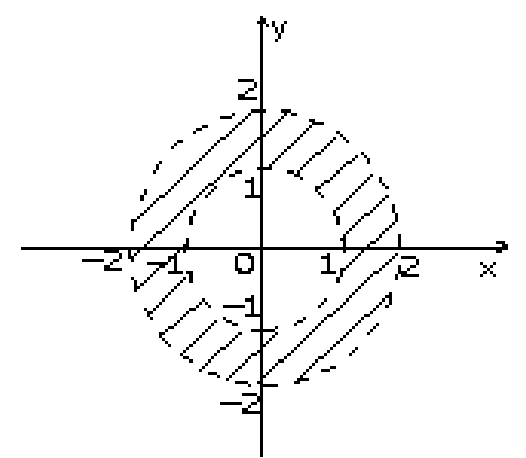

- b) заполните пустые ячейки;
- c) оформите таблицу.

по количеству цветов:

1) одноцветные;

2) цветные.

### **Указания к выполнению задания:**

Заголовки текста выполнены заглавными буквами, шрифт 14 пт, полужирный, интервал между символами разреженный на 2 пт.

### **Задание 5**

a) создайте таблицу по образцу;

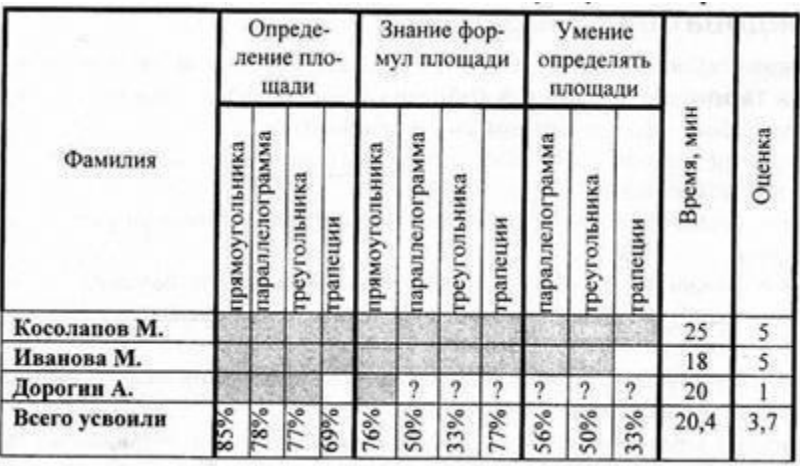

### **Задание 6**

Напечатать формулы:

$$
H = \sum_{i=1}^{N} P_i \cdot \log_2 \frac{1}{P_i} \sum_{i=1}^{r} \frac{\sum_{i=1}^{n} (x_i - \bar{x})(y_i - \bar{y})}{\sqrt{\sum_{i=1}^{n} (x_i - \bar{x})^2 - \sum_{i=1}^{n} (y_i - \bar{y})^2}} S_{kj} = \pm r_2 \sqrt{\frac{1 + \left(\frac{r_1}{x_{\mu} f_1 * f_2}\right)^2}{r_1^2 + x_{\kappa}^2 f_1^2}}
$$

# **Задание 7**

Нарисовать график функции

## **Задание 8**

Создать рисунок графика функции с помощью фигур по образцу.

v  $0,5$ 0 x  $-I$ 

# **Задание 9**

Создать надпись – объект Word Art/

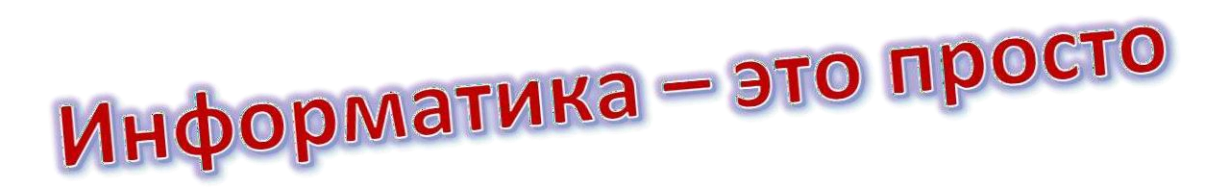

# **Задание 10**

Создать макет визитной карточки.

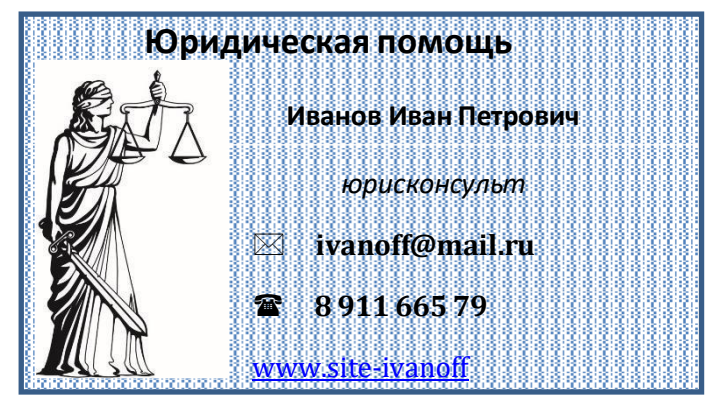

### **Контрольные вопросы**

1. Дайте определение понятиям «Редактирование» и «Форматирование». В чем состоит их отличие?

2. Перечислите основные приемы форматирования текста.

- 3. Дайте определение стиля. Какие параметры определяет стиль абзаца?
- 4. Какие параметры задаются при форматировании абзаца?
- 5. Какие параметры задаются при разделении текста на колонки?
- 6. Какие типы графических объектов могут использоваться в текстовом процессоре?

7. Какие приемы и средства используют при создании и редактировании векторных объектов в текстовом процессоре?

8. Дайте определение клипарта. Опишите порядок редактирования клипарта?

9. Назовите основные методы вставки изображений.

10. Какие операции настройки изображения вы знаете?

# **Программа 2D графики Paint.net.**

**Цель работы:** получения навыков создания и редактирования графических изображений в программе растровой графики Paint.net.

# **Форма отчета:**

- выполненные задания;
- ответы на контрольные вопросы;

**Время работы:** 2 часа.

# ЗАДАНИЯКПРАКТИЧЕСКОМУЗАНЯТИЮ

**Задание 1.** Изобразите графические объекты и раскрасьте их на свое усмотрение.

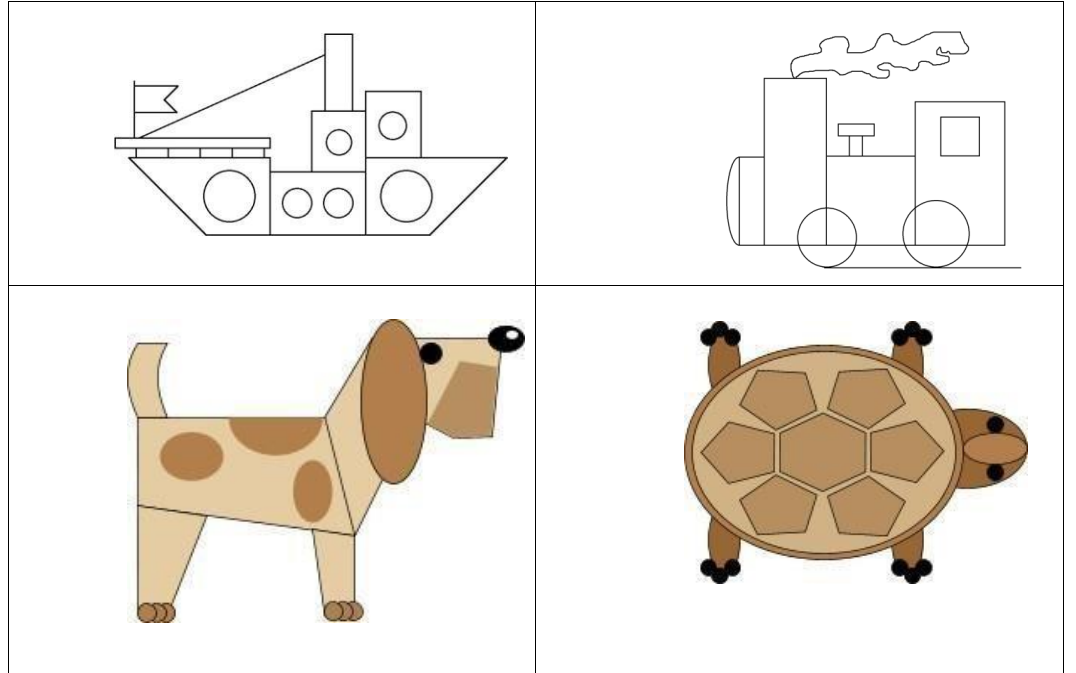

**Задание 2. Нарисуйте симметричный орнамент и раскрасьте его по законамцентральной** симметрии. Алгоритм выполнения работы представлен на рисунке:

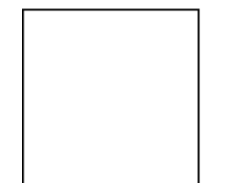

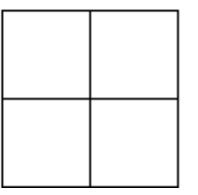

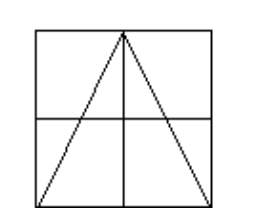

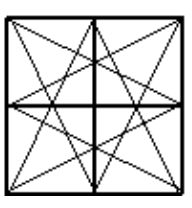

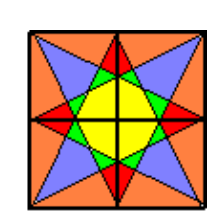

Задание 3. Нарисуйте квадрат и постройте пирамидки

1. Инструментом Прямоугольник +SHIFT нарисуйте квадрат размеромсторон 2 \*2 см.

2. Выделите квадрат прямоугольным выделением с прозрачной областью,скопируйте и вставьте его.

3. Инструментом Линия+Shift из трех углов квадрата провести линии подуглом 45<sup>0</sup>. Лишние линии убрать Ластиком.

4. Инструментом Заливка окрасить грани краской одного тона, но разных оттенков.

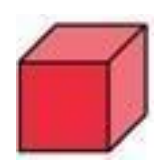

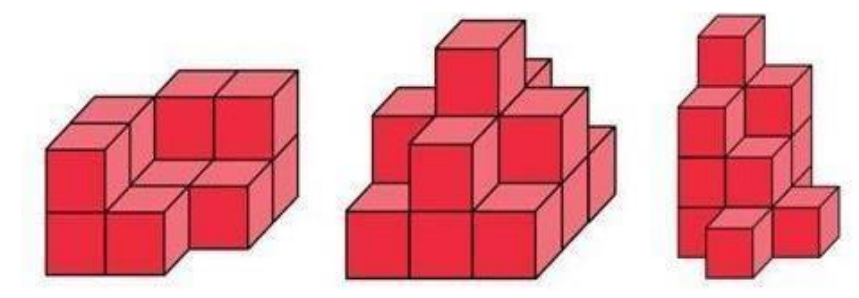

**Задание 3.** Создайте следующие графические объекты

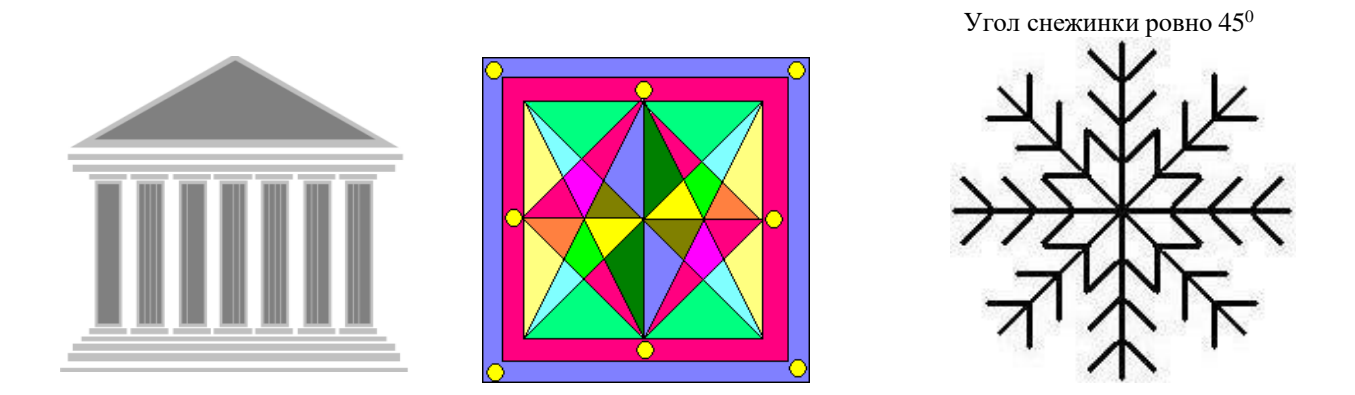

**Задание 4.** Нарисуйте и подпишите математические фигуры, сделайте заливку фигур.

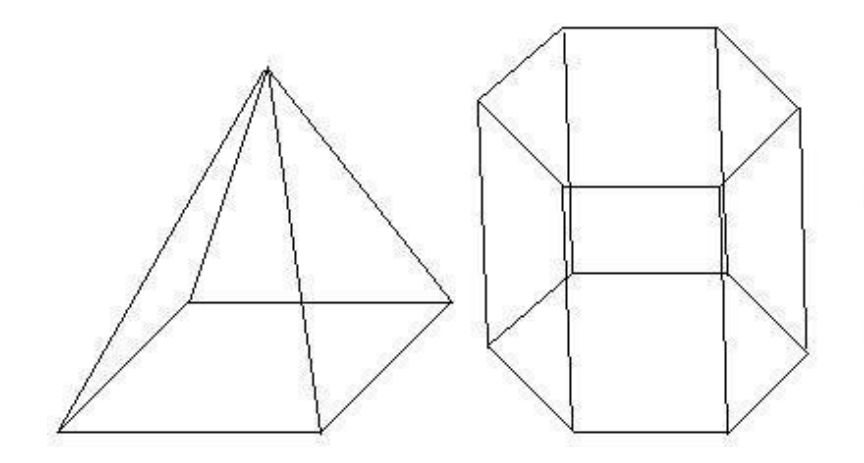

# *Практическое занятие №20.*

# **Эффекты 3D графики в Paint 3D.**

**Цель работы:** получения навыков создания и редактирования графических изображений в программе растровой графики Paint 3D.

### **Форма отчета:**

- выполненные задания;
- ответы на контрольные вопросы;

**Время работы:** 2 часа.

# ЗАДАНИЯКПРАКТИЧЕСКОМУЗАНЯТИЮ

### **Задание 1**.

Создать постройку из 3д объектов, используя стандартный набор 3д фигур.

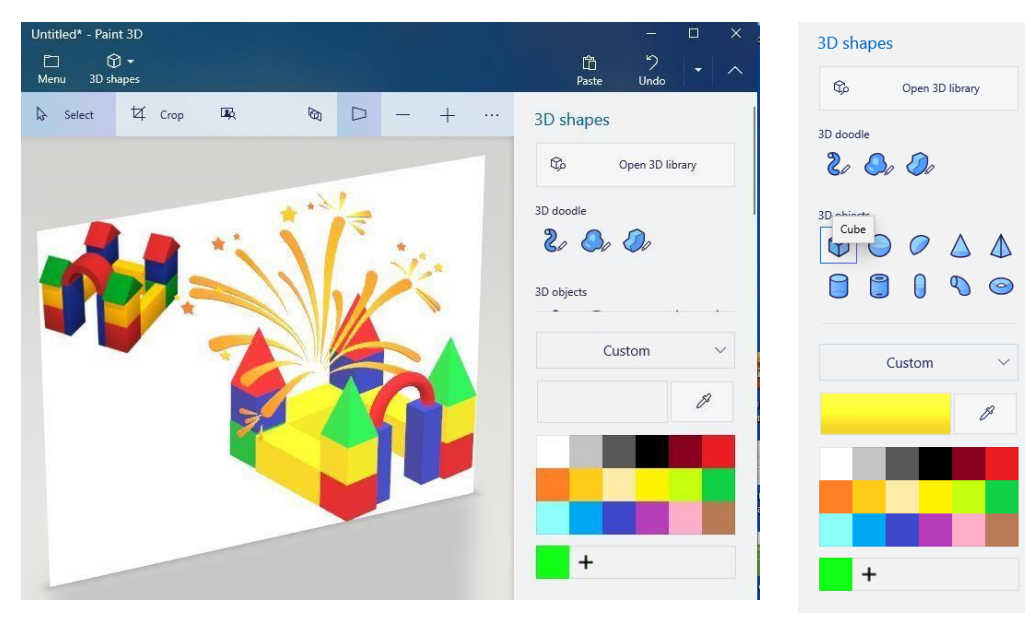

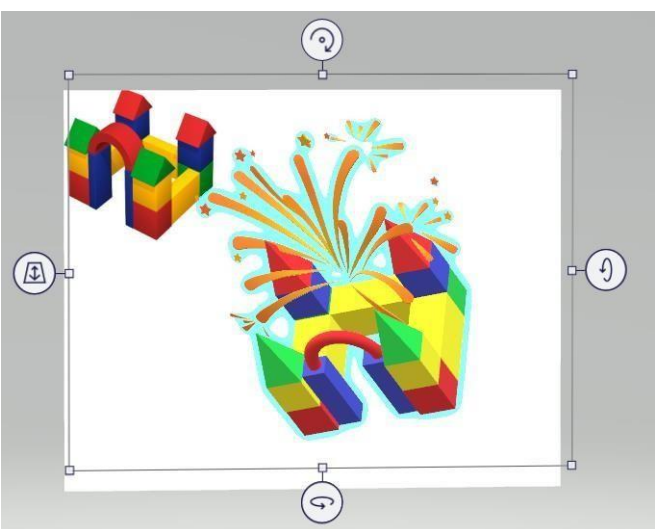

Работать с простыми трёхмерными объектами в Paint 3D довольно просто. Выбираем например, куб. Кликнув левой кнопкой мышки по полотну, моделируем данную фигуру.

После того, как вы отпустите левую кнопку мышки, кругом объекта будет замечена коробка, состоящая из четырёх регулировочных колец. 3 из них станут ориентировать куб в

месте. 4-ая, оказавшаяся в левом верхнем углу, станет подвигать объект поближе или же далее от вас.

### **Задание 2.**

Трехмерная живопись. Создать изображение букета в вазе.

**Шаг 1.** Из меню Трёхмерные инструменты выбираем Труба. По сути, это полый цилиндр, в который можно будет в дальнейшем поставить цветы. Выбираю подходящий цвет. Для просмотра результата использую команду Трёхмерное представление.

**Шаг 2.** Инструментом Кисть-тюбик рисуем стебли. Выбрав инструмент, меняем его настройки: цвет и толщину.

Нарисованные стебли перемещаю в вазу. В состоянии выделения появляются инструменты для управления положением полотовекта объекта в пространстве.  $100\%$  ...

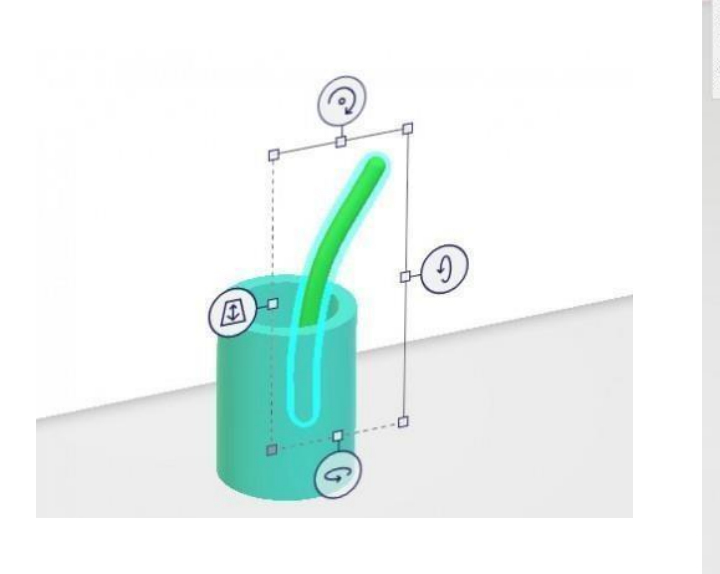

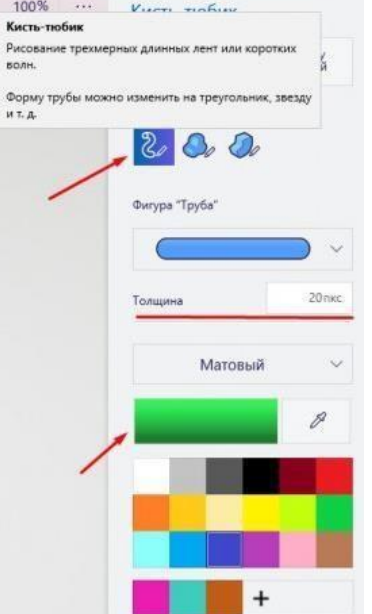

**Шаг 3.** Для рисования лепестков берем инструмент Набросок в трёхмерном формате.

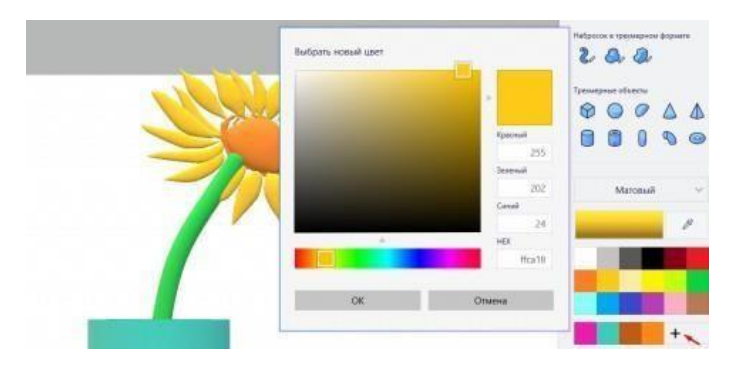

Для окрашивания и задания тона используется первый блок инструментов в верхнем меню - Кисти.

Аналогичным образом создаём следующие цветы. Можно также использовать копирование. Для перемещения и редактирования объектов необходимо использовать команду «Группировать».

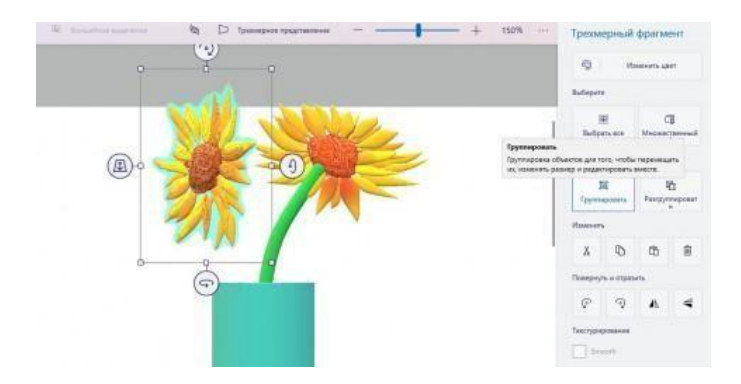

Добавляем фон. Используем заливку холста.

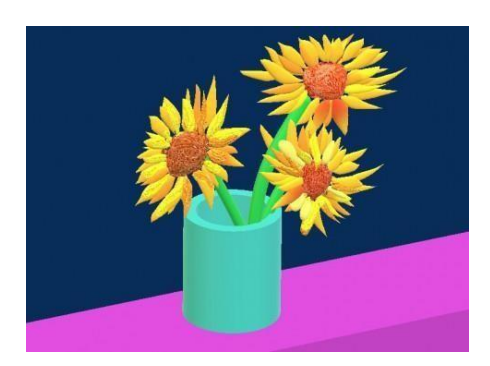

# **Задание 3.**

С помощью 3д фигур и наклеек создать свою композицию «Фотоальбом». Например.

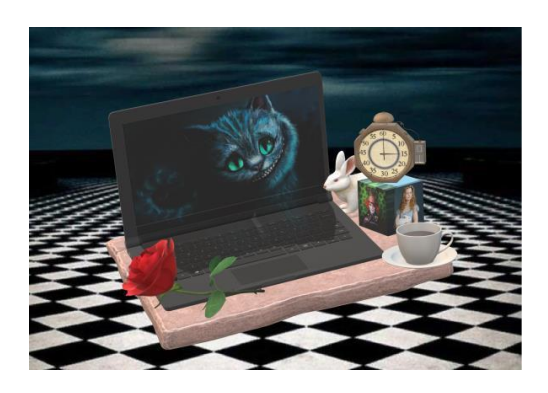

# *Практическое занятие №21* **Система Компас - График.**

**Цель работы:** Получить навыки построения изображения детали в приложении «КОМПАС-График».

### **Форма отчета:**

- выполненные задания;
- ответы на контрольные вопросы;

**Время работы:** 2 часа.

### ЗАДАНИЯКПРАКТИЧЕСКОМУЗАНЯТИЮ

Последовательность работы и пример выполнения.

Рассмотрим построение изображения, представленного на Рисунке 21.1.

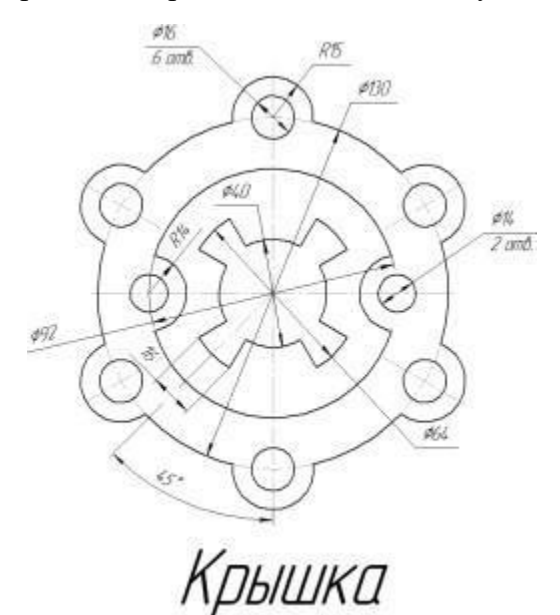

Рисунок 21.1 — Задание для выполнения чертежа крышки

Построение двухмерного изображения крышки

**1.** Проанализируйте деталь: изображение симметричное, состоит из трех контуров; в каждом контуре есть повторяющиеся элементы, которые можно построит либо зеркальным

отображением, либо круговым массивом. Выберите команду **Файл⇒Создать⇒Чертеж**

2. Войдите в режим редактирования основной надписи (по ПКМ на основной надписи, выбрав команду из контекстного меню Заполнить основную надпись), заполните графы Обозначение – **ТМПМ.0001ХХ.001** и Наименование – **Крышка**. Сохраните файл.

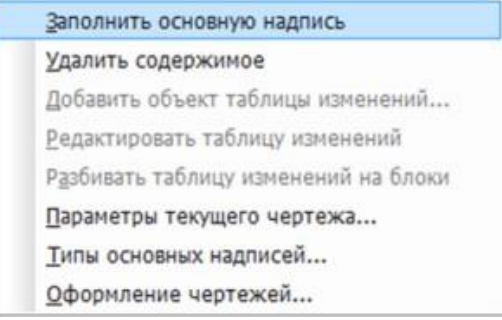

3. Для удобства, вставьте рисунок на рабочую область, для чего, вызовите команду **Вставка⇒Рисунок**, выберите файл рисунка задания и укажите его местоположение на рабочей области.

Для построения внешнего контура, постройте окружность диаметром **130 мм**. Для чего, вызовите команду либо на инструментальной панели **Геометрия ⇒Окружность** , либо в меню **Инструменты⇒Геометрия⇒Окружности**.

Постройте еще две окружности радиусом **10 мм** и диаметром **16 мм.**

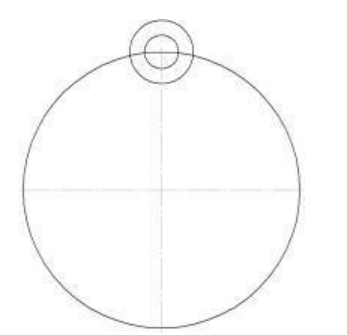

4. Для обрезки лишних линий вызовите команду либо на инструментальной панели **Редактирование ⇒ Усечь кривую** , либо в меню **Редактор⇒ Удалить⇒ Часть кривой** и укажите обрезаемые части кривых.

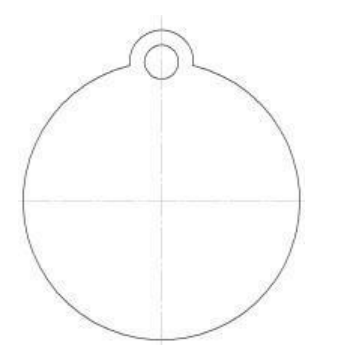

5. Для копирования одинаковых элементов выделите дугу и маленькую окружность, вызовите команду **Редактор⇒Копия по окружности** . На Панели свойств задайте количество элементов массива – **6**, нажмите кнопку в области **Режим ⇒ Вдоль всей окружности** для равномерного распределения элементов массива по окружности, укажите центр массива –

центр большой окружности и нажмите кнопку **Создать объект .**

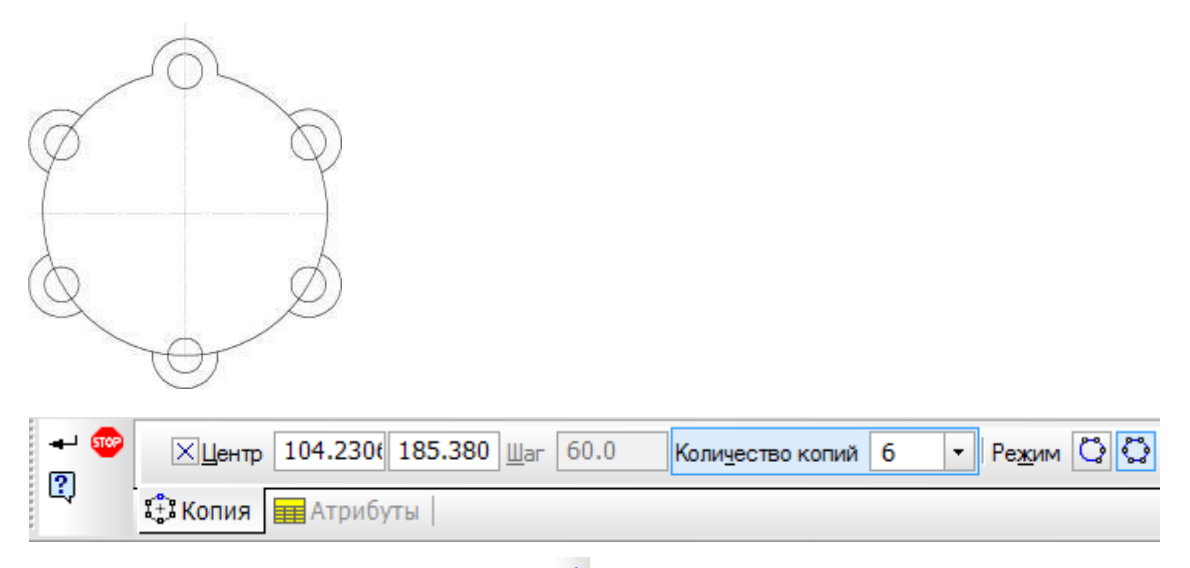

6. Используя команду **Усечь кривую** *C***.** обрежьте лишние фрагменты кривых.

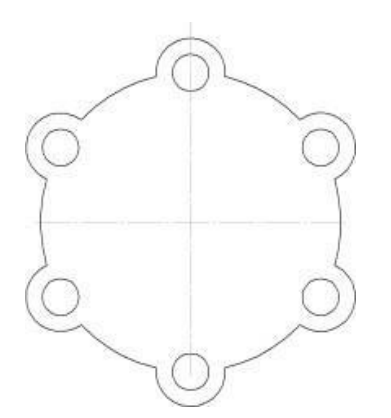

**7.** Перейдем к построению следующего контура. Создайте окружность диаметром **92 мм** и еще две концентрические с диаметром **14 мм** и радиусом **10 мм.**

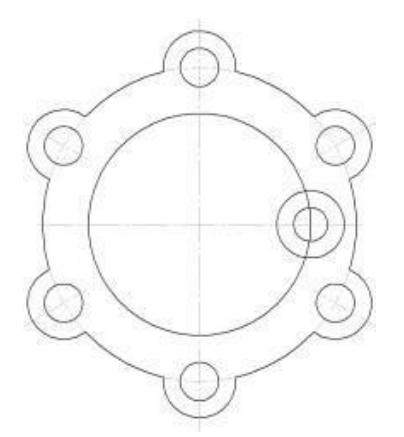

8. Используя команду **Усечь кривую** обрежьте лишние фрагменты кривых.

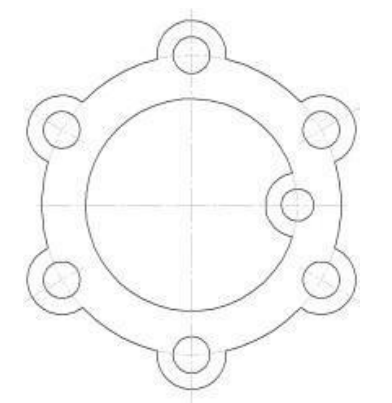

9.Выделите дугу и маленькую окружность. Выберите команду **Редактирование⇒ Симметрия** . С помощью двух точек (обязательно с привязкой, например, **Центр** ), расположенных на вертикальной оси больших окружностей, укажите ось симметрии. На Панели свойств отследите, чтобы была включена опция **Оставлять исходные объекты <sup>[1]</sup>.** Используя команду **Усечь кривую** <sup>24</sup> обрежьте лишние фрагменты кривых.

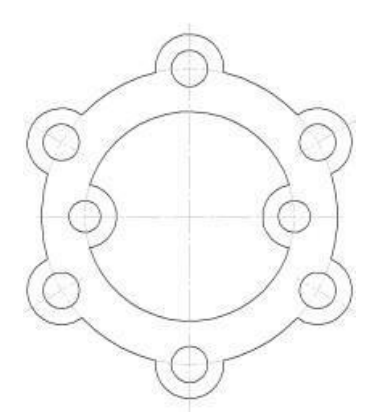

**10.**Для построения внутреннего контура, постройте две окружности диаметрами **64 мм**и **40 мм.**

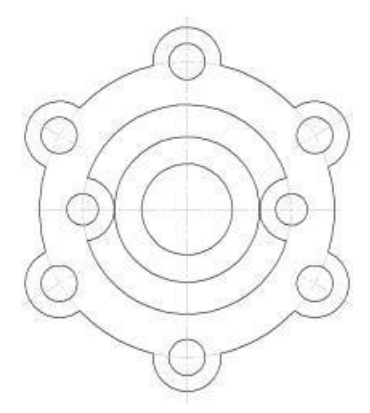

**11.**Для построения лепестков, постройте три вспомогательные прямые под углом **45°** и на расстоянии от средней линии по **8 мм**, используя команды **Геометрия⇒ Вспомогательная прямая**

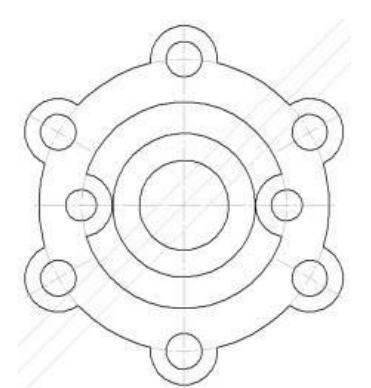

**12.**Через точки пересечения вспомогательных прямых с окружностью диаметром **64 мм**, постройте два отрезка, пересекающихся в центре больших окружностей, используя команду

## **Отрезок .**

13.Используя команду **Усечь кривую** обрежьте лишние фрагменты отрезков.

14.Выделите четыре полученных отрезка. Выберите команду **Редактирование⇒ Симметрия** . С помощью двух точек (обязательно с привязкой, например, **Центр** ), расположенных на вертикальной оси больших окружностей, укажите ось симметрии. Используя команду **Усечь кривую** обрежьте лишние фрагменты окружностей.

15.Используя команды инструментальной панели **Размеры ⇒Линейный размер** , **Диаметральный размер** , **Радиальный размер**, **Угловой размер** , нанесите необходимые размеры согласно ГОСТ 2.307-68. Законченный чертеж представлен на Рисунке 1.2.

Рисунок 1.2 – Пример выполнения задания – чертеж Крышки

### **Контрольные вопросы.**

**1.** Перечислите элементы графического интерфейса системы КОМПАС.

**2.** Как выполняются настройки чертежа: выбор формата, его ориентация, стили основной надписи? 2. Как в графическом редакторе выполняется построение плоского чертежа?

**3.** С помощью каких команд выполняется управление изображением на чертеже?

# *Практическое занятие №22.*

## **Система Компас 3Д.**

**Цель работы:** знакомство с возможностями программы Компас 3D.

#### **Форма отчета:**

- выполненные задания;
- ответы на контрольные вопросы;

**Время работы:** 2 часа.

### КРАТКИЕ ТЕОРЕТИЧЕСКИЕ СВЕДЕНИЯ

Инструментальная среда твердотельного моделирования Компас3DLT предназначенадля создания твердотельных моделей различных объектов. Процесс моделирования аналогичен технологическому процессу изготовления.КОМПАС-3D LT — это программа для операционной системы Windows. Поэтому ее окно имеет те же элементы управления, что и другие Windows-приложения.

На рисунке представлено рабочее окно трехмерного моделирования инструментальной среды Компас 3DLT.

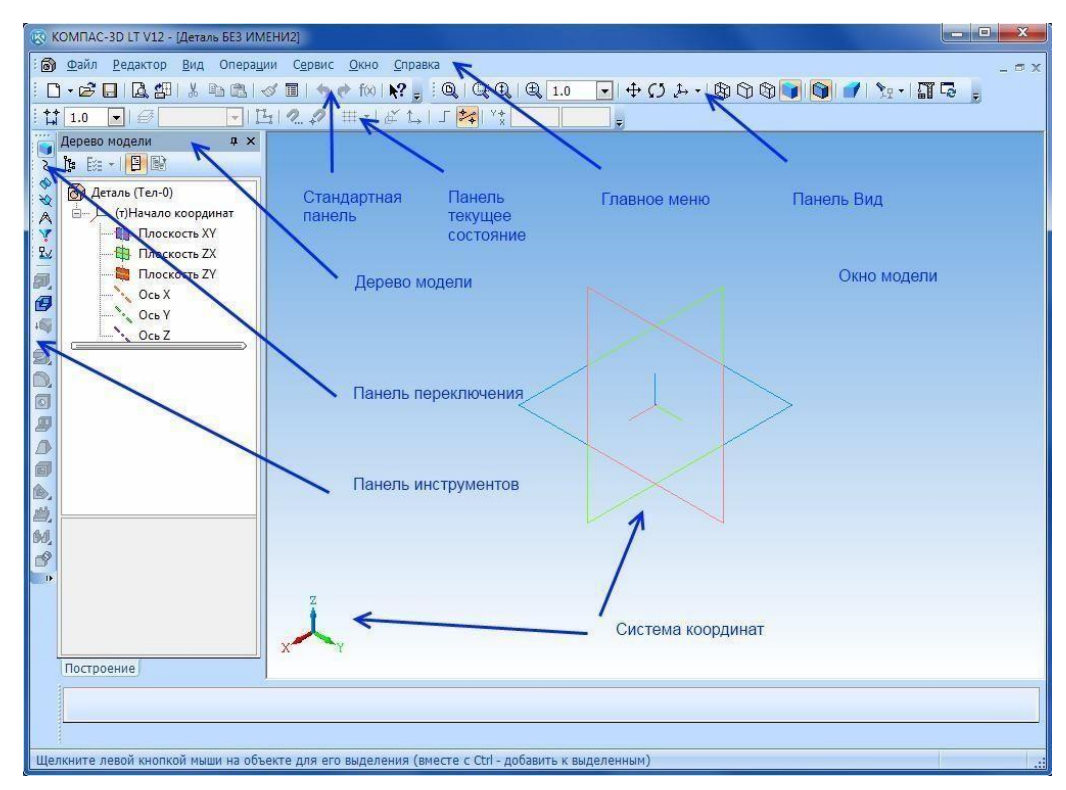
Основные элементы среды:

**1) Строка меню** – в ней расположены все основные меню системы, в каждом меню храниться связанные с ним команды;

**2) Панель управления (стандартная)** – в ней собраны команды, которые часто употребляются при работе с программой;

**3) Панель вид** – на панели вид расположены кнопки, которые позволяют управлять изображением: изменять масштаб, перемещать и вращать изображение, изменять форму представления модели.

**4) Панель переключения**(левая часть экрана) – производит переключения между панелями инструментов.

**5) Панель инструментов** – состоит из нескольких отдельных страниц (панелей): редактирования модели, пространственные кривые, поверхности, вспомогательная геометрия, измерения (3D), фильтры, элементы оформления.

**6) Строка состояния объекта** – указывает параметры объекта.

**7) Дерево модели** – это графическое представление набора объектов, составляющих деталь. Корневой объект Дерева – сама деталь. Пиктограммы объектов автоматически возникают в Дереве модели сразу после фиксации этих объектов в детали.

**8) Контекстная панель** отображается на экране при выделении объектов документа и содержит кнопки вызова наиболее часто используемых команд редактирования. Набор команд на панели зависит от типа выделенного объекта и типа документа.

**9) Контекстное меню** – меню, состав команд в котором зависит от совершаемого пользователем действия. В нем находятся те команды, выполнение которых возможно в данный момент. Вызов контекстного меню осуществляется щелчком правой кнопки мыши на поле документа, элементе модели или интерфейса системы в любой момент работы.

#### **Основные термины модели.**

Объемные элементы, из которых состоит трехмерная модель, образуют в ней грани, ребра и вершины. Грань – гладкая (необязательно плоская) часть поверхности детали. Гладкая поверхность детали может состоять из нескольких граней. Ребро – прямая или кривая, разделяющая две смежные грани. Вершина– точка на конце ребра. Кроме того, в модели могут присутствовать дополнительные элементы: символ начала координат, плоскости, оси и т.д..

#### **Общие принципы моделирования.**

Построение трехмерной твердотельной модели заключается в последовательном выполнении операций объединения, вычитания и пересечения над простыми объемными элементами (призмами, цилиндрами, пирамидами, конусами и т.д.)[5]. Многократно выполняя эти простые операции над различными объемными элементами, можно построить самую сложную модель.

Для создания объемных элементов используется перемещение плоских фигур в пространстве. Плоская фигура, в результате перемещения которой образуется объемное тело,

называется эскизом, а само перемещение — операцией.

*Эскиз* может располагаться на одной из стандартных плоскостей проекций, на плоской грани созданного ранее элемента или на вспомогательной плоскости. Эскизы создаются средствами модуля плоского черчения и состоят из одного или нескольких контуров.

Система КОМПАС-3D LT располагает разнообразными операциями для построения объемных элементов, четыре из которых считаются базовыми. Операция выдавливания – выдавливание эскиза перпендикулярно его плоскости. Операция вращения – вращение эскиза вокруг оси, лежащей в его плоскости. Кинематическая операция – перемещение эскиза вдоль направляющей.

Операция по сечениям – построение объемного элемента по нескольким эскизам (сечениям). Для четырех базовых операций, добавляющих материал к модели, существуют аналогичные операции, вычитающие материал. Операция может иметь дополнительные возможности (опции), которые позволяют изменять или уточнять правила построения объемного элемента. Например, если в операции выдавливания прямоугольника дополнительно задать величину и направление уклона, то вместо призмы будет построена усеченная пирамида. Процесссоздания трехмерной модели заключается в многократном добавлении или вычитании дополнительных объемов.

#### ЗАДАНИЯКПРАКТИЧЕСКОМУЗАНЯТИЮ

**Задание 1.** Построить трехмерную модель параллелепипеда в программеКомпас 3DLT.

**Определения:** *Прямоугольный параллелепипед* — параллелепипед, всеграни которого являются прямоугольниками.

*Операция выдавливания* позволяет создать основание детали, представляющее собой тело выдавливания.

#### **Порядок выполнения задания**

- 1. Запустить программу Компас 3DLT.
- 2. Выбрать создание детали (**Файл→Создать→Деталь**).
- 3. Выбрать в дереве модели плоскость **x-y**.
- 4. Включить режим эскиз (кнопка панели управления).

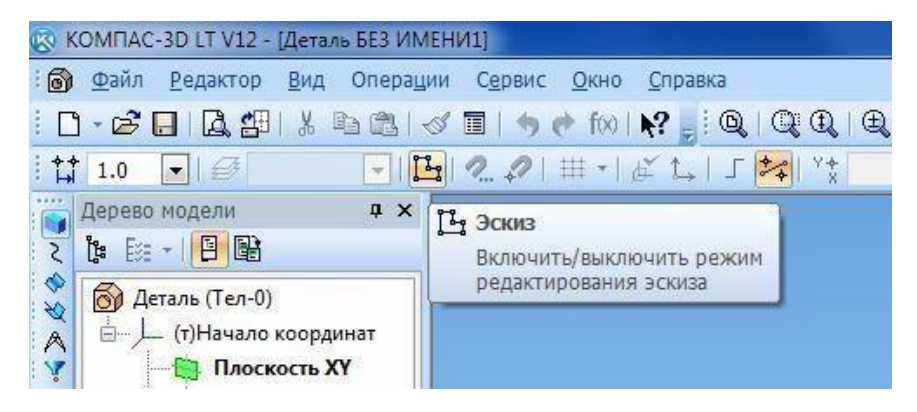

- 5. На геометрической панели построения выбрать ввод прямоугольника.
- 6. Ввести параметры: координаты т1 (начала) 0,0; координаты т2 (конец) -30,50.

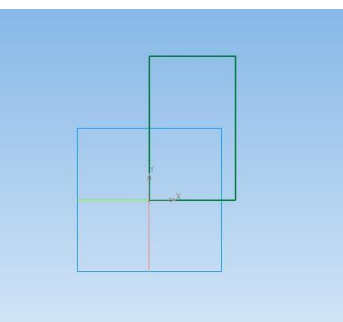

- 7. Закончить редактирование эскиза (повторно нажать на кнопку «эскиз»).
- 8. На панели редактирования детали выбрать **Операция выдавливания**.

9. В окне **Параметры** на вкладке **Операция выдавливания** установить параметры: прямое направление; расстояние 40 мм (высота параллелепипеда) инажать кнопку **Создать**.

10. На экране программы должно появиться цветное изображение параллелепипеда:

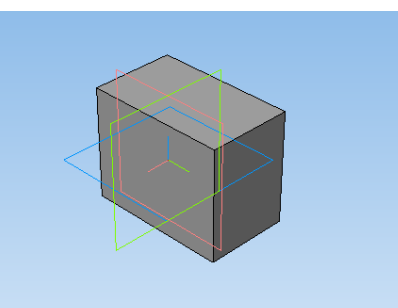

11. Чтобы изменить цвет граней, необходимо выбрать грань параллелепипедаи в контекстном меню выбрать **Свойства грани**. Выбрать **Цвет** и закончить редактирование кнопкой **Создать объект**.

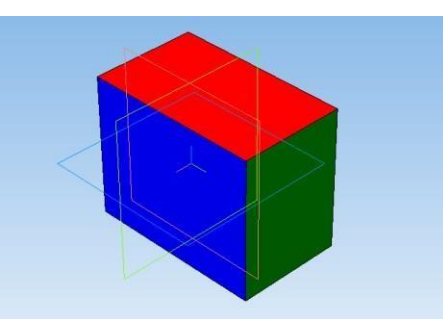

**Задание №2.** Построить трехмерную модель правильной пирамиды впрограмме Компас 3DLT.

**Определения:** *пирамида* называется правильной, если основанием еёявляется правильный многоугольник, а вершина проецируется в центр основания.

# **Порядок выполнения задания.**

1. Запустить программу Компас 3DLT.

- 2. Выбрать создание детали (**Файл→Создать→Деталь**).
- 3. Выбрать в дереве модели плоскость **x-y**.
- 4. Включить режим эскиз (кнопка панели управления ).
- 5. На геометрической панели построения выбрать ввод многоугольника.

6. Ввести параметры: количество вершин 6; координаты центра - 0,0; диаметр окружности - 50 мм.

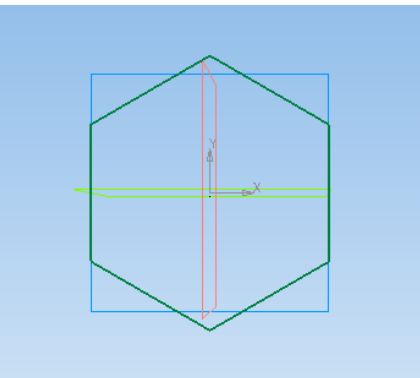

- 7. Закончить редактирование эскиза (повторно нажать на кнопку «эскиз»).
- 8. На панели редактирования детали выбрать **Операция выдавливания**.

9. В окне **Параметры** на вкладке **Операция выдавливания** установить параметры: прямое направление; расстояние 50 мм (высота пирамиды); уклон –внутрь; угол уклона - 26° и нажать кнопку **Создать**.

10. На экране программы должно появиться изображение правильной пирамиды.

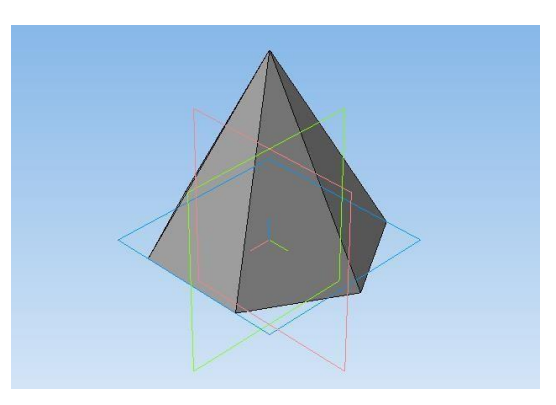

**Задание №3.** Построить трехмерную модель усеченной пирамиды в программе Компас 3DLT.

**Определения:** *Усечённой пирамидой* называется многогранник, заключённый между основанием пирамиды и секущей плоскостью, параллельной её основанию.

*Операция вырезание выдавливанием* - позволяет вырезать из модели формообразующий элемент.

## **Порядок выполнения задания №3**

- 1. Запустить программу Компас 3DLT.
- 2. Выбрать создание детали (**Файл→Создать→Деталь**).
- 3. Выбрать в дереве модели плоскость **x-y**.
- 4. Включить режим эскиз (кнопка панели управления).
- 5. На геометрической панели построения выбрать ввод многоугольника.

6. Ввести параметры: количество вершин 5; координаты центра - 0,0; диаметр окружности -50 мм; угол - 90°.

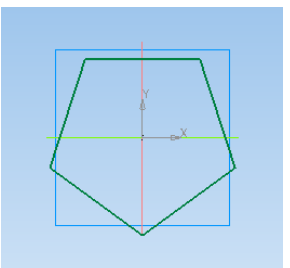

- 7. Закончить редактирование эскиза (повторно нажать на кнопку «эскиз»).
- 8. На панели редактирования детали выбрать **Операция выдавливания**.

9. В окне **Параметры** на вкладке **Операция выдавливания** установить параметры: прямое направление; расстояние 50 мм (высота пирамиды); уклон – внутрь; угол уклона - 26° и нажать кнопку **Создать**.

- 10. На экране должно появиться изображение правильной пирамиды.
- 11. Выбрать в дереве модели плоскость **x-y**.

12. Выбрать команду в вкладке **Вспомогательная геометрия Смещенная плоскость**. Установить следующие параметры: направление смещения – прямое; расстояние – 35 мм. Нажать кнопку **Создать объект**.

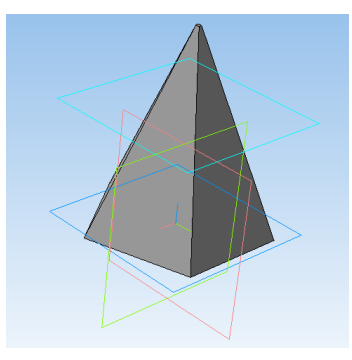

- 13. Выбрать в дереве модели Смещенную плоскость 1 и включить режимэскиз.
- 14. На геометрической панели построения выбрать ввод окружность.
- 15. Ввести параметры: координаты центра 0,0; диаметр окружности -60 мм.
- 16. Закончить редактирование эскиза (повторно нажать на кнопку «эскиз»).

17. В дереве модели выбрать Эскиз 2. На панели редактирования детали выбрать **Операция вырезания выдавливанием**.

18. В окне **Параметры** на вкладке **Операция вырезание выдавливания** установить параметры: обратное направление; расстояние 30 мм и нажать кнопку**Создать**.

19. На экране должно появиться изображение усеченной пирамиды высотой30 мм.

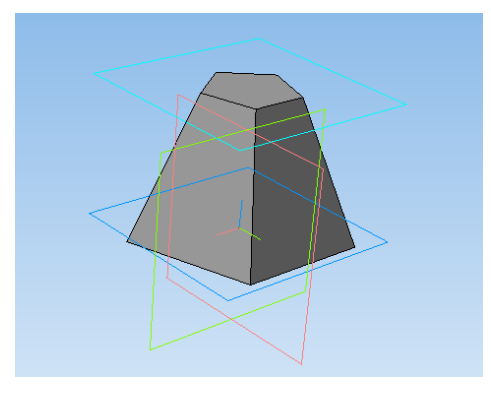

## **Контрольные вопросы.**

- 1. Какие основные трехмерные геометрические объекты вы знаете?
- 2. Что такое изометрия?
- 3. Как расположены оси изометрических проекций?
- 4. Какой алгоритм построения трехмерной модели куба?
- 5. Что такое правильные многогранники?
- 6. Как построить эскиз многоугольника?
- 7. Что означает операция **Уклон внутрь**?
- 8. Какой алгоритм построения трехмерной модели трехгранной призмы?
- 9. Что такое усеченные многогранники?
- 10. Как построить смещенную плоскость?
- 11. Что означает операция вырезания выдавливанием?
- 12. Какой алгоритм построения трехмерной модели трехгранной усеченной призмы?

# *Практическое занятие №23.*

# **Создание презентации на заданную тему.**

**Цель работы:** получение навыков создания презентаций в программе MS Power Point.

#### **Форма отчета:**

- выполненные задания;
- ответы на контрольные вопросы;

**Время работы:** 2 часа.

## КРАТКИЙ ТЕОРЕТИЧЕСКИЙ МАТЕРИАЛ

Слово **«презентация»** английское - *presentation*, в переводе означает представление (в смысле рассказ, предоставление информации о чём-либо).

**Презентация** – удобный способ демонстрации достижений или возможностей компании, личности, описания методов производства или свойств выпускаемой продукции (товара), информирования о тенденциях или планах развития фирмы, предприятия и т.д. С помощью презентации можно легко реализовать коммуникативную задачу обучения, семинар или лекцию.

Приложение **MS Power Point** позволяет создавать презентации,определять способы вывода их на экран и поддерживает многие другие операции над слайдами, которые могут содержать не только текстовые, графические или табличные сведения, но и звуковые и видео фрагменты (*т.е. быть мультимедийными*). Презентации очень удобно использовать для сопровождения доклада, выступления. Например, презентации часто используют при защите дипломной работы или при выступлении на конференции.

Презентация состоит из множества слайдов (страниц), которые хранятся в одном файле. Презентации можно представлять в электронном виде, распечатывать в виде раздаточного материала (копии всех слайдов) или распространять через Интернет.

Каждый слайд презентации обладает свойствами, которые влияют на его отображение во время демонстрации: размер слайда, разметка слайда (расположение заголовков, текста и объектов на слайде), шаблон оформления (дизайн слайда), эффект перехода от слайда к слайду. На каждом слайде можно разместить разные объекты (рис.23.1)

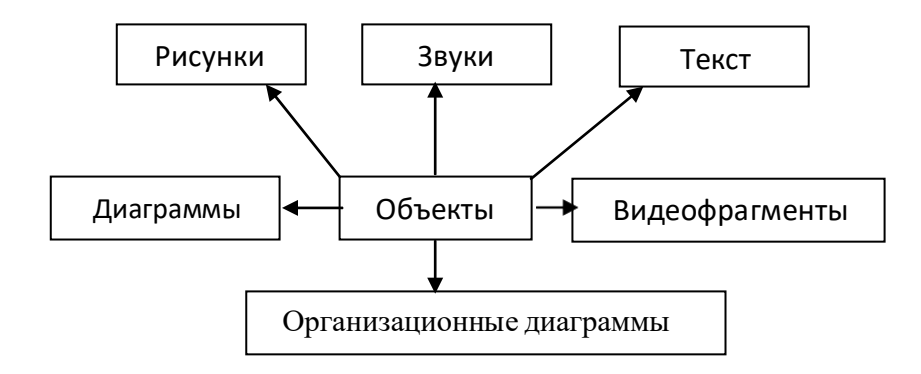

Рисунок 23.1. Размещение объектов на слайде

Презентации можно разделить на три класса:

- интерактивные
- со сценарием

## непрерывно выполняющиеся.

**Интерактивная презентация** – диалог между пользователем и компьютером. В этом случае презентацией управляет пользователь, т.е. он сам осуществляет поиск информации, определяет время ее восприятия, а также объем необходимого материала. В таком режиме, например, работает учащийся с обучающейся программой, реализованной в форме мультимедийной презентации. При индивидуальной работе мультимедийный проектор не требуется. Все интерактивные презентации имеют общее свойство: они управляются событиями. Это означает, что когда происходит некоторое событие (нажатие клавиши мыши или позиционирование указателя мыши на экранном объекте), в ответ выполняется соответствующее действие. Например, после щелчка клавишей мыши на фотографии картины начинается звуковой рассказ об истории ее создания.

**Презентация со сценарием** – показ слайдов под управлением ведущего (докладчика). Такие презентации могут содержать «плывущие» по экрану титры, анимированный текст, диаграммы, графики и другие иллюстрации. Порядок сменыслайдов, а также время демонстрации каждого слайда определяет докладчик. Он же произносит текст, комментирующий видеоряд презентации.

**Непрерывно выполняющиеся презентации**. В них не предусмотрен диалог с пользователем и нет ведущего. Такие самовыполняющиеся презентации обычно демонстрируют на различных выставках.

## **Этапы создания презентации**

Создание презентации состоит из трех этапов: **планирование, разработка и репетиция презентации.**

**Планирование презентации** - это многошаговая процедура, включающая определение целей, изучение аудитории, формирование структуры и логики подачи материала.

**Разработка презентации** - методологические особенности подготовки слайдов презентации, включая вертикальную и горизонтальную логику, содержание и соотношение текстовой и графической информации. Заполнение слайдов информацией, причем уже в момент заполнения Вы понимаете, что здесь Вы должны будете показать материал единым куском, а вот здесь – части материала должны будут появляться одна за другой, по мере необходимости.

**Репетиция презентации** – это проверка и отладка созданного «изделия». Вы проверяете – насколько удачно Вы «смонтировали» материал, насколько уместны Ваши переходы от слайда к слайду. В конце концов, Вы как бы смотрите на себясо стороны и спрашиваете себя – а насколько я и моя презентация эффективны, насколько мы достигаем намеченной цели?

Для создания презентации существует несколько способов:

- o новая презентация (без разметки или на базе: макетов текста, макетов содержимого или макетов текста и содержимого);
- o из шаблона оформления;
- o из мастера автосодержания (на базе шаблонов презентации);
- o из имеющихся на компьютере презентации.

Для показа презентации используют компьютер и мультимедийный проектор.Можно также в виде Web-страницы, разместить презентацию на сайте.

## ЗАДАНИЯКПРАКТИЧЕСКОМУЗАНЯТИЮ

Создатьпрезентацию– инструкциюпоработес сайтомпостроенияматематическихфункцийпообразцу.

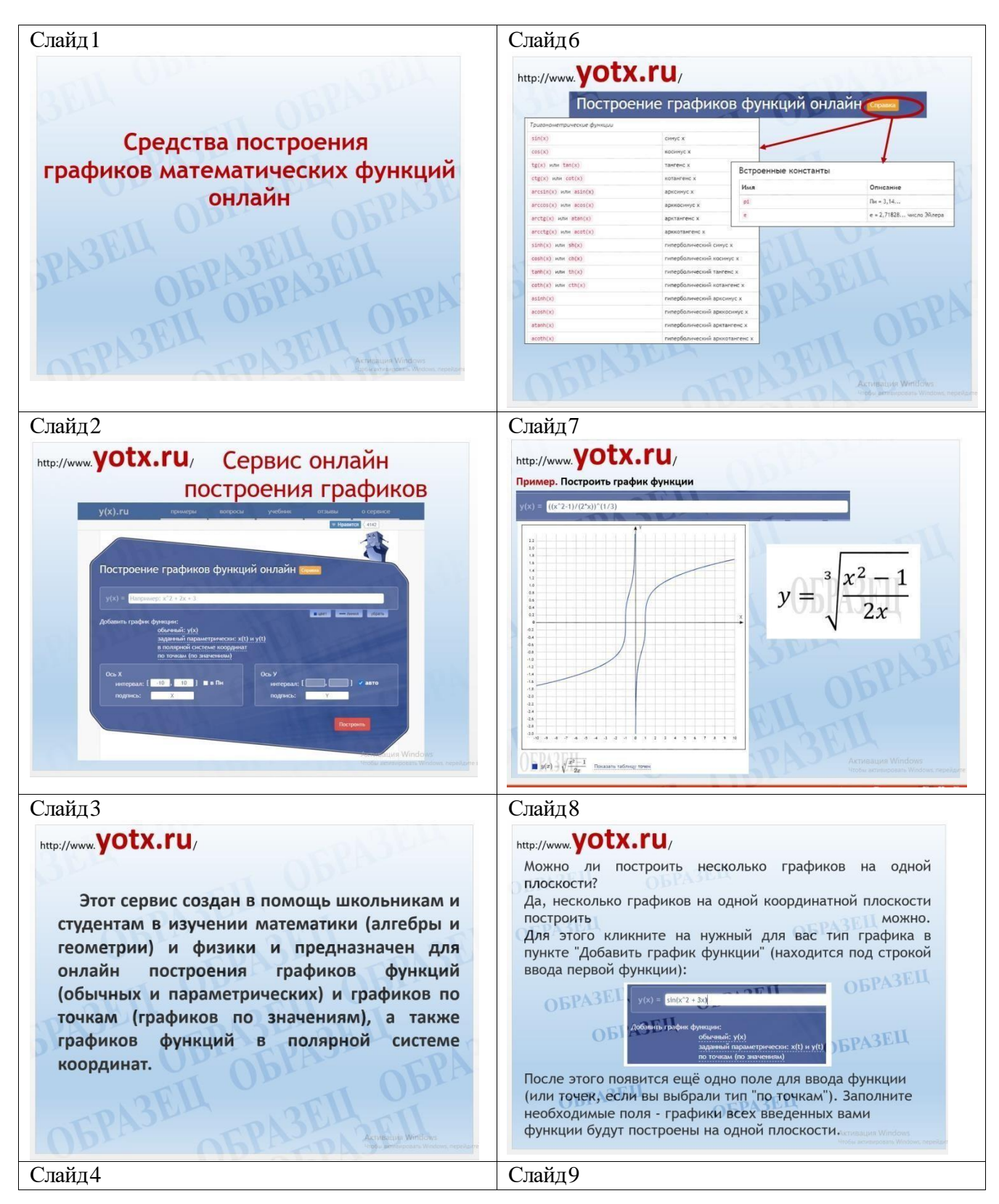

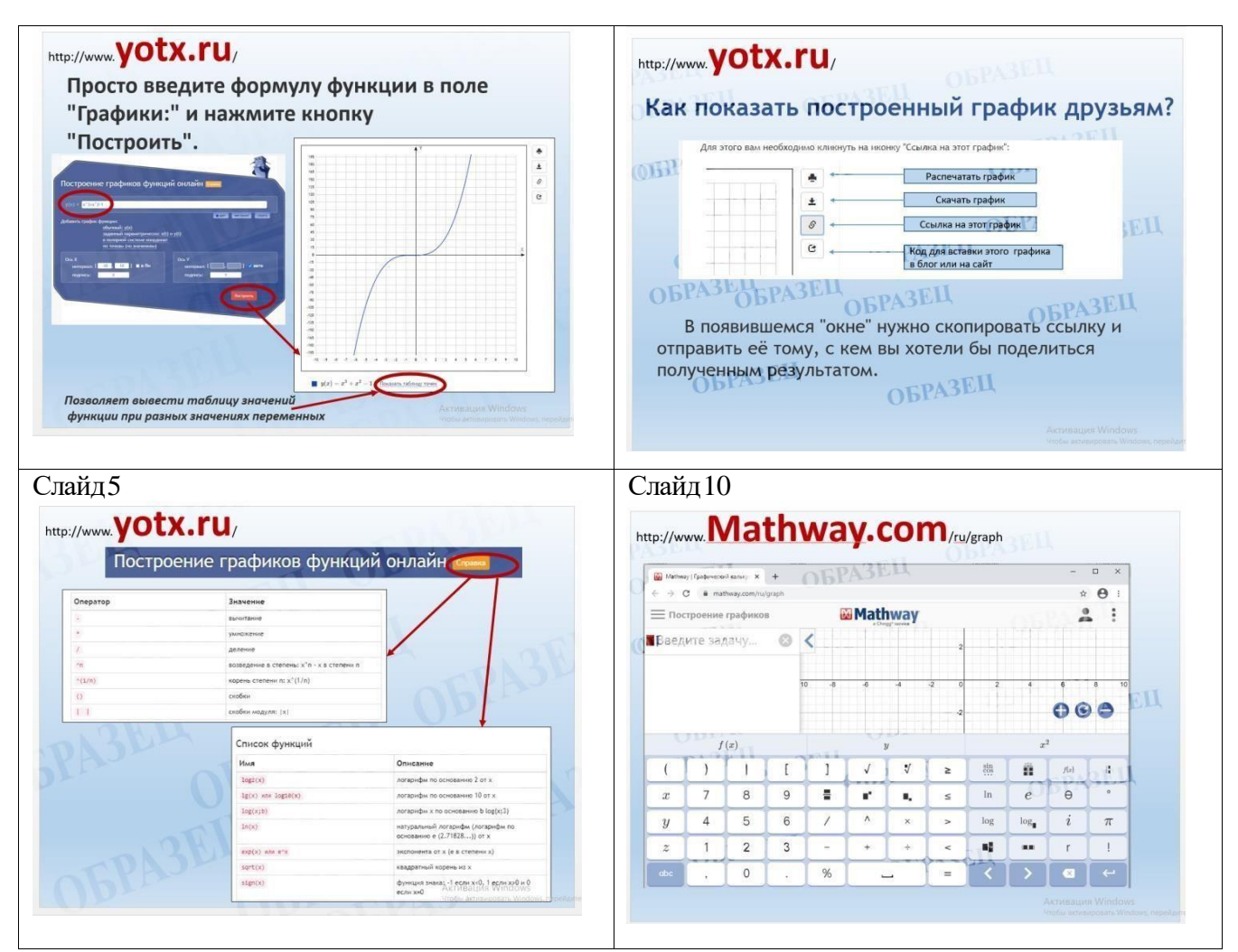

Начиная с 10 слайда продолжить презентацию как описание следующего сайта построения математических функций Mathway.com.

# *Практическое занятие №24.*

# **Создание презентаций с элементами интерактивности и анимации.**

**Цель работы:** получение навыков создания интерактивных презентаций с элементами анимации.

#### **Форма отчета:**

- выполненные задания;
- ответы на контрольные вопросы;

**Время работы:** 2 часа.

# КРАТКИЙ ТЕОРЕТИЧЕСКИЙ МАТЕРИАЛ

#### **Оформление слайдов. Использование анимации в презентации**

**Анимация в процессе смены слайдов.** Power Point позволяет выбрать различные типы анимации, которые появляются в процессе смены слайдов. Для настройки перехода от одного слайда к другому необходимо выбрать слайд и перейти на вкладку *Анимация (см. рис 24.1.)*. Во вкладке можно задать следующие параметры: *вид перехода, скорость перехода, звук перехода, применить выбранные параметры ко всем слайдам*

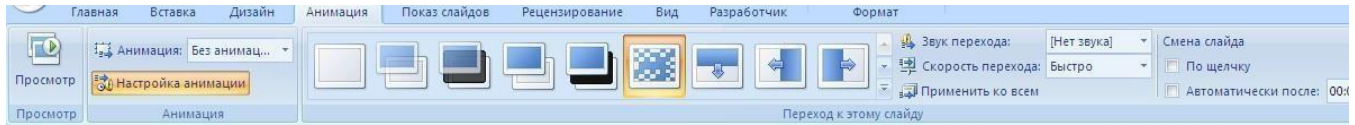

Рисунок 24.1. Анимация

Выбранные настройки можно применить как к одному текущему слайду, так и сразу ко всем слайдам презентации.

**Анимация объектов слайда.** Любой объект, находящийся на слайде, можно заставить возникнуть на экране необычно: проявиться на экране, вылететь сбоку, развернуться до заданного размера, уменьшиться, вспыхнуть, вращаться и так далее.

Выбранные настройки можно применить как к одному текущему слайду, так и сразу ко всем слайдам презентации.

Для установки значений параметров анимации объекта его необходимо выделить, а затем выбрать *Анимация*-*Настройка анимации.* Появится диалоговая панель *Настройка анимации* (рис. 24.2.)

В диалоговом окне перечислены объекты данного слайда. При помощи команды *Порядок* (рис. 24.3.) можно определить порядок появления объектов на слайде. После выбора одного изних можно приступить к настройке анимационных эффектов.

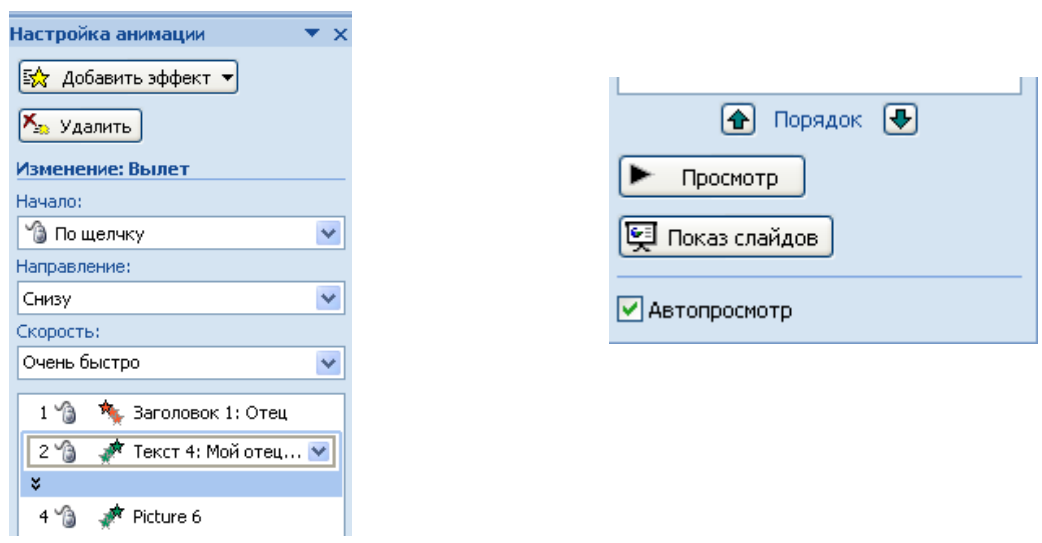

Рисунок 24.2. Рисунок 24.3.

# Интерактивная презентация

Мультимедийная презентация состоит из слайдов, которые содержат оформленный текст, иллюстрации, звуковые эффекты и анимацию. Возможно, сделать презентацию интерактивной. Для этого необходимо в процессе демонстрации презентации иметь возможность изменять последовательность предъявления слайдов. Существуют два различных способа создания переходов:

*Первый способ* состоит в создании *гиперссылок* на другие слайды или, в общем случае, на другие объекты (документы на локальном компьютере и Web-страницы в Интернет).

*Второй способ* состоит в размещении на слайдах *управляющих элементов* (см. рис 24.4.) (например, *Кнопок).* Если активизировать кнопку (щелкнуть мышью), то произойдет некоторое событие (в данном случае переход на другой слайд).

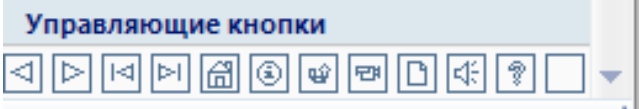

Рисунок24.4. Управляющиекнопки

На слайд можно поместитьуправляющие кнопки: *Вперед,Назад, В начало, В конец* и другие. Демонстрация презентации

Готовую мультимедийную интерактивную презентацию можно запустить на демонстрацию.

Запуск демонстрации презентации осуществляется выбором команд на вкладке *Показ слайдов*:

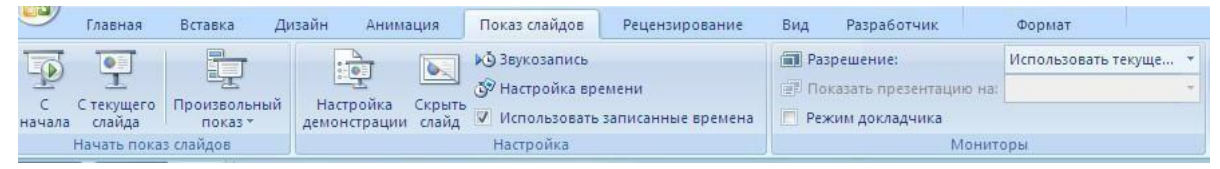

# Рисунок 24.5 Показ слайдов

В процессе показа слайдов указатель мыши не виден на экране, но он сразу появляется, стоит только начать перемещение мыши. Одновременно с курсором в нижнем левом углу экрана появляется кнопки управления показом презентации, которые позволяют выполнить

следующие команды: *Переход к следующему слайду, Переход к предыдущему слайду* (рис. 24.6.), *Выбор средств для рукописных заметок* (рис 24.7.), *Завершить показ* и тд.

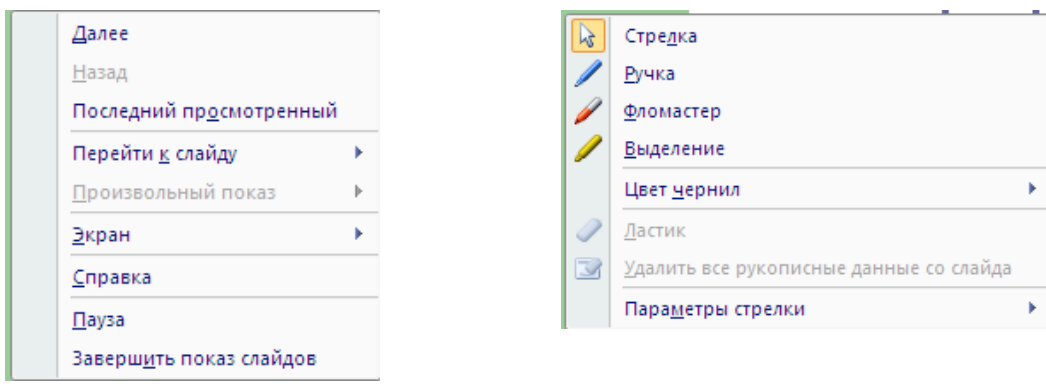

Рисунок 24.6. Рисунок 24.7.

В процессе демонстрации презентации для перехода на нужный слайд можно также пользоватьсяуправляющими кнопками и гиперссылками.

# **Методические рекомендации создателю презентации**

1. Для соблюдения стиля в презентации целесообразно сначала отсканировать все иллюстрации, затем вставить их на слайды и продолжить работу с фоном, текстом и т.д.

2. Для соблюдения стиля, возможно, целесообразно применить один фон на всех слайдах, причем настроить анимацию так, чтобы сначала появлялся пустой слайд с этим фоном, а затем уже рисунки и текст – в нужной последовательности.

3. Второй способ выбора фона: он должен соответствовать цвету иллюстрации, используемой на слайде. Тогда на каждом слайде будет свой фон.

4. Иллюстрации можно отсканировать, а можно использовать уже готовые картинки (на специальных CD). Формат картинок-иллюстраций – **jpg**.

5. Следует избегать сильного увеличения размера отсканированной картинки-иллюстрации, так как это приведет к излишней "пиксельности" изображения на слайде. При необходимости, надо задать бо́льший % при сканировании (125, 150, 175 200 % и т.д. или наоборот – 75,50 % и т.д. – для слишком больших изображений).

6. Не бояться одну и ту же иллюстрацию использовать на нескольких слайдах (при этом, возможно использовать на других слайдах уменьшенную копию). Можно использовать на одном слайде 2 иллюстрации – уменьшенную, а поверх ее – увеличенную (или увеличенный фрагмент иллюстрации). При этом анимацию надо настроить так, чтобы увеличенная иллюстрация появлялась на слайде по щелчку мыши.

7. Количество слайдов в презентации – не менее 10, но предпочтительнее – большее количество. Ограничением количества слайдов служит недостаток времени и большие объемы презентационных файлов (что вызывает большие неудобства при перемещении их на другой компьютер, если не использовать сеть).

8. Средний объем файла – 3–4 Мб, а наибольший – около 9 Мб. Для копирования файла на дискету можно использовать либо мастер упаковки Power Point, либо архиватор **rar**. При этом сильного сжатия достичь не удастся, так как формат графических файлов **jpg** использует оптимальный алгоритм сжатия (при использовании файлов других форматов размер презентации увеличивается многократно).

9. Для систематизации выступления на 2-м слайде можно представить план, хотя это и необязательно. Во время выступления план можно показать, сопровождая словами: "Мое выступление состоит из следующих разделов (тем) ..."

10. При работе с текстом смелее использовать начертания **Ж, К, Ч**. Помнить, что слайд – сопровождение выступления, поэтому текста на слайде не должно быть слишком много; во время выступления его не надо читать, так как это производит плохое впечатление на аудиторию.

11. Не следует увлекаться использованием эффекта анимации для текста – падение по буквам, так как это отвлекает слушателей от выступления. Этот эффект можно использовать только для коротких фрагментов, например, для заголовков слайдов.

12. И конечно более высокий уровень – создание интерактивных презентаций.

13. Выступление должно быть продуманным, не более 10 минут. Текст лучше произносить по памяти, не в коем случае нельзя читать его по бумажке, так как это производит плохое впечатление на слушателей!

## ЗАДАНИЯКПРАКТИЧЕСКОМУЗАНЯТИЮ

#### **Варианты заданий**

## **Вариант № 1**

Создать презентацию Компьютерные игры и их классификация. Применить новое оформление, цветовую схему и фон для каждого слайда.

#### **Вариант № 2**

Создать гороскоп для всех знаков зодиака на следующую неделю. Для каждого слайда применить новое оформление, цветовую схему и фон.

#### **Вариант № 3**

Представить краткую биографию, какой - либо известной личности ХХ столетия. Применить новое оформление, цветовую схему и фон для каждого слайда.

#### **Вариант № 4**

Написать программу телепередач и фильмов с анонсами на следующую неделю. Для каждого слайда применить новое оформление, цветовую схему и фон.

#### **Вариант № 5**

Составить свой распорядок дня, используя возможности ClipGallery, Применить новое оформление, цветовую схему и фон для каждого слайда.

#### **Вариант № 6**

Создать презентацию «История вычислительной техники». Применить новое оформление, цветовую схему и фон для каждого слайда.

#### **Вариант № 7**

Показать результаты проведения международной конференции по вопросу мирного урегулирования конфликтов в мире. На каждом слайде поместить данные о странах- участницах, информацию об участии в конференции, изображение флагов этих государств.

#### **Вариант № 8**

Составить календарь праздников года, применив скрытые слайды и различную авторазметку для слайдов. Дать краткое описание каждого из праздников.

#### **Вариант № 9**

Показать результаты проведения социологического опроса. Использовать специальную цветовую схему слайдов, тени и различные цвета текста заголовков.

#### **Вариант № 10**

Создать презентацию, рассказывающую о положительных и отрицательных аспектах употребления чая, рассказать о разных сортах чая. Использовать специальную цветовую схему слайдов, тени и различные цвета текста заголовков.

#### **Вариант № 11**

Создать презентацию, рассказывающую о положительных и отрицательных аспектах употребления кофе, рассказать о разных сортах кофе. Использовать специальную цветовую схему слайдов, тени и различные цвета текста заголовков.

#### **Вариант № 12**

Создать презентацию Армия России – на службе Отечества. Использовать специальную цветовую схему слайдов, тени и различные цвета текста заголовков.

#### **Вариант № 14**

Создать презентацию книги "Кулинария". Использовать специальную цветовую схему слайдов, тени и различные цвета текста заголовков.

#### **Вариант № 15**

Написать письмо деловому партнеру, используя основные и специальные приемы форматирования текста в PowerPoint.

#### **Требования к презентации:**

1. Количество слайдов – не менее 12, причем 1-й – титульный, а последний – может быть черным.

2. Время выступления на защите – 10 минут. Во время защиты один слайд не должен быть на экране более 1 минуты.

3. Содержание слайда должно иллюстрировать произносимый текст. Их несоответствие не допускается.

#### **Контрольные вопросы к практическому занятию**

1. Для чего предназначена программа MS PowerPoint?

- 2. Из каких действий состоит процесс создания презентаций?
- 3. Что такое слайд?
- 4. Как добавить в презентацию новый слайд?
- 5. Что такое шаблон? Какие существуют виды шаблонов в PowerPoint?
- 6. Какое расширение имеет файл презентации, шаблон презентации?
- 7. Объясните назначение Режима слайдов.
- 8. Что такое Цветовая схема слайда? Как ее выбрать?
- 9. Продемонстрируйте изменение Цветовой схемы слайда. Создание новой схемы.

# *Практическое занятие №25.*

# **Программы создания анимации,**

## **обработка звука и видео.**

**Цель работы:** Изучение информационной технологии выполнения аудио и видеомонтажа с использованием специализированного программного обеспечения.

# **Форма отчета:**

выполненные задания;

ответы на контрольные вопросы;

**Время работы:** 2 часа.

# КРАТКИЙ ТЕОРЕТИЧЕСКИЙ МАТЕРИАЛ

## **Краткая справка.**

Программы для видеомонтажа многофункциональны, имеют колоссальные возможности и, в силу этого, достаточно сложны. Для любительского видеомонтажа, очень многие приемы, которые используют профессионалы, оказываются совершенно излишними. Учитывая это обстоятельство, некоторые фирмы специально для непрофессионального использования разработали упрощенные варианты программ, которые несложны в использовании и способны удовлетворить потребности большинства любителей. Эти программы распространяются на коммерческой основе, но большинство имеет условнобесплатные варианты, предназначенные для ознакомления.

Для неопытных пользователей - **Редактор видеофильмов Windows Movie Maker**. Можно использовать программу Windows Movie Maker для записи аудио и видео на компьютер с видеокамеры, веб-камеры или другого видеоисточника, а затем использовать записанное содержимое в фильмах. Можно также импортировать существующие аудио-, видеоданные или неподвижные изображения в программу Windows Movie Maker, чтобы использовать в создаваемом фильме. После выполнения изменений аудио- и видео содержимого в программе Windows Movie Maker, к которым относятся названия, видео переходы или эффекты, можно создать готовый фильм и показать его друзьям и родственникам.

Создаваемый фильм сохраняется на компьютере. Этот фильм можно показать другим пользователям, отправив его по электронной почте или выложив на веб-узел.

## **Как пользоваться программой Windows Movie Maker**

Первым делом необходимо научиться создавать фильмы из изображений. Для этогонеобходимо включить Windows Movie Maker и выполнять рекомендации. В этом вам поможет данная инструкция.

#### **Шаг 1: Как создать видеоролик из картинок**

Наиболее популярным и быстрым способом создания видеоролика является склейка фотографий. Выполняется она следующим образом:

 В поле задач необходимо щелкнуть ссылку «**Импорт изображений**». Затем следует выбрать несколько картинок, хранящихся на вашем устройстве, в нужной последовательности.

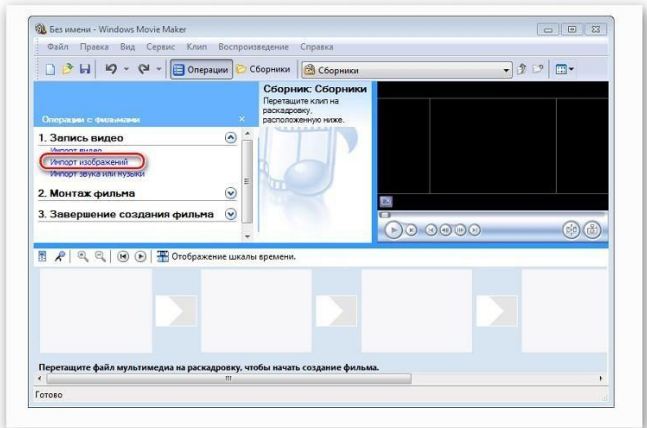

- Переместите выбранные изображения на раскадровку внизу.
- Отдельные элементы можно поменять местами, в случае необходимости.

#### **Шаг 2: Как вставить переходы**

Если вам нужные углубленные знания о том, как работать в Windows Movie Maker, топридется научиться устанавливать переходы между различными частями видеоролика.

В меню выберите «**Сервис**», после чего щелкните «**Видеопереходы**».

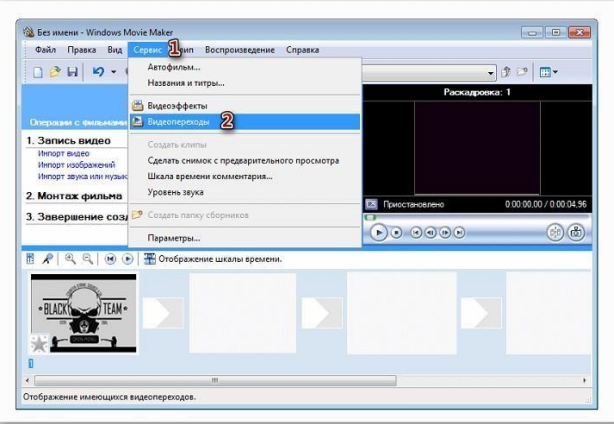

 Наведите курсор на необходимый переход, перетяните его и разместите между отдельными элементами видеоролика.

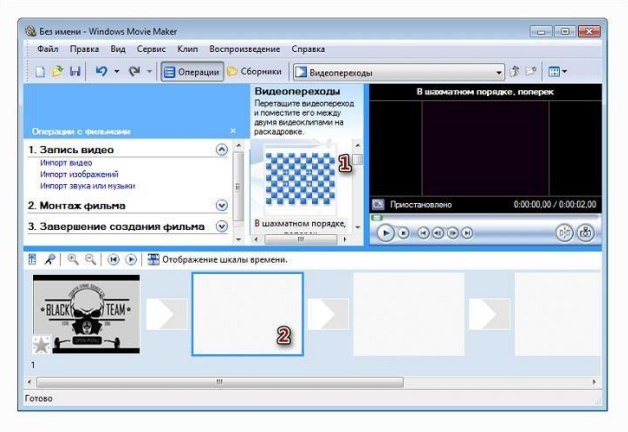

 Остается вставить в ролик файл со звуком. В зависимости от характера создаваемого ролика, постарайтесь вставить наиболее приемлемое звуковое оформление.

## **Шаг 3: Как обрезать видеоролик в Windows Movie Maker**

Иногда работа в Windows Movie Maker подразумевает разделение записи на несколько частей, особенно если в нем содержатся различные элементы, а также для облегчения обработки. Можно разделить ролик в том месте, где начинается другой отрывок, после чего вставить

между ними плавный переход.

• Щелкните по метражу времени там, где нужно разделить клип, после чего выберите в меню графу «**Клип**» – «**Разделить**».

 Левой клавишей мыши выберите нужную часть, затем переведите указатель мышки на границумежду отрывками. Образуются 2 алые стрелки.

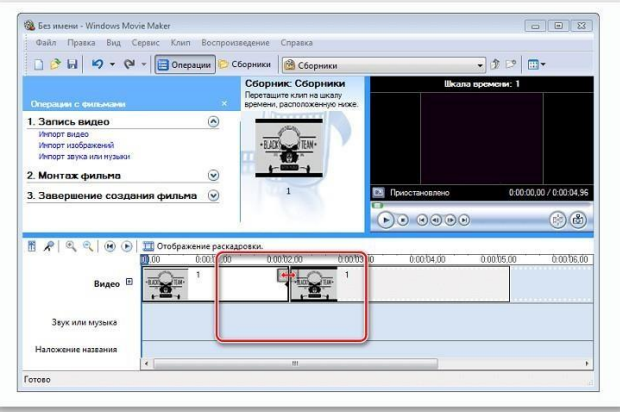

Передвигая их в противоположные стороны, удастся уменьшить или увеличить продолжительность видеозаписи. Точно также киностудия позволяет настроить и звуковую дорожку. Ряд с клипом должен быть одинаковой длины с аудиодорожкой.

#### **Шаг 4: Вставка визуальных эффектов**

В том, как начать работу в Windows Movie Maker уже разобрались, теперь нужно научиться добавлять видеоэффекты. Применяются они так же, как и переходы – между отдельными частями клипа.

В панели меню, расположенной сверху, выберите пункт «**Сервис**» —«Видеоэффекты».

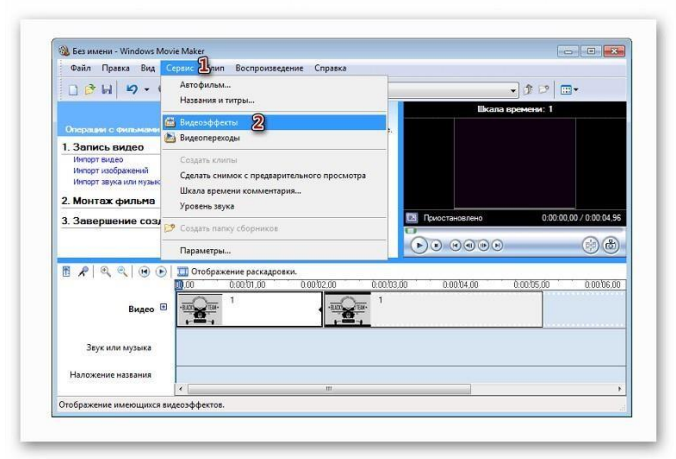

Можно добавить такие эффекты, как «**сепия**», «появление из черного», «**старина**» и другие.

## **Шаг 5: Добавление названий и титры**

Руководство пользователя напоминает о том, что каждый «творец» должен подписывать своре произведение. И созданный видеоролик – не исключение. Можно указать название, год создания, предоставить персональные контактные данные и ФИО.

 В поле задач выберите «**Созданий названий и титров**». Заголовки лучше использовать как интро, а титры разместить в конце. Укажите, где необходимо поместить текст.

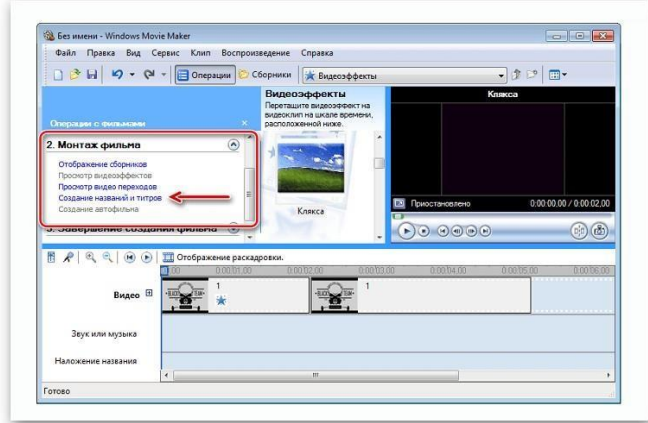

Теперь вы знаете, как пользоваться программой Windows Movie Maker. После создания видеоролика обязательно стоит показать его друзьям, или оставить у себя для приватного просмотра.

# ЗАДАНИЯКПРАКТИЧЕСКОМУЗАНЯТИЮ

Создайте видеофильм с помощью Windows Movie Maker. Для этого выполните следующее:

1. Откройте программу Windows Movie Maker. Если на вашем компьютере нет этой программы выполните загрузку с портала [Movie Maker Apps.](https://movie-maker-apps.ru/) Все для монтажа, открыв ссылку [https://movie-maker-apps.ru/ustanovka-movie-maker.html.](https://movie-maker-apps.ru/ustanovka-movie-maker.html)

- 2. Рассмотрите простой и очень доступный к пониманию интерфейс программы.
- 3. Выберите тему для создания видеофильма из предложенных или самостоятельно:
	- *Мой день.*
	- *Мои увлечения.*
	- *Семейный фотоальбом.*
	- *Моя профессия – сварщик.*
	- *Поздравление с днем рождения.*
	- *Приход весны в природу.*
	- *День победы – наш общийпраздник*

4. Подберите необходимый ресурс изображений, видеофрагментов и аудио для создания фильма.

5. Выполните импорт изображений, видеофрагментов и аудио в Windows Movie Maker.

6. Добавьте переходы, визуальные эффекты, название фильма и титры к отдельным кадрам.

7. Сохраните видеофильм в памяти своего компьютера, дав ему оригинальное имя.

# *Практическое занятие №26.*

# **Создание и редактирование файлов электронных таблиц. Microsoft Exel. Формат документа. Ячейки. Формулы. Сортировка данных.**

**Цель работы:** изучение основных возможностей табличного процессора Microsoft EXCEL и получение практических навыков по расчету данных в табличном процессоре.

# **Форма отчета:**

- выполненные задания;
- ответы на контрольные вопросы;

**Время работы:** 2 часа.

# ЗАДАНИЯКПРАКТИЧЕСКОМУЗАНЯТИЮ

**Задание 1.** В диапазоне ячеек A1:E3 создайте копию, приведенной ниже таблицы.

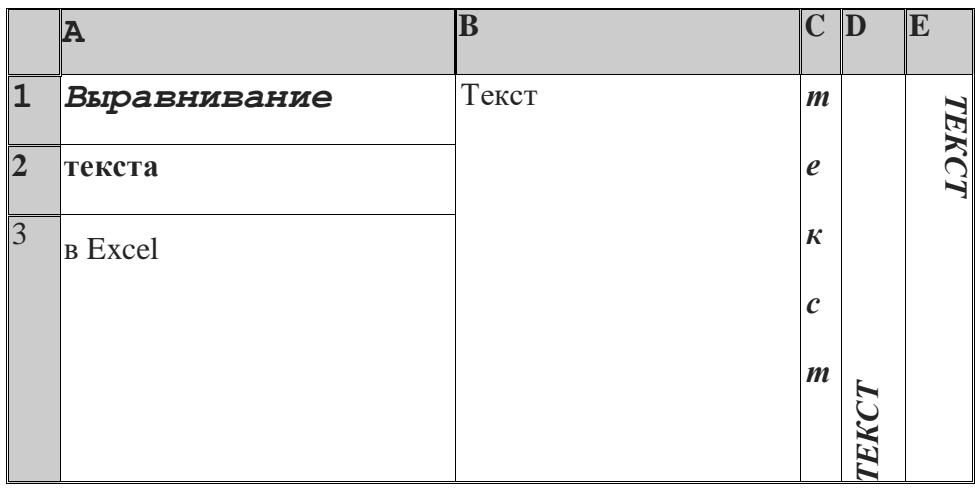

# **Методические указания.**

Введите необходимый текст в нескольких ячейках, предварительно объединив ячейки B1:B3, C1:C3, D1:D3, E1:E3, и расположите его различными способами в различных форматах.

Для объединения ячеек используйте режим отображения **объединение ячеек** вкладки **выравнивание** команды **Формат/Ячейки**.

Для направления текста в ячейках нужно выбрать нужную **ориентацию** вкладки **выравнивание** команды **Формат/Ячейки**

Для форматирования текста воспользуйтесь командой **Формат/ячейки/шрифт**, для задания границ - **Формат/ячейки/граница**

**Задание 2.** Введите в одну ячейку A1 листа 2 предложение и отформатируйте следующим образом:

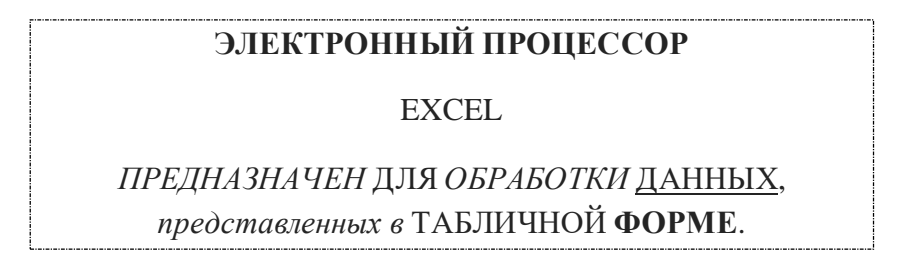

## **Методические указания.**

Для добавления новой строки в ячейку используется комбинация клавиш **ALT** + **ENTER**. Для расположения текста в ячейке в несколько строк также можно применить вкладку **выравнивание** команды **Формат/Ячейки** и установить флажок **Переносить по словам**.

**Задание 3.** На листе 3 постройте таблицу следующего вида:

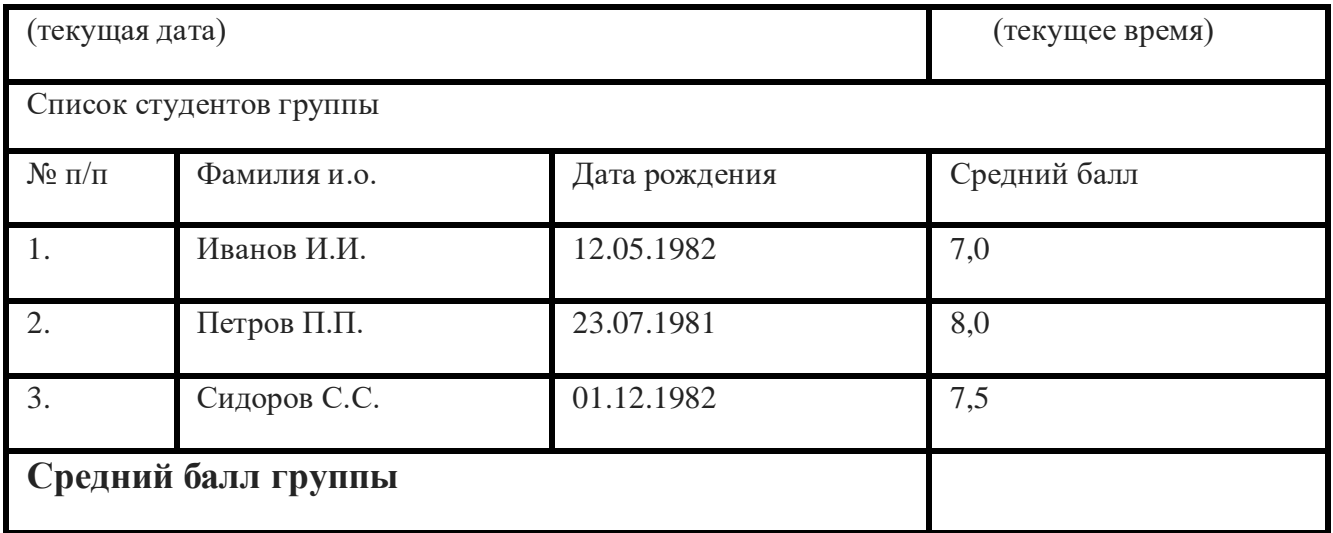

## **Методические указания.**

Для объединения ячеек в 1, 2 и последней строке необходимо выделить соответствующие ячейки и воспользоваться кнопкой *объединить* на панели инструментов.

Для ввода текущей даты необходимо нажать комбинацию клавиш

$$
\boxed{\text{Ctr}}^+ \boxed{\text{;}}
$$

Для ввода текущего времени необходимо нажать комбинацию клавиш

$$
\boxed{\text{Ctrl}}^+ \boxed{\text{Shift}}^+ \boxed{\text{;}}
$$

Для задания границ воспользуйтесь кнопкой *Границы* на панели инструментов.

Для задания заливки воспользуйтесь функциями вкладки **Вид** команды **Формат/ячейки** или кнопкой *цвет заливки* на панели инструментов. Вычислить средний бал группы.

## **Задание 4.** На листе 4

- a) Записать в ячейки A1-A12 названия всех месяцев года, начиная с января.
- b) Записать в ячейки B1-G1 названия всех месяцев второго полугодия
- c) Записать в ячейки A13-G13 названия дней недели

#### **Методические указания.**

Ввести первое значение и воспользоваться маркером автозаполнения (маленький квадратик, расположенный в правом нижнем углу активной ячейки или выделенной области).

#### *Ввод и заполнение числовых данных*

**Задание 5.** На листе 5:

a) Введите в ячейку С1 целое число 125,6. Скопируйте эту ячейку в ячейки C2, C3, С4, С5 и отобразите ячейку С1 в числовом формате, ячейку С2 в экспоненциальном, ячейку С3 в текстовом, ячейку С4 в формате дата, ячейку С5 в дробном формате;

- b) Задайте формат ячейки С6 так, чтобы положительные числа отображались в ней зеленым, отрицательные - красным, нулевые – синим.
- c) Заполните диапазон A1:A10 произвольными дробными числами и сделайте формат процентный;
- d) Скопируйте диапазон A1:A10 в диапазон D1:D10, увеличив значения в два раза. Установите для нового диапазона дробный формат;
- e) При помощи встроенного калькулятора вычислите среднее значение, количество чисел, количество значений и минимальное значение построенного диапазона А1:А10 и запишите эти значения в 15-ю строку.

**Задание 6.** Выполните вычисления по следующим формулам:

$$
1+x+x^2+x^3\,\frac{x+y+z}{x\cdot y\cdot z}\,\,\frac{1+x}{x\cdot y}\,,
$$

считая заданными величины *x, y, z*.

Исходные данные *x, y, z* введем соответственно в ячейки A3, B3 и C3. Затем в ячейки A5, A6 и A7 введем формулы. Например, для вычисления по первой формуле необходимо ввести формулу  $=1+A3+A3^2+A3^3$ . Вид электронной таблицы приведен на следующем рисунке.

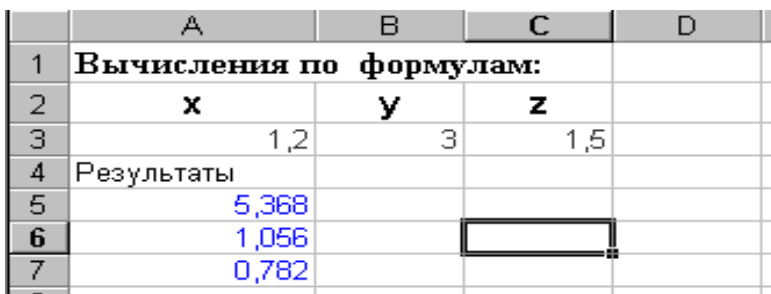

**Задание 7.** Составьте электронную таблицу для решения квадратного уравнения

 $ax^2 + bx + c = 0.$ 

с анализом дискриминанта. Для обозначения коэффициентов, дискриминанта и корней уравнения применить имена.

В ячейки A3, В3 и С3 введем значения коэффициентов квадратного уравнения и обозначим эти ячейки именами a, b и с\_. Ячейку А4, где будет размещаться значение дискриминанта, обозначим именем D. Для вычисления дискриминанта в ячейку А4 введем формулу **=b^2-4\*a\*c\_ ,** затем для вычисления корней в ячейки А5 и А6 введем соответственно формулы

**=(-b+КОРЕНЬ(D))/(2\*a)** и **=(-b-КОРЕНЬ(D))/(2\*a).**

0Вид электронной таблицы приведен на следующем рисунке.

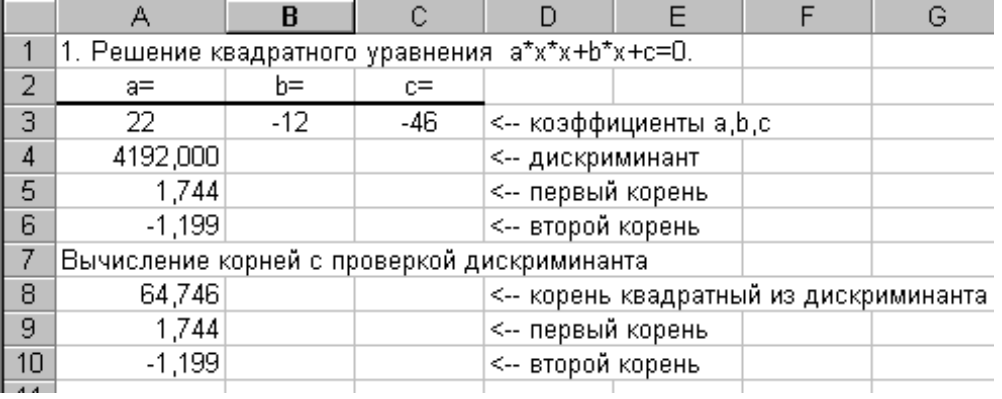

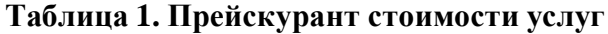

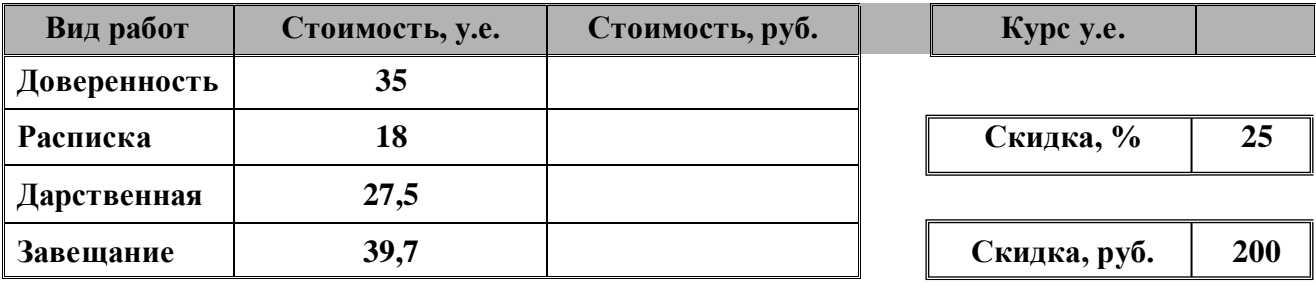

**Таблица 2. Стоимость услуг**

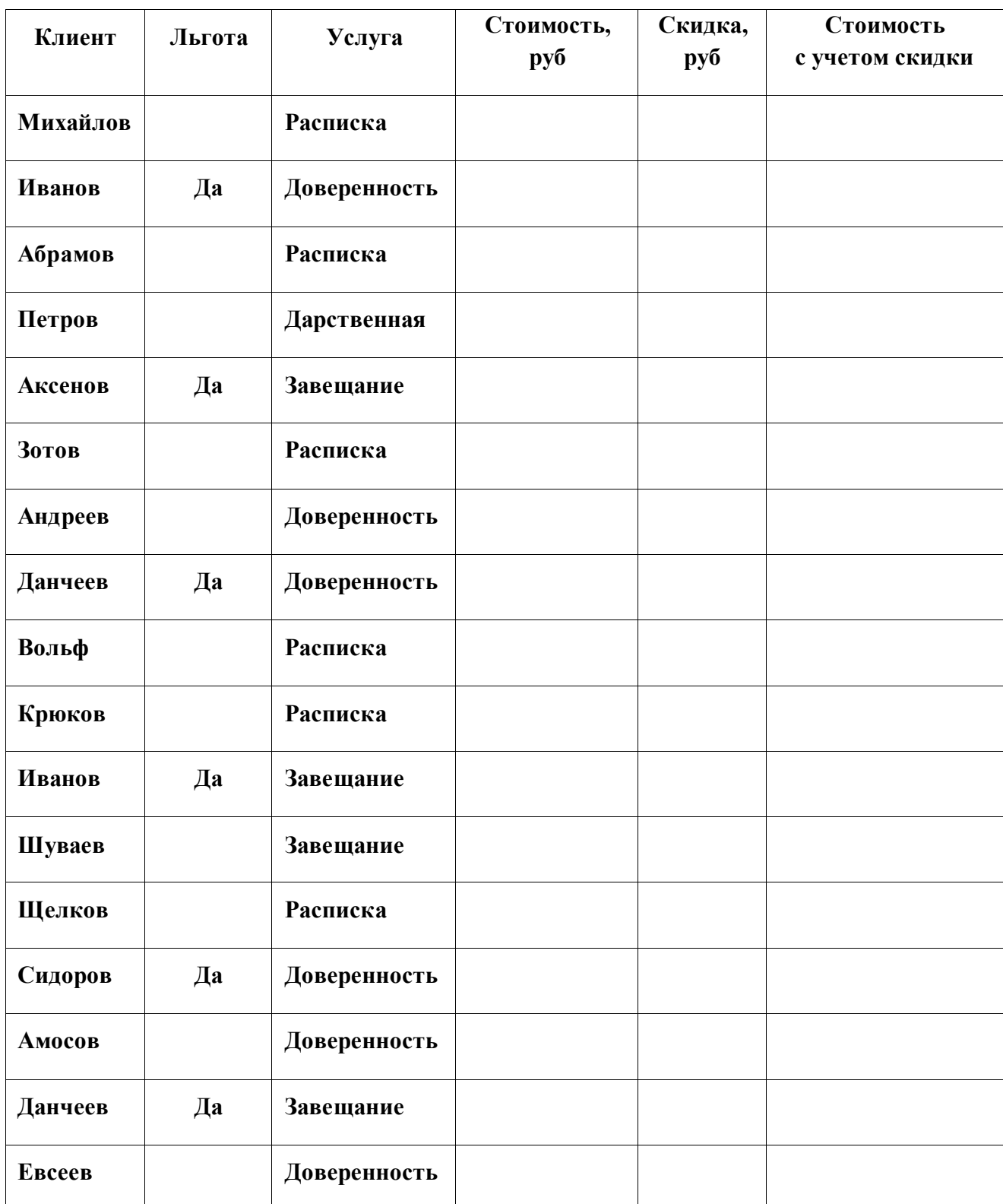

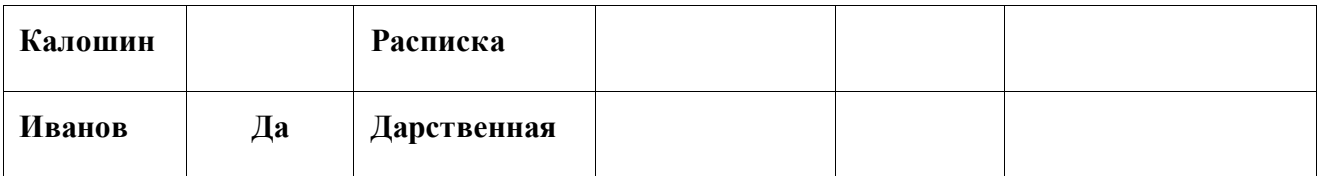

Рассчитать

1.Суммарную стоимость услуг в виде оформления завещания в у.е.

2. Процент дарственных от общего количества оказанных услуг.

3.Построить диаграмму, отражающую зависимость стоимости от вида услуги

**Задание 9.** Расчет объема работ нотариальной конторы.

# **Таблица 1. Прейскурант стоимости услуг**

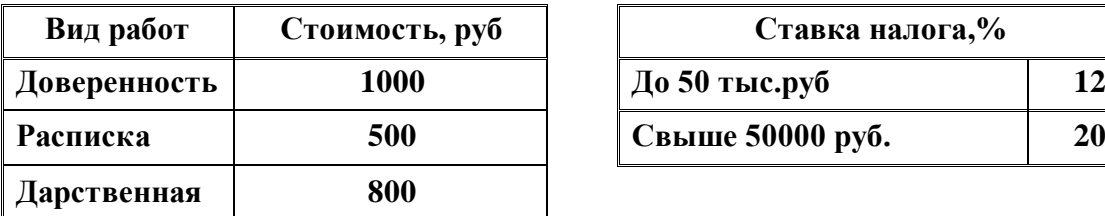

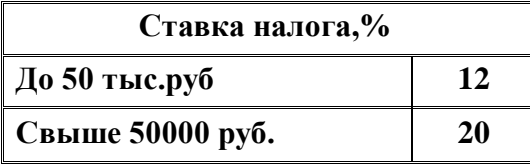

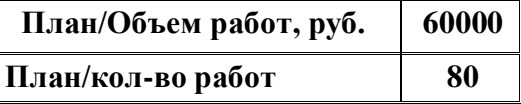

# **Таблица 2. Объем работ нотариальной конторы**

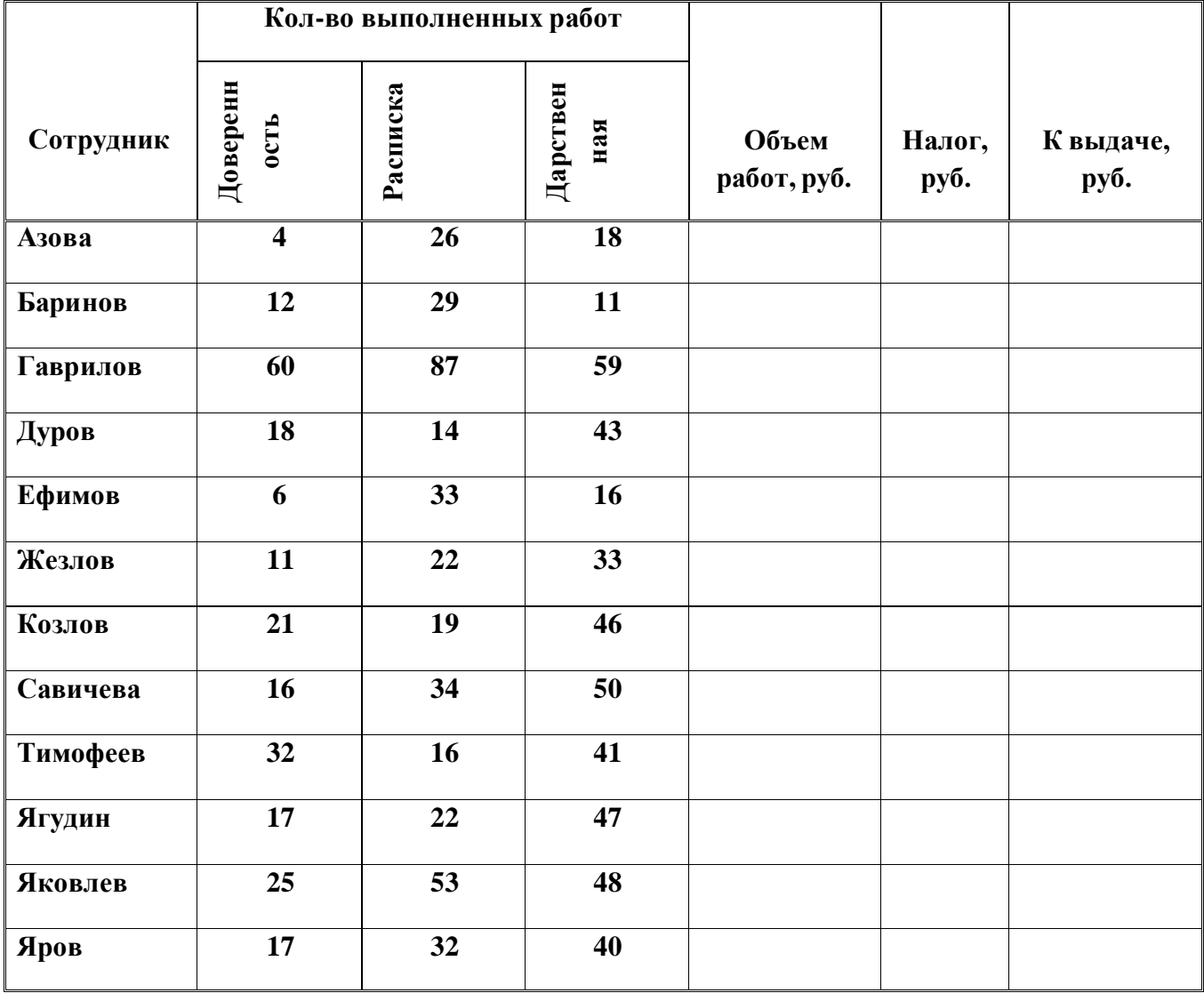

Рассчитать

1.Стоимость выполненных работ.

2. Количество оформленных дарственных.

3.Построить диаграмму, отражающую зависимости количества оформленных расписок для любых 5 сотрудников.

**Задание 10.** Анализ раскрытия правонарушений.

Таблица 1. Норма времени для раскрытия правонарушения

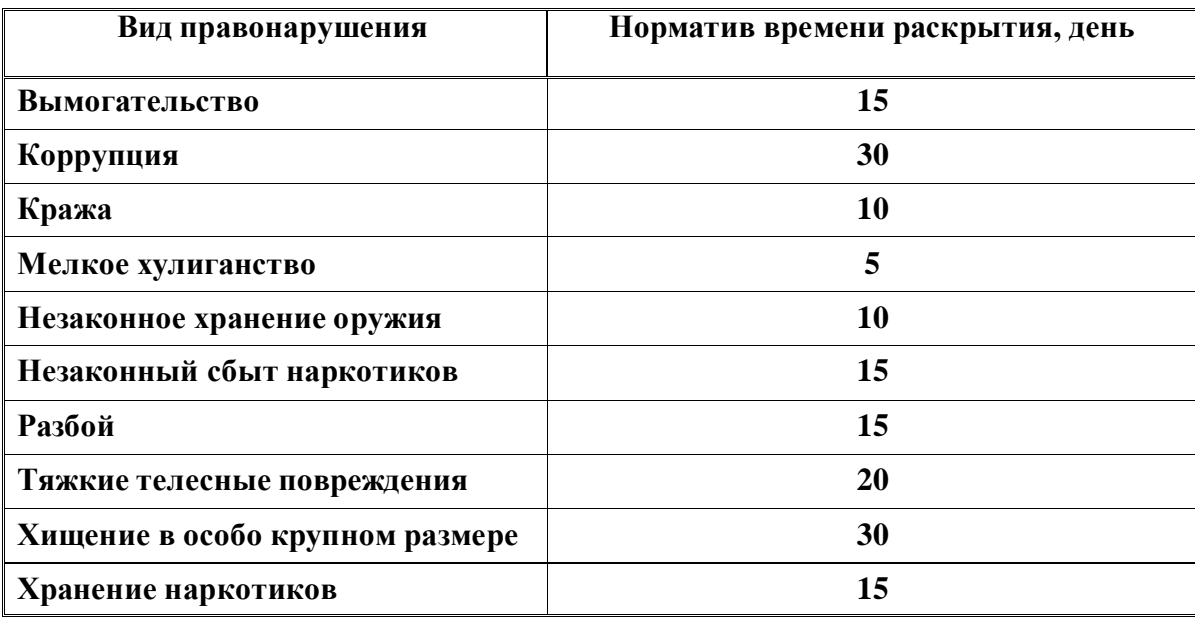

**Таблица 2. Анализ раскрытия правонарушений**

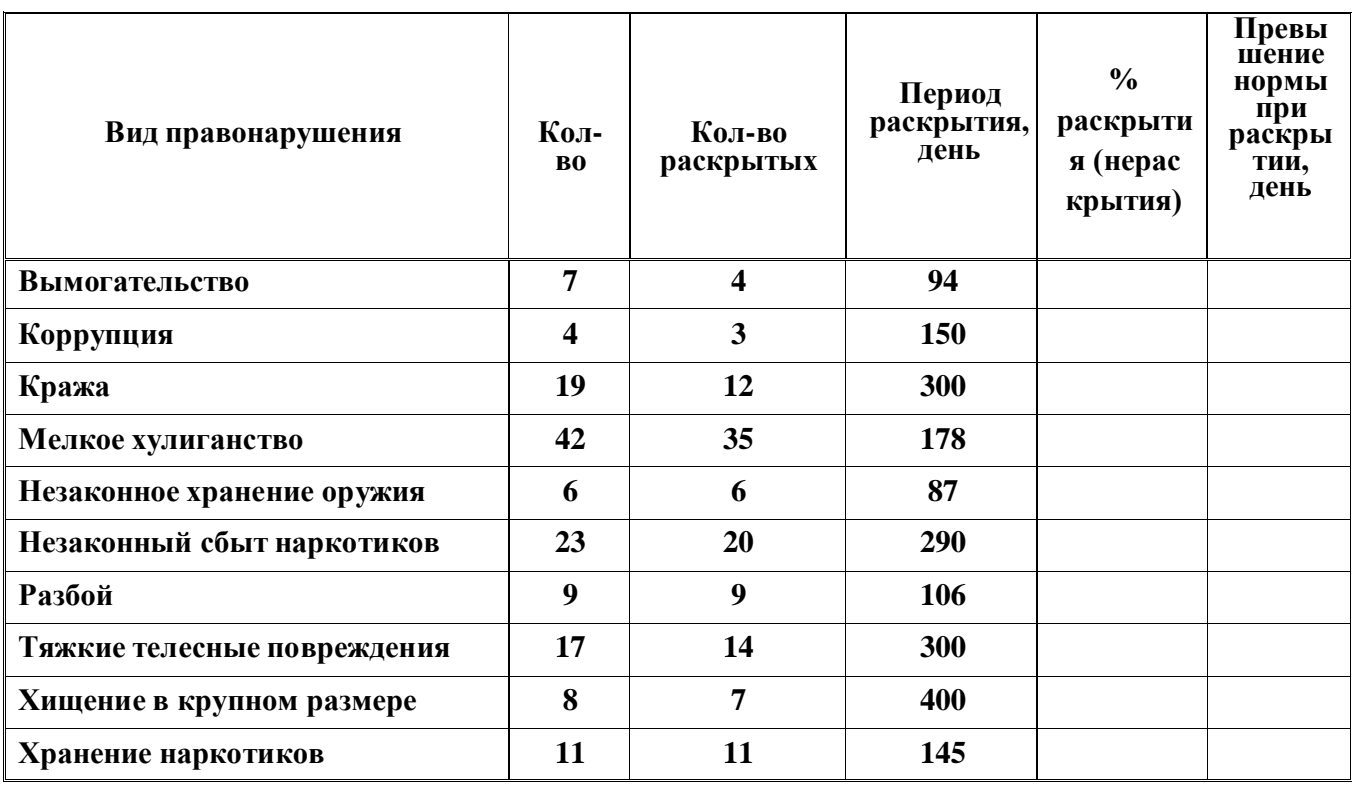

Рассчитать

1. Процент, который составляет нарушения «халатность» от общего количества преступлений.

2. Количество преступлений, срок раскрытия которых не превышает 15 дней.

3.Построить диаграмму, отражающую процент раскрытия преступлений, норма раскрытия которых не превышает 15 дней.

# *Практическое занятие №27.*

# **Расчеты в MS Excel. Системы статистического учета. Средства деловой графики. Построение графикафункций.**

**Цель работы:** отработка навыков создания объектов деловой графики в MS Excel.

### **Форма отчета:**

- выполненные задания;
- ответы на контрольные вопросы;

**Время работы:** 2 часа.

# ЗАДАНИЯКПРАКТИЧЕСКОМУЗАНЯТИЮ

#### *Работа с диаграммами*

## **Основные термины**

Диаграмма представляет собой графический способ представления табличных данных. При этом используется следующая терминология.

- **Серия данных** группа данных расположенная внутри одной строки таблицы.
- **Имя серии** имя строки таблицы, содержимое которой образует данную серию.
- **Легенда** набор всех имен серий данной таблицы.
- **Категория** группа значений, расположенных в одном столбце таблицы.

#### **Элементы диаграммы**

Для осознанной работы с диаграммами необходимо знать название и назначение ееосновных элементов.

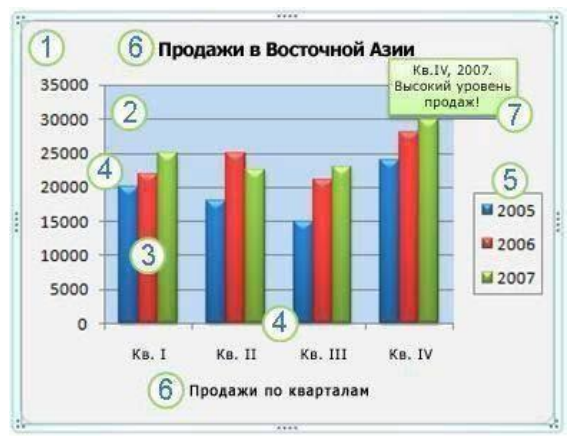

- 1. **Область диаграммы**. Область размещения диаграммы и всех ее элемен-тов.
- 2. **Область построения диаграммы**. На плоских диаграммах ограниченная осями область, содержащая все ряды данных. На объемных диаграммах – ограниченная осями область, содержащая все ряды данных, имена катего-рий, подписи делений и названия осей.
- 3. **Точки данных** для **ряда данных**, отмеченные на диаграмме. **Точки данных** отдельные значения, отображаемые на диаграмме в виде полос, столбцов, линий, секторов, точек или других объектов, называемых маркерами данных. Маркеры данных одного цвета образуют ряд данных. **Ряд данных** – Набор связанных между собой элементов данных, отображаемых на диаграмме . Каждому ряду данных на диаграмме соответствует отдель-ный цвет или способ обозначения, указанный на легенде диаграммы. Диа-граммы всех типов, кроме круговой, могут содержать несколько рядов данных.
- 4. **Ось категорий**. Горизонтальная ось, вдоль нее строятся категории.
- 5. **Ось значений**. Вертикальная ось, вдоль нее строятся данные.
- 6. **Легенда диаграммы**. Рамка, в которой определяются узоры или цвета ря-дов или категорий данных на диаграмме.
- 7. **Названия на диаграммах**. Описательный текст, располагающийся вдоль осей илипо центру в верхней части диаграммы.
- 8. **Подписи данных**. Подпись с дополнительными сведениями о маркере данных, предоставляющем одну точку данных или значение ячейки листа.

#### **Создание диаграмм**

В Microsoft Excel можно построить диаграмму следующим способом: необходимо предварительно создать в документе таблицу данных, выделить ее, и после этого запускать вставку диаграмм. Диаграмма связана с данными, на основе которых она создана, и обновляется автоматически при изменении данных. Диаграмму можно создать наотдельном листе или поместить в каче-стве внедренного объекта на лист с данными.Создадим таблицу и диаграмму следующего вида.

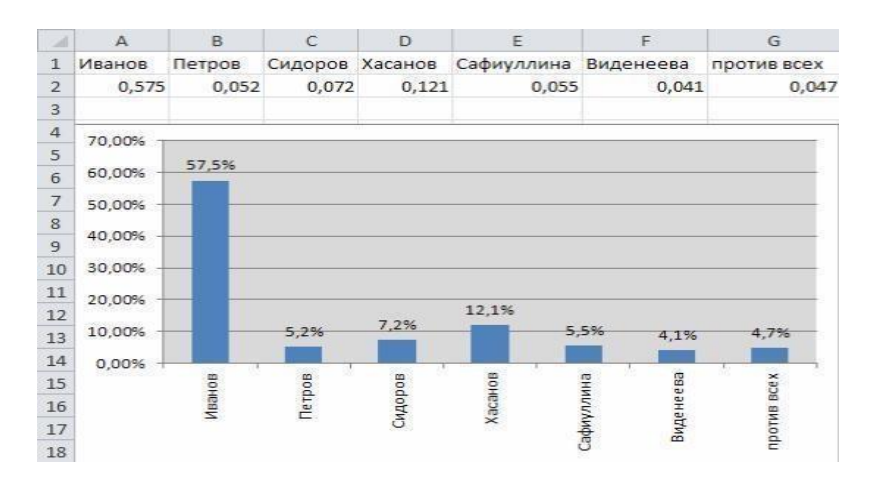

- 1. Создайте новую книгу. Для этого нажмите на кнопку **Файл**, выполните команду: **Создать**/ **Новая книга** и нажмите **Создать**.
- **2.** Заполните таблицу, т.е. ячейки **А1-G1**, **A2-G2.**
- **3.** Выделите таблицу и выполните команду **Вставка/(Диаграммы)**

## **Гистограмма.**

4. В списке гистограмм выбираем пункт **Гистограмма с группировкой**.

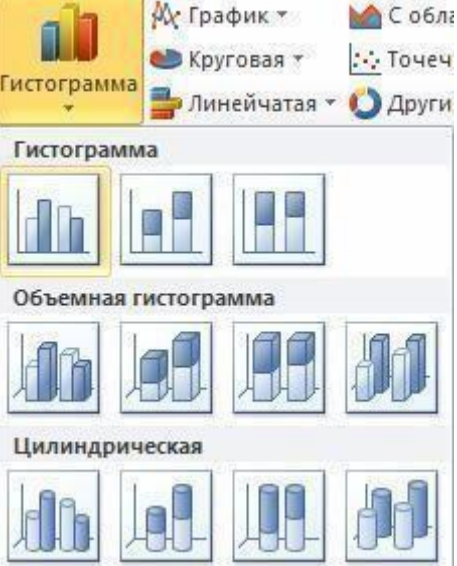

**5.** Выделите диаграмму, затем выполните команду: **Макет/(Текущий фраг-**

# **мент) Область диаграммы/Вертикальная ось (значений)**.

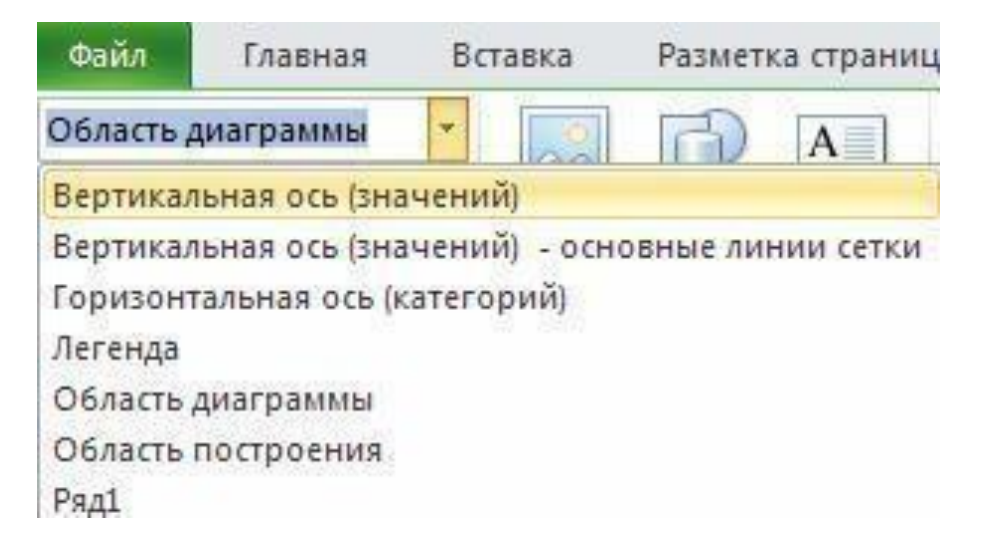

- 6. Далее выполните команду: **Макет/(Текущий фрагмент)Формат выде-ленного объекта**.
- **7.** В появившемся окне **Формат оси** выберем вкладку **Число.**
- 8. Далее выбираем **Числовые форматы: Процентный**, **число десятичных знаков: 2**. Нажмите **Закрыть**.

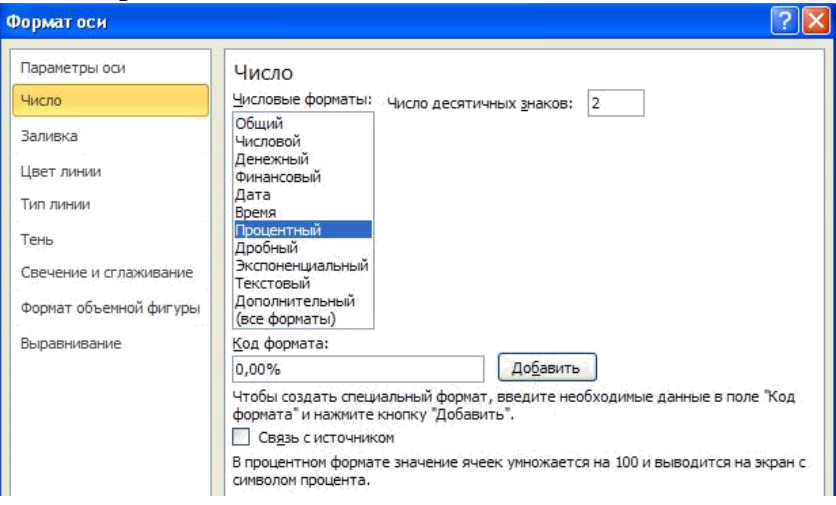

- 9. Выбираем **Горизонтальную ось (категорий),** аналогично с пунктом 5.
- 10. Далее выполните команду: **Макет/(Текущий фрагмент)Формат выде-ленного объекта**.

# 11. В появившемся окне **Формат оси** выберем вкладку **Выравнивание.** В строке

**Направление текста** в выпадающем списке выбираем пункт **Повернуть весь текст на 270**. Нажимаем **Закрыть**.

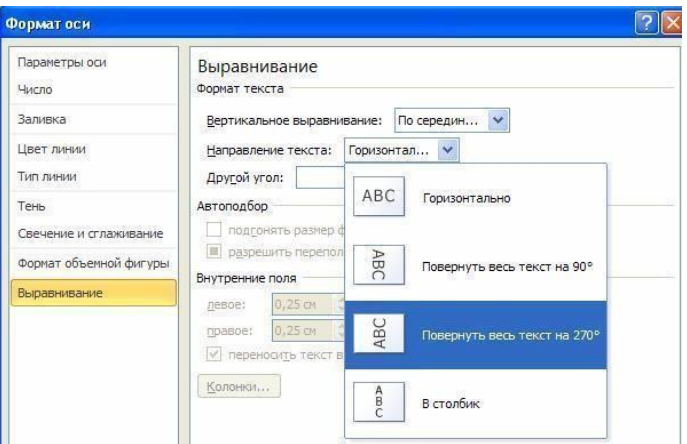

#### 12. Выбираем **Ряд1**, аналогично с пунктом 5.

**13.** Далее выполните команду: **Макет/(Подписи) Подписи данных.**

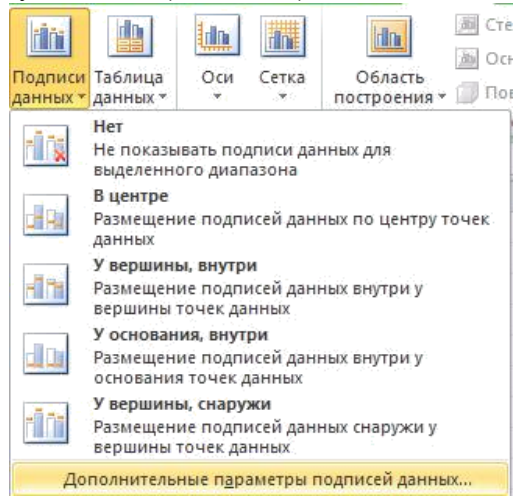

- **14.** В выпадающем списке выберите пункт **Дополнительные параметры подписей данных.**
- 15. В открывшемся окне, по аналогии с предыдущими пунктами, выбираем также **Числовой формат: процентный, число десятичных знаков: 1**.
- 16. Во вкладке **Параметры подписи** установите следующие параметры: **Включить в подписи: значения** и **Положение подписи: у вершины, снаружи** Нажимаем **Закрыть**.
- 17. Аналогично предыдущим пунктам 5 и 6 выберите **Область построения.** В открывшемся окне **Формат области построения** выбираем: **Залив-ка/сплошная заливка**. В строке **Цвет** выбираем нужный нам цвет. Нажи-маем **Закрыть**.

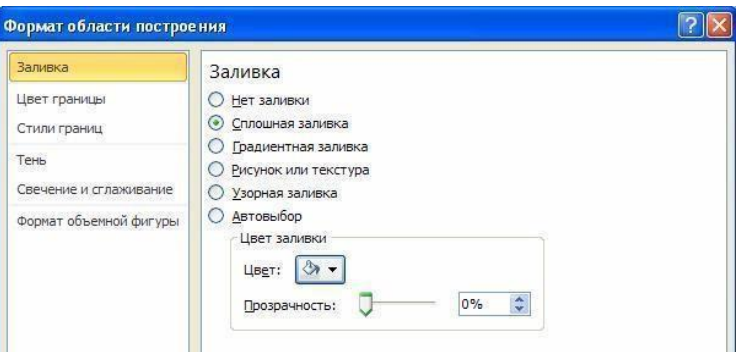

**18.** При построении диаграммы справа у нас есть надпись: **Ряд1.** Это **Легенда,**

уберем ее выполнив команду: **Макет/(подписи)Легенда/Нет.**

19. Расположите диаграмму под таблицей и установите ей соответствующий размер.

## *Использование рисунков в диаграммах*

#### **Создание таблицы данных и диаграммы**

С помощью меню **Диаграмма** можно корректировать и изменять любые параметры и свойства диаграмм: изменять тип диаграмм, задавать цвета и стили линий диаграммы, форматировать диаграмму, изменять формат по-строения диаграммы и т.д. С помощью мастера диаграмм можно также стро-ить графики различных

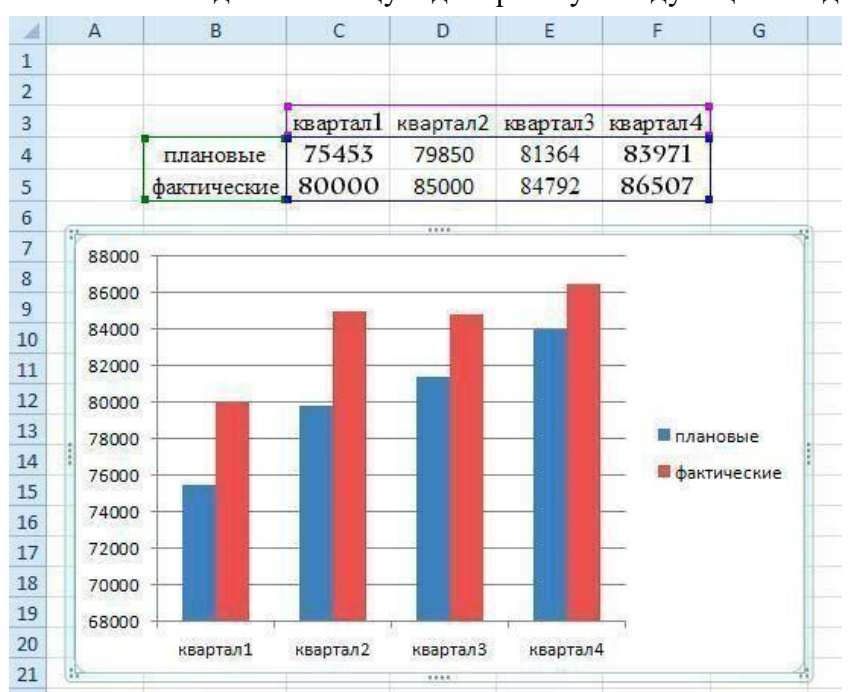

функций. Сначала создать таблицу и диаграмму сле-дующего вида.

Создадим таблицу данных.

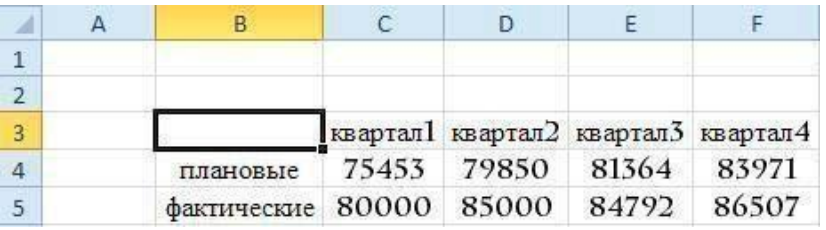

- 1. Поместите курсор мыши в рабочую область программы. Наберите в ячей-ке **C3** имя поля: **квартал1**.
- 2. Выделите ячейку **С3**, далее нажмите на черный квадратик, находящийся в правом нижнем углу ячейки, затем, не отпуская, кнопку мыши перетащите курсор до ячейки**F3**. У вас должно получиться следующее:

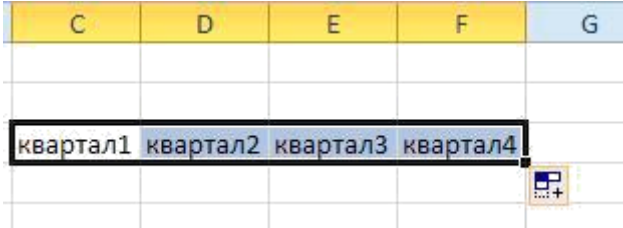

- **3.** В ячейки **B4** и **B5** введите имена полей: **плановые** и **фактические** соот-ветственно.
- 4. В диапазон ячеек С4:F5 ввести числовые данные.

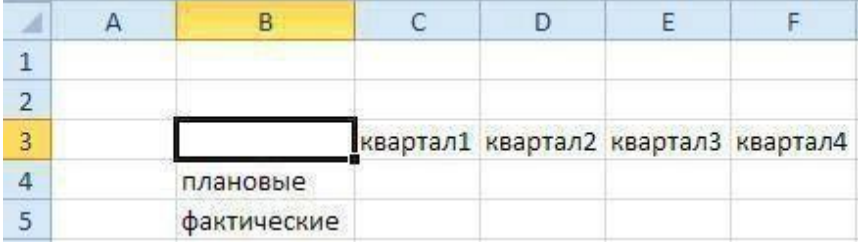

5. Выделите ячейки **B3:F5** и установите шрифт **Charlemagne** 12 пунктов, а

#### затемвыровняйте по центру. В итоге мы получим исходную таблицу.

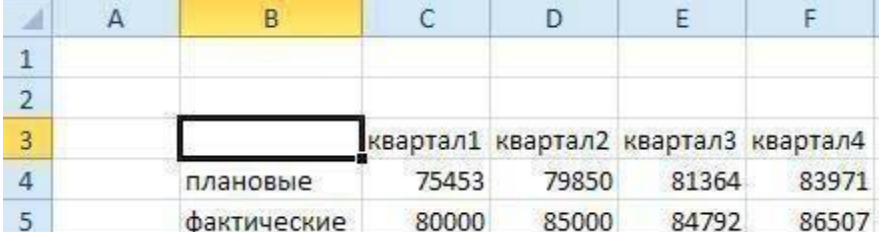

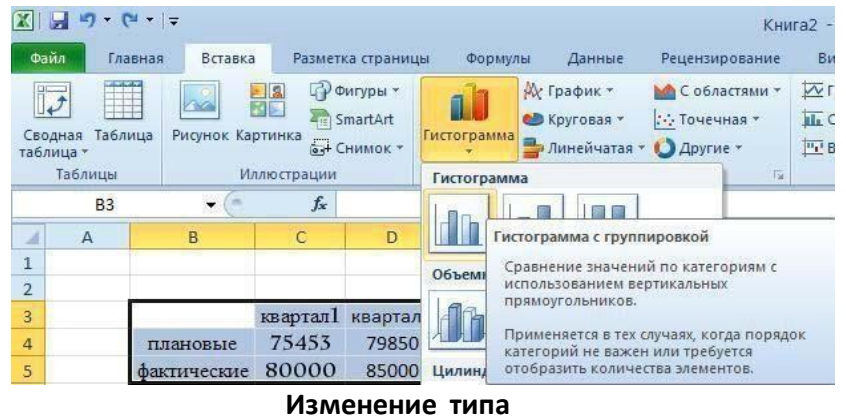

4. Выделить введенные данные, далее выполните команду **Вставка/(Диаграммы)**

#### **Гистограмма/Гистограмма с группировкой.**

- 1. Для того чтобы изменить тип диаграммы, щелкните на диаграмму.
- **2.** Выполните команду **Конструктор / (Тип) Изменить тип диаграммы / Объемная коническая.**

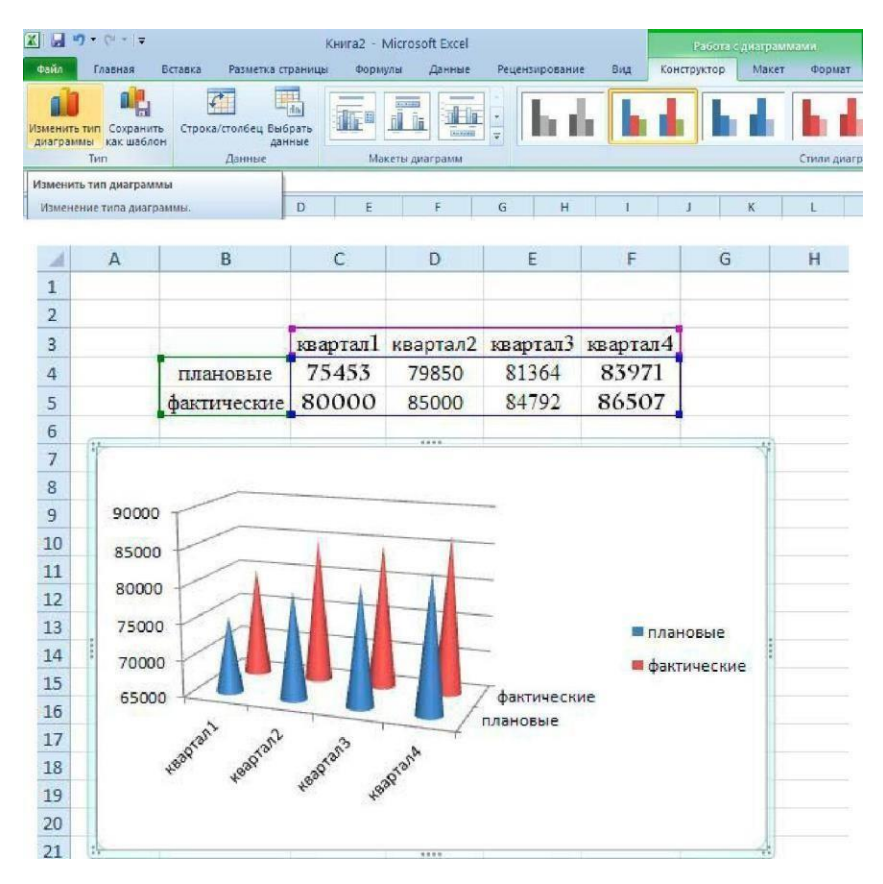

Выбор цвета, границ и заливки допускается в маркерах данных, в области диаграммы,

в области построения и в других элементах диаграммы.

Следующая процедура используется для изменения цветов, узора, ширины линии или типа рамки для маркеров данных, области диаграммы, области по-строения, сетки, осей и подписей делений на плоских и объемных диаграммах:

- 1. Щелкните левой кнопкой мыши на область диаграммы.
- **2.** При необходимости заливки фигуры выберите **Формат/(Стили фигур), Заливка фигуры** и укажите нужный вид во вкладках **Градиентная** или **Текстура**.(В нашем примере **Формат/(Стили фигур)Заливка фигу-ры/Желтый цвет.**
- 3. При необходимости изменения вида диаграммы пользуйтесь вкладками **Конструктор**, **Макет** или **Формат**.

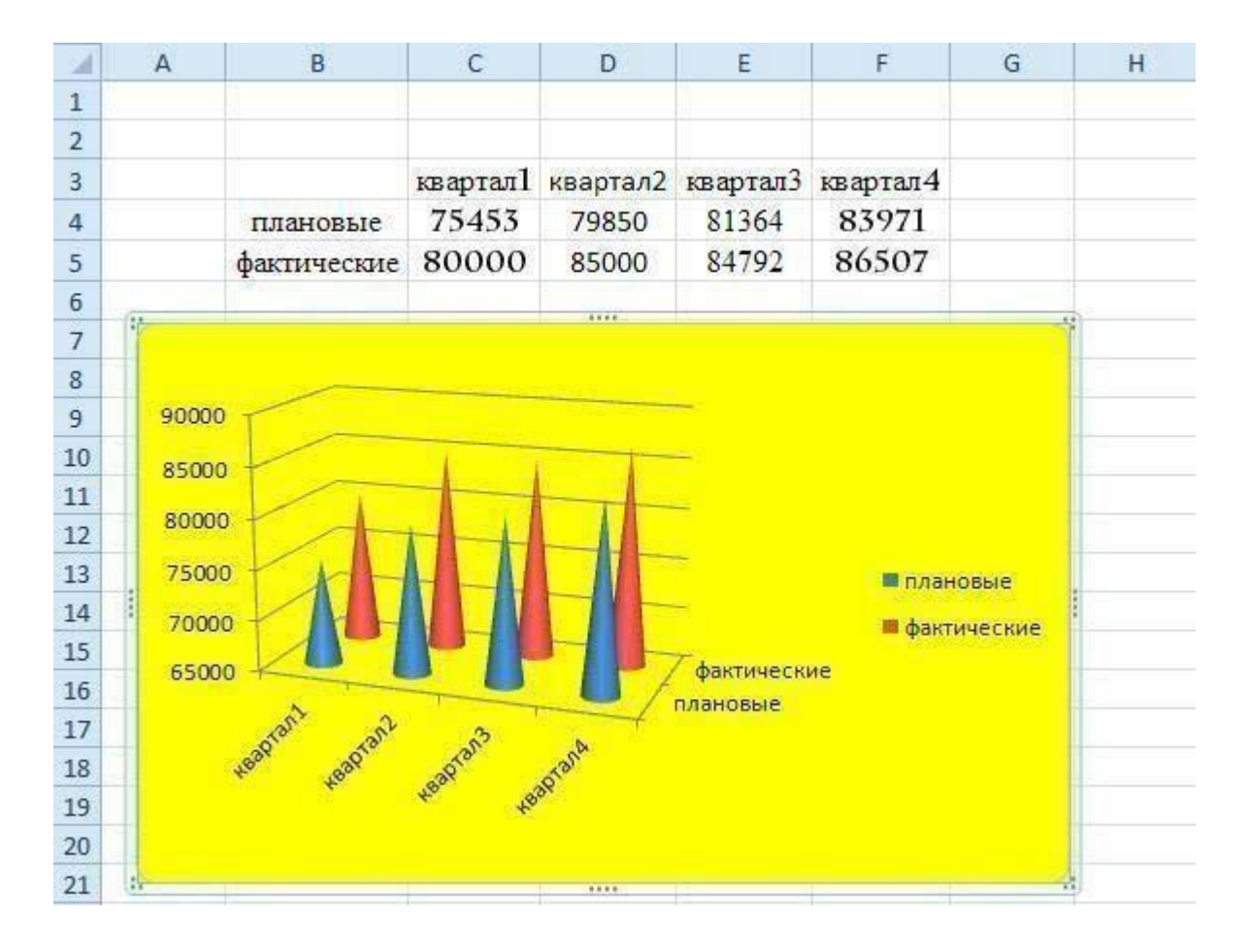

#### **Использование рисунков в диаграммах.**

Следующая процедура используется для добавления рисунка — например, точечного — к определенным типам маркеров данных , области диаграммы, области построения или легенде на плоских и объемных диаграммах.

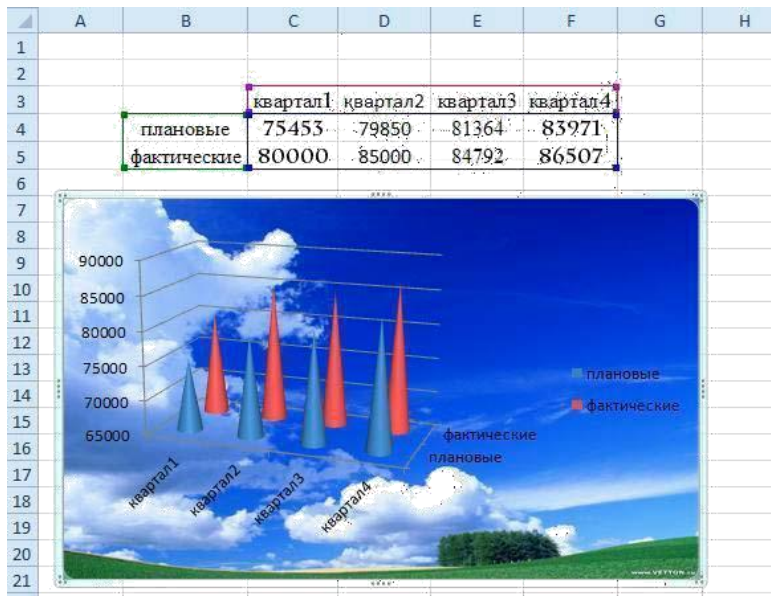

Для того чтобы у вас получилось также, выполните следующие команды.

- 1. Щелкните левой кнопкой мыши на область диаграммы.
- 2. Выполните команду **Формат/(Стили фигур) Заливка фигуры/Рисунок**.
- 3. В появившемся окне **Вставка рисунка** выберите папку, где находится нужный рисунок, а затем дважды щелкните его.

**4.** Далее вы полните команду **Макет/Текущий фрагмент.** Выберите **Область построения.** Далее **Формат выделенного фрагмента/Нет залив-**

**ки.**

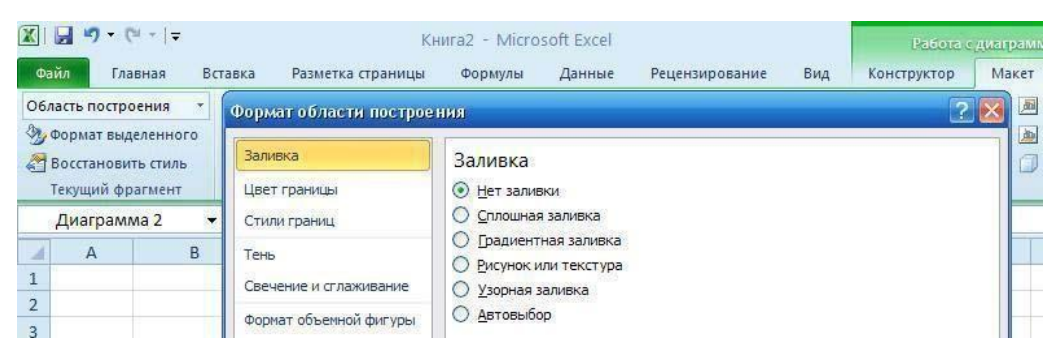

# **Обработка статистических таблиц. Сортировка данных. Консолидация данных.**

**Цель работы:** научиться объединять данные расположенные на разных листах, формировать структурированные отчеты в табличной форме.

## **Форма отчета:**

- выполненные задания;
- ответы на контрольные вопросы;

**Время работы:** 2 часа.

# КРАТКИЕ ТЕОРЕТИЧЕСКИЕ СВЕДЕНИЯ

*Список -* это упорядоченный набор данных, база данных на рабочем листе. Столбцы списка называются полями, строки – записями. Ведение списка можно осуществлять в диалоговом окне (форме). Над списками можно выполнять такие операции, как фильтрация и сортировка.

В процессе *сортировки* списка переупорядочиваются строки в соответствии с содержимым одного, двух или трех столбцов.

*Фильтрация* – это быстрый способ выделения подмножества данных списка для последующей работы с ним. В результате фильтрации списка на экран выводятся только те строки, которые содержат определенные значения, либо те, которые удовлетворяют некоторому набору условий поиска (критерию).

*Структура таблицы* наиболее полезна для создания итоговых отчетов, в которых не нужно приводить все детали. Один рабочий лист может иметь только одну структуру (горизонтальную, вертикальную или обе). Структура может иметь до восьми уровней вложения.

*Консолидация –* это комбинирование или накопление информации из двух или более рабочих листов в нескольких рабочих книгах. Основным фактором, влияющим на успешность консолидации, является способ размещения информации в рабочих листах. Если эти способы во всех рабочих листах одни и те же, в этом случае задача консолидации становится достаточно простой.

*Сводная таблица -* это динамический итог данных, содержащихся в базе данных. Создается сводная таблица только при помощи специального средства "Мастер сводных таблиц".

# ЗАДАНИЯ К ПРАКТИЧЕСКОМУ ЗАНЯТИЮ

Перед вами стоит задача совместной обработки нескольких таблиц – списков, расположенных на разных листах рабочей книги.

1. Загрузить программу Excel.

2. На листе рабочей книги (Лист1) создать табл. 1 с исходными данными о заказе партий запчастей у некоторой фирмы на год:

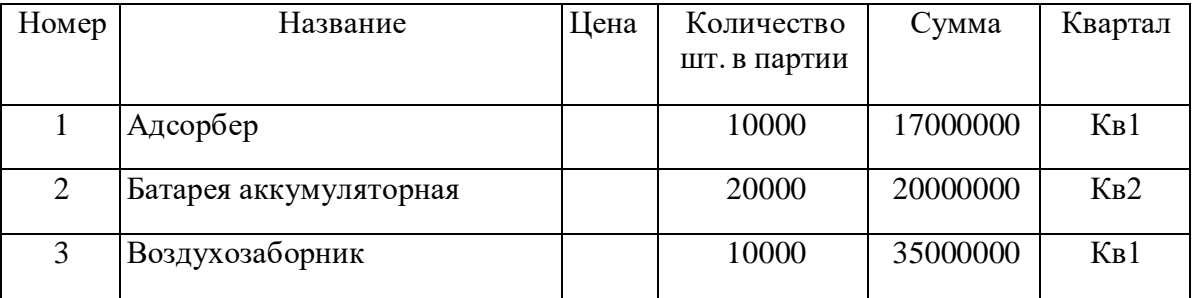

# Т а б л и ц а 1

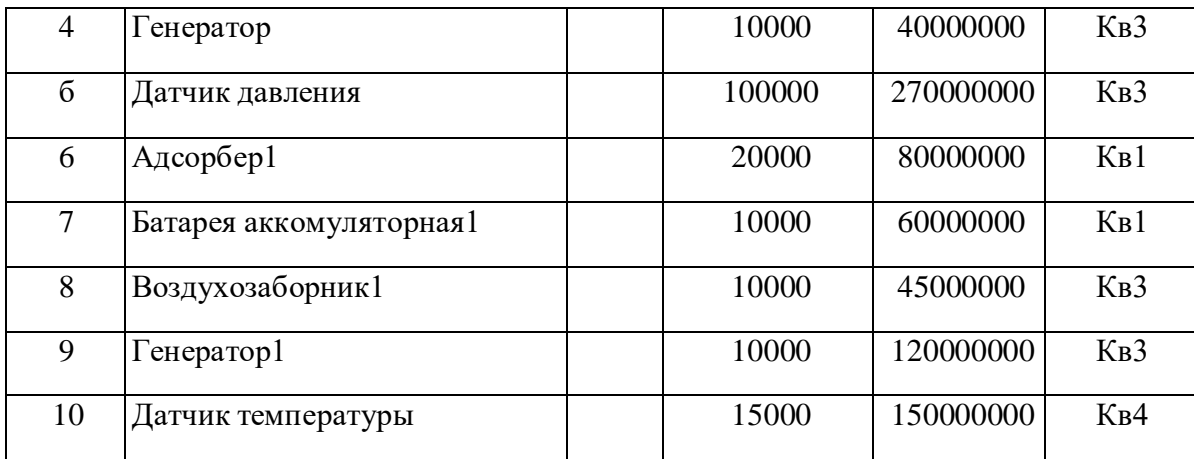

3. Рассчитать цену одного экземпляра по каждому наименованию заказанной продукции путем ввода и последующего копирования формулы.

4. Переименовать "Лист1" в "Заказ". Для этого установить указатель на ярлык "Лист1", нажать правую кнопку мыши, в контекстном меню выбрать команду Переименовать и вместо прежнего имени листа Лист1 ввести новое имя Заказ.

5. Получить итоговую сумму по столбцу "Сумма". Для этого установить курсор в ячейку Е12 и нажать кнопку автосуммирования. Ввести сформированную формулу.

6. Создать структуру построенной таблицы для скрытия детальных числовых данных. Для этого установите курсор внутри таблицы и выполните команду Данные/Группа и Структура/Создание структуры. На экране структуры таблицы щелкните кнопку "-", чтобы скрыть столбцы с числами, а затем кнопку "+" для показа скрытой информации.

7.Удалить структуру, выполнив команду Данные/Группа и Структура/Удалить структуру.

8.Добавить к существующим листам рабочей книги еще один. Для этого установить указатель на один из ярлыков, нажать правую кнопку мыши и выбрать команду Добавить. В диалоговом окне Вставка выделить значок с названием "Лист" и нажать кнопку "Ok".

9. Переименовать "Лист2", "Лист3", "Лист4" в "Январь", "Февраль", "Март" (табл. 2, 3, 4), так как они будут содержать информацию о реализации запчастей за первые три месяца года. Ввод данных осуществлять в соответствии с указаниями следующего пункта.

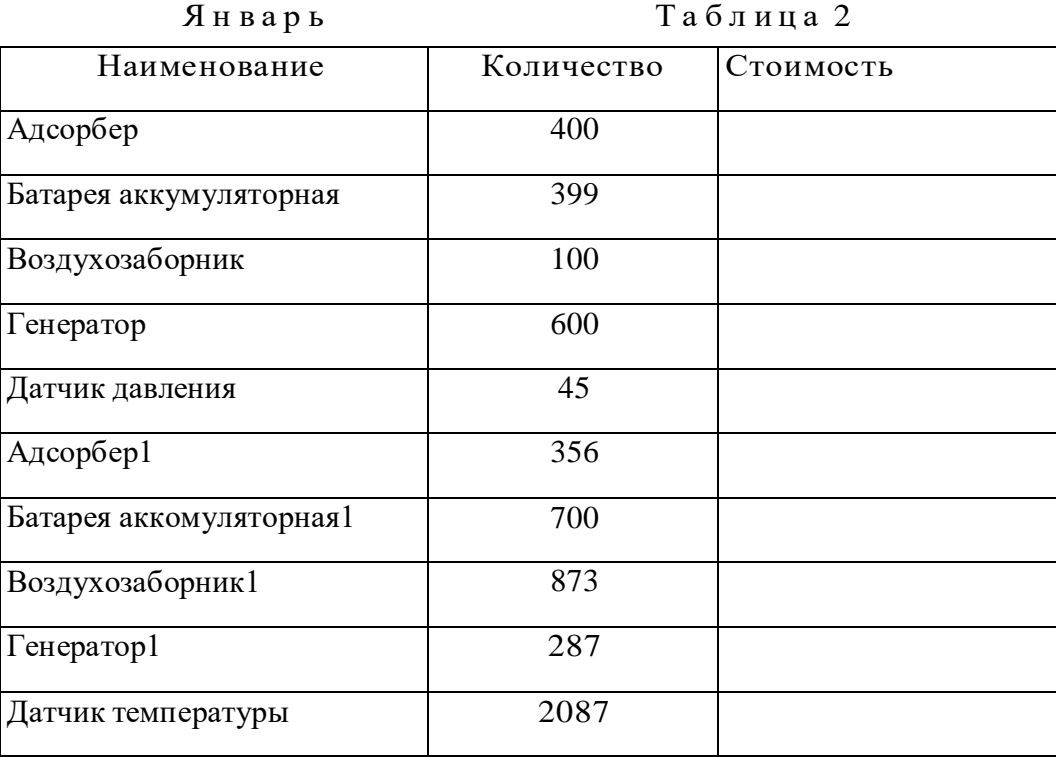
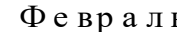

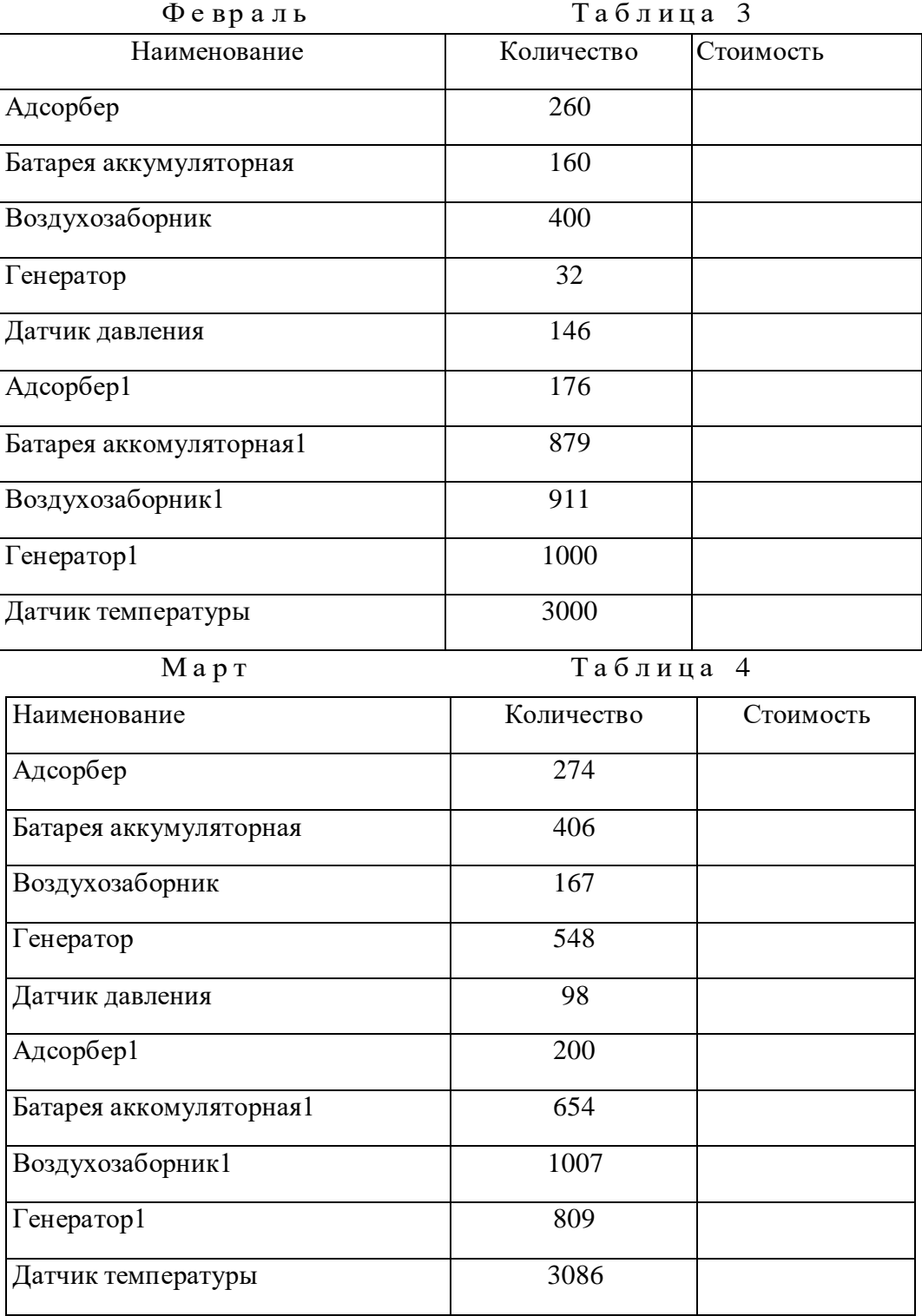

10. Сгруппировать листы "Январь", "Февраль", "Март" для ввода общей для них информации. Группа листов создается щелчком мышью на ярлыке листа при нажатой клавише <CTRL>. Для ввода индивидуальной для каждой таблицы информации листы разгруппировать путем выбора в контекстном меню команды Разгруппировать листы.

11. Ввести и размножить формулы для подсчета стоимости и итоговых сумм во введенные таблицы.

12. Использовать консолидацию рабочих листов для получения итоговой информации о продаже литературы в целом за квартал (Январь, Февраль, Март). Для этого:

• добавить новый лист, переименовать его в "Квартал";

• выделить ячейку на новом листе "Квартал", начиная с которой будут размещены итоговые данные (например, А1);

- выполнить команду Данные/ Консолидация;
- в диалоге "Консолидация" выбрать в списке функций функцию Сумма;
- в строку "Ссылка" ввести абсолютную ссылку на консолидируемые данные (например, Январь! \$A\$2: \$C\$12) и нажать кнопку "Добавить";
- повторить ввод и добавление данных для ввода всей консолидируемой информации;
- включить флажок "значения левого столбца";
- нажать кнопку "Ok".

13. Изменить некоторые данные в одном из консолидируемых листов, например количество проданных Адсорберов в Январе. Изменятся ли данные в итоговой таблице?

14. Установить связанную консолидацию данных. Для этого вставить новый рабочий лист, переименовать его в "Квартал1", активизировать ячейку начала формирования итоговой таблицы (например, A1), выполнить все положения пункта 12, добавив флажок "Создавать связи с исходными данными".

15. В полученной структурированной таблице просмотреть скрытые данные, нажав кнопки "2" или  $"+'$ 

16. Изменить некоторые данные в одном из консолидируемых листов, например, количество проданных Адсорберов в Январе. Изменятся ли данные в итоговой таблице?

17. Построить сводную таблицу, информирующую о сумме проданных деталей по каждому наименованию отдельно. Для этого:

- активизировать рабочий лист "Заказ";
- вызвать мастер сводных таблиц, выполнив команду Данные/ Сводная таблица;
- в окне "Мастер сводных таблиц шаг 1 из 4" выбрать источник, откуда будут поступать данные для построения таблицы (первую из предложенных опций: "В списке или в базе данных Microsoft Excel") и щелкнуть по кнопке "Далее>";
- в окне шага 2 ввести область исходных данных для построения сводной таблицы, например, Заказ!\$A\$1:\$F\$11, и щелкнуть по кнопке "Далее>";

• в окне шага 3 для определения внешнего вида сводной таблицы требуется в макете сводной таблицы перетащить поле таблицы "Название" в поле макета "столбец", поле таблицы "Квартал" в поле макета "строка", "Сумма" должна быть расположена в поле "данные", а затем щелкнуть по кнопке "Далее>":

• в окне шага 4 установить переключатель "Новый лист" и нажать кнопку "Готово".

18. Изменить исходные данные (сначала убрать, а затем добавить одну строку в исходную таблицу) и в контекстном меню (щелчком правой клавиши мыши на поле сводной таблицы) выбрать команду Обновить ланные.

19. Поменять местами строки и столбцы сводной таблицы. Для этого снова запустить Мастер сводных таблиц и в диалоге шага 3 повернуть макет таблицы на 90 градусов: в строках вывести названия изданий, а в столбцах - квартал, после чего завершить диалог.

20. Открыть макет сводной таблицы (3 шаг) и перетащить поле "Название" в область макета "страница", закончить диалог и обратить внимание на изменения в сводной таблице, затем нажать кнопку "Отобразить страницы" панели инструментов "Сводная таблица".

21. Отсортировать данные таблицы "Заказ" по возрастанию цены. Для этого:

- сделать текущей ячейку поля "Цена";
- нажать кнопку инструментального меню "Сортировать по возрастанию".

22. Выполнить многоуровневую сортировку по двум ключам: сначала по цене, потом по названиям в порядке возрастания значений этих ключей. Для этого:

- установить курсор в область данных таблицы "Заказ";
- вызвать команду Данные/Сортировка;
- в диалоговом окне в область "Сортировать по" ввести первый ключ сортировки "Цена"; в область "Затем по" ввести второй ключ сортировки "Название";

• нажать кнопку "Параметры..." и ознакомиться с возможными вариантами задания параметров сортировки;

• щелкнуть кнопку "Ok".

23. Выполнить подсчет промежуточных итогов по Количеству шт. в партии отдельно по кварталам, предварительно отсортировав данные таблицы "Заказ" по возрастанию номера квартала. Для этого:

- сделать текущей ячейку поля "Квартал";
- нажать кнопку инструментального меню "Сортировать по возрастанию";
- выполнить команду Данные/Итоги;

• в диалоговом окне команды "Промежуточные итога" в области "При каждом изменении в" выбрать "Квартал", в области "Операция" выбрать "Сумма", в области "Добавить итоги по" выбрать " Количество шт. в партии ";

• щелкнуть кнопку "Ok".

24. Аннулировать промежуточные итоги таблицы "Заказ". Для этого:

- установить указатель мыши на таблицу "Заказ";
- выполнить команду Данные/Итоги;
- в диалоговом окне команды "Промежуточные итоги" щелкнуть по кнопке "Убрать все".

25. Использовать форму базы данных для просмотра и корректировки записей таблицы "Заказ". Для этого:

- выделить область рабочего листа, где находятся данные вместе с названием столбцов;
- выполнить команду Данные/Форма;
- переместиться вперед и назад по таблице, используя кнопки "Далее" и "Назад";
- удалить последнюю строку таблицы нажатием кнопки "Удалить";
- добавить новую строку, используя кнопку "Добавить";
- закрыть диалог нажатием кнопки "Закрыть".

26. Использовать форму базы данных для поиска в таблице "Заказ" информации о запчастях, Количество шт. в партии которых превышает 10000. Для этого:

- выделить область рабочего листа, где находятся данные вместе с названием столбцов;
- выполнить команду Данные/Форма;
- в диалоговом окне "Заказ" щелкнуть по кнопке "Критерии";
- в поле Количество шт. в партии ввести критерий поиска (>10000);
- переместиться вперед и назад по найденным записям, используя кнопки "Далее" и "Назад";
- закрыть диалог нажатием кнопки "Закрыть".
- 27. Самостоятельно выполнить:
	- сортировку данных таблицы "Заказ" по возрастанию значений поля "Номер";
	- поиск в таблице "Заказ" информации о запчастях, заказанных в первом квартале с Количеством шт. в партии менее 20000.

28. Использовать автофильтр для вывода в таблице "Заказ" информации только о запчастях, цена которых более 5000 руб. Для выполнения этого задания необходимо:

- отметить область рабочего листа с данными и с заголовками;
- выполнить команду Данные/Фильтр/Автофильтр;
- раскрыть список на поле "Цена", выбрать пункт "Условие" и ввести выражение "больше 5000";
- щелкнуть кнопку "Ok".

29. Отменить автофильтр, для этого выполнить команду Данные/Фильтр и снять пометку с позиции Автофильтр.

30. Использовать усиленный фильтр для получения данных о запчастях, цена которых менее 5000, заказанных в третьем квартале Количеством шт. в партии более 10000. Для этого:

- скопировать имена столбцов "Цена", "Квартал" и "Количество шт. в партии" в ту часть рабочего листа, которая не содержит данных для поиска: H1,I1,J1;
- в клетки H2, I2, J2 ввести критерии поиска (<5000, >10000, Kв3);
- выполните команду меню Данные/Фильтр/Расширенный фильтр;

• в диалоге "Расширенный фильтр" задать область, где находятся данные (интервал списка) и область, в которой заданы критерии поиска;

- в группе "Обработка" укажите, что фильтрация будет выполняться на месте;
- щелкните кнопку "Ok".
- 31. Сохранить рабочую книгу в файле с именем lab.xls.

### *Практическое занятие №29.*

# **Модели и моделирование. Виды информационных моделей. Построение информационной модели в виде графа.**

**Цель работы:** овладение основными понятиями информационного моделирования, развитие навыков построения информационной модели.

### **Форма отчета:**

- выполненные задания;
- ответы на контрольные вопросы;

**Время работы:** 2 часа.

### КРАТКИЕ ТЕОРЕТИЧЕСКИЕ СВЕДЕНИЯ

Задачи, которые решает человек в своей образовательной, научно- исследовательской и профессиональной деятельности, делятся на две категории – *вычислительные* и *функциональные.* Цель *вычислительных задач* – расчет параметров, характеристик, обработка данных. *Функциональные задачи* требуют решения при реализации функций управления, проектирования. Это, например, управление деятельностью торгового предприятия, планирование выпуска продукции, управление перевозкой грузов и т.п.

Процесс решения задачи средствами моделирования отображает схема, показанная на рис. 29.1. Под реальным объектом подразумевается исследуемый объект (система, явление, процесс). *Модель*

– это материальный или воображаемый объект, который в процессе познания замещает реальный объект, сохраняя при этом его существенные свойства. *Моделирование* – это процессисследования реального объекта с помощью модели. Исходный объект называется при этом *прототипом* или *оригиналом*.

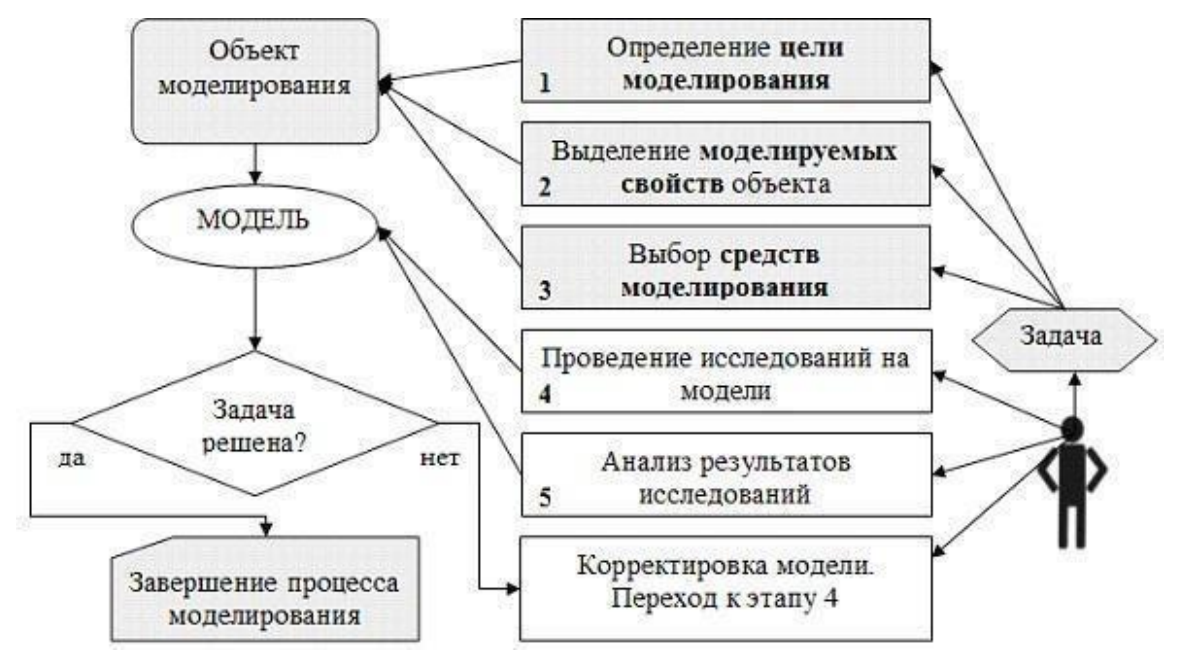

Рис. 29.1. Схема процедуры решения задачи посредством моделирования

Моделировать можно не только материальные объекты, но и процессы. Например, конструкторы используют аэродинамическую трубу для воспроизведения на земле условий полета самолета. В

дальнейшем термин «объект моделирования» будем понимать в широком смысле: это может быть как некоторый вещественный объект (предмет, система), так и реальный процесс.

Модель повторяет не все свойства реального объекта, а только те, которые требуются для ее будущего применения. Поэтому важнейшим понятием в моделировании является понятие цели. Цель моделирования – это назначение будущей модели. Цель определяет те свойства объекта- оригинала, которые должны быть воспроизведены в модели. Иначе говоря, модель - это упрощенное подобие реального объекта, который отражает существенные особенности (свойства) изучаемого реального объекта, отвечающие цели моделирования.

К построению модели прибегают в тех случаях, когда использование объекта-оригинала по какимлибо причинам затруднено или невозможно. Такими причинами могут быть, например:

- слишком большой (Солнечная система) или слишком маленький размер объекта (молекула или  $arom$ ;
- моделируемый процесс протекает слишком быстро (сгорание топлива в двигателе внутреннего сгорания) или слишком медленно (процесс возникновения жизни на Земле);
- исследование объекта может оказаться опасным для окружающих (атомный взрыв);
- объект-оригинал может быть разрушен в процессе исследования (исследование прочностных характеристик конструкции самолета).

Для одного и того же объекта можно создать множество различных моделей. Какую модель выбрать - зависит от цели моделирования, определяемой в соответствии с решаемой задачей. С другой стороны, одна и та же модель может представлять разные объекты. Например, математические модели процесса распространения инфекционной болезни и процесса радиоактивного распада являются одинаковыми с точки зрения их математического описания.

Существует ряд общих требований к свойствам, которым должны удовлетворять модели:

- адекватность достаточно точное отображение свойств объекта;
- конечность модель отображает оригинал лишь в конечном числе его отношений и свойств;
- полнота (информативность) предоставление исследователю всей необходимой информации об объекте в рамках гипотез, принятых при построении модели;
- упрощенность модель отображает только существенные стороны объекта;
- гибкость возможность воспроизведения различных ситуаций во всем диапазоне изменения условий и параметров;

• приемлемая для имеющегося времени и программных средств трудоемкость разработки модели.

### Классификация моделей

Классификация - это разделение объектов на группы, имеющие один или несколько общих признаков. В зависимости от признака классификации одни и те же модели могут быть отнесены к разным классам.

**Классификация по области использования модели** представлена на рис. 29.2.

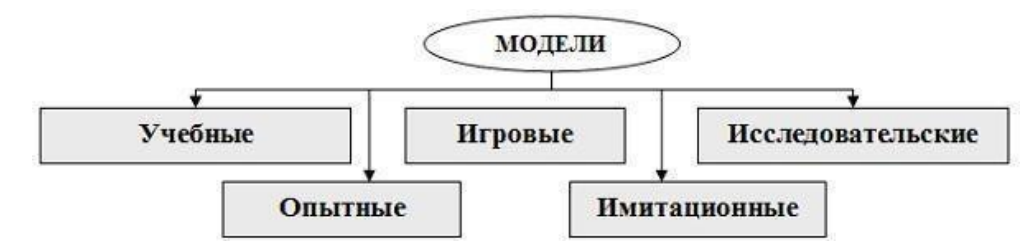

Рис. 29.2. Классификация моделей по области использования

*Учебные модели* – наглядные пособия, тренажеры, обучающие программы.

*Игровые модели* – это экономические, военные, деловые игры. Они репетируют поведение объекта в различных ситуациях.

*Исследовательские модели* создаются для исследования процессов или явлений, например, стенды для проверки электронной аппаратуры.

*Опытные модели* – это уменьшенные или увеличенные копии объектов. Их используют для исследования объекта и прогнозирования его будущих характеристик (например, опытная модель проектируемого автомобиля).

*Имитационные модели* имитируют реальность, при этом, как правило, эксперимент многократно повторяется.

**Классификация по отрасли представленных в модели знаний** разделяет все модели на *физические*, *биологические*, *социальные*, *экономические* и т. д.

#### **Классификация по способу представления модели**

Отразить в модели признаки оригинала можно разными способами. Можно скопировать признаки, построив *натурную (материальную) модель*. Примерами натурных моделей являются макеты и муляжи – уменьшенные или увеличенные копии, воспроизводящие либо внешний вид объекта (например, глобус), либо его структуру (например, модель Солнечной системы), либо поведение (например, радиоуправляемая модель автомобиля).

Можно построить модель объекта, описав его свойства на одном из языков кодирования информации – дать словесное описание, привести формулу, чертеж, рисунок. Такая модель называется *информационной моделью*. Замена реального объекта его формальным описанием, т. е. его информационной моделью, называется *формализацией.* Существуют разные формы представления информационных моделей: словесные (вербальные), графические, математические, табличные и др. (рис. 29.3).

*Вербальная модель* – информационная модель в мысленной илиразговорной форме.

*Знаковая модель* – информационная модель, выраженная знаками, т. е. средствами любого формального языка.

*Математическая модель* – модель, представленная с помощью математических формул.

*Логическая модель* – это модель, в которой представлены различные варианты выбора действий на основе умозаключений и анализа условий.

*Специальные модели* – это, например, химические формулы, ноты и т. д.

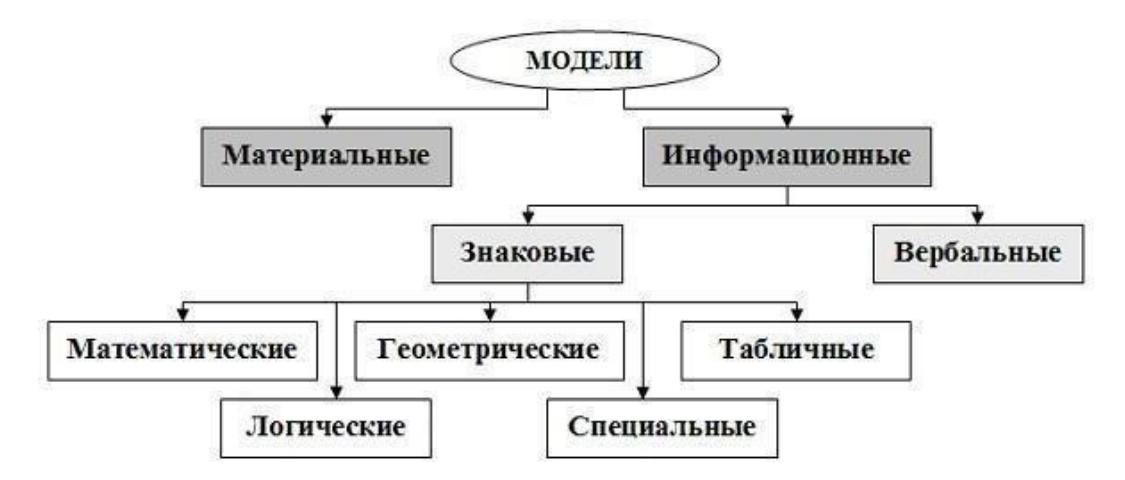

Рис. 29.3. Классификация моделей по способу представления

*Геометрическая модель* – модель, представленная с помощью графических форм (граф, блок- схема алгоритма решения задачи, диаграмма).

*Граф* – это множество *вершин* и множество *ребер*, соединяющих между собой все или часть этих вершин. На рис. 29.4.,а показана геометрическая модель в виде графа, представляющая схему дорог, соединяющих населенные пункты. Вершины графа – это населенные пункты, ребра – дороги. Построенная модель позволяет, например, ответить на вопрос: через какие населенные пункты нужно проехать, чтобы добраться из пункта **А** в пункт **В**. Однако, эта модель не позволяет ответитьна вопрос, сколько составит расстояние от одного населенного пункта до другого. На этот вопрос можно ответить с помощью модели в виде *взвешенного графа*, каждое ребро которого отмечено числом, равным по значению расстоянию между соответствующими населенными пунктами (рис. 29.4,б).

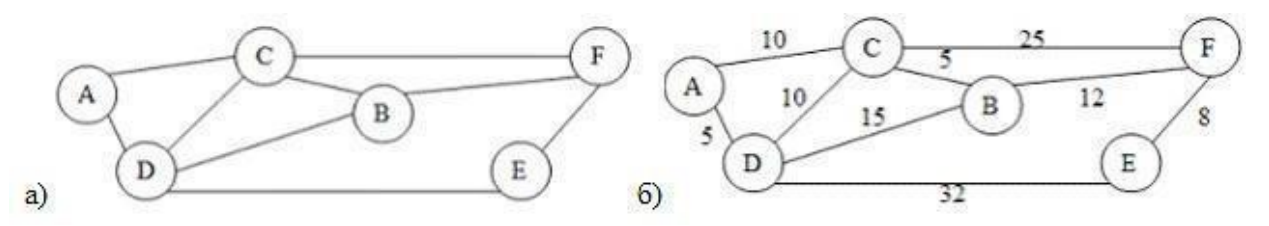

Рис. 29.4. Модель в виде графа

*Табличная модель* – это информация о моделируемом объекте, структурированная в виде таблицы. Различают следующие типы табличных моделей:

 таблица типа **«объект-свойство»** в одной строке содержит информацию об одном объекте в виде заданного набора его свойств:

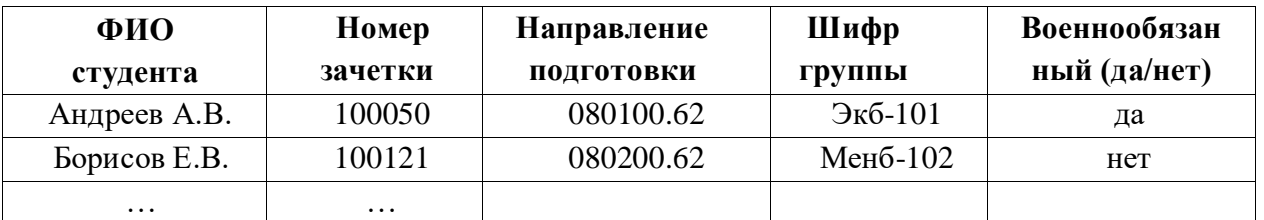

 таблица типа **«объект-объект»** отражает взаимосвязи между разными объектами по какому-либо свойству (связь между объектами **Студент** и **Экзамен** через свойство **Оценка за экзамен**):

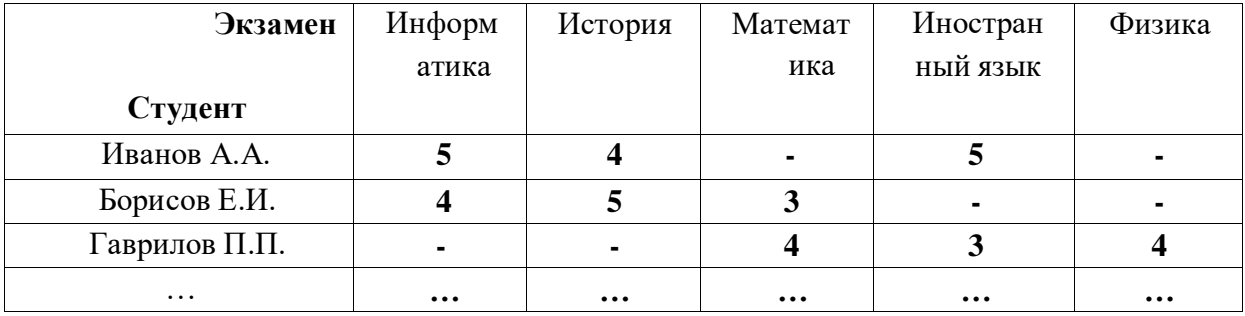

таблица типа **«двоичная матрица»** является частным случаем таблицы

**«объект-объект»** и отражает наличие или отсутствие связи между объектами (1 – связь присутствует, 0 – отсутствует). Далее показана табличная модель типа «двоичная матрица», соответствующая графу на рис. 29.4, б).

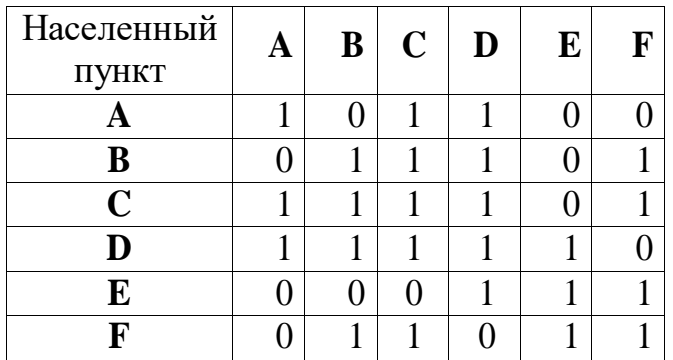

### **Классификация по характеру отображаемых свойств объекта моделирования**

 *структурные* – отражают структуру (устройство) моделируемого объекта, существенные для целей исследования свойства и взаимосвязи компонентов этого объекта;

 *функциональные* – отражают внешне воспринимаемое поведение (функционирование) объекта. Функциональные модели часто строятся как *модели черного ящика*. В такой модели задаются только входные и выходные связи моделируемого объекта сосредой (рис. 29.5.). Название «черный ящик» образно подчеркивает отсутствиесведений о внутреннем содержании объекта.

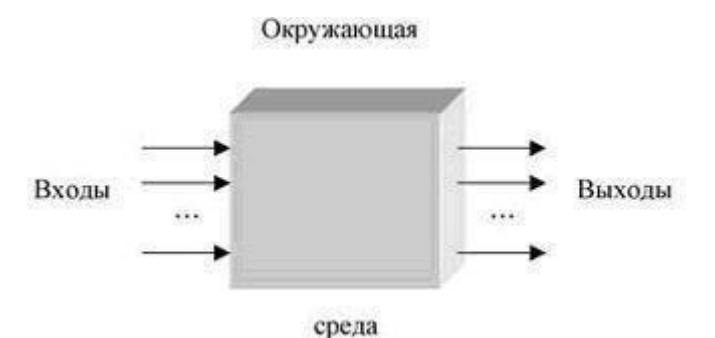

Рис. 29.5. Модель «черного ящика»

Наряду с моделью черного ящика по степени информированности исследователя о моделируемом объекте, выделяют еще два вида моделей:

• «белый яшик» – известно все о внутреннем содержании объекта;

• «серый ящик» – известна структура объекта, неизвестны количественныезначения параметров.

### Классификация с учетом фактора времени

С учетом фактора времени модели можно разделить на два класса:

- статические модели это одномоментный срез информации по объекту;
- динамические модели позволяют увидеть изменение объекта во времени.

Например, медицинская карта состояния здоровья пациента в поликлиникеотражает изменение состояния здоровья человека за некоторый период времени (динамическая модель), а медицинское обследование при поступлении на работудает картину состояния здоровья на данный момент времени (статическая модель).

Классификация по характеру изменения модели во времени охватывает динамические модели и выделяет два типа моделей:

• непрерывные - изменяют свое состояние во времени за сколь угодно малое приращение времени;

 $\bullet$  дискретные изменяют  $c\text{B}$ oe состояние **BO** времени дискретно, черезопределенный временной интервал.

Классификация по признаку причинной обусловленности выполняется в зависимости от возможности или невозможности учета в рассматриваемой модели одного или нескольких случайных факторов, при этом выделяют два видамоделей:

• детерминированные модели, которых воздействия  $\equiv$  $\, {\bf B}$ **BCC**  $\overline{M}$ факторыопределены и известны заранее;

стохастические (вероятностные) - модели, в которых хотя бы один изфакторовносит случайный характер.

По способу реализации информационные модели делятся на компьютерные и некомпьютерные. Компьютерная модель - модель, реализованная с помощью программных средств на компьютере. Программное обеспечение, средствами которого может осуществляться компьютерное моделирование, может быть как универсальным (например, текстовые или табличные процессоры), так и специализированным, предназначенным лишь для определенного вида моделирования.

# ЗАДАНИЯКПРАКТИЧЕСКОМУЗАНЯТИЮ

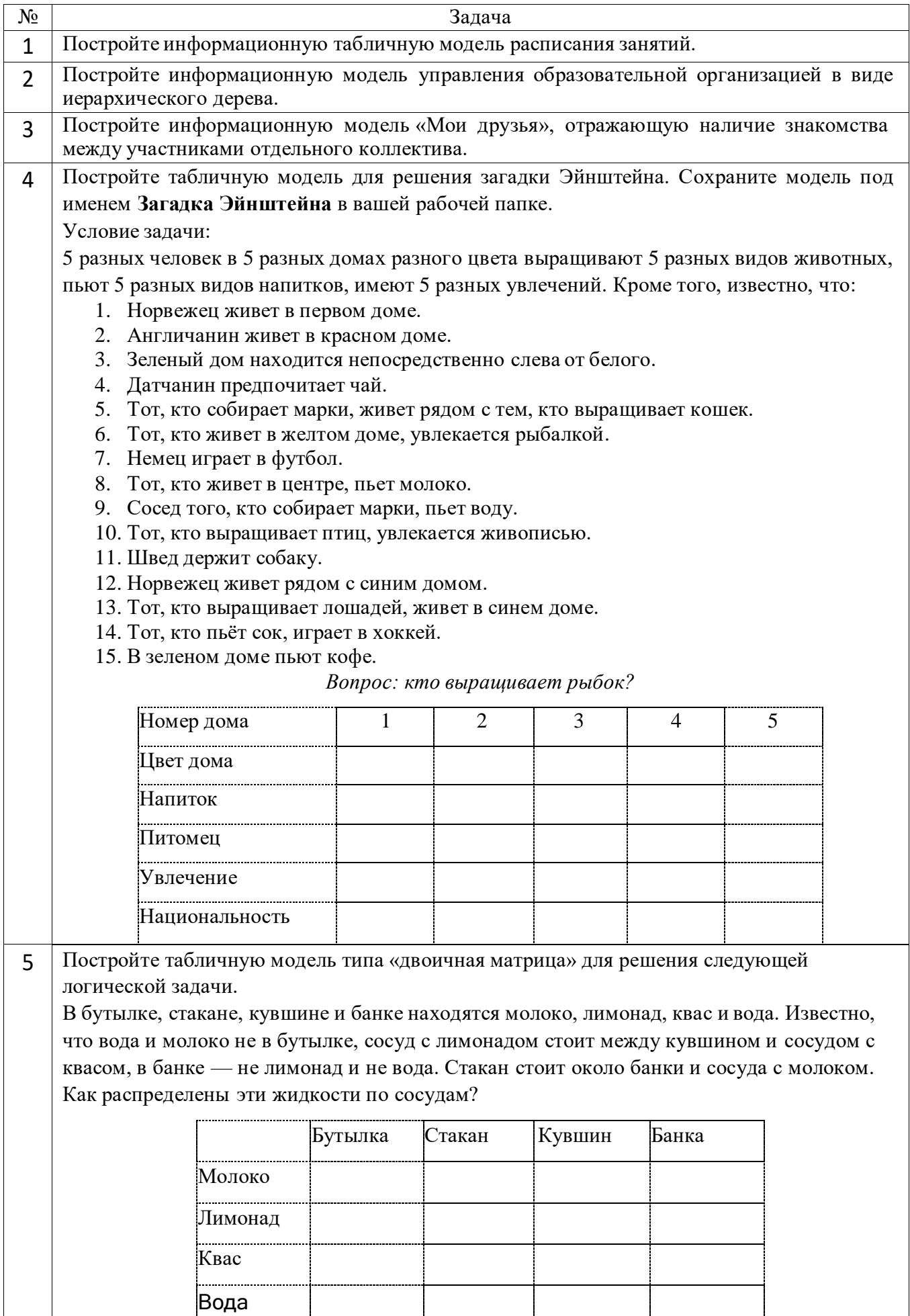

### **Контрольные вопросы.**

- 1. Модель это…
- 2. Формализация это…
- 3. Компьютерная модель это…
- 4. Классификация моделей?
- 5. Основные этапы разработки и исследования моделей на компьютере?
- 6. Приведите пример создания моделей в процессе обучения.

7. В каких случаях могут быть опущены отдельные этапы построения и исследования модели?

# *Практическое занятие №30.*

### **Решение задач с помощью графов.**

**Цель работы:** получение навыков решения задач с помощью графов.

### **Форма отчета:**

- выполненные задания;
- ответы на контрольные вопросы;

**Время работы:** 2 часа.

### КРАТКИЕ ТЕОРЕТИЧЕСКИЕ СВЕДЕНИЯ

Графы служат удобным средством описания связей между объектами.

*Граф* – математический объект, состоящий из двух множеств. Одно из них – любое конечное множество, его элементы называются *вершинами* графа. Другое множество состоит из пар вершин, эти пары называются *ребрами* графа.

Если ребра – упорядоченные пары, то такой граф называется *ориентированным* (сокращенно *орграф*), если же неупорядоченные, то *неориентированным*.

Говорят, что ребро (a,b) *соединяет* вершины a и b. Заметим, что в графе может быть не более одного ребра, соединяющего две данные вершины. Ребро типа (a, a), т.е. соединяющее вершину с ней же самой, называют *петлей*. Иногда петли разрешаются, иногда запрещаются. В последнем случае говорят, что рассматриваются графы без петель.

В дальнейшем, если не оговаривается иное, под графом понимается неориентированный граф без петель, такие графы называют *обыкновенными*.

*Мультиграф* – обобщение понятия графа. В мультиграфе могут быть *кратные ребра*, то есть несколько ребер, соединяющих одну и ту же пару вершин. Иначе говоря, в мультиграфе является мультимножеством, то есть одна пара может входить в него несколько раз.

Граф, как и большинство других математических объектов, может быть представлен на компьютере (сохранен в его памяти). Существуют несколько способов его интерпретации, вот наиболее известные из них:

- [матрица смежности;](https://kvodo.ru/adjacency-matrix.html)
- матрица [инцидентности;](https://kvodo.ru/incidence-matrix.html)
- [список смежности;](https://kvodo.ru/adjacency-list.html)
- [список](https://kvodo.ru/list-edges.html) ребер.

Пример решения задачи. У исполнителя Вычислитель две команды, которым присвоены номера:

- **1.** Умножь на 4.
- **2.** Вычти 3.

Первая из них увеличивает число на экране в 4 раза, вторая уменьшает его на 3.

Составьте алгоритм получения **из числа 2 числа 14**, содержащий не более 5 команд. В ответезапишите только номера команд.

Решение:

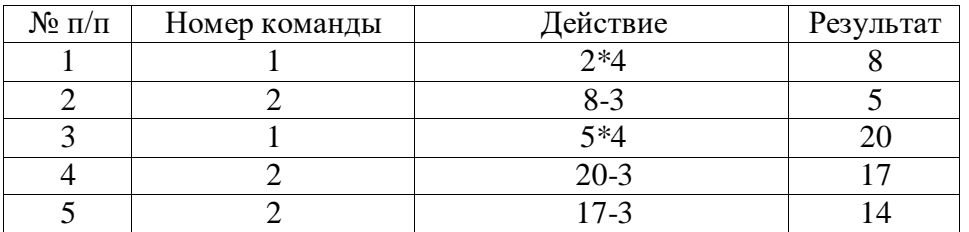

Это было решение, основанное на свойствах делимости чисел, и требует логических размышлений. Есть еще способ решения, основанный на применении графов. Возможно, вам будет проще решать задачи, используя его.

Составим дерево возможных решений.

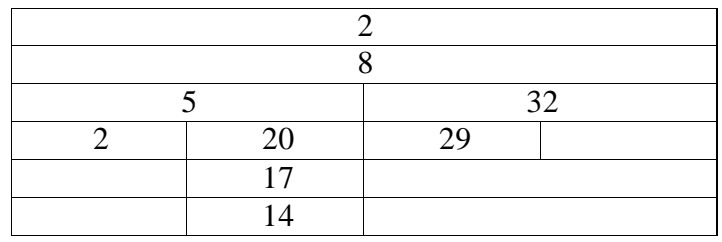

Полученное решение 2-8-5-20-17-14, осталось записать его с помощью команд 12122.

### ЗАДАНИЯКПРАКТИЧЕСКОМУЗАНЯТИЮ

### **Вариант 1**

1. На рисунке представлена схема дорог, связывающих города А, Б, В, Г, Д, Е, К. По каждой дороге можно двигаться только в одном направлении, указанном стрелкой. Сколько существует различных путей из города А в город К? (Ответ: 6)

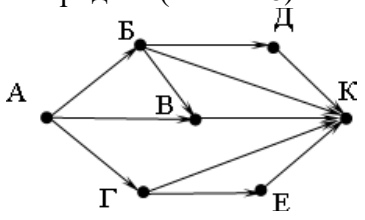

2. Между населѐнными пунктами A, B, C, D, E, F построены дороги, протяжѐнность которых (в километрах) приведена в таблице. Передвигаться можно только по дорогам, указанным в таблице.

Определите длину кратчайшего пути между пунктами A и F.

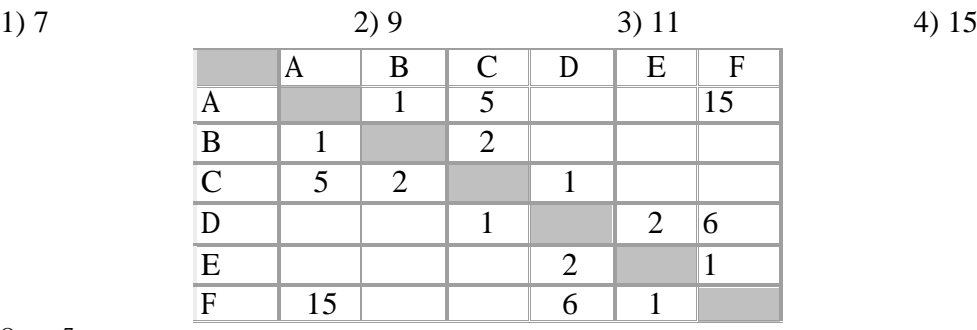

Ответ: 7

3. У исполнителя Квадратор две команды, которым присвоены номера:

### **1. возведи в квадрат**

### **2. прибавь 3**

Первая из них возводит число на экране во вторую степень, вторая увеличивает его на 3. Составьте алгоритм получения **из числа 1 числа 25**, содержащий не более 5 команд. В ответе запишите только номера команд. Если таких алгоритмов более одного, то запишите любой из них.

(Ответ: 21222)

### **Самостоятельная работа. Вариант 2**

1. На рисунке –– схема дорог, связывающих города А, Б, В, Г, Д, Е, К. По каждой дороге можно двигаться только в одном направлении, указанном стрелкой. Сколько существует различных путей из города А в город К? Ответ: <sup>7</sup>

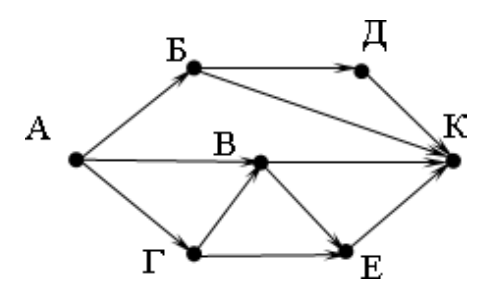

Между населенными пунктами A, B, C, D, E, F построены дороги, протяженность которых  $2.$ (в километрах) приведена в таблице. Передвигаться можно только по дорогам, указанным в таблице.

Определите длину кратчайшего пути между пунктами А и Г. Ответ: 9

 $1)7$ 

 $2.$ 

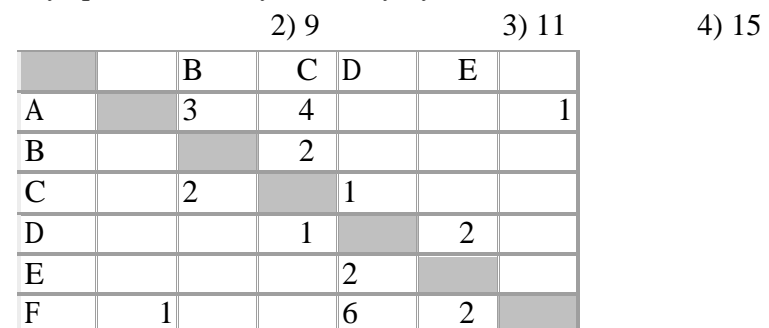

3. У исполнителя Вычислитель две команды, которым присвоены номера:

### $1.$ прибавь 1

Первая из них возводит число на экране во вторую степень, вторая увеличивает его на 3. Составьте алгоритм получения из числа 1 числа 56, содержащий не более 5 команд. В ответезапишите только номера команд. Если таких алгоритмов более одного, то запишите любой изних. Ответ: 21212

умножь на 5

# *Практическое занятие №31.*

# **Создание однотабличной БД. Поиск записей в табличной базе данных с помощью фильтров. Сортировка записей.**

**Цель работы:** Познакомиться с основными понятиями баз данных; Научиться создавать таблицы баз данных в режиме Конструктор; Освоить переход из режима Конструктор в режим таблицы.

### **Форма отчета:**

- выполненные задания;
- ответы на контрольные вопросы;

**Время работы:** 2 часа.

### ЗАДАНИЯКПРАКТИЧЕСКОМУЗАНЯТИЮ

### **Задание1**

- 1. Вызвать программу Access. Пуск Все программы Microsoft Office.
- 2. В окне системы щелкнуть по значку**Новая база данных**.
- 3. Справа в появившемся окне дать имя новой базе данных **Анкета группы** и щелкнуть позначку  $\boxed{2}$ . Сохранить в свою папку.
- 4. Затем нажмите на кнопку**Создать**.
- **5.** Появится окно **Таблица.**
- **6.** Откройте меню **Режим** и выберите вариант **Конструктор**
- 7. Сохраните будущую таблицу под названием **Ведомость успеваемости**.
- *8.* Заполните поля в **Конструкторе** данными*.*
- 9. Тип данных можно выбрать при нажатии на кнопку  $\mathbf{r}$  в ячейке справа.

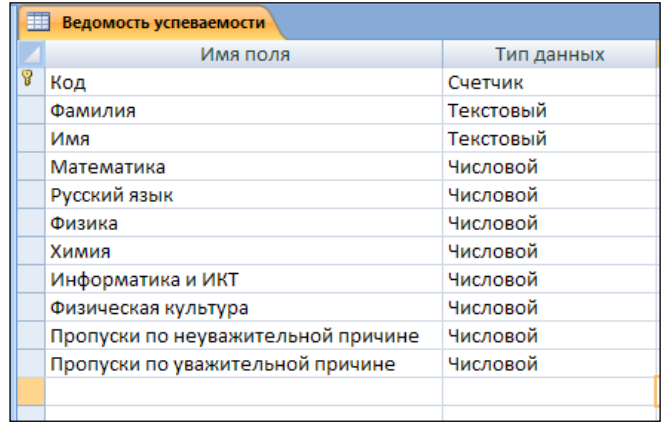

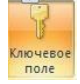

*Если напротив поля отсутствует значок ключа, то на панели инструментов щелкните по значку*

*Ключевое поле.*

- 1. Перейдите в режим Т**аблицы**, щелкнув по кнопке **Режим** на панели инструментов
- 2. Заполните базу. Напротив каждой фамилии выставьте по всем дисциплинам оценки от 2 до 5

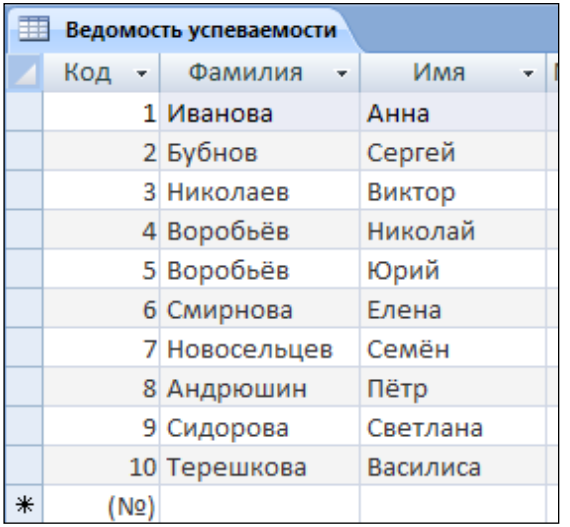

### **Задание2**

- 1 . Откройте базу данных **Анкета группы** (см. рисунок).
- 2. Отсортируйте: *фамилии* по алфавиту: 41
- 3. Сохраните текущую таблицу.
- 4. Найти *студентку по фамилии Смирнова:* щелкните на кнопке **фе** Найти
- 5. Скройте столбец **Пропуски по неуважительной причине**, потом отобразите его назад.
- 6. Войдите в режим Конструктора и назначьте полям **Пропуски по неуважительной причине иПропуски по уважительной причине** Маску ввода 00 (часов).
	- 7. Заполните эти поля данными от 0 до 99.

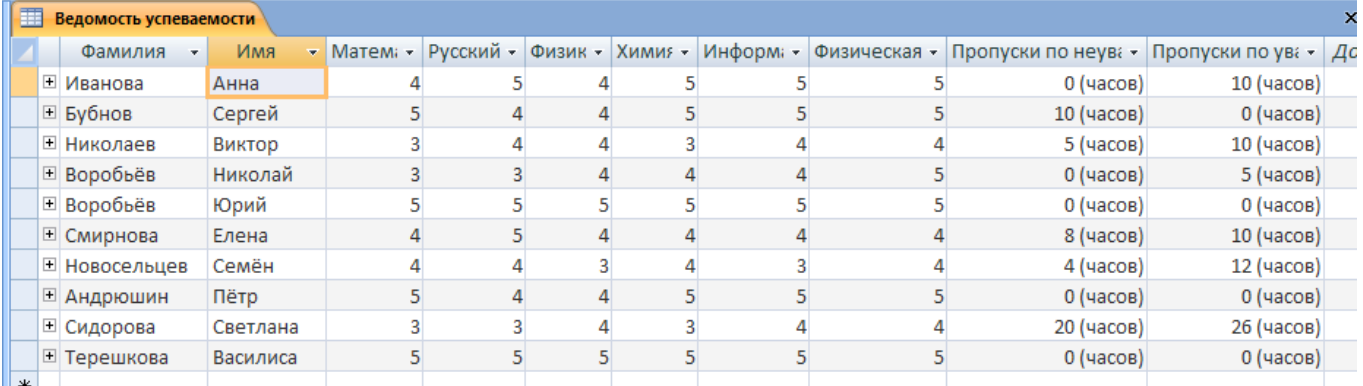

### **Задание3**

- 1. Создайте таблицу**Преподаватели** в *Режиме таблицы*.
- В меню **Создание** выберите кнопку **Таблица**.
- Добавьте два поля **Поле 1** и **Поле 2**, выполнив команду через контекстное меню.
- Переименуйте **Поле 1** на **Предмет** командой *Переименовать столбец* из контекстного меню.
- переименуйте аналогично **Поле 2** на **Преподаватель**.
- **2.** Сохраните таблицу с именем **Преподаватели.**
- 3. Перейдите в режим **Конструктор** и удалите строку с ключевым словом **Счетчик**.
- 4. Сделайте поле **Предмет** ключевым, поместив курсор на имя этого поля и щелкнув по кнопке - *Ключевое поле*. Тип данных поля задайте *текстовым*.
- **5.**Перейдите в *Режим таблицы* и заполните таблицу **Преподаватели**

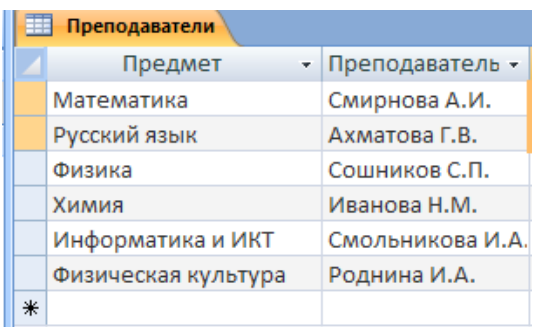

6. Закройте таблицу **Преподаватели**, сохранив все изменения.

### **7.** Используя **Шаблон таблиц**, создайте таблицу **Личные данные студентов**

- Находясь на закладке **Создание** щелкните по кнопке **Шаблоны таблиц, Контакты**.
- Появится таблица уже с готовыми полями.
- 8. Переименуйте предложенные поля на следующие поля:

Код студента, Фамилия, Имя, Город, Адрес, Телефон, Дата рождения,

Фотография,Любимый предмет, лишние поля удалите.

- 9. Сохраните полученную таблицу под названием **Личные данные**.
- 10. Внесите данные в новую таблицу, заполнив поля.
- 11. Поля **Фамилия** и **Имя** можно скопировать из таблицы **Ведомость успеваемости**.
- **12.** поле **Город** внесите четыре разных города **Москва, Нарафоминск, Троицк, Люберцы**
- 13. Перейдите в режим **Конструктор** и назначьте типы данных:
	- для поля *Телефон числовой*,
	- для поля *Дата рождения дата/время*,
	- для поля *Фотография поле объекта OLE,*
	- *для остальных – текстовый.*

14. Для поля *Любимый предмет* выполните **выбор предмета** из списка с помощью *Мастераподстановок***.**

- Любимый предмет в поле Тип данных текстовый щелкните по кнопке и в ниспадающемменю выберите команду Мастер подстановок.
- В диалоговом окне **Создание подстановки** поставьте флажок напротив способа **Будетвведен фиксированный набор значений** и нажмите Далее.
- В следующем окне внесите в столбец все предметы (таблицы Преподаватели), нажмитеДалее.
	- В последнем окне, не изменяя имени столбца нажмите **Готово**.
- 15. Перейдите в режим таблицы и выберите для каждого студента с помощью кнопки  $\|\cdot\|$

из спискалюбимый предмет.

- 16. **Произведите фильтрацию данных** в таблице **Личные данные** *по выделенному*.
	- •Откройте таблицу в режиме **таблицы**. Выберите студентов, проживающих в **Троицке**.
	- поставьте курсор в одну из первых записей, где есть город **Троицк** и щелкните покнопке

*Выделение* на панели инструментов. Выберите команду **Равно «Троицк»**.

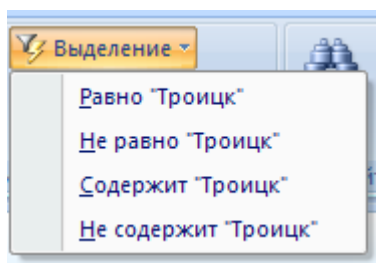

Access отобразит все записи, удовлетворяющие критерию фильтрации.

• Для отображения всех записей выполните команду **Удалить фильтр -** для этого

щелкнитепо соответствующей кнопке на панели инструментов  $\blacktriangledown$  -  $\phi$ ильтр. • Выбрать команду *«Снять фильтр с Город»*.

17. Сохраните базу данных.

# *Практическое занятие №32 - 33.*

# **Создание многотабличной БД. Связь между таблицами. Формы. Поиск записей в табличной базе данных с помощью запросов. Создание форм и запросов на основе многотабличной БД. Формирование отчетов.**

**Цель работы:** научиться создавать таблицы базы данных в Режиме таблицы и с помощьюШаблона таблиц; познакомиться с основными видами запросов; научиться создавать запросы на выборку и формы различными способами,

### **Форма отчета:**

- выполненные задания;
- ответы на контрольные вопросы;

**Время работы:** 4 часа.

### ЗАДАНИЯКПРАКТИЧЕСКОМУЗАНЯТИЮ

### **Задание 1**

Откройте базу данных **Анкета группы.**

- 1. Создайте *схему данных*, т.е. установите связи между таблицами.
- 2. Щелкните по кнопеди Схема данных в меню **Работа с базами данных**.
- 3. В окне **Отобразить** таблицу выделите таблицу Ведомость успеваемости и щелкните по кнопкеДобавить.
- 4. Также добавьте таблицы Преподаватели и Личные данные.
- 5. В окне Схема данных появится условный вид этих таблиц.
- **6.** Закройте окно **Добавление таблицы.**
- 7. Поставьте мышку на имя поля **Предметы** в таблице **Преподаватели**, и, не отпуская кнопкумыши, перетащите его на поле **Любимый предмет** таблицы **Личные данные**.
- **8.** Отпустите мышку. Появится диалоговое окно **Связи**
- 9. включите значки «*Обеспечение целостности данных*», «*Каскадное обновление связанныхполей*» и «*Каскадное удаление связанных полей»*.
- **10.** Щелкните по кнопке **Создать**. Появится связь **«один-ко-многим».**
- 11. Поставьте мышку на имя поля **Код студента** в таблице **Личные данные** и перетащите его, неотпуская мышки, на поле **Код** таблицы **Ведомость успеваемости**.
- 12. В появившемся окне **Связи** включите значок «*Обеспечение целостности данных*» и щелкнитепо кнопке **Создать**.
- **13.** Появится связь **«один-к-одному».**

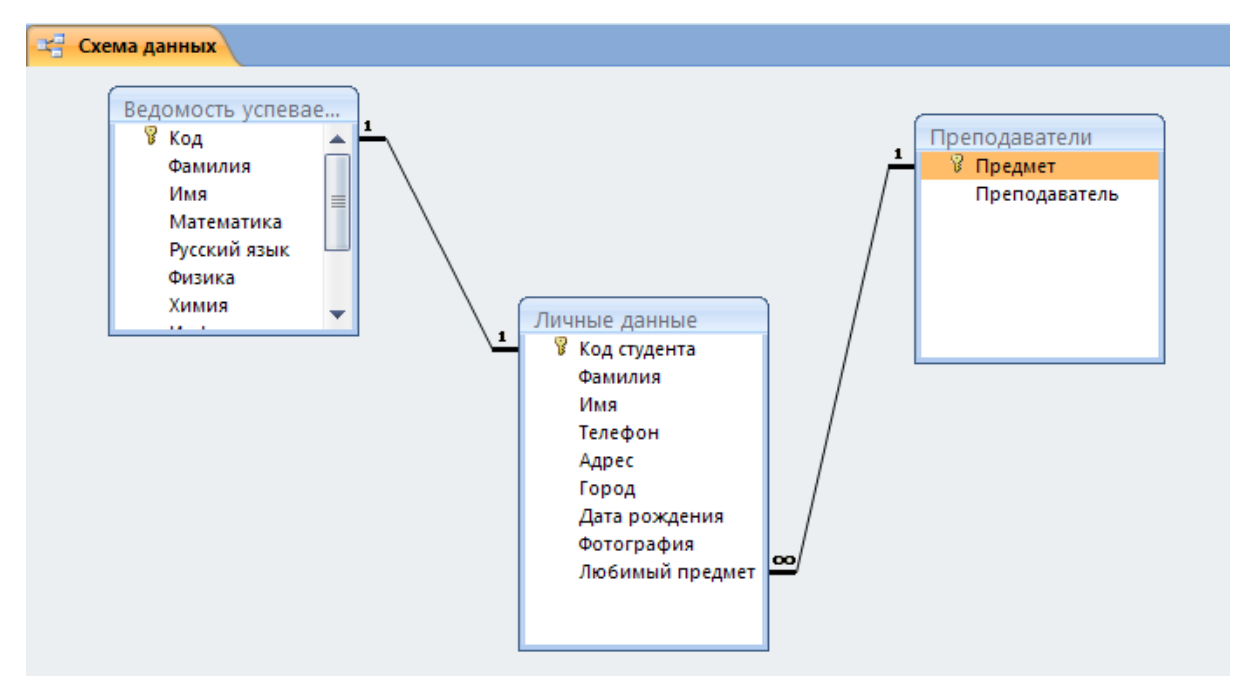

- 14. Закройте схему данных, сохранив ее.
- 15. Закончите работу с базой данных Access.

Пель познакомиться с основными видами запросов; научиться создавать запросы на выборку различными способами.

Запрос - это средство, с помощью которого извлекается из базы данных информация, отвечающая определенным критериям. Результаты запроса представляют не все записи из таблицы, а только те, которые удовлетворяют запросу.

### Запросы могут быть простые, сложные, перекрестные.

Запросы состоят из ряда условий, каждое условие состоит из трех элементов:

- 1. поле, которое используется для сравнения;
- 2. оператор, описывающий тип сравнения;
- 3. величина, с которой должно сравниваться значение поля.

Выражения и операторы, применяемые в условиях отбора.

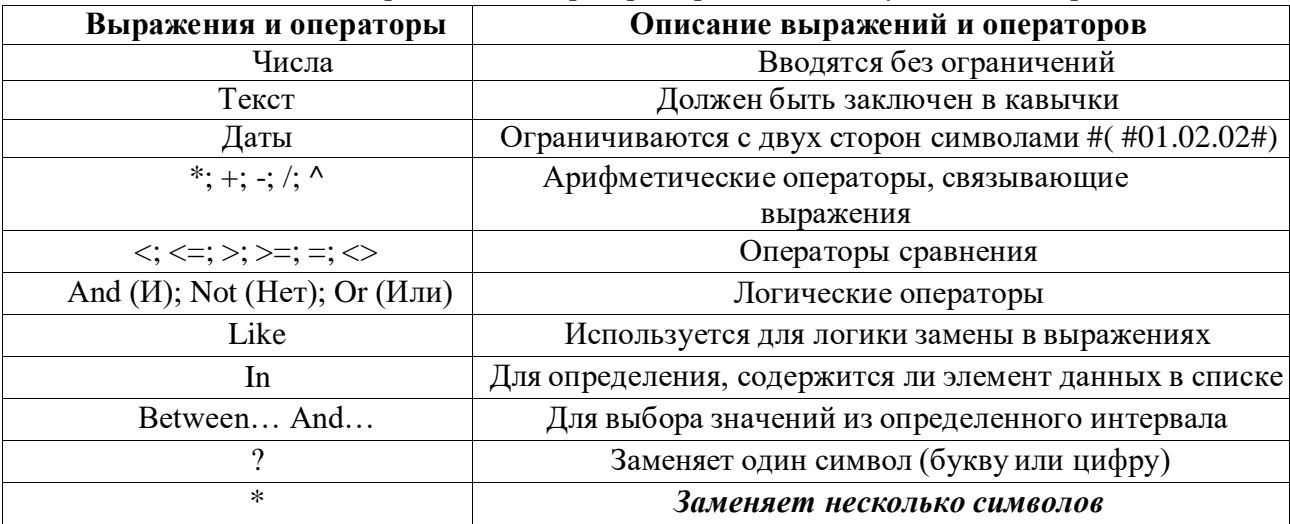

#### Откройте базу данных Анкета группы. 1.

- $2.$ Создайте запрос на выборку студентов, у которых по всем предметам только хорошие оценки с помощью Мастера запросов.
	- На панели инструментов выберите команду Создание Мастер запросов.
	- В окне выберите Простой запрос и щелкните по кнопке ОК.
	- В следующем окне выберите таблицу, по которой строится запрос (Ведомость успеваемости), и те поля, которые участвуют в запросе. Перенесите их в

 $\rightarrow$ 

правую часть окна с помощью кнопки нажмите **Далее**. В следующем окне тоже нажмите **Далее**.

- В другом окне дайте название запроса **«Хорошисты»** и нажмите **Готово**.
- Появится таблица **Хорошисты**, в которой отражены фамилии всех студентов и изучаемые предметы.
- Откройте таблицу **«Хорошисты»,** перейдите в режим **Конструктор**. Здесь в поле **Условия отбора** под каждым предметом поставьте условие **>=4 или 4OR5**.

**Примечание:** Галочки в каждом поле означают, что по вашему выбору можно включить или убрать любое поле на выборку.

Запросы будут иметь значфк | слева от названия. 3. Перейдите в режим таблицы, ответив **Да** на вопрос о сохранении запроса.В таблице запросов должны остаться

фамилии «хорошистов».

**4.** С помощью **Конструктора запросов** создайте запрос на выборку по таблице **Личные данные.**

Выберите студентов, чьи фамилии начинаются на букву «В» и которые проживают в Люберцах.

- Щелкните по таблице **Личные данные**, зайдите в меню **Создание**, выберите команду Конструктор запросов.
- Добавьте нужную таблицу в поле запроса.
- Выделите её в списке и щелкните по кнопке **Добавить**.
- Закройте окно **Добавление таблицы**.
- Добавьте в строку**Поле** два поля **Фамилия** и **Город**.
- В строке **Условия отбора** в первомстолбце укажите значение

**Like "B \* "**, а во втором столбце с названием Город **«Люберцы»**.

- Закройте запрос, сохранив его под названием **"ВВВ"** (у вас должны остаться в списке студенты, проживающие в Люберцах).
	- Щелчок правой кнопкой мыши по ярлыку выбрать **Сохранить**; ввести имя запроса

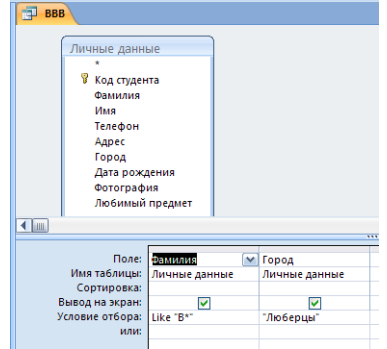

Составьте запрос на базе трех таблиц **Ведомость успеваемости**, **Личные данные** и Преподаватель.

**Выберите студентов, которые проживают в Москве и у которых любимый предмет** «Математика».

- Используйте **Конструктор запросов**.
- В меню **Создание** выберите **Конструктор запросов**.
- Добавьте все три таблицы в поле запроса.
- Закройте окно **Добавление таблицы**.
- В первый столбец в строку **Поле** перетащите из первой таблицы с помощью мышки **Фамилия**, из второй таблицы во второй столбец **Город** и из третей

таблицы в третий столбец строки **Поле** - **Предмет**.

 В поле **Условия отбора** в столбце **Город** введите город **Москва**, в столбец **Предмет** введите

Математика.

- Сохраните запрос под именем **Запрос из трёх таблиц.**
- Откройте запрос и проверьте результат проделанной работы.

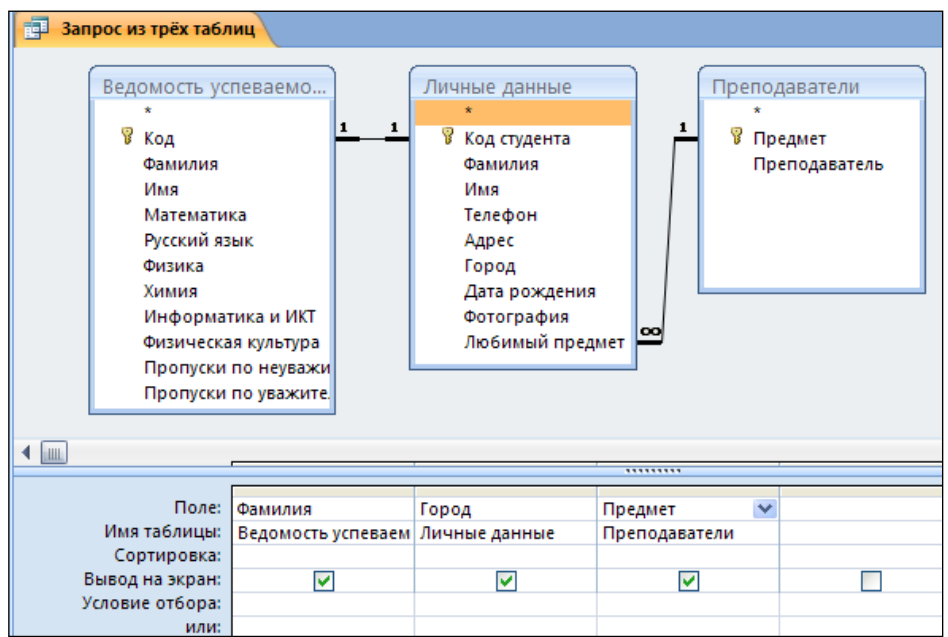

5. Выполните запрос на создание **новой таблицы**, в которой должны быть поля **Фамилия**, **Имя**,**Пропуски по неуважительной причине**, **Город** и **Предмет**.

- В меню **Создание** выберите **Конструктор запросов**.
- Добавьте все три таблицы из списка окна **Добавление таблицы**.
- Закройте это окно.
- В первую строчку **Поле** из первой таблицы перенесите столбец **Фамилия**
- во второй **Имя**
- в третий **Пропуски по уважительной причине**
- в четвертый столбец перетащите поле **Город** из второй таблицы
- и в последнем столбце будет поле **Предмет** из третьей таблицы.
- Закройте запрос, сохранив его с именем **Новая таблица.**
- Перейдите в **Режим таблицы** и просмотрите **Новую таблицу**
- 6. Вызвать программу создания автоформы в столбец: щелкнуть мышью по кнопке

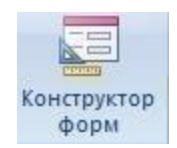

**Формы**, азатем – по кнопке **Создать**.

- Щелкнуть по кнопке Раскрыть список в строке Выбор таблицы в качестве источника данных.Выбрать таблицу Преподаватели в качестве источника данных.Нажать кнопку: Далее.
- Щелкнуть мышью по строке: в один столбец. Щелкнуть по кнопке Ok.
- Просмотреть список, пользуясь кнопками в нижней части окна формы.
- Создать новую запись в форме.
- Сохранить заданную форму на диске и закрыть ее.

# *Практическое занятие №34.*

# **Настройка браузера. IP – адресация в компьютерной сети (решение задач).**

**Цель работы:** Получение навыков настройки браузера, решение задач по IP адресации.

### **Форма отчета:**

- выполненные задания;
- ответы на контрольные вопросы;

**Время работы:** 2 часа.

### Для связи с Internet используется специальная программа — браузер.

В современных браузерах объединяются все возможные приложения для доступа к Internet. Основное назначение браузера – загрузка Веб-страницы из Интернета и отображение её на экране.

### ЗАДАНИЯКПРАКТИЧЕСКОМУЗАНЯТИЮ(часть 1)

Освоение основных возможностей программы-браузера Internet Explorer.

- 1. Создайте папку на рабочем столе и переименуйте её.
- 2. Откройте браузер Internet Explorer.

3. На вкладке Панели инструментов меню Вид уберите все флажки напротив всех панелей инструментов.

- 4. В меню Вид уберите флажок со вкладки Строка состояния.
- 5. Нажмите кнопку Print Screen.
- 6. Откройте графический редактор и вставьте скопированное в рабочую область.

Настройка панелей инструментов Internet Explorer.

Вернитесь к обозревателю и при помощи действий Вид  $\rightarrow$  Панели инструментов, все панели. Скопируйте в Word данное окно и подпишите «панели инструментов Internet Explorer».

Вернитесь снова к обозревателю и, проделав аналогичные действия, сфотографируйте в тот же файл Адресную строку, Обычные кнопки, строку состояния и подпишите их. Скопируйте аналогичным образом Панели обозревателя: Избранное (часто посещаемые веб-страницы), Журнал (список недавно посещённых веб-страниц), Поиск, Папки.

Для просмотра веб-страницами вам нужно научиться изменять размер шрифта, отключить графику для увеличения скорости отображения всех веб-страниц.

Для того, чтобы установить оптимальный для просмотра страницы размер шрифта, нужно сделать следующее Вид $\rightarrow$ Размер шрифта. Выберите Самый крупный.

Чтобы отключить графику для увеличения скорости отображения всех веб-страниц, меню **Сервис** обозревателя Internet Explorer выберите команду **Свойства обозревателя**.

Выберите вкладку **Дополнительно**.

В группе **Мультимедиа** снимите один или несколько из флажков: **Отображать рисунки**, **Воспроизводить анимацию на веб-страницах**, **Воспроизводить видео на веб- страницах** и **Воспроизводить звуки на веб-страницах**.

Чтобы увеличить размер дискового пространства, выделяемого для временного хранения вебстраниц, в меню **Сервис** обозревателя Internet Explorer выберите команду **Свойства обозревателя**.

На вкладке Общие нажмите кнопку Параметры.

Чтобы увеличить размер дискового пространства, выделяемого для временного хранения страниц, переместите движок вправо.

### Работа с IP адресами сети

В настоящее время персональные компьютеры, находящиеся чуть ли не в каждом доме и практически в каждой организации, достигли огромных мощностей в переработке информации. Но вся эта мощь в наше время сводится «на нет» без наличия современных средств коммуникации, то есть связи между собой.

Ежедневно мы открываем для себя глобальную компьютерную сеть, объединяющую компьютеры во всем мире в едином информационном пространстве - Интернет.

Адрес документа в Интернете (URL = Uniform Resource Locator) состоит из следующих частей:

- $\checkmark$  протокол, чаще всего http (для Web-страниц) или ftp (для файловых архивов)
- √ знаки ://, отделяющие протокол от остальной части адреса
- √ доменное имя (или IP-адрес) сайта
- √ каталог на сервере, где находится файл
- √ имя файла
- принято разделять каталоги прямым слэшем «/».
- пример адреса (URL)

### http://www.yasya.ru/home/user/yasya/qu-qu.zip

здесь желтым маркером выделен протокол, фиолетовым - доменное имя сайта, голубым каталог на сайте и серым - имя файла

### ПРИМЕРЫ РЕШЕНИЯ ЗАДАЧ

1. ІР-адрес состоит из двух частей: адреса сети и адреса узла в этой сети, причём деление адреса на части определяется маской – 32-битным числом, в двоичной записи которого сначала стоят единицы, а потом - нули:

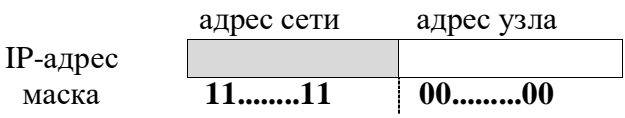

Маска показывает, какая часть IP - адреса соответствует адресу сети, а какая номеру компьютера в сети. Маска тоже состоит из четырех чисел (в интервале 0..255), но в двоичном коде маски сначала идут все единицы (эта часть соответствует адресу сети), а потом - все нули (эти биты адреса - номер компьютера в сети). Поэтому последняя ненулевая часть маски - это число из набора (255, 254, 252, 248, 240, 224, 192, 128). Слева от него могут быть только числа 255, а справа - только нули.

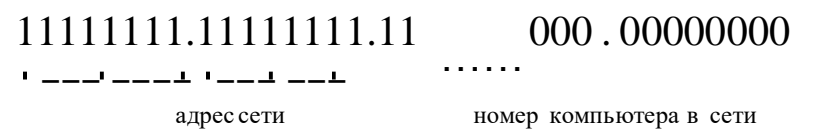

заметим, что в маске сначала идет цепочка единиц, а потом до конца - цепочка нулей; число где цепочка единиц начинается не с левого края (не со старшего, 8-ого бита) или внутри встречаются нули, не может быть маской; поэтому есть всего несколько допустимых чисел для последней части маски (все предыдущие должны быть равны 255):

 $10000000<sub>2</sub> = 128$  $11000000<sub>2</sub> = 192$  $11100000<sub>2</sub> = 224$  $11110000<sub>2</sub> = 240$  $11111000<sub>2</sub> = 248$  $11111100<sub>2</sub> = 252$ 

### $11111110<sub>2</sub> = 254$  $11111111_2 = 255$

В терминологии сетей ТСР/IР маской сети называют двоичное число, которое показывает, какая часть IP-адреса узла сети относится к адресу сети, а какая - к адресу узла в этой сети. Адрес сети получается в результате применения поразрядной конъюнкции к заданному адресу узла и его маске. По заданным IP-адресу узла сети и маске определите адрес сети:

IP-адрес: 12.16.196.10

Маска: 255.255.224.0

При записи ответа выберите из приведенных в таблице чисел 4 фрагмента четыре элемента IP-адреса и запишите в нужном порядке соответствующие им буквы без точек.

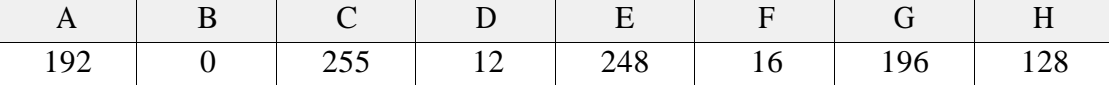

Пример. Пусть искомый адрес сети 192.168.128.0 и дана таблица

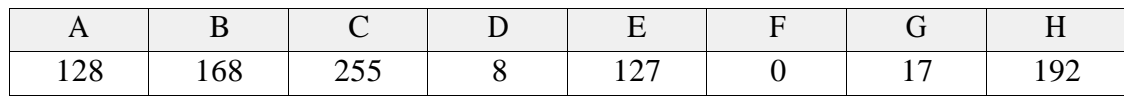

В этом случае правильный ответ будет НВАГ.

В терминологии сетей ТСР/IР маской сети называют двоичное число, которое показывает, какая часть IP-адреса узла сети относится к адресу сети, а какая – к адресу узла в этой сети. Адрес сети получается в результате применения поразрядной конъюнкции к заданному адресу узла и его маске. По заданным IP-адресу узла сети и маске определите адрес сети:

IP-адрес: 145.92.137.88 Маска: 255.255.240.0 При записи ответа выберите из приведенных в таблице чисел 4 фрагмента четыре элемента IPадреса и запишите в нужном порядке соответствующие им буквы без точек.

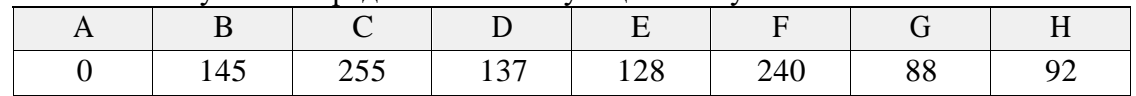

Пример. Пусть искомый адрес сети 192.168.128.0 и дана таблица

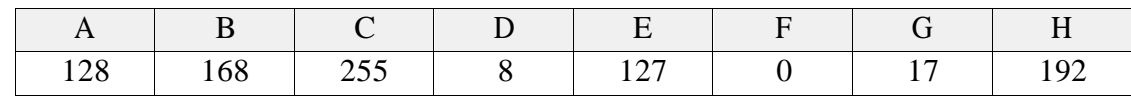

В этом случае правильный ответ будет НВАГ.

### ЗАДАНИЯ К ПРАКТИЧЕСКОМУ ЗАНЯТИЮ (часть 2)

1. Доступ к файлу ftp.net, находящемуся на сервере txt.org, осуществляется по протоколу http. В таблице фрагменты адреса файла закодированы буквами от А до Ж. Запишите последовательность этих букв, кодирующую адрес указанного файла в сети Интернет.

2. Доступ к файлу index.html, размещенному на сервере www.ftp.ru, осуществляется по протоколу http. В таблице приведены фрагменты адреса этого файла, обозначенные буквами от А до 3. Запишите последовательность этих букв, соответствующую адресу данного файла.

3. Каждый компьютер, подключенный к сети Интернет, должен иметь

собственный адрес, который называют IP-адресом (IP = Internet Protocol). IP-адрес состоит из четырех чисел, разделенных точками; каждое из этих чисел находится в интервале 0...255, например: 192.168.85.210.

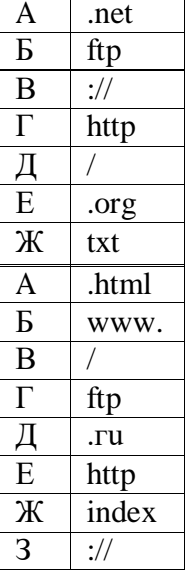

- 1) Если маска подсети 255.255.255.224 и IP-адрес компьютера в сети 162.198.0.157, то порядковый номер компьютера в сети равен
- 2) Если маска подсети 255.255.255.248 и IP-адрес компьютера в сети 156.128.0.227, то номер компьютера в сети равен

4. Петя записал IP-адрес школьного сервера на листке бумаги и положил его в карман куртки. Петина мама случайно постирала куртку вместе с запиской. После стирки Петя обнаружил в кармане четыре обрывка с фрагментами IP-адреса. Эти фрагменты обозначены буквами А, Б, В и Г. Восстановите IP-адрес. В ответе укажите последовательность букв, обозначающих фрагменты, в порядке, соответствующем IP-адресу.

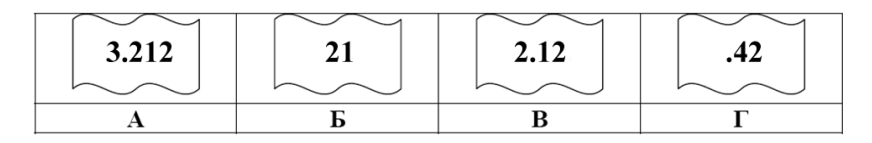

На месте преступления были обнаружены четыре обрывка бумаги. Следствие установило, что на них записаны фрагменты одного IP-адреса. Криминалисты обозначили эти фрагменты буквами А, Б, В и Г. Восстановите IP-адрес. В ответе укажите последовательность букв, обозначающих фрагменты, в порядке, соответствующем IP-адресу.

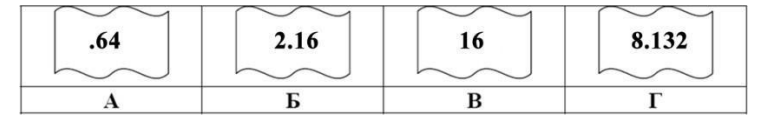

5. Зайдите в командную строку:

Пуск-Выполнить – **cmd** - OK

Набираем команду **Ipconfig** – Enter

И мы видим IP – адрес, а также маску подсети.

Теперь попробуйте определить адрес сети.

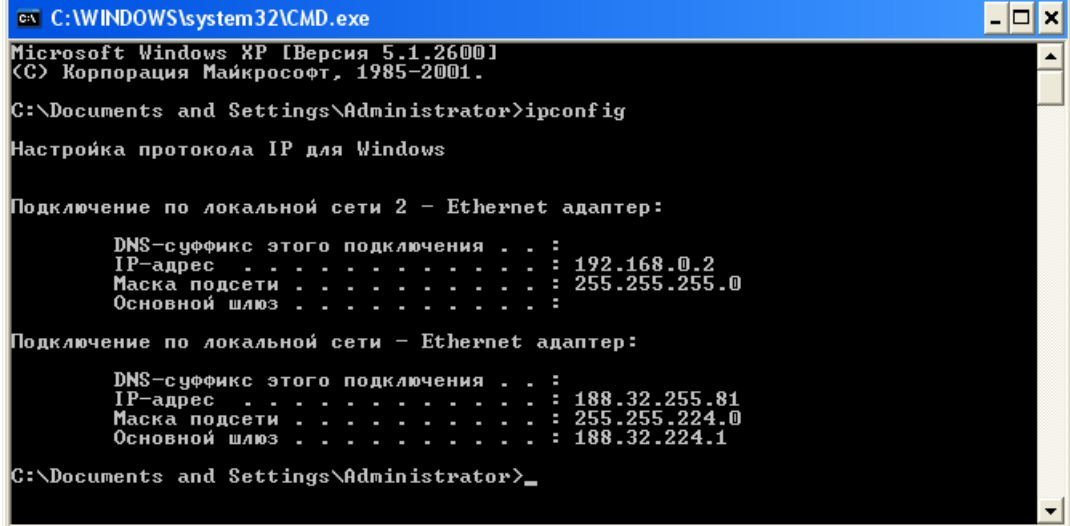

# *Практическое занятие №35.* **Поиск информации в сети Интернет.**

**Цель работы:** отработка навыков поиска информации с помощью поисковых индексов и поисковых каталогов.

#### **Форма отчета:**

- выполненные задания;
- ответы на контрольные вопросы;

**Время работы:** 2 часа.

### ЗАДАНИЯ К ПРАКТИЧЕСКОМУ ЗАНЯТИЮ

Создайте текстовый документ Microsoft Word, который будет Вашим отчетом о проделанной работе.

Откройте браузер. Перейдите на страницу электронного словаря [www.translate.ru/dictionary. И](http://www.translate.ru/dictionary)з раскрывающегося списка выберите **Русско-английский словарь**. В текстовое поле **Слово для перевода:** введите слово, которое вам нужно перевести, например, «клавиатура». Нажмите на кнопку **Найти**. Скопируйте результат в текстовый документ.

Поиск в толковых словарях.

### **Задание 1.**

Загрузите страницу электронного словаря В. Даля – [www.slovardalja.net.](http://www.slovardalja.net/) В текстовое поле **Поиск по словарю:** введите слово, лексическое значение которого вам нужно узнать, например, «рутина». Нажмите на кнопку **Искать**. Дождитесь результата поиска. Скопируйте результат в текстовый документ.

Самостоятельно переведите на французский и английский язык следующие слова и скопируйте их в текстовый документ:

- *Явление, Объект, Закономерность, Свойство, Действие.* Найдите лексические значения следующих слов и скопируйте их в текстовый документ: *Сомнолог,*
- *Визави,*

*Аспарагус,*

*Манчкин,*

*Гиринохейлус*.

Вы можете воспользоваться любыми словарями из предложенного списка:

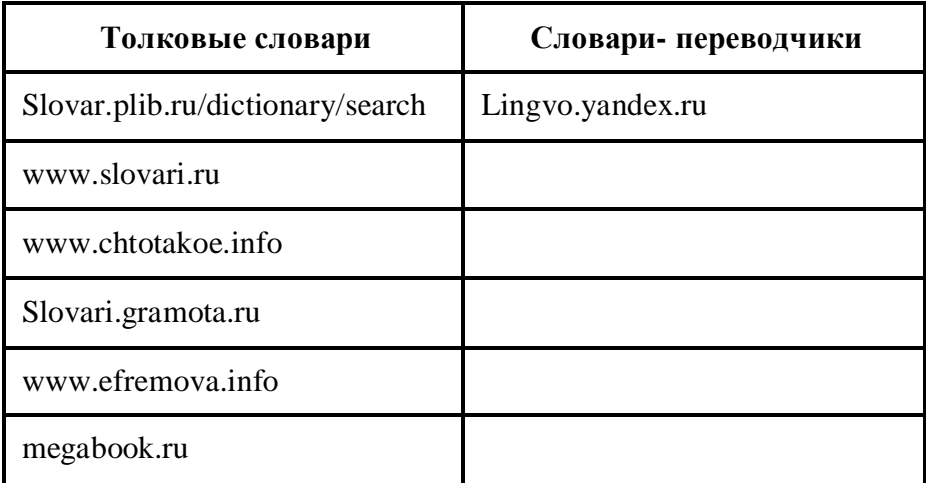

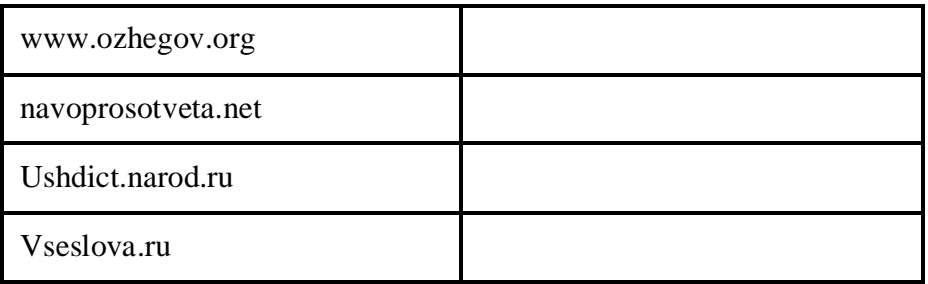

Результат выполнения задания в виде таблицы:

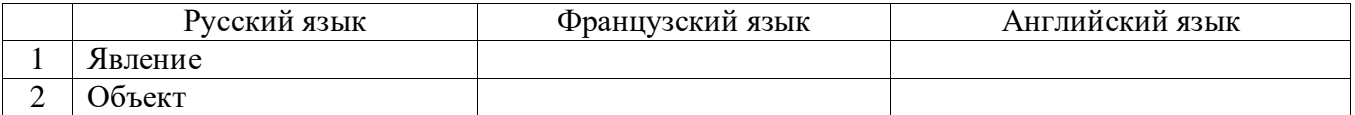

**Сомнолог** – это …. **Визави** – это …. **Аспарагус**– это …. **Манчкин** – это …. **Гиринохейлус** – это…

### **Задание 2.**

Требуется найти в WWW ответы на поставленные вопросы, используя поисковые серверы. Попытаться добраться до нужной страницы:

### **а) с помощью одного из поисковых каталогов:**

Яндех — http://yaca.yandex.ru; Mail.ru (List-Ru) — http://www.mail.ru; Ay! — http://www.au.ru;

### **б) с помощью одного из поисковых указателей:**

Рамблер — www.rambler.ru; Яndex — www.yandex.ru; Google — [www.google.ru.](http://www.google.ru/)

Сопоставить результаты поиска по вариантам а) и б). Вывел ли поиск на одну и ту же страницу? Возможно использование также зарубежных поисковых систем?

Результаты поиска отразить в отчете, созданном в текстовом редакторе, заполнив следующую таблицу:

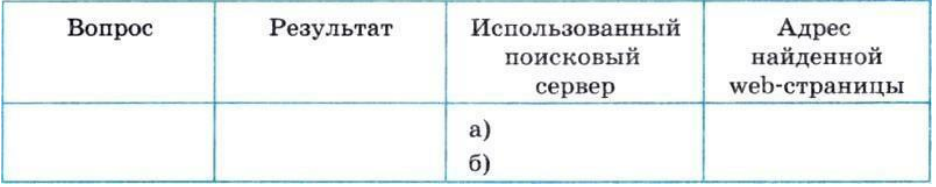

В текстовый документ скопировать вопросы и рядом разместить ответы на них.

**1.** В каком году студенты Хаддерсфилдского технического колледжа сделали самый большой карандаш? Длина карандаша-гиганта составила 2,74 м.

**2.** Найти текст книги Дмитрия Глуховского **«Метро 2033»**.

**3.** Найти репертуар **Таганрогского театра имени Чехова** на текущий месяц.

- **4.** Узнать информацию о расписании электричек Таганрог Ростов.
- **5.** Кто сыграл главные роли в фильме **«Аватар»**?
- **6.** Найти почтовый индекс дома номер 198, находящегося по **улице Дзержинского 168** в

# городе **Таганроге**.

**7.** Когда компания Motorola выпустила свой первый мобильный телефон?

# **Задание 3.**

- С помощью поисковой системы **[http://filesearch.ru](http://filesearch.ru/)** найти и скачать следующие файлы:
- **1)** программу-архиватор **7-ZIP**;
- **2)** последнюю версию программы **CPU-Z**;
- **3)** песню **Yesterday группы Beatles**;
- **4)** фильм **«Матрица» (Matrix)** (без скачивания);
- **5)** программу для записи компакт-дисков **InfrRecoder**;
- В отчет поместить фото экрана (Клавиша **PrtSc**) 5 скринов.

Для получения фото экрана открываем соответствующее окно программы, нажимаем клавишу **PrtSc**, переключаемся в документ отчета и нажимаем сочетание клавиш **Ctrl+V.**

# **Задание 4.**

В текстовом документе создайте следующую таблицу:

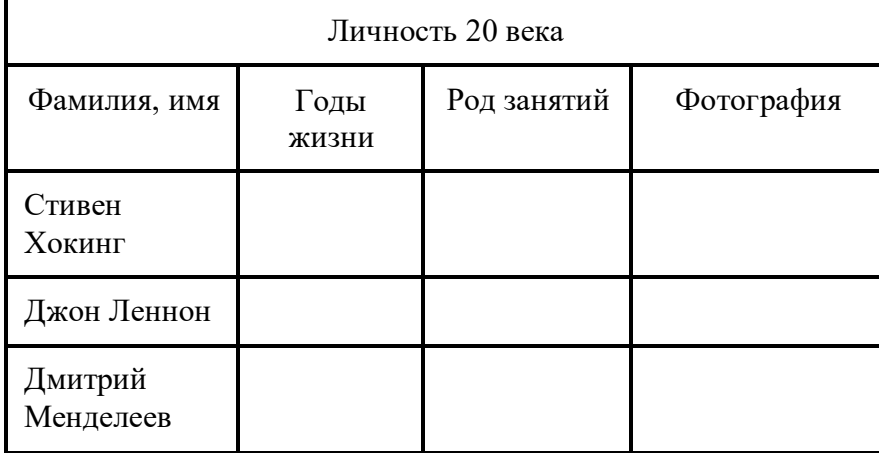

Для того чтобы найти информацию о них, необходимо открыть одну из поисковых систем: [www.yandex.ru](http://www.yandex.ru/) [www.rambler.ru](http://www.rambler.ru/) [www.aport.ru](http://www.aport.ru/) [www.yahoo.com](http://www.yahoo.com/) [www.google.com](http://www.google.com/)

В поле поиска введите фамилию и имя деятеля, нажмите кнопку ОК. Дождитесь, результатов поиска.

Среди предоставленного поисковой системой множества ссылок откройте наиболее подходящие и скопируйте нужную информацию в таблицу.

**В отчете должны быть:**

- **1 задание:** таблица, текст.
- **2 задание:** таблица.
- **3 задание:** 5 фото экрана с результатом поиска.

**4 задание:** таблица.

# *Практическое занятие №36.*

### **Электронная почта и адресная книга. Облачные хранилища.**

**Цель работы:** получение навыков работы с электронной почтой, настройки почтового ящика, работа с облачным хранилищем.

### **Форма отчета:**

выполненные задания;

ответы на контрольные вопросы;

**Время работы:** 2 часа.

### КРАТКИЕ ТЕОРЕТИЧЕСКИЕ СВЕДЕНИЯ

*Электронная почта* – одна из наиболее распространенных и популярных функций компьютерных сетей, обеспечивающая обмен сообщениями между пользователями сети.

Порядок использования электронной почты во многом сходен с обычной почтой. Роль почтовых отделений играют узлы сети Интернет – *почтовые серверы*, на которых абонентам организуются специальные *почтовые ящики*.

При пересылке сообщений по электронной почте необходимо указывать адрес получателя в сети Интернет. [Ivan\\_007@mail.ru](mailto:Ivan_007@mail.ru)

По электронной почте можно пересылать не только текстовые сообщения, но и готовые файлы, созданные в любых других программах.

Работать с электронной почтой можно при помощи почтовой программы (почтового клиента), установленной на компьютере пользователя или при помощи браузера, с помощью web-интерфейса.

*Почтовая программа* (клиент электронной почты, почтовый клиент) — программное обеспечение, устанавливаемое на компьютере пользователя, предназначенное для получения, написания, отправки, хранения и обработки сообщений электронной почты пользователя (например, Microsoft Outlook Express, The Bat!, Netscape Messager).

В системе пересылки электронной почты еще необходим почтовый сервер (сервер электронной почты). *Почтовый сервер* - это компьютерная программа, которая передаёт сообщения от одного компьютера к другому. Почтовые серверы работают на узловых компьютерах Интернета, а почтовые клиенты должны быть у каждого пользователя e-mail.

Существует большое количество WWW-серверов, которые предлагают завести бесплатный почтовый ящик и позволяют работать с почтой, используя только браузер. Чтобы получить бесплатный почтовый ящик на таком сервере, необходимо зарегистрироваться. Для этого нужно заполнить несколько обязательных полей – ввести свой логин, пароль, возраст, пол и т.д. В случае успешной регистрации, за Вами будет закреплен бесплатный почтовый электронный адрес.

*Спам* – рассылка коммерческой, политической и иной рекламы или иного вида сообщений

лицам, не выражавшим желания их получать. Старайтесь не рассылать одно письмо сразу большому количеству людей, т.к. многие могут воспринять это письмо как спам (нежелательную

*Спамер* – пользователь, рассылающий спам по интернету, локальным сетям, системам сотовой связи, и т. д.

### **Настройка электронной почты.**

В **адресной книге** хранятся адреса людей, с которыми вы переписывались. Чтобы

перейти в адресную книгу, нажмите на значок **в левом нижнем углу под спискомпапок.** Откроется список контактов вашего аккаунта.

### **Как добавить контакт в адресную книгу?**

1. Перейти в адресную книгу.

Добавить контакт 2. Нажать.

- 3. Заполнить данные контакта.
- 4. Нажать «Сохранить».

### **Как заполнить данные контакта?**

В карточке контакта вы можете добавить дополнительную информацию, чтобы не забыть важныеданные о собеседнике.

Откройте контакт, нажмите «Редактировать» и добавьте информацию.

- **Как создать группу из нескольких контактов?**
- 1. Перейти в адресную книгу.
- 2. Рядом с кнопкой «Добавить контакт» нажат
- 3. Выбрать «Создать группу».
- 4. Ввести название.
- 5. Нажать «Сохранить».

### **Как добавить людей в группу?**

- 1. Выделить нужные контакты.
- 2. Нажать «В группу».
- 3. В выпадающем списке выделить группу галочкой или создать новую.
- 4. Нажать «Применить».

### **Как выполнять действия с группой контактов?**

- 1. Чтобы просмотреть контакты группы, необходимо перейти в нее.
- 2. Чтобы переименовать или удалить группу, навести курсор мыши на её название,нажать на

# значок • и сделать, что нужно.

### **Как отправить письмо группе контактов?**

- 1. Перейти к созданию нового письма.
- 2. Ввести название группы в нужном поле:
- «Кому», «Копия» или «Скрытая копия».
- 3. Написать и отправить письмо.
- 4. Письмо получат все, кто состоит в группе.

#### **Облачные хранилища.**

Существует еще один способ надежного хранения резервных копий ваших данных — это **облачные хранилища.** Данные хранятся и обрабатываются в так называемом облаке, которое представляет собой, с точки зрения клиента, один большой виртуальный сервер. Физически же такие серверы могут располагаться удалённо друг от друга географически, вплоть до расположения на разных континентах.

Облачное хранилище данных это онлайновое хранилище для файлов. Загрузив файлы в такое хранилище, вы сможете получить к ним доступ из любой точки мира, где есть Интернет. По сути это онлайн - флешка, которую не нужно носить с собой и которую вы никогда не забудетедома. Работать с такими сервисами очень просто. Достаточно установить программу клиент на компьютер и указать папку, которую нужно синхронизировать с вашим аккаунтом в облачном хранилище. *Синхронизация - это процесс приведения файлов в двух или более местах в идентичное состояние.* После этого все данные из этой папки будут загружены на сервер и будут храниться там. Кроме резервного копирования такой подход позволяет получать доступ к данным из любой точки мира где есть доступ к Интернету.

Такие сервисы как **Яндекс Диск, DropBox**, **Облако Mail.ru**, **Flickr** и другие позволяют хранить данные на сервере в Интернете. Рассмотрим некоторые из них.

**Яндекс.Диск** - облачный сервис, принадлежащий компании Яндекс, позволяющий пользователям хранить свои данные на серверах в «облаке» и передавать их другим

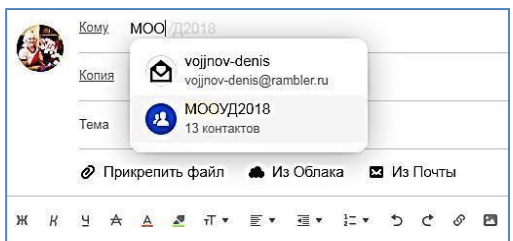

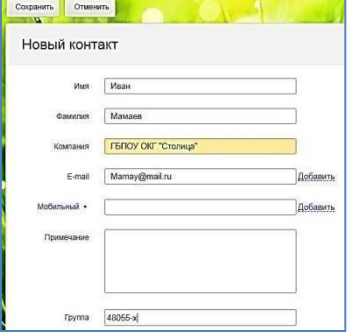

пользователям в Интернете. Работа построена на синхронизации данных между различными устройствами.

На **Яндекс.Диск** можно загрузить файл размером до 10 ГБ. Файлы хранятся на сервере до тех пор, пока вы сами их не удалите. Яндекс удаляет все ваши данные, когда вы удаляете свою учетную запись. Если вам действительно необходимо удалить учетную запись, не забудьте скачать нужные файлы на свой компьютер.

**DropBox** - облачное хранилище данных, принадлежащее компании Dropbox Inc., позволяющее пользователям хранить свои данные на серверах в облаке и делиться ими с другими пользователями в Интернете. Работа построена на синхронизации данных.

**DropBox** – очень интересный сервис по удалённому хранению данных, в первую очередь интересен тем, что он очень дружелюбен для пользователя. Этот эффект достигается путём работы с файловым хранилищем через специальный клиент. Хотя если у Вас по каким-то причинам нет желания работать через клиент сервиса DropBox, Вы всегда можете зайти в своё хранилище через браузер.

**Облако@Mail.Ru** - облачное хранилище данных от компании Mail.Ru Group позволяющее пользователям хранить свои данные (музыку, видео, изображения и другие файлы) в облаке и синхронизировать данные на компьютере, смартфоне или планшете, а также делиться ими с другими пользователями Интернета. Согласно информации, размещенной на официальном сайте сервиса, данные пользователей, загруженные в облако, хранятся в одном из самых крупных хранилищ в Европе.

Главной особенностью облачного хранилища от Mail.Ru является беспрецедентно большой размер дискового пространства, предоставляемого бесплатно. Пользователи могут бесплатно получить до 100 ГБ облачного хранилища. 20 декабря компания Mail.ru запустила новую акцию. Каждый пользователь зайдя на главную страницу сервиса и установив приложение на свой ПК или смартфон, получал бесплатно 1 ТБ места в облаке.

**Flickr -** сервис, предназначенный для хранения и дальнейшего использования пользователем цифровых фотографий и видеороликов. Зарегистрировавшийся пользователь системы может помещать на удалённый сервер свои фотографии. Бесплатный сервис предполагает возможность загрузить 1 терабайт фотографий. К каждой фотографии её хозяин может добавить название, краткое описание и ключевые слова (тег) для дальнейшего поиска. Можно делать заметки и на самих фотографиях. Если на фотографии изображено несколько объектов (например, несколько зданий), то можно выделить любой из объектов и добавить к нему описание.

### ЗАДАНИЯКПРАКТИЧЕСКОМУЗАНЯТИЮ

**Задание 1.** Регистрация на бесплатном почтовом сервере. Зарегистрировать почтовый ящик на одном из бесплатных серверов [www.yandex.ru,](http://www.yandex.ru/) [www.mail.ru,](http://www.mail.ru/) [www.rambler.ru](http://www.mail.ru/) и т.п. Предоставить 2 скриншота: 1) во время регистрации, 2) после ее завершения

**Задание 2.** Послать одно простое письмо «Приветствие» другу, одногруппнику т.д. Тема письма: приветсвие Текст письма: (Любое приветствие на ваше усмотрение) Предоставить скриншот отправленного письма

**Задание 3.** Найти в сети Интернет ответы на следующие вопросы:

1) Когда впервые появилась электронная почта?

2) Кто и когда ввел в употребление символ @?

**Задание 4.** Заполнение адресной книги.

Занесите в Адресную книгу новых абонентов.

**1.** Пополните **Адресную книгу**, воспользовавшись пунктом меню **Сервис - Адресная книга** или соответствующей кнопкой на панели инструментов.

**2.** Внесите в **Адресную книгу** до 5-ти контактов. Для этого выполните команду **Файл -Создать контакт** (или щелкните левой кнопкой мыши на кнопке **Создать** и выберите пункт меню **Создать контакт**). Внимательно изучите вкладки, представленные в данном диалоговом окне. Обратите внимание на то, что в нем имеются средства для ввода как личной, так и служебной информации (для практической деятельности, как правило, достаточно заполнить лишь несколько полей на вкладке **Имя**).

**3.** Начните заполнение полей вкладки **Имя** с поля **Имя в книге**. Введите сюда такую запись, которую хотели бы видеть в списке контактов, например Сорокин И.И.;

**4.** Заполните поля **Фамилия** (Сорокин), **Имя** (Иван) и **Отчество** (Иванович);

**5.** В поле **Адреса электронной почты** введите его электронный адрес.

**6.** Занесите введенные данные в **Адресную книгу**, нажав на кнопку **Добавить**.

Предоставить скриншот получившейся адресной книги

**Задание 5.** Разместить файл в одном из облачных хранилищ данных. Предоставить ссылку на файл.

### **Контрольные вопросы.**

- 1. Что представляет собой адресная книга?
- 2. Как создать контакт?
- 3. Как создать группу контактов?
- 4. Как отправить электронное письмо группе контактов?
- 5. Что такое облачное хранилище данных?

# Практическое занятие №37.

# Создание многостраничного сайта, содержащего форматированный текст и графические изображения.

Цель работы: получение навыков разработки страниц интернет.

### Форма отчета:

- выполненные задания;

- результат работы - простейший многостраничный сайт с форматированием текста и графическими изображениями.

Время работы: 2 часа.

### ЗАДАНИЯКПРАКТИЧЕСКОМУЗАНЯТИЮ

### «Структура HTML-документа. Создание Web-страницы.

### Форматирование текста Web-страницы»

**Теги** - определённые последовательности символов, заключенные между знаками < (меньше) и > (больше). Символ < обозначает начало тега, символ > обозначает конец тега.

**HTML-документ** - это всё, что заключено между тегами <HTML> и </HTML>.

### Структура HTML-документа

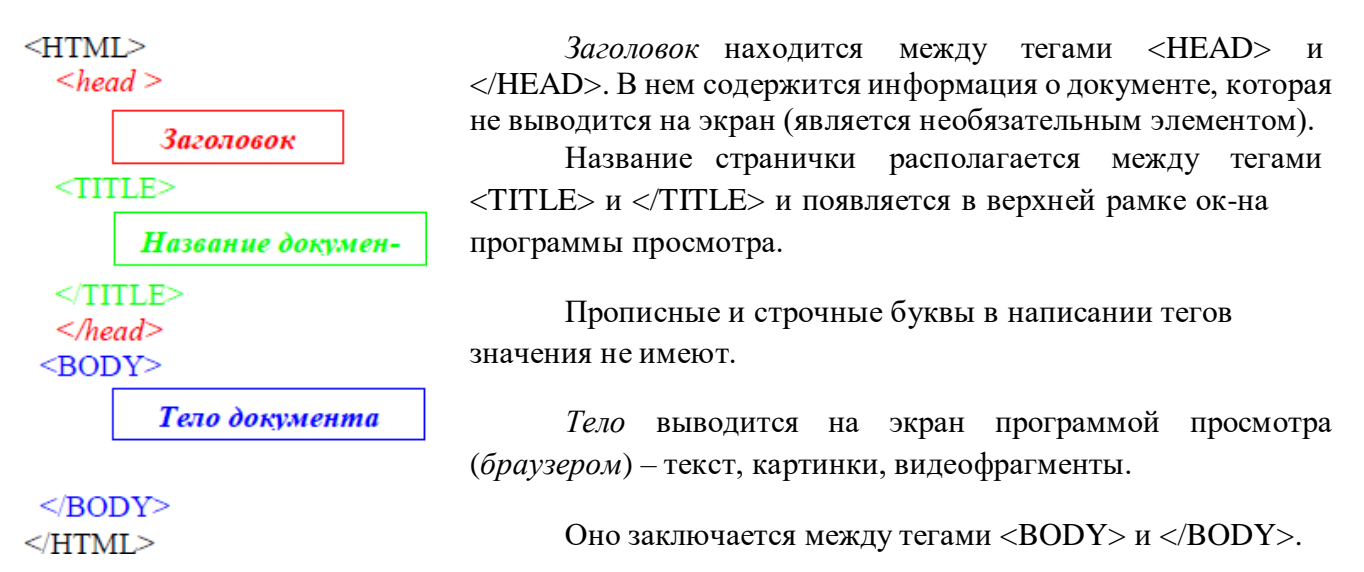

### Задание 1. Создание простейшего HTML-документа.

- $\mathbf{I}$ . Откройте текстовый редактор Блокнот.
- $2.$ Создайте в нем следующий документ:  $<$ HTML $>$  $<$ HEAD $>$ <TITLE> Моя страничка </TITLE>  $<$ /HEAD>  $<$ BODY $>$ Привет! Это моя первая страничка!  $<$ /BODY>  $<$ /HTML $>$

*3.* Сохраните этот файл в своей папке, выполнив команду *Файл / Сохранить как*, в поле *Имя файла* введите **Пример.html**. НЕ ЗАКРЫВАЯ *Блокнот,* откройте этот файл в окне программы просмотра *Internet Explorer* с помощью команды *Файл / Открыть*.

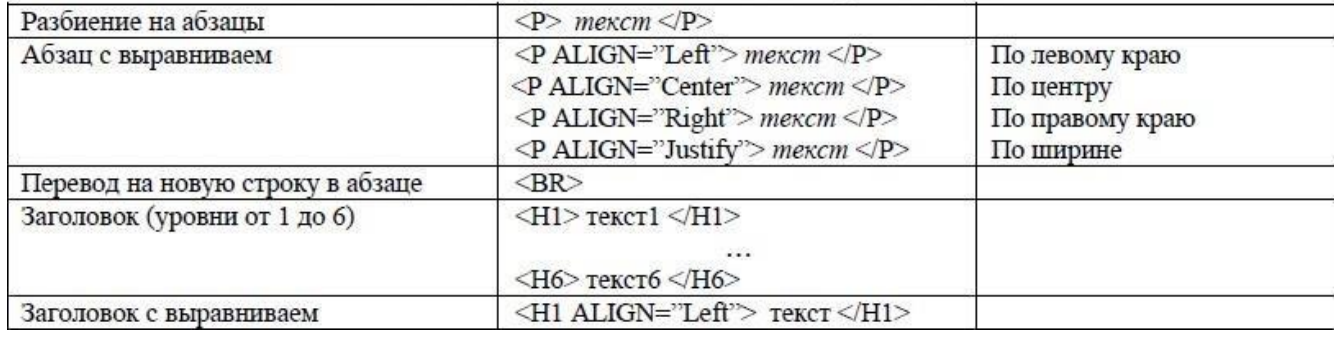

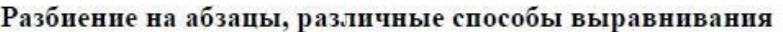

*Замечание:* пробелы и клавишу *Enter* внутри абзаца можно использовать произвольно (в браузере это не отображается).

### **Задание 2. Усовершенствование странички.**

1. Добавьте в свою страничку следующий текст: <html> <title> первые стихи </title>

<body>

<p align=center> Привет! Это моя первая страничка!

<p align=left> В лесу родилась елочка.

В лесу она росла.

<p align=right> Зимой и летом стройная, зеленая была.

<p align=justify> Метель ей пела песенку:

«Спи, елочка, бай-бай».

Мороз снежком укутывал:

«Смотри, не замерзай!»

</body>

</html>

2. Сохраните изменения, выполнив команду *Файл/ Сохранить.* НЕ ЗАКРЫВАЯ *Блокнот,* откройте этот файл в окне программы просмотра *Internet Explorer* с помощью команды *Файл/ Открыть*, чтобы увидеть изменения нажмите кнопку *Обновить*.

3. Приведите свою страничку к предложенному виду, добавив, необходимые теги.

Привет! Это моя первая страничка!

В лесу родилась елочка. В лесу она росла. Зимой и летом стройная, Зеленая была. Метель ей пела песенку: «Спи, елочка, бай-бай».

Мороз снежком укутывал:

### «Смотри, не замерзай!»

4. Сохраните изменения, НЕ ЗАКРЫВАЯ *Блокнот,* просмотрите с помощью браузе-ра

*Internet Explorer* (чтобы увидеть изменения нажмите кнопку <sup>2</sup> Обновить).

- 5. Вставьте после фразы «Привет! Это моя первая страничка!» два заголовка: Заголовок первого уровня: Меня зовут (впишите свое имя). Заголовок второго уровня: Я учусь в классе (впишите 11 класс). Заголовок третьего уровня: Это моя любимая песенка.
- 4. Сохраните изменения и просмотрите их с помощью браузера *Internet Explorer* .
- 5. Выровняйте заголовки следующим образом: Заголовок первого уровня по левому краю, Заголовок второго уровня по центру, Заголовок третьего уровня по правому краю.
- 6. Сохраните изменения и просмотрите их с помощью браузера *Internet Explorer* .

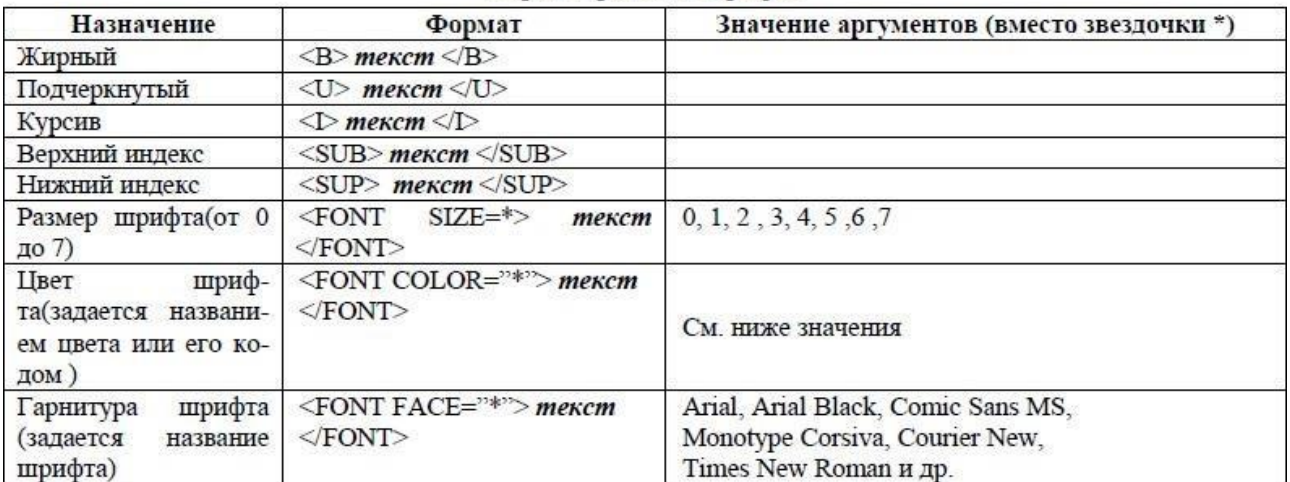

#### Форматирование шрифта

### Таблица значений пветов

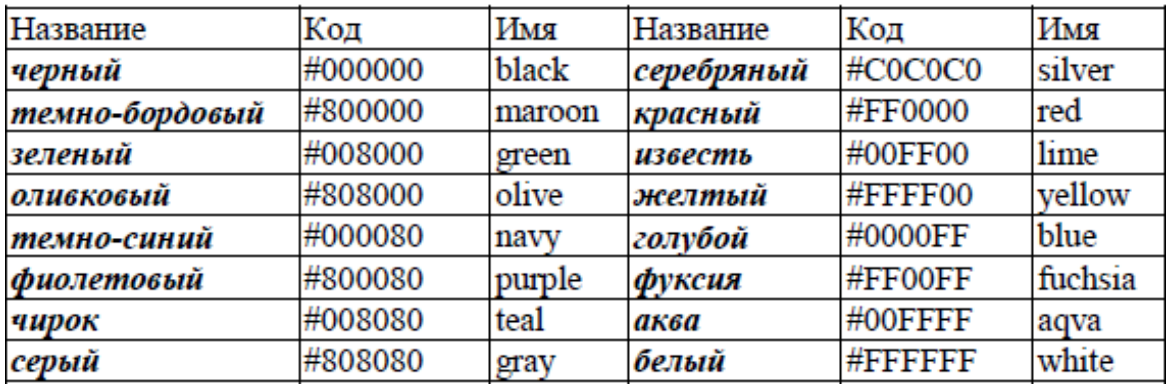

### **Бегущая строка**

<MARQUEE> **текст** </MARQUEE> – *направление движения* – справа-налево.

**Scroll** – стандартное движение от правого края к левому – бесконечный цикл. Число циклов можно ограничить:

<MARQUEE LOOP=n BENAVITION=scroll>текст</MARQUEE>

**slide** – надпись один раз пробегает от правого края к левому и там остаётся.

**alternate** – движение от правого края страницы к левому и обратно, бесконечный цикл.
*Определение ширины участка, занимаемого бегущей строкой:*

<MARQUEE WIDTH=n>текст</MARQUEE>, где n – ширина той части страницы, на которой расположена бегущая строка.

# **Задание 3. Оформление шрифта HTML-документа.**

1. Откройте созданный вами файл **Пример.html** и преобразуйте его следующим образом:

 $\langle$ html> $\langle$ title> первые стихи  $\langle$ title>

 $<$ body text="#0000ff" $>$ 

 $<$ p align=center $>$ 

<font face="Arial Black"> <font color="#ff0000"> <big>

Привет! Это моя первая страничка!  $\langle \text{big} \rangle \langle \text{font} \rangle$ 

 $<$ font color = "#ffff $00$ ">

<h1 align=left>Меня зовут </h1>

<h2 align=center>Я учусь в классе </h2>

<h3 align=right>Это моя любимая песенка</h3> </font>

<p align=left> <font face="Comic Sans MS">

В лесу родилась <i>елочка. </i><br>

В лесу она росла.</font><br>

<font face="Courier New">

Зимой и летом стройная, <br>

<font color ="green"> Зеленая</font> была.<br> </font>

 **Metella**  $<$ **/b> ей пела песенку:**  $**8**$ 

<font face="Monotype Corsiva"> «Спи, елочка, бай-бай»</font> <br>

 $**W**$  $**W**$  $**W**$  $**W**$  $**W**$  $**W**$  $**W**$  $**W**$  $**W**$  $**W**$  $**W**$  $**W**$  $**W**$  $**W**$  $**W**$  $**W**$  $**W**$  $**W**$  $**W**$  $**W**$  $**W**$  $**W**$  $**W**$  $**W**$ 

<font face="Monotype Corsiva">

«Смотри, не замерзай!»</font>

</body>

 $\langle$ html $>$ 

2. Сохраните изменения, НЕ ЗАКРЫВАЯ *Блокнот,* просмотрите с помощью браузера *Internet Explorer* (чтобы увидеть изменения нажмите кнопку <sup>2</sup> Обновить).

- 3. Подчеркните фразу «Зимой и летом стройная».
- 4. Выделите все «елочки» полужирным курсивом.
- 5. Измените, размер шрифта на 5 единиц для фразы «Смотри, не замерзай!».
- 6. Cделайте бегущей строкой фразу «Привет! Это моя первая страничка!».
- 7. Сохраните изменения и просмотрите их с помощью браузера *Internet Explorer* .
- 8. Для третьего заголовка внесите следующие изменения:

**<h3 align=right>**

 $< P>$ 

<MARQUEE scrollDelay=28 behavior=alternate bgColor="gold" height=66> <font color ="#ff0000"> **Это моя любимая песенка** <font> </MARQUEE></P></B></FONT><I><FONT face=Arial size=4> **</h3> </font>**

9. Сохраните изменения и просмотрите их с помощью браузера *Internet Explorer* .

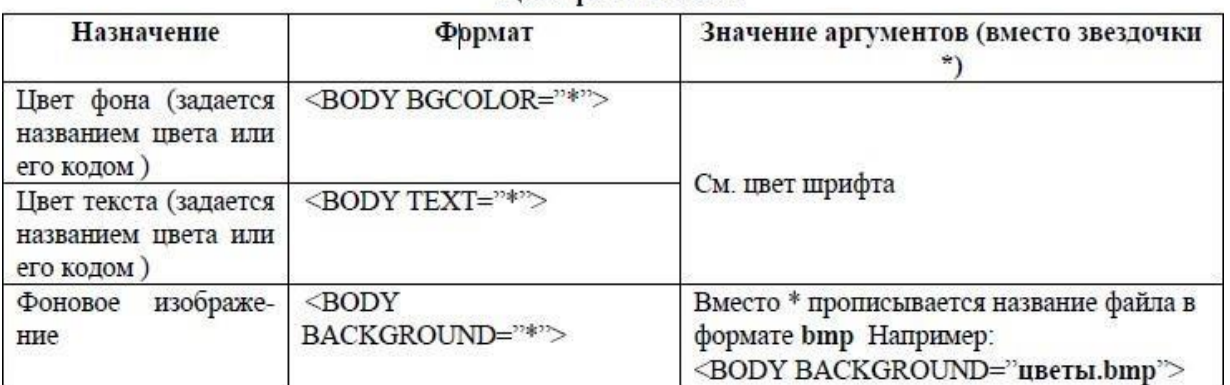

### Пвет фона и текста

### **Вставка изображений**

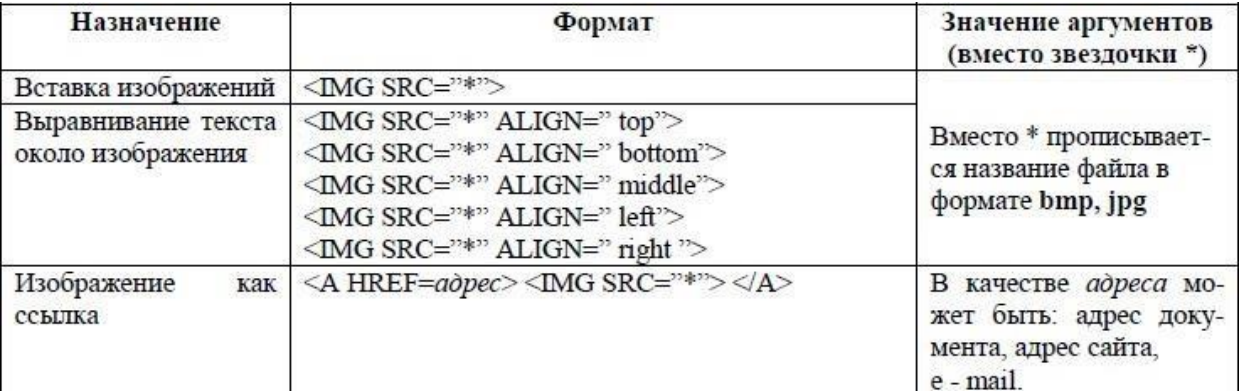

## **Задание 4. Оформление фона HTML-документа, вставка картинки.**

- **1.** Откройте созданный вами файл **Пример.html.**
- **2.** Сделайте цвет фона голубой.
- **3.** После фразы «В лесу родилась» вставьте изображение елочки (*елка.bmp*).
- *4.* Сохраните изменения и просмотрите их с помощью браузера *Internet Explorer.*
- **5.** Попробуйте все способы выравнивания текста около изображения, не меняя место вставки картинки. Запишите в тетрадь назначение всех аргументов выравнивания текста около изображения.
- *6.* Вставьте в качестве фона файл *шары.jpg.*
- **7.** Сохраните изменения и просмотрите их с помощью браузера *Internet Explorer*.

### **Ссылки в HTML-файлах**

Гипертекстовым документом называется документ, содержащий ссылки на другие документы, позволяющие при помощи нажатия кнопки мыши быстро переходить от одного документа к другому, не задумываясь, где находится этот документ.

В качестве ссылки могут быть слова, рисунки, кнопки и др. На указателе нужно щелкнуть мышью, чтобы сделать переход по ссылке.

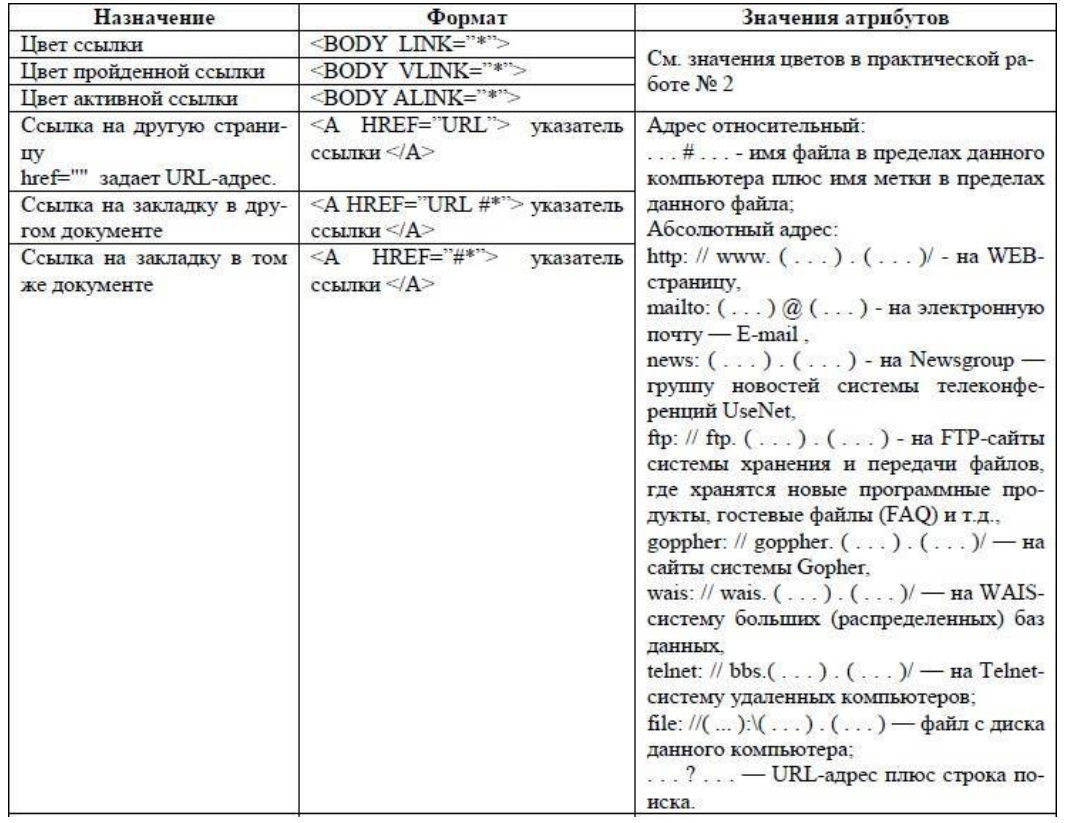

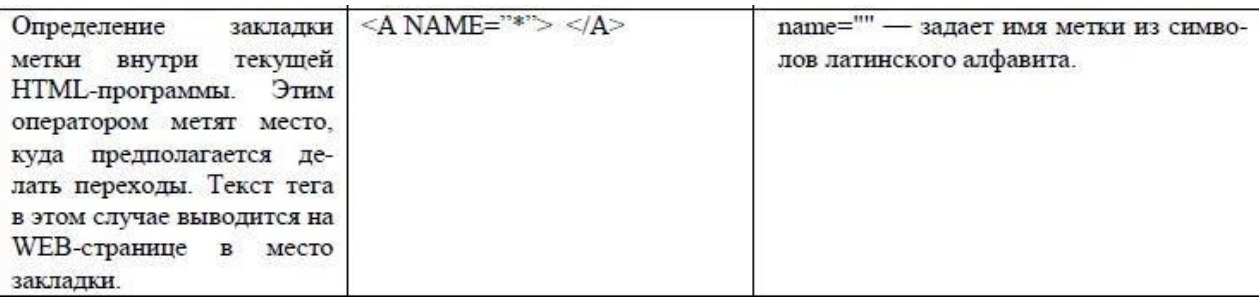

Ссылки могут передаваться на файлы разных форматов:

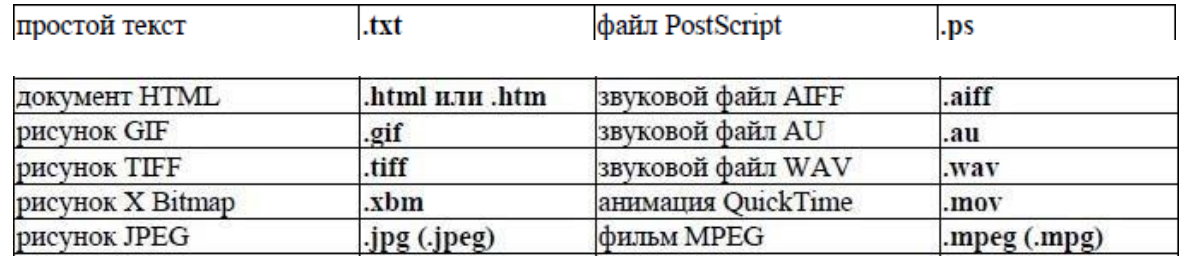

### **Задание 5. Создание гиперссылок.**

Создайте HTML-документ следующего содержания:

В лесу родилась елочка.

В лесу она росла.

Зимой и летом стройная,

Зеленая была.

1. Добавьте гиперссылку, при нажатии на слово «елочка» можно перейти на следующий фрагмент:

И вот она нарядная

На праздник к нам пришла,

И много-много радости

Детишкам принесла!

- 2. Отформатируйте по своему усмотрению цвета ссылок: пройденной и активной.
- 3. Сохраните изменения и просмотрите их с помощью браузера.

# *Практическое занятие №38.* **Создание многостраничного сайта с использованием CSS.**

**Цель работы:** Изучить способы подключения стилей CSS к сайту.

## **Форма отчета:**

- выполненные задания;
- ответы на контрольные вопросы;

**Время работы:** 2 часа.

Изучить способы подключения стилей CSS к сайту.

В данной лабораторной работе рассматриваются способы подключения стилей CSS3 к сайту. Существуеттри способа подключения стилей к сайту.

Первый способ используется больше для обучения или для минимального изменения свойств отдельного тега, он увеличивает вес страницы и тем самым увеличивает время загрузки страницы, помимо этого увеличивает количество кода, что существенно усложняет работу с ним. Этот способ предполагает написание стилей в атрибуте тега *style* (пример <p style="width:  $10px$ ;">  $\langle p \rangle$ ).

Второй способ используется чаще чем первый, он подходит если используется небольшое количество стилей, либо когда возникает необходимость на отдельной странице сайта подключить стили не используемые больше нигде на сайте. Стили во втором способе подключаются к странице в части <head></head> с использованием тега <style><style>.

Третий самый распространенный способ подключения стилей это подключение внешнего файла со стилями, который имеет расширение .css и содержит внутри себя правила и свойства CSS. Данный способ имеет множество достоинств перед предыдущими и существенно облегчает работу с оформлением сайта.

# **Ход работы**

Способ 1. Подключение стилей с использованием атрибута тега *style*.

Как известно из уроков по HTML мы уже знаем что каждый тег имеет определенный набор атрибутов.

Некоторые атрибуты уникальные и применяются лишь к определенным тегам, другие же универсальные и могут быть применены к большинству тегов. Одним из таких уникальных атрибутов является атрибут *style*, который позволяет добавить стили CSS к данному тегу. Синтаксис

<h1 style="color: red; font-size: 15pt;">Свойства с помощью атрибута</h1>

Все стили записываются через точку с запятой. Значение атрибута помещается в кавычки. Данный способне рекомендуется использовать везде и постоянно, так как он убивает напрочь суть универсальности стилей.

*<head> <style>div {} #menu {color: red; font-size: 18pt; Background-color: black;*

 $\langle$ style $\rangle$  $<$ /head> Color: white;

Данный способ добавляет некоторую универсальность стилям, т.е. стили написанные таким способом будут применяться к соответствующим тегам на всей странице. Данный способ немного увеличивает весь страницы и соответственно увеличивает время загрузки. Данный способ подходит в том случае, если вы хотите оформить какую либо страницу вашего сайта определенными стилями, которые не будут повторяться на других веб страницах сайта. Основное что следует запомнить это то что данные стили будут применяться только на той странице в коде которой в части HEAD он будет написан.

Способ 3. Подключение внешнего файла со стилями CSS.

Данный способ является универсальным и самым распространенным. Он позволяет создать стили CSS в отдельном текстовом документе, который имеет расширение css (например: style.css). Плюсы данного способа втом что все стиле для всего сайта записываются в одном документе, что существенно облегчает дальнейшую работу с внешним видом сайта. На сайте всегда присутствуют элементы которые на всех страницах сайта отображаются одинаково (например это может быть меню, шапка, подвал, какие либо кнопки и прочие элементы).

Подключение внешнего файла CSS

 $<$ head $>$ 

<link rel="stylesheet" href="https://web-legko.ru/mysite.css"> (Подключение файла стилей с стороннего сайта)

# <link rel="stylesheet" href="css/style.css"> (Подключение файла стилей из директории сайта)

 $\langle$ head>

Значение атрибута тега <link> - rel остаётся неизменным независимо от кода, как приведено в данном примере.

Значение атрибута href задаёт путь к CSS-файлу, он может быть задан как относительно, так и абсолютно.

Таким способом есть возможность подключать стили с другого сайта.

## ЗАДАНИЯ К ПРАКТИЧЕСКОМУ ЗАНЯТИЮ

1. Создайте страницу HTML, назовите ее index.html.

2. В данном документе напишите «скелет» странцы HTML

```
<!DOCTYPE html>
\mathbf{th}tml\mathbf{th}<head>
<title>Практическая работа «Подключение CSS к сайту»</title>
</head><body>
```
### $<$ /bodv>  $<$ /html $>$

3. Внутри тега BODY поместите тег DIV

4. К данному тегу с помощью атрибута *style* примените стиль CSS который будет изменять цвет текста накрасный

 $\langle$ div style="color: red;"> Практическая работа CSS  $\langle$ div>

5. Сохраните и просмотрите результат 6. Далее в части HEAD поместите тег <style> и запишите в него следующий код  $<$ style $>$  $div f$  $\mathcal{L}$ 

color: green; width: 200px; height: 200px; backgroung-color: #000006;

 $\langle$ style>

7. Сохраните и просмотрите результат в браузере

8. Заметьте, что цвет текста в данном случае для одного и того же элемента задается двумя способами сразу.

9. Далее в папке где мы сохранили файл index.html, создаем файл style.css. и записываем в него следующийкод

 $body\{$ div {font-size:  $20px; color: yellow;$ } color: #887700: float: right; text-align: center;

 $\lambda$ 

10. Сохраните файл и возвращаемся к редактированию страницы HTML

11. Теперь необходимо подключить файл со стилями к странице. С помощью кода

<link rel="stylesheet" href="style.css">

(так как файл со стилями у нас находится в той же папке что и файл index.html, то мы прописываемотносительный путь для файла стилей) Данный код помещаем в часть HEAD.

## Контрольные вопросы.

- 1. Если к одному тегу написаны стили всеми тремя способами, то в каком порядке и с каким приоритетомони будут применяться?
- 2. Какой из способов является наиболее оптимальным для изменения конкретного элемента на однойконкретной странице HTML?
- 3. Какой из способов следует использовать при разработке и создании большого проекта?
- 4. В чем недостатки каждого из способов подключения стилей?

# *Практическое занятие №39.*

# **Информационная безопасность. Методы защиты и сбережения информации.**

**Цель работы:** научиться производить настройки антивирусной программы, проверять различныеобъекты на наличие вируса.

# **Форма отчета:**

- выполненные задания;
- ответы на контрольные вопросы;

**Время работы:** 2 часа.

# ЗАДАНИЯ К ПРАКТИЧЕСКИМ ЗАНЯТИЯМ

Откройте антивирусную программу командой *Пуск – Все программы.*

- **K** Антивирус Касперского 6.0 для Windows Workstations
- *1.* Внимательно изучите интерфейс программы.
- *2.* Просмотрите информацию о текущих базах, выбрав слева раздел *ОБНОВЛЕНИЕ*.Ответьте на вопросы:
	- Дата последнего обновления.
	- Срок действия лицензии
	- Статус баз
	- Режим запуска
- *3.* Выберите раздел *ЗАЩИТА* и ответьте, какие компоненты входят в комплексную защитукомпьютер?
- *4.* Выберите раздел слева *ПРОВЕРКА* и просмотрите:
- Какие объекты проверяет Антивирус Касперского?
- Может ли пользователь задавать, какие объекты следует проверять, а какие нет? Как этосделать?
- *5.* Откройте окно *НАСТРОЙКА*, нажав на кнопку *Настройка*, и подготовьте ответы наследующие вопросы:
- Проверяются ли на наличие вирусов файлы, находящиеся в архивах? Где это задано?
- Какие действия может выполнять Антивирус Касперского с инфицированнымииподозрительными объектами?
- *6.* Используйте *СПРАВКУ*, найдите информацию о защите сетевых атак и скопируйтенайденную информацию в текстовый документ.
- *7.* Сохраните документ в своей папке (название папки Ваша фамилия) под именем *Справка*.
- *8.* Выполните проверку своей папки на наличие вирусов.
- *9.* Импортируйте отчет в текстовый файл под именем **Отчет** в свою папку, нажав на кнопку Сохранить как.
- *10.* Проведите проверку всех локальных дисков компьютера на наличие вируса.
- *11.* Используя раздел *Справки*, ответьте на следующие вопросы:
	- Отличие *полной проверки* от *быстрой проверки*
	- Понятие *вирусной атаки*
	- Назначение *доверенного процесса*
	- Понятие *карантина*
	- С какой целью объекты помещаются на карантин*?*
	- Понятие *подозрительного объекта*

# **Контрольные вопросы.**

- **1.** Что такое программа антивирус?
- **2.** В чем отличие полной проверки от быстрой проверки файлов?
- **3.** Как приобретается, устанавливается и обновляется антивирусное программное обеспечение?

# *Практическое занятие №40.*

# **Проект комплектации компьютерного рабочего места специалиста в соответствии соспециальностью. Инсталляция ПО.**

## **Расчет стоимости такой комплектации.**

**Цель работы:** применение теоретических знаний о правилах гигиены, безопасности и эргономики на практике.

### **Форма отчета:**

- выполненные задания;
- ответы на контрольные вопросы;

**Время работы:** 2 часа.

### **1. Эргономика**

*Эргономика* – наука о том, как люди с их различными физическими данными и особенностями жизнедеятельности взаимодействуют с оборудованием и машинами, которыми они пользуются.

*Цель эргономики* состоит в том, чтобы обеспечить комфорт, эффективность и безопасность при пользовании компьютерами уже на этапе разработки клавиатур, компьютерных плат, рабочей мебели и др. для устранения физического дискомфорта и проблем со здоровьем на рабочем месте.

В связи с тем, что всё больше людей проводят много времени перед компьютерными мониторами, ученые многих областей, включая анатомию, психологию и охрану окружающей среды, вовлекаются в изучение правильных, с точки зрения эргономики, условий работы.

Так называемые *эргономические заболевания* – быстрорастущий вид профессиональных болезней.

Если в организации рабочего места оператора ПК допускается несоответствие параметров мебели антропометрическим характеристикам человека, то это вызывает необходимость поддержания вынужденной рабочей позы и может привести к нарушениям в костно-мышечной и периферической нервной системе. Длительный дискомфорт в условиях недостаточной физической активности может вызывать развитие общего утомления, снижения работоспособности, боли в области шеи, спины, поясницы. У операторов часто диагностируются заболевания опорно-двигательного аппарата и периферической нервной системы: невриты, радикулиты, остеохондроз и др.

Главной частью профилактических мероприятий в эргономике является правильная посадка.

### *Негативные последствия работы за монитором возникают из-за того, что:*

а) наш глаз предназначен для восприятия отражённого света, а не излучаемого, как в случае с монитором (телевизором),

б) пользователю приходится вглядываться в линии и буквы на экране, что приводит к повышенному напряжению глазных мышц.

Для нормальной работы нужно поместить монитор так, чтобы глаза пользователя располагались на расстоянии, равном полутора диагоналям видимой части монитора:

- не менее 50-60 см для 15" монитора;

- не менее 60-70 см для 17" монитора;
- не менее 70-80 см для 19" монитора;

- не менее 80-100 см для 21" монитора.

Если зрение не позволяет выдерживать это расстояние, тогда уменьшите разрешение изображения и увеличьте шрифты. Оптимальная диагональ экрана для работ с текстовыми документами - 15"-17" с разрешением 1024x768. Для графических работ необходим монитор 19"- 21" при разрешении 1280х1024 и выше. Для игр рекомендуется 17"-19". Мониторы больших диагоналей приобретать не рекомендуется, т.к. от работы за слишком крупными мониторами, по словам пользователей, "глаза становятся квадратными". От большого монитора необходимо сидеть дальше, чем от маленького. И в итоге угловая площадь монитора остается такой же. Но сфокусировать глаз на мелком изображении, находящемся в 1-1.5 метрахот глаза становится труднее, что ведет к перенапряжению зрительного аппарата. Чем крупнее объект на экране монитора, тем меньше утомляемость. Поэтому компьютерные игры с их рисованными фигурами утомляют меньше, чем цифры и буквы.

Экран монитора должен быть абсолютно чистым. Периодически и при необходимости протирайте его специальными салфетками. Усталость от работы с монитором тем меньше, чем ниже яркость экрана и чем крупнее объекты на экране. Установите минимальную яркость, при которой можно без напряжения различать символы на экране. Учтите, что лучше увеличить шрифт или изображение, чем пододвинуться поближе к экрану или увеличить яркость. Современные операционные системы имеют для этого специальные средства. Шрифты на экране можно масштабировать, задавать минимальные размеры элементов рисунков и прочее.

## **2. Система гигиенических требований**

Длительная работа с компьютером может приводить к расстройствам состояния здоровья. Кратковременная работа с компьютером, установленным с грубыми нарушениям гигиенических норм и правил, приводит к повышенному утомлению. Вредное воздействие компьютерной системы на организм человека является комплексным. Параметры монитора оказывают влияние на органы зрения. Оборудование рабочего места влияет на органы опорно- двигательной системы. Характер расположения оборудования в компьютерном классе и режим его использования влияет как на общее психофизиологическое состояние организма, так и им органы зрения.

## *Требования к видеосистеме*

В прошлом монитор рассматривали м основном как источник вредных излучений, воздействующих прежде всего на глаза. Сегодня такой подход считается недостаточным. Кроме вредных электромагнитных излучений (которые на современных мониторах понижены до сравнительно безопасного уровня) должны учитываться параметры качества изображения, аони определяются не только монитором, но и видеоадаптером, то есть всей видеосистемы в целом.

#### *Требования к рабочему месту*

В требования к рабочему месту входят требования к рабочему столу, посадочному месту (стулу, креслу), Подставкам для рук и ног. Несмотря на кажущуюся простоту, обеспечить правильное размещение элементов компьютерной системы и правильную посадку пользователя чрезвычайно трудно. Полное решение проблемы требует дополнительных затрат, сопоставимых по величине со стоимостью отдельных узлов компьютерной системы, поэтому и в быту и на производстве этими требованиями часто пренебрегают.

*Монитор* должен быть установлен прямо перед пользователем и не требовать поворота головы или корпуса тела.

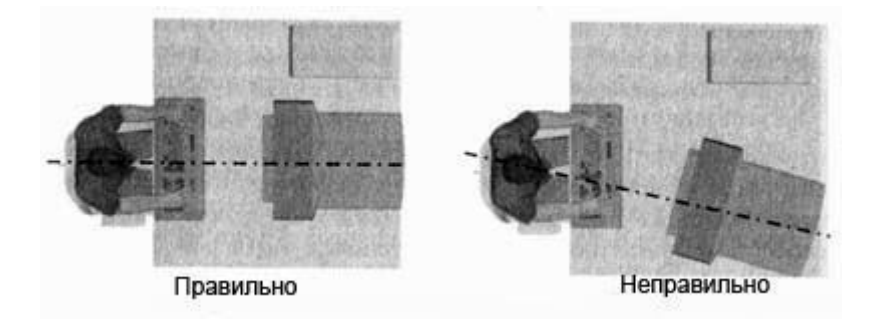

*Рабочий стол и посадочное место* должны иметь такую высоту, чтобы уровень глаз пользователя находился чуть выше центра монитора. На экран монитора следует смотреть сверху вниз, а не наоборот. Даже кратковременная работа с монитором, установленным слишком высоко, приводит к утомлению шейных отделов позвоночника.

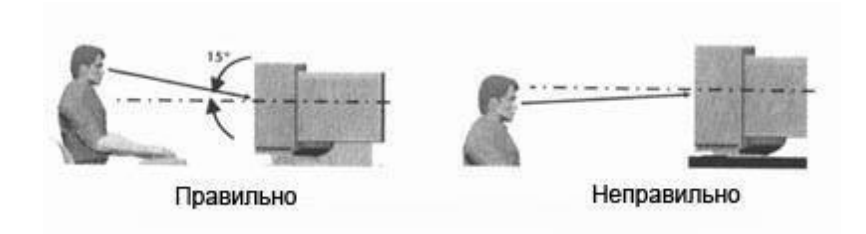

Если при правильной установке монитора относительно уровня глаз выясняется, что ноги пользователя не могут свободно покоиться на полу, следует установить подставку для ног, желательно наклонную. Если ноги не имеют надежной опоры, это непременно ведет к нарушению осанки и утомлению позвоночника. Удобно, когда компьютерная мебель (стол и рабочее кресло) имеют средства для регулировки по высоте. В этом случае проще добиться оптимального положения.

Клавиатура должна быть расположена на такой высоте, чтобы пальцы рук располагались на ней свободно, без напряжения. Для работы рекомендуется использовать специальные компьютерные столы, имеющие выдвижные полочки для клавиатуры.

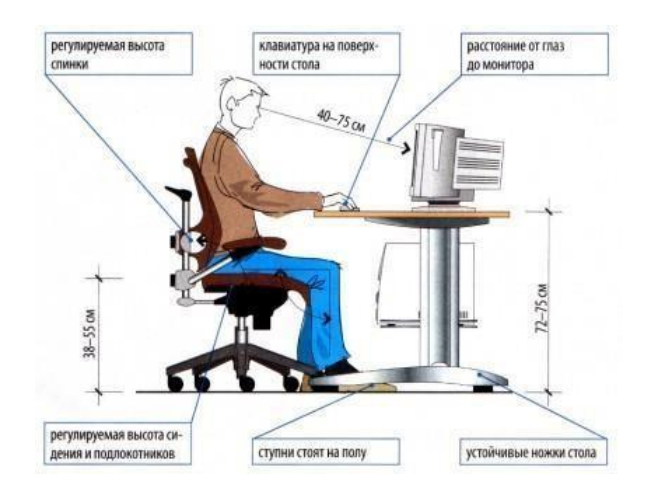

При длительной работе с клавиатурой возможно утомление сухожилий кистевого сустава. Известно тяжелое профессиональное заболевание — кистевой туннельный синдром, связанное с неправильным положением рук на клавиатуре.

При работе с мышью рука не должна находиться на весу. Локоть руки или хотя бы запястье должны иметь твердую опору. Если предусмотреть необходимое расположение рабочего стола и кресла затруднительно, рекомендуется применить коврик для мыши, имеющий специальный опорный валик. Нередки случаи, когда в поисках опоры для руки (обычно правой) располагают монитор сбоку от пользователя (соответственно, слева), чтобы он работал вполоборота, опирая локоть или запястье правой руки о стол. Этот прием недопустим. Монитор должен обязательно находиться прямо перед пользователем.

## *Требования к организации занятий.*

Экран монитора — не единственный источник вредных электромагнитных излучений.

Монитор компьютера следует располагать так, чтобы задней стенкой он был обращен не к людям, а к стене помещения. В компьютерных классах, имеющих несколько компьютеров, рабочие места должны располагаться по периметру помещения, оставляя свободным центр. При этом дополнительно необходимо проверить каждое из рабочих мест на отсутствие прямого отражения внешних источников освещения. Как правило, добиться этого для всех рабочих мест одновременно достаточно трудно. Возможное решение состоит в использовании штор на окнах и продуманном размещении искусственных источников общего и местного освещения.

*Сильными источниками* электромагнитных излучений являются устройства бесперебойного питания. Располагать их следует как можно дальше от посадочных мест пользователей.

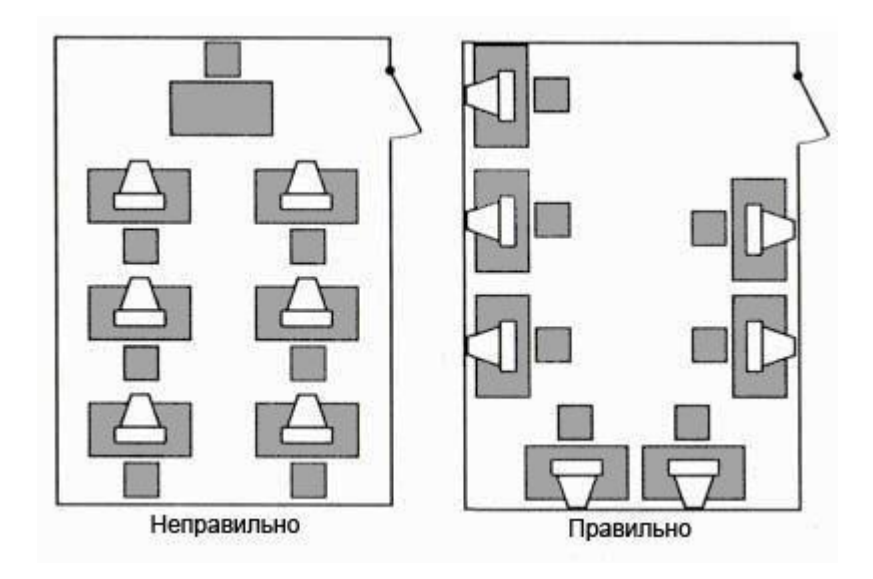

В организации занятий важную роль играет их продолжительность, от которой зависят психофизиологические нагрузки.

### **3. Защита информации, антивирусная защита**

Человеку свойственно ошибаться. Любое техническое устройство также подвержено сбоям, поломкам, влиянию помех. Ошибка может произойти при реализации любого

информационного процесса. Велика вероятность ошибки при кодировании информации, её обработке и передаче. Результатом ошибки может стать потеря нужных данных, принятие ошибочного решения, аварийная ситуация.

В обществе хранится, передаётся и обрабатывается огромное количество информации и отчасти поэтому современный мир очень хрупок, взаимосвязан и взаимозависим. Информация, циркулирующая в системах управления и связи, способна вызвать крупномасштабные аварии, военные конфликты, дезорганизацию деятельности научных центров и лабораторий, разорение банков и коммерческих организаций. Поэтому информацию нужно уметь защищать от искажения, потери, утечки, нелегального использования.

*Пример. В 1983 году произошло наводнение в юго-западной части США. Причиной стал компьютер, в который были введены неверные данные о погоде, в результате чего он дал ошибочный сигнал шлюзам, перекрывающим реку Колорадо.*

*Пример. В 1971 году на нью-йоркской железной дороге исчезли 352 вагона. Преступник воспользовался информацией вычислительного центра, управляющего работой железной дороги, и изменил адреса назначения вагонов. Нанесённый ущерб составил более миллиона долларов.*

Развитие промышленных производств, принесло огромное количество новых знаний, и одновременно возникло желание часть этих знаний хранить от конкурентов, защищать их. Информация давно уже стала продуктом и товаром, который можно купить, продать, обменять на что-то другое. Как и всякий товар, она требует применения специальных методов для обеспечения сохранности.

В информатике в наибольшей степени рассматриваются основные виды защиты информации при работе на компьютере и в телекоммуникационных сетях.

*Компьютеры* — это технические устройства для быстрой и точной (безошибочной) обработки больших объёмов информации самого разного вида. Но, несмотря на постоянной повышение надёжности их работы, они могут выходить из строя, ломаться, как и любые другие устройства, созданные человеком. Программное обеспечение также создается людьми, способными ошибаться.

Конструкторы и разработчики аппаратного и программного обеспечения прилагают немало усилий, чтобы обеспечить защиту информации:

- от сбоев оборудования;

- от случайной потери или искажения информации, хранящейся в компьютере;

- от преднамеренного искажения, производимого, например, компьютерными вирусами;

- от несанкционированного (нелегального) доступа к информации (её использования, изменения, распространения).

К многочисленным, далеко не безобидным ошибкам компьютеров добавилась и компьютерная преступность, грозящая перерасти в проблему, экономические, политические и военные последствия которой могут стать катастрофическими.

При защите информации от сбоев оборудования используются *следующие основные методы:*

- периодическое архивирование программ и данных. Причем, под словом «архивирование» понимается как создание простой резервной копии, так и создание копии с предварительным сжатием (компрессией) информации. В последнем случае используются специальные программы-архиваторы (Arj, Rar, Zip и др.);

-автоматическое резервирование файлов. Если об архивировании должен заботиться сам пользователь, то при использовании программ автоматического резервирования команда на сохранение любого файла автоматически дублируется и файл сохраняется на двух автономных носителях (например, на двух винчестерах). Выход из строя одного из них не приводит к потере информации. Резервирование файлов широко используется, в частности, в банковском деле.

# *Защита от случайной потери или искажения информации, хранящейся в компьютере, сводится к следующим методам:*

автоматическому запросу на подтверждение команды, приводящей к изменению содержимого какого-либо файла. Если вы хотите удалить файл или разместить новый файл под именем уже существующего, на экране дисплея появится диалоговое окно с требованием подтверждения команды либо её отмены;

установке специальных атрибутов документов. Например, многие программы- редакторы позволяют сделать документ доступным только для чтения или скрыть файл, сделав недоступным его имя в программах работы с файлами;

возможности отменить последние действия. Если вы редактируете документ, то можете пользоваться функцией отмены последнего действия или группы действий, имеющейся во всех современных редакторах. Если вы ошибочно удалили нужный файл, то специальные программы позволяют его восстановить, правда, только в том случае, когда вы ничего не успели записать поверх удаленного файла;

разграничению доступа пользователей к ресурсам файловой системы, строгому разделению системного и пользовательского режимов работы вычислительной системы.

*Защита информации от преднамеренного искажения* часто еще называется защитой от *вандализма.*

*Проблема вандализма* заключается в появлении таких бедствий, как компьютерные вирусы и компьютерные червяки. Оба этих термина придуманы более для привлечения внимания общественности к проблеме, а не для обозначения некоторых приёмов вандализма.

*Компьютерный вирус* представляет собой специально написанный небольшой по размерам фрагмент программы, который может присоединяться к другим программам (файлам) в компьютерной системе. Например, вирус может вставить себя в начало некоторой программы, так что каждый раз при выполнении этой программы первым будет активизироваться вирус. Во время выполнения вирус может производить намеренную порчу, которая сейчас же становится заметной, или просто искать другие программы, к которым он может присоединить свои копии. Если «заражённая» программа будет передана на другой компьютер через сеть или дискету, вирус начнёт заражать программы на новой машине, как только будет запущена переданная программа. Таким способом вирус переходит от машины к машине. В некоторых случаях вирусы потихоньку распространяются на другие программы и непроявляют себя, пока не произойдёт определённое событие, например, наступит заданная дата,

начиная с которой они будут «разрушать» всё вокруг. Разновидностей компьютерных вирусов очень много. Среди них встречаются и невидимые, и самомодифицирующиеся.

Термин «червяк» обычно относится к автономной программе, которая копирует себя по всей сети, размещаясь в разных машинах. Как и вирусы, эти программы могут быть спроектированы для самотиражирования и для проведения «диверсий».

### Для защиты от вирусов можно использовать:

- общие методы защиты информации, которые полезны также как страховка от физической порчи дисков, неправильно работающих программ или ошибочных действий пользователя;

- профилактические меры, позволяющие уменьшить вероятность заражения вирусом;

- специализированные антивирусные программы.

Многие методы защиты информации от несанкционированного (нелегального) доступа возникли задолго до появления компьютеров.

### Одним из таких методов является шифрование.

Проблема защиты информации путем её преобразования, исключающего её прочтение посторонним лицом, волновала человеческий ум с давних времен. История криптологии (kryptos — тайный, logos — наука) — ровесница истории человеческого языка. Более того, письменность сама по себе была вначале криптографической системой, так как в древних обществах ею владели только избранные. Священные книги Древнего Египта, Древней Индии тому примеры. Криптология разделяется на два направления — криптографию и криптоанализ. Цели этих направлений прямо противоположны. Криптография занимается поиском и исследованием методов шифрования информации. Она даёт возможность преобразовывать информацию таким образом, что её прочтение (восстановление) возможно только при знании ключа. Сфера интересов криптоанализа — исследование возможностей расшифровки информации без знания ключей.

Ключ — информация, необходимая для беспрепятственного шифрования и дешифрования текста.

Первые криптографические системы встречаются уже в начале нашей эры. Так, Цезарь в своей переписке уже использовал шифр, получивший его имя. Бурное развитие криптографические системы получили в годы первой и второй мировых войн. Появление вычислительной техники ускорило разработку и совершенствование криптографических методов.

Основные направления использования этих методов — передача конфиденциальной информации по каналам связи (например, по электронной почте), установление подлинности передаваемых сообщений, хранение информации (документов, баз данных) на носителях в зашифрованном виде.

Проблема использования криптографических методов в современных информационных системах становится в настоящее время особенно актуальной. С одной стороны, расширилось использование телекоммуникационных сетей, по которым передаются большие объёмы информации государственного, коммерческого, военного и частного характера, не допускающего возможность доступа к ней посторонних лиц. С другой стороны, появление новых мощных аппаратных и программных средств, эффективных технологий дешифрования

снизило надёжность криптографических систем, ещё недавно считавшихся практически не раскрываемыми.

Другим возможным методом защиты информации от несанкционированного доступа является применение паролей.

Пароли позволяют контролировать доступ как к компьютерам, так и к отдельным программам или файлам. К сожалению, иногда пароль удается угадать, тем более, что многие пользователи в качестве паролей используют свои имена, имена близких, даты рождения.

Существуют программные средства от «вскрытия» паролей. Чтобы противостоять попыткам угадать пароль, операционные системы могут быть спроектированы таким образом, чтобы отслеживать случаи, когда кто-то многократно употребляет неподходящие пароли (первый признак подбора чужого пароля). Кроме того, операционная система может сообщать каждому пользователю в начале его Сеанса, когда в последний раз использовалась его учётная запись. Этот метод позволяет пользователю обнаружить случаи, когда кто-то работал в системе под его именем. Более сложная защита (называемая ловушкой) — это создание у взломщика иллюзии успешного доступа к информации на время, пока идет анализ, откуда появился этот взломщик.

Одной из распространённых форм нарушения информационного права является незаконное копирование программ и данных, в частности находящихся на коммерчески распространяемых носителях информации.

Для предотвращения нелегального копирования файлов используются специальные программно-аппаратные средства, например «электронные замки», позволяющие сделать с дискеты не более установленного числа копий, или дающие возможность работать с программой только при условии, что к специальному разъёму системного блока подключено устройство (обычно микросхема), поставляемое вместе с легальными копиями программ. Существуют и другие методы защиты, в частности, административные и правоохранительные.

## ЗАДАНИЯКПРАКТИЧЕСКОМУЗАНЯТИЮ

Разработать проект оснащения компьютерного рабочего места специалиста по вашей профессии. Сделать приблизительную оценкустоимости такого оснащения. Например:

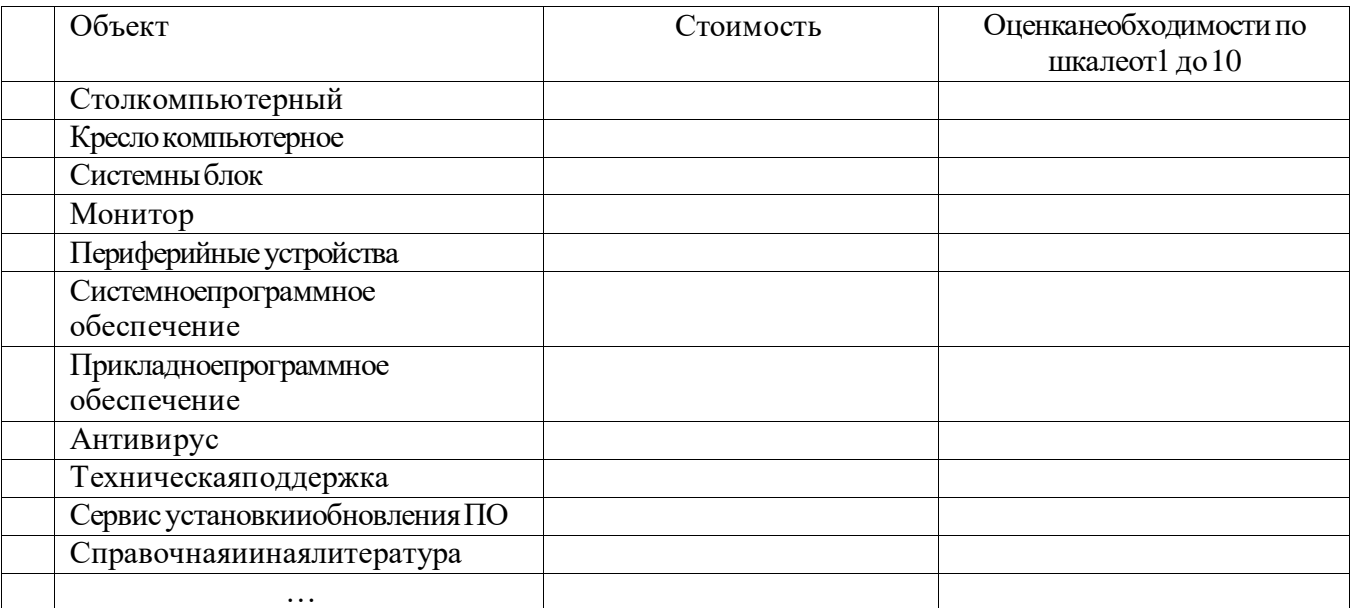

# **5 Индивидуальное задание**

Индивидуальное задание формируется на основе заданий к практическим работам.

# **6 Основные показатели оценки результата и их критерии**

Предметом оценки освоения учебного предмета (модуля), практики и государственной итоговой аттестации являются умения, знания, общие компетенции, способность применять их в практической деятельности и повседневной жизни.

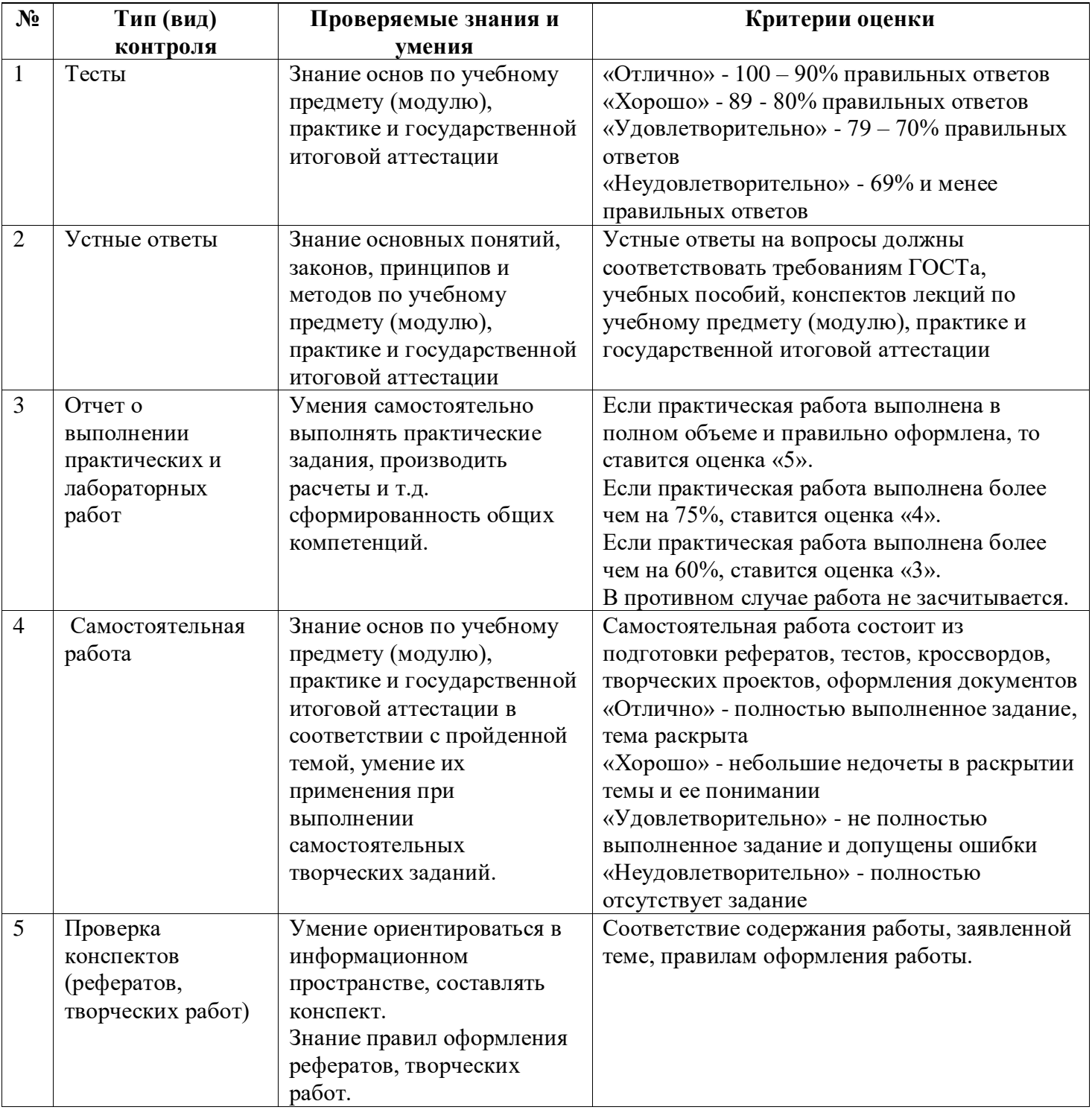

### **Перечень использованных информационных ресурсов**

1. Исаев, А.Л. Информатика [Электронный ресурс]: методические указания / А.Л. Исаев. — Электрон. дан. — Москва: МГТУ им. Н.Э. Баумана, 2016. — 60 с. — Режим доступа: https://e.lanbook.com/book/103510.

2. Гальченко, Г.А. Информатика для колледжей [Электронный ресурс]: учебное пособие / Г.А. Гальченко, О.Н. Дроздова. — Электрон. дан. — Ростов-на-Дону: Феникс, 2017. — 380 с. — Режим доступа: https://e.lanbook.com/book/102280.

3. Грошев, А.С. Информатика: лабораторный практикум / А.С. Грошев. - Москва; Берлин: Директ-Медиа, 2015. - 159 с.: ил. - Библиогр. в кн. - ISBN 978-5-4475-5063-9 ; То же [Электронный ресурс]. - URL: [http://biblioclub.ru/index.php?page=book&id=428590.](http://biblioclub.ru/index.php?page=book&id=428590)

4. Романова, А.А. Информатика: учебно-методическое пособие / А.А. Романова; Частное образовательное учреждение высшего профессионального образования «Омская юридическая академия». - Омск: Омская юридическая академия, 2015. - 144 с.: ил., табл., схем. Библиогр. в кн.; То же [Электронный ресурс]. - URL: [http://biblioclub.ru/index.php?page=book&id=375165.](http://biblioclub.ru/index.php?page=book&id=375165)

5. Информатика: учебное пособие / Е.Н. Гусева, И.Ю. Ефимова, Р.И. Коробков и др.; Министерство образования и науки Российской Федерации, Магнитогорский государственный университет. - 4-е изд., стер. - Москва: Издательство «Флинта», 2016. - 261 с.:ил. - Библиогр. в кн. - ISBN 978-5-9765-1194-1; То же [Электронный ресурс]. - URL: [http://biblioclub.ru/index.php?page=book&id=83542.](http://biblioclub.ru/index.php?page=book&id=83542)

6. Практикум по информатике [Электронный ресурс]: учебное пособие / Н.М. Андреева [и др.]. — Электрон. дан. — Санкт-Петербург: Лань, 2018. — 248 с. — Режим доступа: https://e.lanbook.com/book/104883.

7. Журавлев, А.Е. Информатика. Практикум в среде Microsoft Office 2016 [Электронный ресурс]: учебное пособие / А.Е. Журавлев. — Электрон. дан. — Санкт- Петербург: Лань, 2018. — 96 с. — Режим доступа: https://e.lanbook.com/book/107927.

8. Орлова, И.В. Информатика. Практические задания [Электронный ресурс]: учебное пособие / И.В. Орлова. — Электрон. дан. — Санкт-Петербург: Лань, 2019. — 140 с. — Режим доступа: https://e.lanbook.com/book/113400.